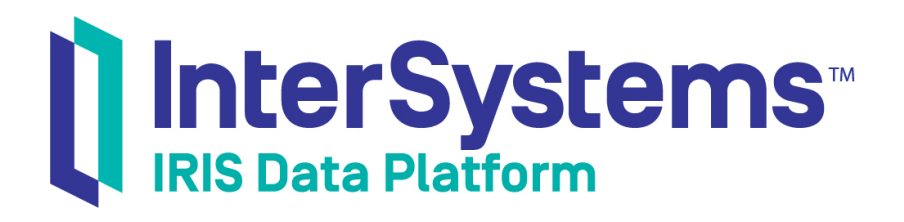

# Defining Models for InterSystems IRIS Business Intelligence

Version 2019.4 2020-01-28

InterSystems Corporation 1 Memorial Drive Cambridge MA 02142 www.intersystems.com

*Defining Models for InterSystems IRIS Business Intelligence* InterSystems IRIS Data Platform Version 2019.4 2020-01-28 Copyright © 2020 InterSystems Corporation All rights reserved.

InterSystems, InterSystems IRIS, InterSystems Caché, InterSystems Ensemble, and InterSystems HealthShare are registered trademarks of InterSystems Corporation.

All other brand or product names used herein are trademarks or registered trademarks of their respective companies or organizations.

This document contains trade secret and confidential information which is the property of InterSystems Corporation, One Memorial Drive, Cambridge, MA 02142, or its affiliates, and is furnished for the sole purpose of the operation and maintenance of the products of InterSystems Corporation. No part of this publication is to be used for any other purpose, and this publication is not to be reproduced, copied, disclosed, transmitted, stored in a retrieval system or translated into any human or computer language, in any form, by any means, in whole or in part, without the express prior written consent of InterSystems Corporation.

The copying, use and disposition of this document and the software programs described herein is prohibited except to the limited extent set forth in the standard software license agreement(s) of InterSystems Corporation covering such programs and related documentation. InterSystems Corporation makes no representations and warranties concerning such software programs other than those set forth in such standard software license agreement(s). In addition, the liability of InterSystems Corporation for any losses or damages relating to or arising out of the use of such software programs is limited in the manner set forth in such standard software license agreement(s).

THE FOREGOING IS A GENERAL SUMMARY OF THE RESTRICTIONS AND LIMITATIONS IMPOSED BY INTERSYSTEMS CORPORATION ON THE USE OF, AND LIABILITY ARISING FROM, ITS COMPUTER SOFTWARE. FOR COMPLETE INFORMATION REFERENCE SHOULD BE MADE TO THE STANDARD SOFTWARE LICENSE AGREEMENT(S) OF INTERSYSTEMS CORPORATION, COPIES OF WHICH WILL BE MADE AVAILABLE UPON REQUEST.

InterSystems Corporation disclaims responsibility for errors which may appear in this document, and it reserves the right, in its sole discretion and without notice, to make substitutions and modifications in the products and practices described in this document.

For Support questions about any InterSystems products, contact:

#### **InterSystems Worldwide Response Center (WRC)**

Tel: +1-617-621-0700 Tel: +44 (0) 844 854 2917 Email: support@InterSystems.com

# <span id="page-2-0"></span>**Table of Contents**

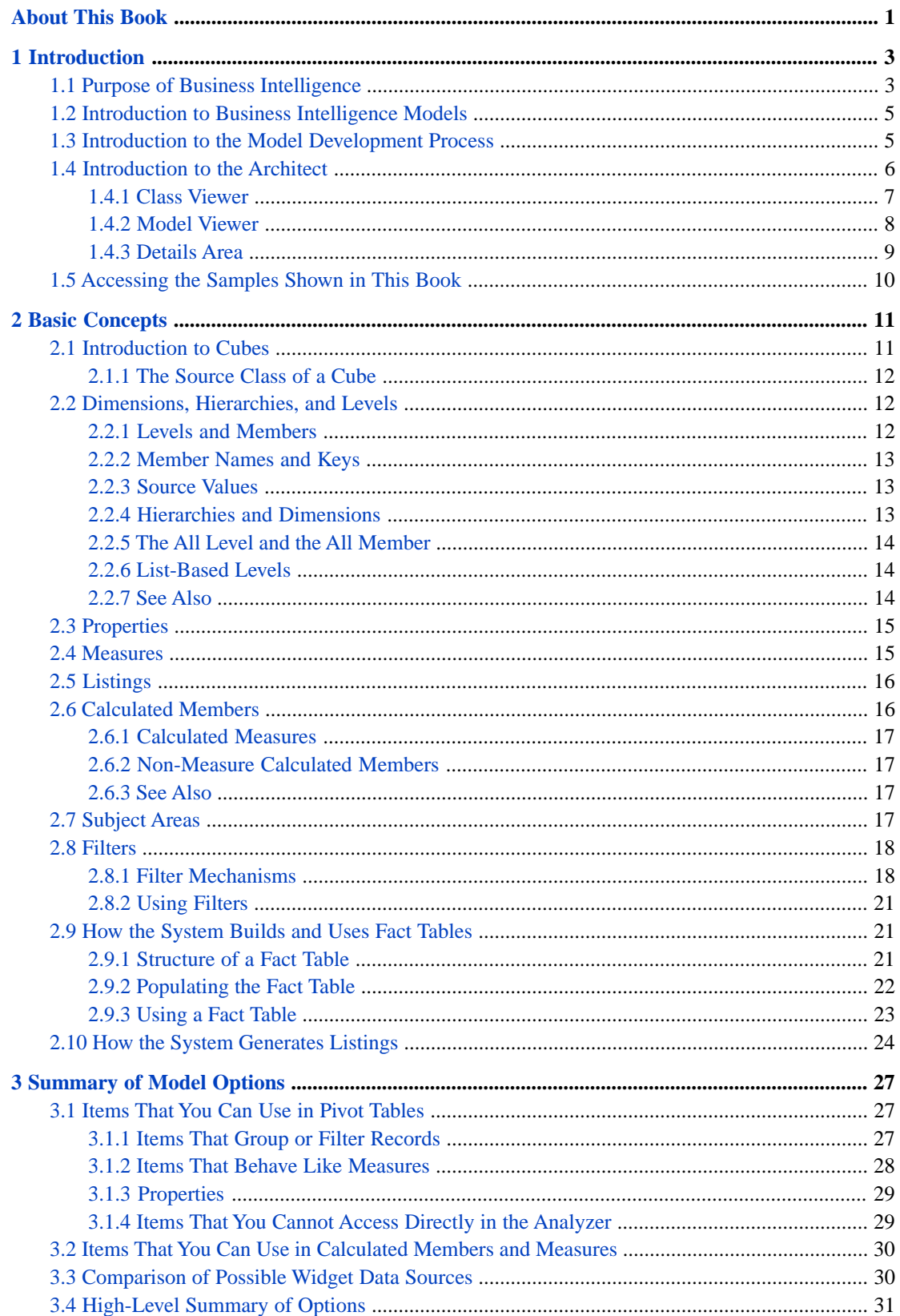

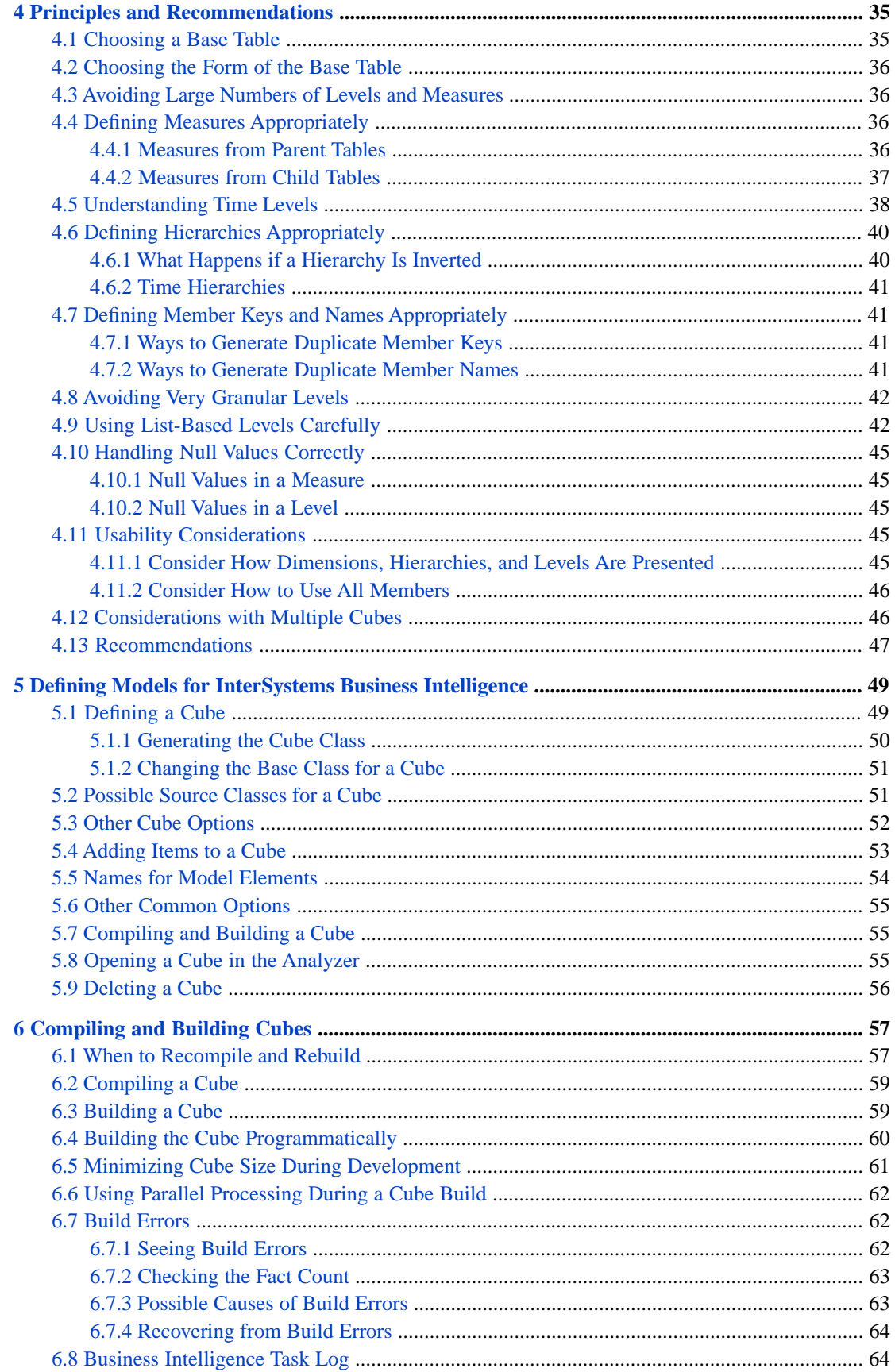

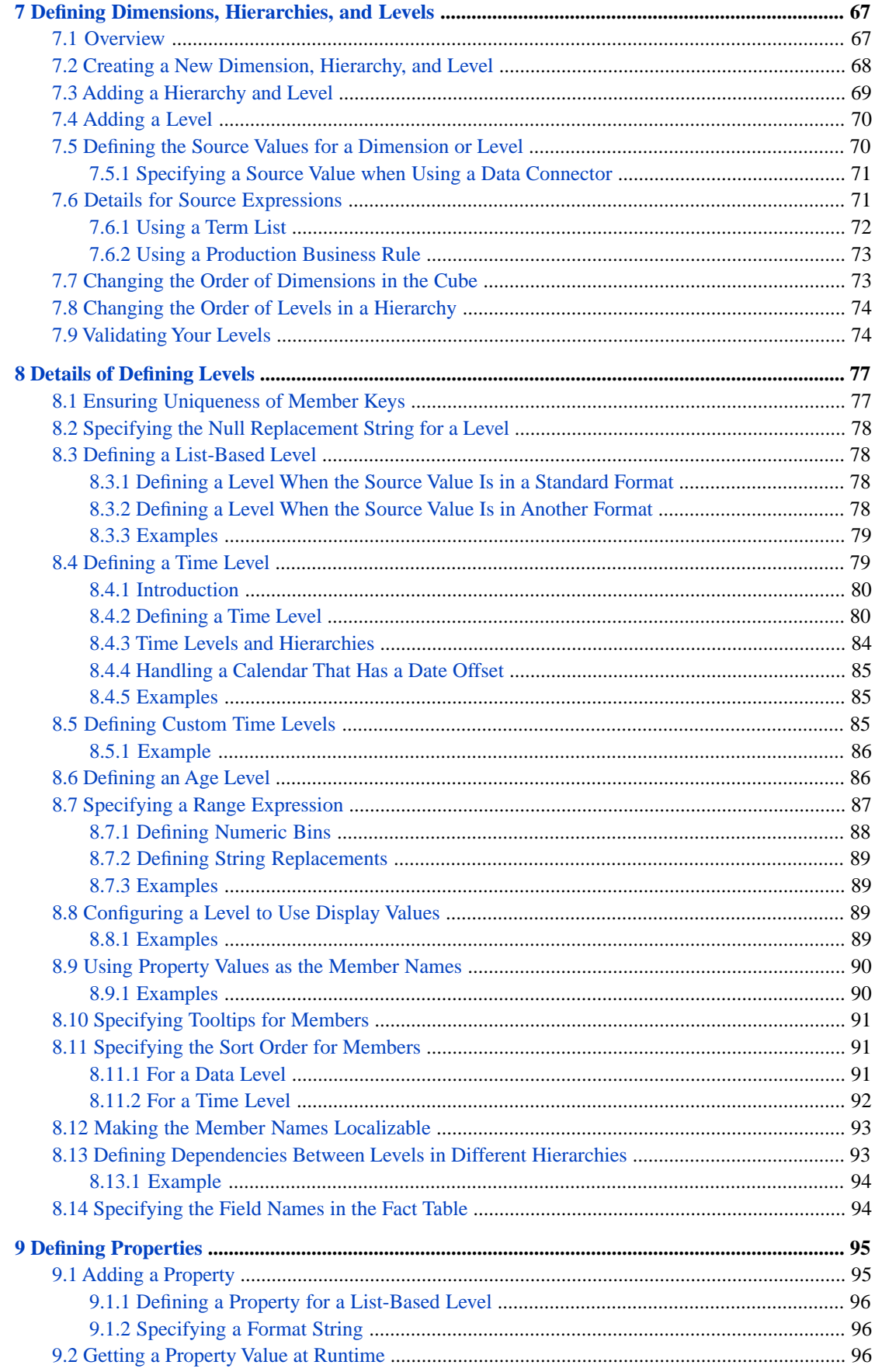

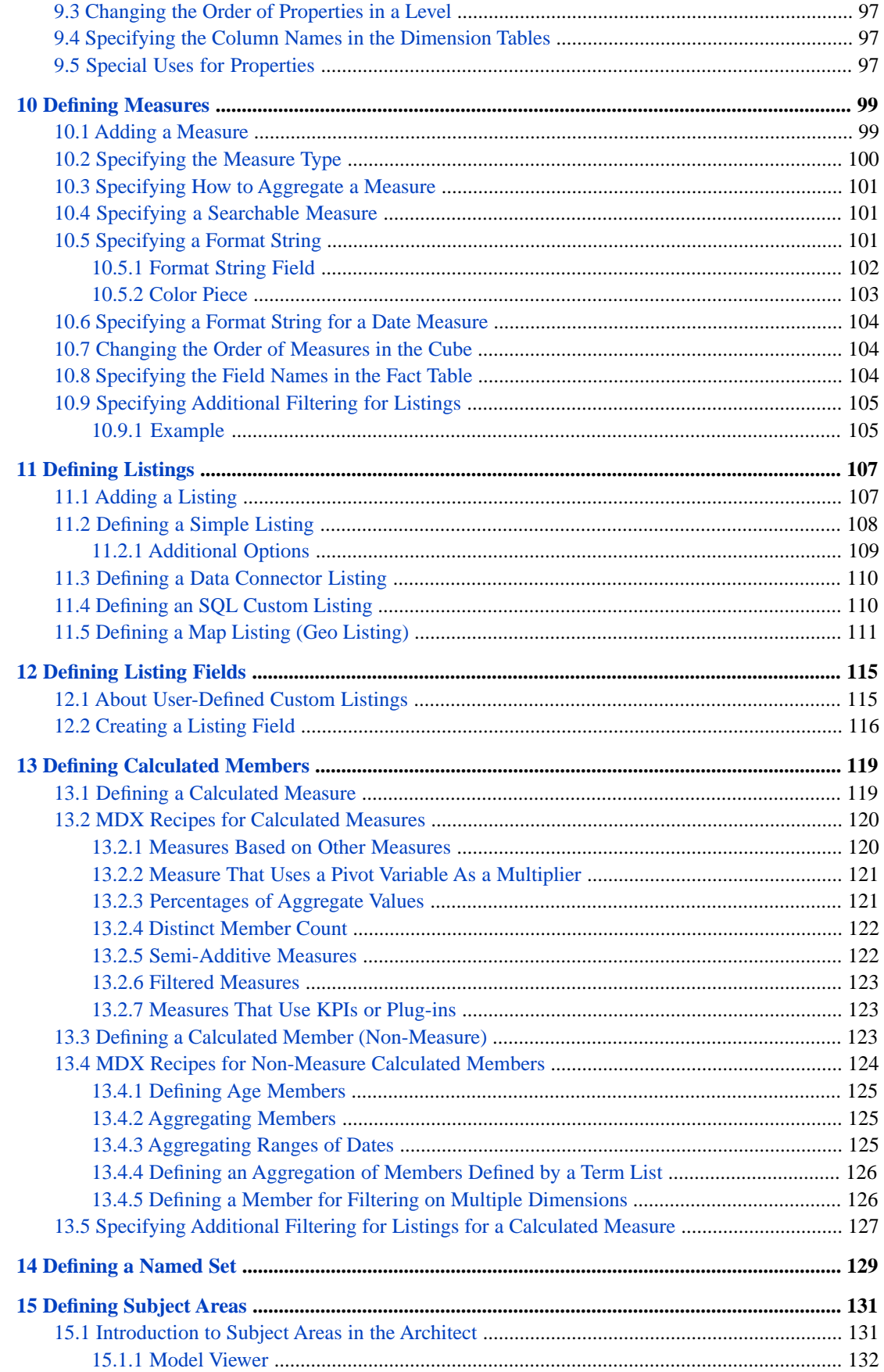

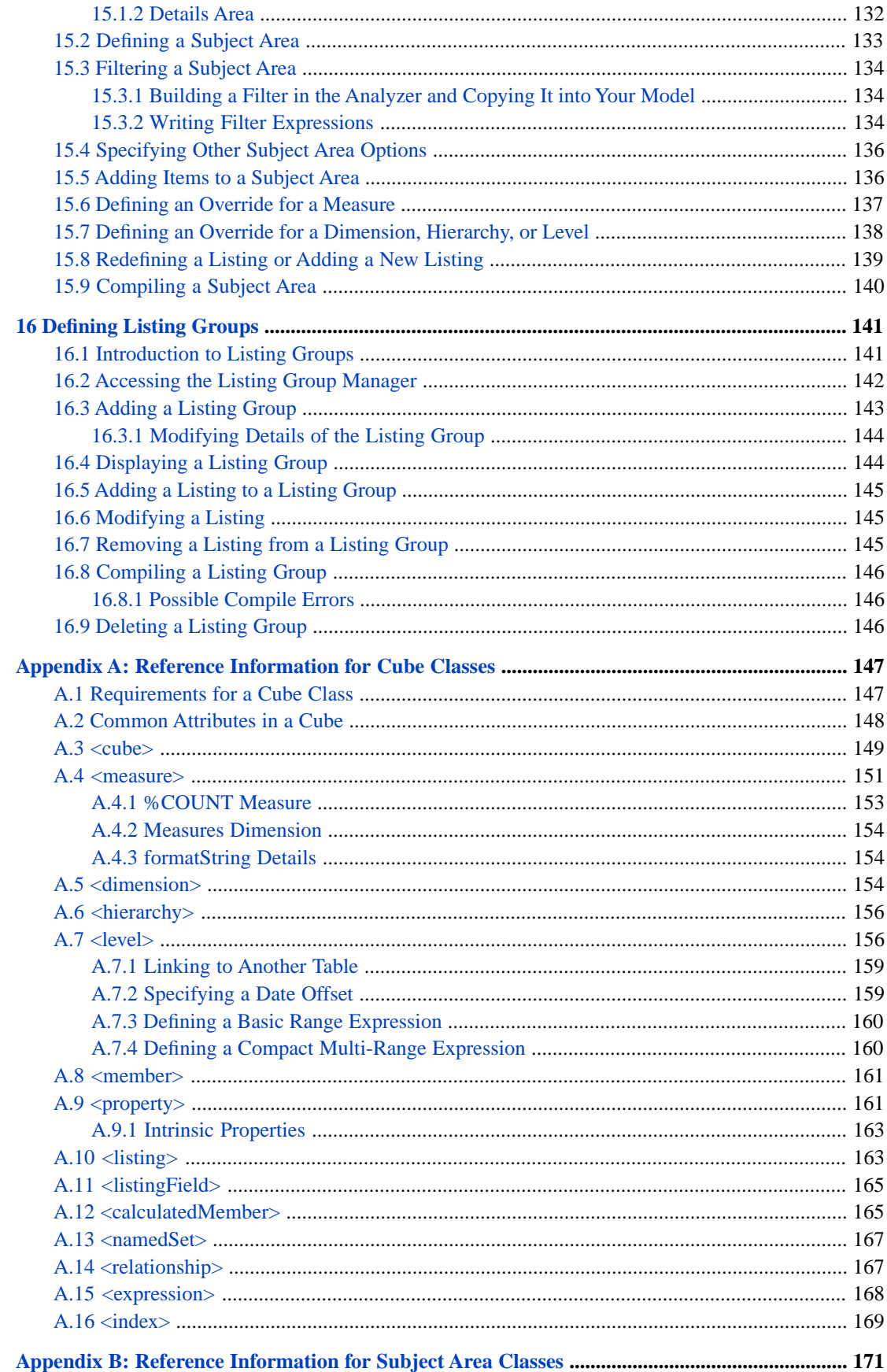

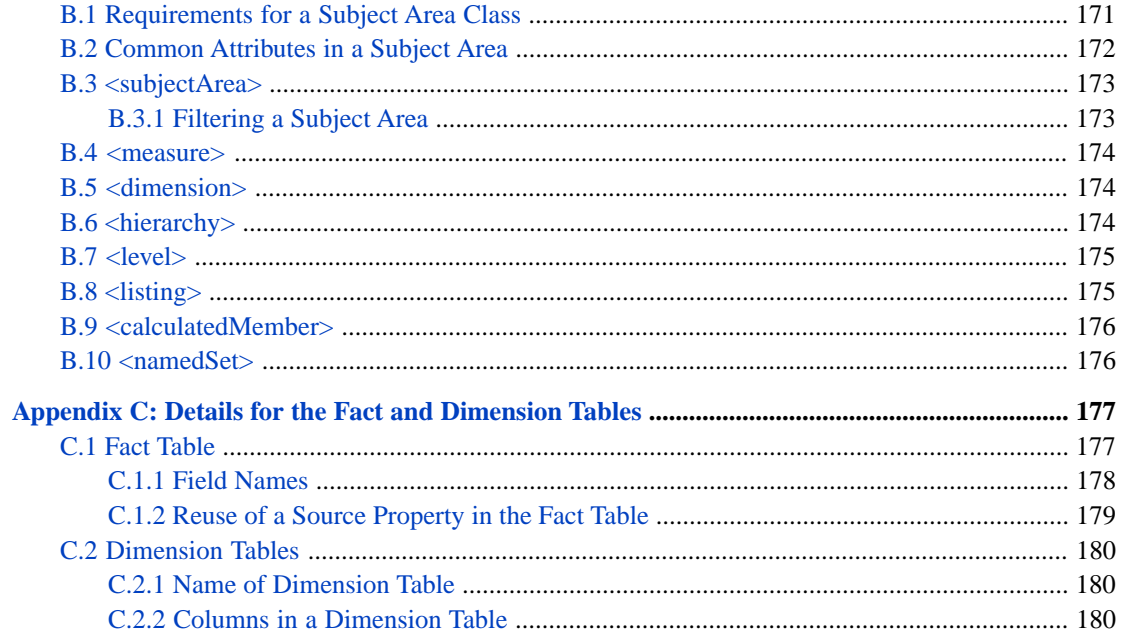

# <span id="page-8-0"></span>**About This Book**

This book describes, for developers, how to define basic InterSystems IRIS Business Intelligence models: cubes and subject areas. It also describes how to define listing groups, which define listings outside of cube definitions. It includes the following sections:

- **•** [Introduction](#page-10-0)
- **•** [Basic Concepts](#page-18-0)
- **•** [Summary of Model Options](#page-34-0)
- **•** [Principles and Recommendations](#page-42-0)
- **•** [Defining Models for InterSystems Business Intelligence](#page-56-0)
- **•** [Compiling and Building Cubes](#page-64-0)
- **•** [Defining Dimensions, Hierarchies, and Levels](#page-74-0)
- **•** [Details of Defining Levels](#page-84-0)
- **•** [Defining Properties](#page-102-0)
- **•** [Defining Measures](#page-106-0)
- **•** [Defining Listings](#page-114-0)
- **•** [Defining Listing Fields](#page-122-0)
- **•** [Defining Calculated Members](#page-126-0)
- **•** [Defining Named Sets](#page-136-0)
- **•** [Defining Subject Areas](#page-138-0)
- **•** [Defining Listing Groups](#page-148-0)
- **•** [Reference Information for Cube Classes](#page-154-0)
- **•** [Reference Information for Subject Area Classes](#page-178-0)
- **•** [Details for the Fact and Dimension Tables](#page-184-0)

For a detailed outline, see the [table of contents](#page-2-0).

The other developer books for Business Intelligence are as follows:

- **•** *Introduction to InterSystems Business Intelligence* briefly introduces Business Intelligence and the tools that it provides.
- **•** *Developer Tutorial for InterSystems Business Intelligence* guides developers through the process of creating a sample that consists of a cube, subject areas, pivot tables, and dashboards.
- **•** *Implementing InterSystems Business Intelligence* describes how to implement Business Intelligence, apart from creating the model.
- **•** *Advanced Modeling for InterSystems Business Intelligence* describes how to use the more advanced and less common Business Intelligence modeling features: computed dimensions, unstructured data in cubes, compound cubes, cube relationships, term lists, quality measures, KPIs, plug-ins, and other special options.
- **•** *Using InterSystems MDX* introduces MDX and describes how to write MDX queries manually for use with cubes.
- **•** *InterSystems MDX Reference* provides reference information on MDX as supported by Business Intelligence.

**•** *Client-Side APIs for InterSystems Business Intelligence* provides information on the Business Intelligence JavaScript and REST APIs, which you can use to create web clients for your Business Intelligence applications.

The following books are for both developers and users:

- **•** *Using Dashboards and the User Portal* describes how to use the Business Intelligence User Portal and dashboards.
- **•** *Creating Dashboards* describes how to create and modify dashboards in Business Intelligence.
- **•** *Using the Analyzer* describes how to create and modify pivot tables, as well as use the Analyzer in general.

Also see the article *Using PMML Models in InterSystems IRIS®*.

# <span id="page-10-0"></span>**1 Introduction**

This chapter introduces InterSystems IRIS Business Intelligence models.

<span id="page-10-1"></span>Be sure to consult the online *[InterSystems Supported Platforms](platforms/index.html)* document for this release for information on system requirements for Business Intelligence.

# **1.1 Purpose of Business Intelligence**

InterSystems Business Intelligence enables you to embed business intelligence (BI) into your applications so that your users can ask and answer sophisticated questions of their data. Your application can include *dashboards* like the following example:

#### Introduction

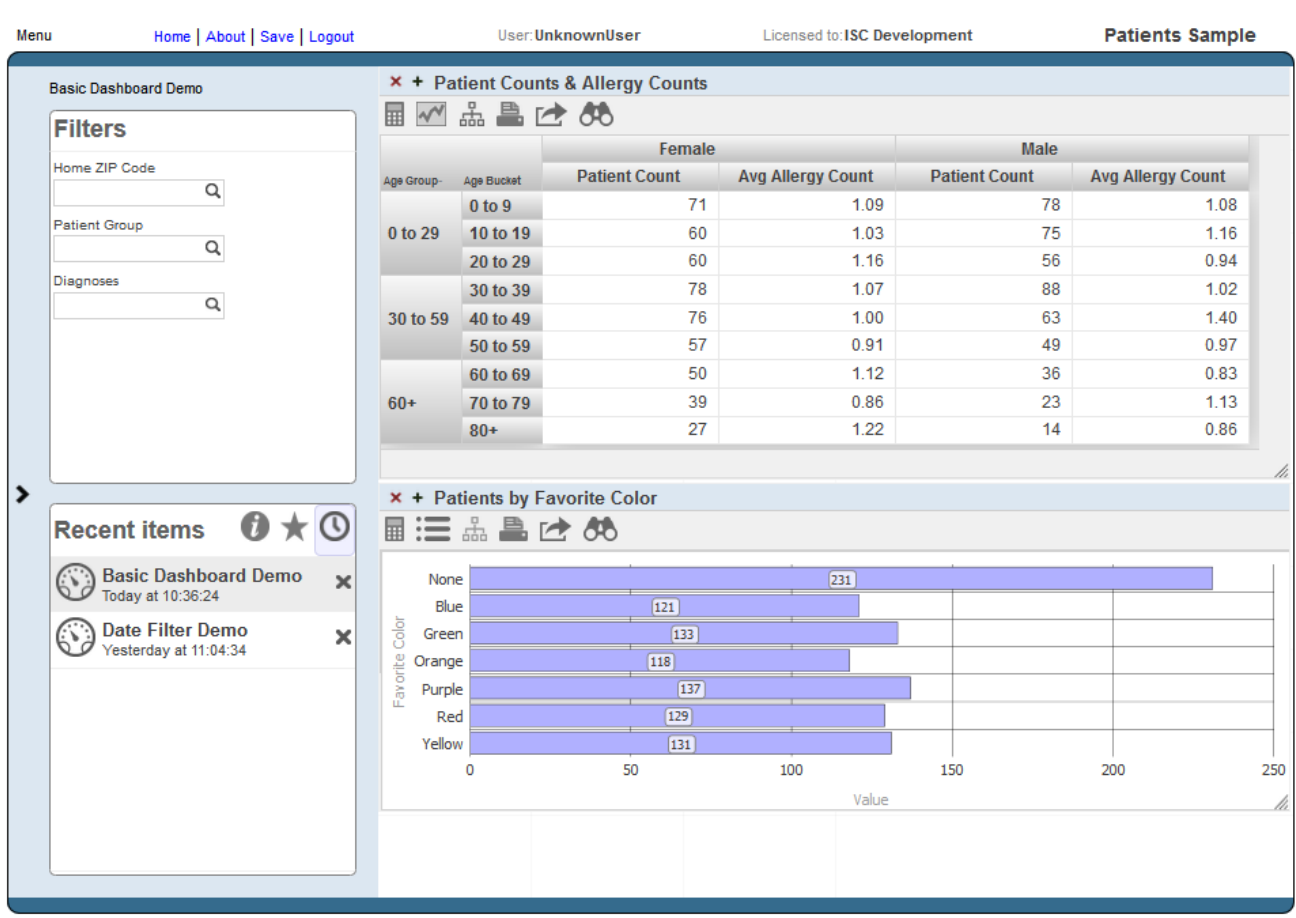

The *widgets* on a dashboard are driven by *pivot tables* and *KPIs* (key performance indicators). For a pivot table, a user can display a *listing*, which displays source values.

Pivot tables, KPIs, and listings are queries and are executed at runtime:

**•** A pivot table can respond to runtime input such as filter selections made by the user. Internally it uses an *MDX* (MultiDimensional eXpressions) query that communicates with a cube.

A *cube* consists of a *fact table* and its indices. A fact table consists of a set of *facts* (rows), and each fact corresponds to a base record. For example, the facts could represent patients or departments.

Depending on your configuration and implementation, the system detects changes in your transactional tables and propagates them to the fact tables as appropriate.

The system generates an MDX query automatically when a user creates the pivot table in the Analyzer.

**•** A KPI can also respond to runtime user input. Internally, it uses either an MDX query (with a cube) or an SQL query (with any table or tables).

In either case, you create the query manually or copy it from elsewhere.

**•** A listing displays selected values from the source records used for the rows of the pivot table that the user has selected. Internally, a listing is an SQL query.

You can specify the fields to use and let the system generate the actual query. Or you can specify the entire query.

## <span id="page-12-0"></span>**1.2 Introduction to Business Intelligence Models**

A model includes some or all of the following elements:

**•** At least one cube definition. A cube describes ways that you can query a set of specific base elements (such as patients or transactions). A cube includes *levels*, which enable you to group records from the base set, and *measures*, which show aggregate values of those records. It also defines listings and other items.

When you create pivot tables, you use levels and measures. Consider the following pivot table:

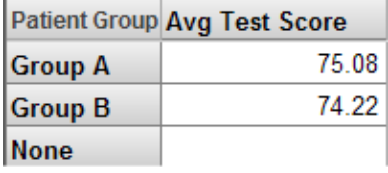

In this pivot table, the rows correspond to the members of the Patient Group level; each member is shown as one row. The data column displays the aggregate value of the Avg Test Score measure for each of these members; for this measure, the system computes the average value. Notice that the Avg Test Score is null for the None patient group.

- **•** Any number of subject areas. A *subject area* is a subcube that enables users to focus on smaller sets of data without the need for multiple cubes. A subject area also enables you to customize captions and defaults of the cube.
- **•** Any number of KPIs.

In Business Intelligence, a KPI is an interactive data set that can be displayed on a dashboard. The KPI can define *actions*, which a user can launch and which execute your custom code. (Note that actions are discussed in "Defining Custom Actions" in *Implementing InterSystems Business Intelligence*.)

You use these elements to create dashboards as follows:

**•** Within the Analyzer, you create pivot tables.

Each pivot table is a query that you create by drag and drop actions. The query runs against a cube or subject area.

<span id="page-12-1"></span>**•** Within the Dashboard Designer, you add pivot tables and KPIs to dashboards, along with any filter controls or other needed controls.

The chapter "[Basic Concepts](#page-18-0)" provides an overview of cubes and subject areas. A model can contain many additional elements. See the chapter "[Summary of Model Options](#page-34-0)" for a complete comparison of the options.

### **1.3 Introduction to the Model Development Process**

The model development process typically is as follows:

- 1. Create, compile, and build a basic cube with only a few items.
- 2. Use the Analyzer or the Business Intelligence shell to examine the results and to identify changes to make. For information on the Analyzer, see *Using the Analyzer*.

For information on the shell, see *Introduction to InterSystems Business Intelligence*.

3. Repeat the preceding steps as necessary.

4. When the cube is finalized or nearly finalized, define subject areas based on the cube.

<span id="page-13-0"></span>Note that you might need multiple cubes.

## **1.4 Introduction to the Architect**

You use the Architect to create cubes and subject areas.

To access the Architect, do the following:

1. Click the InterSystems Launcher and then click **Management Portal**.

Depending on your security, you may be prompted to log in with an InterSystems IRIS® username and password.

- 2. Switch to the appropriate namespace as follows:
	- a. Click **Switch**.
	- b. Click the namespace.
	- c. Click **OK**.
- 3. Click **Analytics** and then click **Architect**.

When you first display the Architect, you see the following:

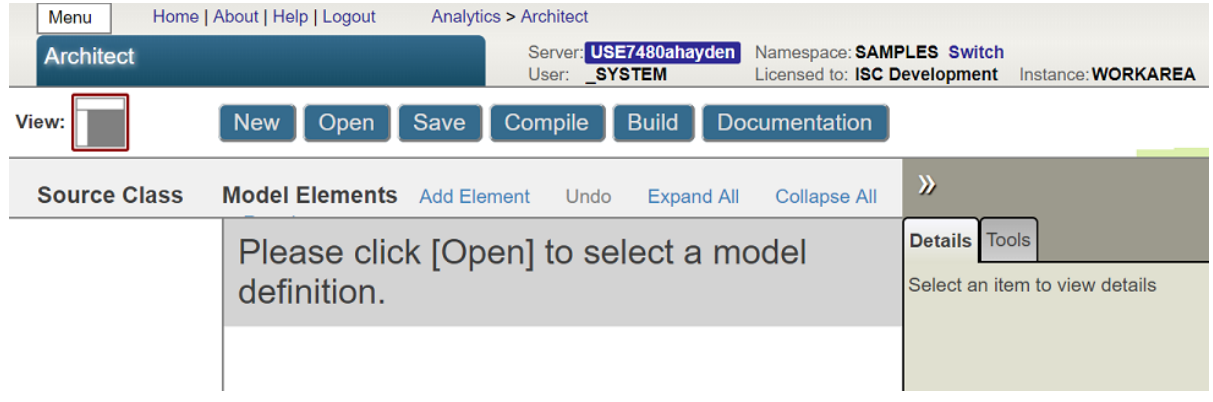

4. Click **Open**, click **Cubes**, click the name of a cube, and then click **OK**.

Now the system displays something like the following:

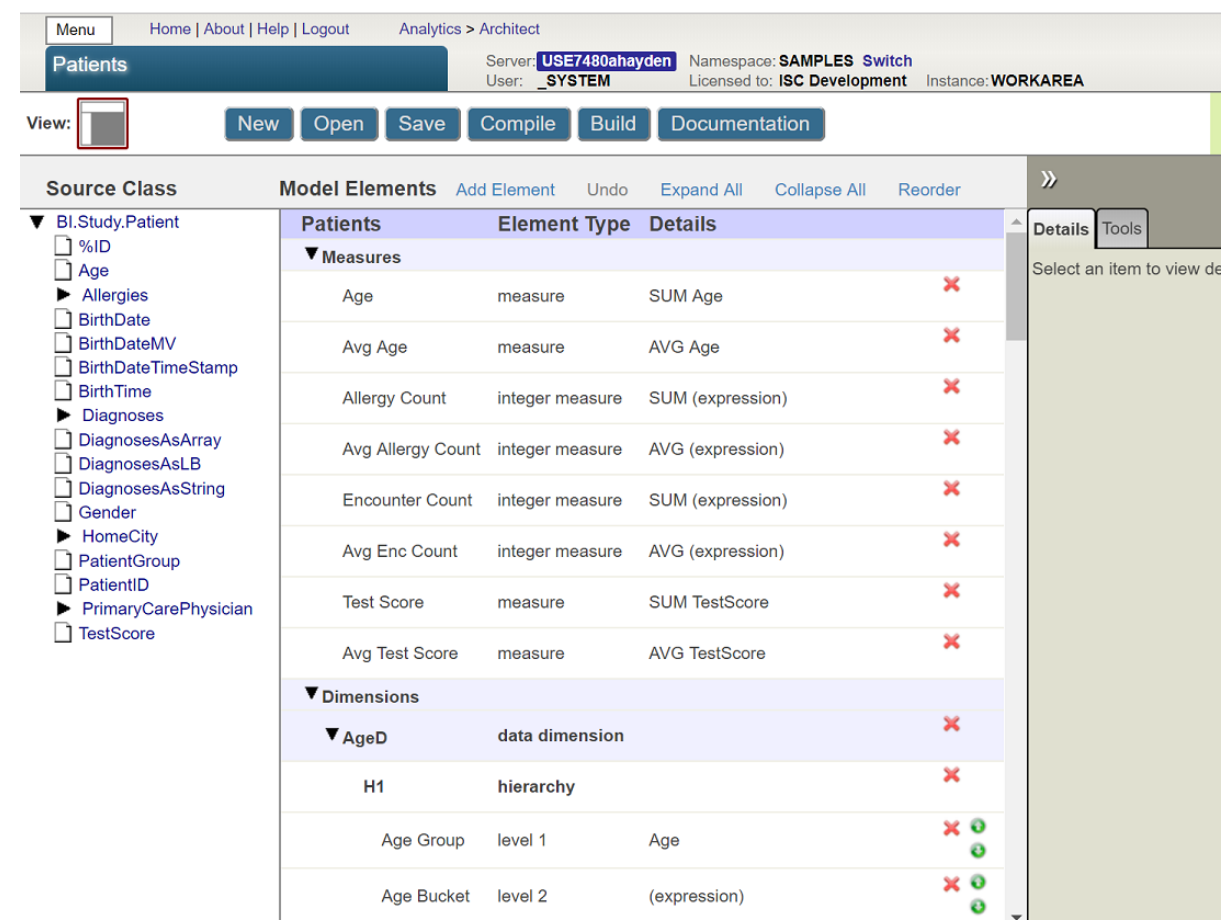

<span id="page-14-0"></span>The top area contains navigation links and buttons to perform different tasks.

Below that, the page consists of the following areas, when the Architect is displaying a cube.

#### **1.4.1 Class Viewer**

The left area is the *Class Viewer*, and it shows the properties in the base class used by the cube; this area is not shown for a subject area. For example:

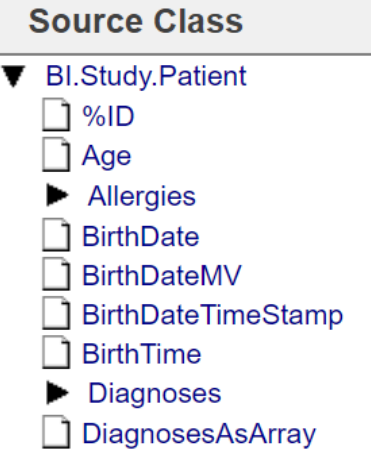

You can resize this area. To do so, drag the vertical divider on the right edge of this area.

The following rules control the display of a class in the Architect:

- **•** All properties are shown except for relationship properties, private properties, and transient properties.
- This display is recursive; that is, properties of properties are shown.
- **•** If a property is a collection (a list or an array) or a relationship, it is shown as a folder that displays the properties of the class used in the collection or relationship.
- **•** If a property is of type %List (which is the object equivalent of **\$LISTBUILD**), it is not shown as a folder.

For example, see the DiagnosesAsLB property, which is included in the Patients sample to illustrate this point.

- If a class is not accessible from the base class via cascading dot syntax, it is not shown.
- **•** The Architect displays properties inherited from superclasses. (The sample does not demonstrate this.)

All core cube elements are based either on a source property or on a source expression (which is an ObjectScript expression) that can use properties of any class.

<span id="page-15-0"></span>**Important:** The Architect provides a useful view of the class properties, which makes it very easy to create Business Intelligence elements based on those properties. It is important, however, to know that although this view provides a convenient way to access some properties, you can also use a source expression to access any data. These source expressions are evaluated when the cube is built and thus do not affect your runtime performance.

#### **1.4.2 Model Viewer**

The center area is the *Model Viewer*, and it shows the current contents of the cube. For example:

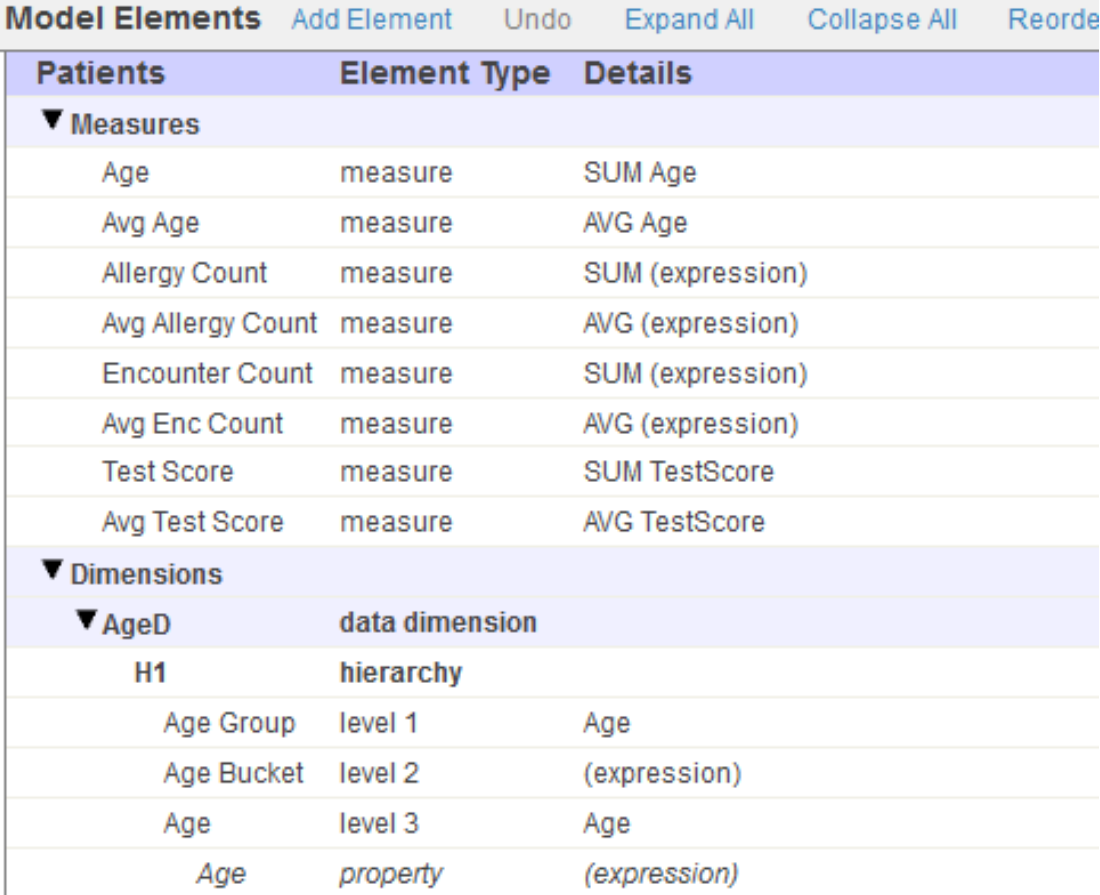

You can resize this area. To do so, drag the vertical divider on the left edge of this area.

<span id="page-16-0"></span>The links at the top include **Add Element**, which you can use to add measures, dimensions, and other items to the cube. In the area below the links, you can select items for editing, including the cube itself in the first row. You can also delete an item by clicking the X button in the row for that item.

#### **1.4.3 Details Area**

The right area is the *Details Area*, and it shows details for the element that is currently selected in Model Viewer (if any), or for the cube (if nothing is selected).

For example:

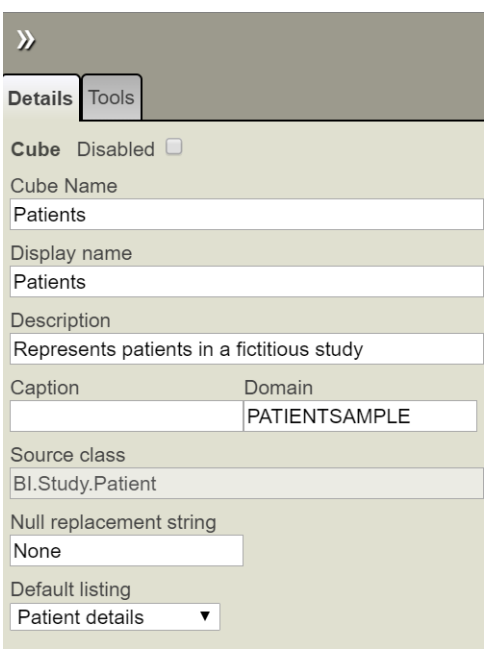

To hide this area, click the Hide Details button  $\lambda$ . If you do so, the [Model Viewer](#page-15-0) is widened.

Then, to display this area again, click the Show Details button  $\mathcal K$ 

<span id="page-17-0"></span>In this area, you primarily work on the **Details** tab.

The **Tools** tab provides quick access to other tools, not documented this book.

### **1.5 Accessing the Samples Shown in This Book**

Most of the samples in this book are part of the Samples-BI sample [\(https://github.com/intersystems/Samples-BI\)](https://github.com/intersystems/Samples-BI) or the Samples-Aviation sample [\(https://github.com/intersystems/Samples-Aviation\)](https://github.com/intersystems/Samples-Aviation).

InterSystems recommends that you create a dedicated namespace called SAMPLES (for example) and load samples into that namespace. For the general process, see *Downloading Samples for Use with InterSystems IRIS*.

# <span id="page-18-0"></span>**2 Basic Concepts**

This chapter explains the most important concepts in InterSystems IRIS Business Intelligence models: cubes, subject areas, and their contents. It discusses the following topics:

- **•** [Cubes](#page-18-1)
- **•** [Dimensions, hierarchies, and levels](#page-19-1)
- **•** [Properties](#page-22-0)
- **•** [Measures](#page-22-1)
- **•** [Listings](#page-23-0)
- **•** [Calculated members](#page-23-1)
- **•** [Subject areas](#page-24-3)
- **•** [Filters](#page-25-0)
- **•** [How the system builds and uses fact tables](#page-28-1)
- **•** [How the system generates listings](#page-31-0)

<span id="page-18-1"></span>A model can contain many additional elements, which are discussed in the *Advanced Modeling for InterSystems Business Intelligence*. See the [next chapter](#page-34-0) for a complete comparison of the options.

Also see "[Accessing the Samples Shown in This Book,](#page-17-0)" in the first chapter.

### **2.1 Introduction to Cubes**

A cube is an MDX concept and it defines MDX elements for use in the Analyzer. These elements determine how you can query the data, specifically, a set of specific records (such as patient records or transaction records). The set of records is determined by the *source class* for the cube.

A cube can contain all the following definitions:

- **•** Levels, which enable you to group records
- **•** Hierarchies, which contain levels
- **•** Dimensions, which contain hierarchies
- Level properties, which are values specific to the members of a level
- **•** Measures, which show aggregate values of those records
- **•** Listings, which are queries that enable you to access the source data
- **•** Calculated members, which are members based on other members
- **•** Named sets, which are reusable sets of members or other MDX elements

<span id="page-19-0"></span>The following sections discuss most of these items. For information on named sets, see *Using InterSystems MDX*.

### **2.1.1 The Source Class of a Cube**

In most cases, the source class for a cube is a persistent class.

The source class can also be a *data connector*, which is a class that extends %DeepSee.DataConnector. A data connector maps the results of an arbitrary SQL query into an object that can be used as the source of a cube. Typically, a data connector accesses external data not in an InterSystems database, but you can also use it to specify an SQL query against an InterSystems database, including an SQL query on a view. See "Defining and Using Data Connectors" in *Implementing InterSystems Business Intelligence*.

<span id="page-19-1"></span>The source class can also be a child collection class.

### **2.2 Dimensions, Hierarchies, and Levels**

<span id="page-19-2"></span>This section discusses dimensions, hierarchies, and levels.

### **2.2.1 Levels and Members**

A level consists of members, and a *member* is a set of records. For the City level, the Juniper member selects the patients whose home city is Juniper. Conversely, each record in the cube belongs to one or more members.

Most pivot tables simply display data for the members of one or more levels. For example, the Age Group level has the members 0 to 29, 30 to 59, and 60+. The following pivot table shows data for these members:

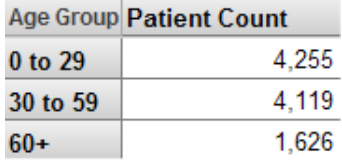

For another example, the following pivot table shows data for the Age Group and Gender levels (shown as the first and second columns respectively).

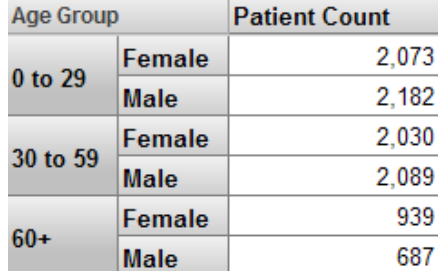

You can also drag and drop individual members for use as rows or columns. For example:

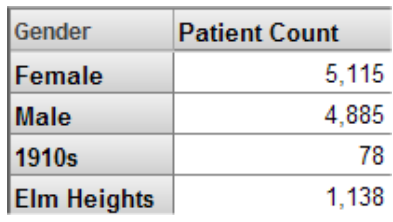

<span id="page-20-0"></span>For more details on the options, see *Using the Analyzer*.

### **2.2.2 Member Names and Keys**

Each member has both a name and an internal key. The compiler does not require either of these to be unique, even within the same level. Duplicate member names are legitimate in some cases, but you should check for and avoid duplicate member keys.

For an example of legitimate duplicate member names, consider that different people can have the same name, and you would not want to combine them into a single member. When a user drags and drops a member, the system uses the member key, rather than the name, in its generated query, so that the query always accesses the desired member.

Duplicate member keys, however, make it impossible to refer to each individual member. Given a member key, the system returns only the first member that has that key. You can and should ensure that your model does not result in duplicate member keys.

<span id="page-20-1"></span>For information on the scenarios in which you might have duplicate member names and duplicate member keys, see "[Defining Member Keys and Names Appropriately,](#page-48-1)" in the next chapter.

### **2.2.3 Source Values**

<span id="page-20-2"></span>Each level is based on a *source value*, which is either a class property or an ObjectScript expression. For example, the Gender level is based on the Gender property of the patient. For another example, the Age Group level is based on an expression that converts the patient's Age property to a string  $(0 \text{ to } 29, 30 \text{ to } 59, \text{ or } 60+)$ , depending on the age.

### **2.2.4 Hierarchies and Dimensions**

In Business Intelligence, levels belong to hierarchies, which belong to dimensions. Hierarchies and dimensions provide additional features beyond those provided by levels.

*Hierarchies* are a natural and convenient way to organize data, particularly in space and time. For example, you can group cities into postal codes, and postal codes into countries.

There are three practical reasons to define hierarchies in Business Intelligence:

- **•** The system has optimizations that make use of them. For example, if you are displaying periods (year plus month) as rows or columns, and you then filter to a specific year, the query runs more quickly if your model defines years as the parent of periods.
- **•** You can use hierarchies within a pivot table as follows: If you double-click a member of a level, the system performs a drilldown to show the child members of that member, if any. For example, if you double-click a year, the system drills down to the periods within that year; for details, see *Using the Analyzer*.
- **•** MDX provides functions that enable you to work with hierarchies. For example, you can query for the child postal codes of a given country, or query for the other postal codes in the same country.

You can use these functions in handwritten queries; the Analyzer does not provide a way to create such queries via drag and drop.

A *dimension* contains one or more parent-child hierarchies that organize the records in a similar manner; for example, a single dimension might contain multiple hierarchies related to allergies. There is no formal relationship between two different hierarchies or between the levels of one hierarchy and the levels of another hierarchy. The practical purpose of a dimension is to define the default behavior of the levels that it contains — specifically the All level, which is discussed in the next subsection.

### <span id="page-21-0"></span>**2.2.5 The All Level and the All Member**

Each dimension can define a special, optional level, which appears in all the hierarchies of that dimension: the *All level*. If defined, this level contains one member, the *All member*, which corresponds to all records in the cube.

For example, the AgeD dimension includes one hierarchy with levels as follows:

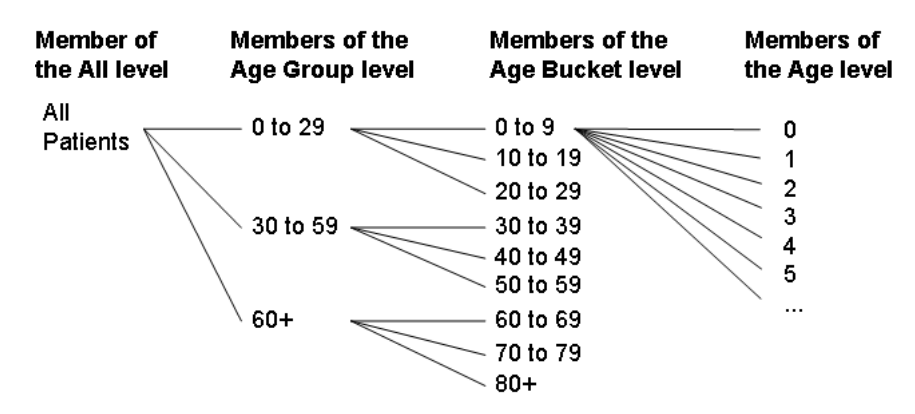

<span id="page-21-1"></span>For a given dimension, you specify whether the All member exists, as well as its logical name and its display name. Within this dimension, the All member is named All Patients.

#### **2.2.6 List-Based Levels**

In Business Intelligence, unlike many other BI tools, you can base a level upon a list value. For example, a patient can have multiple diagnoses. The Diagnoses level groups patients by diagnosis. For example:

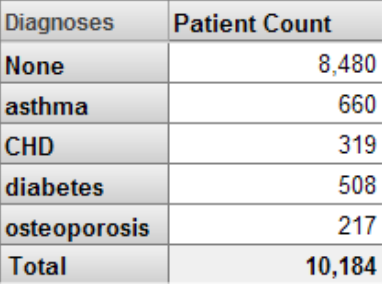

<span id="page-21-2"></span>For a list-based level, any given source record can belong to multiple members. The pivot table shown here includes some patients multiple times.

### **2.2.7 See Also**

See the chapter "[Defining Dimensions, Hierarchies, and Levels.](#page-74-0)"

### <span id="page-22-0"></span>**2.3 Properties**

Each level may define any number of *properties*. If a level has a property, then each member of that level has a value for that property; other levels do not have values for the property.

In the Patients sample, the City level includes the properties Population and Principal Export.

Each property is based on a source value, which is either a class property or an ObjectScript expression. For the City level, the properties Population and Principal Export are based directly on class properties.

You can use properties in queries in much the same way that you use measures. For example, in the Analyzer, you can use properties as columns (this example shows two properties):

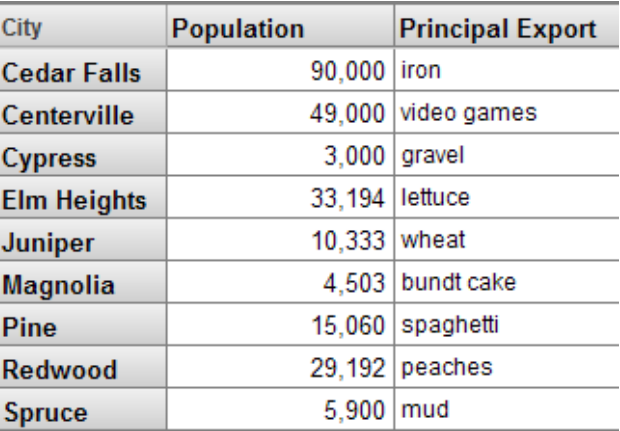

<span id="page-22-1"></span>In contrast to measures, properties cannot be aggregated. A property is null for all levels except for the level to which it belongs.

See the chapter "[Defining Properties](#page-102-0)."

### **2.4 Measures**

A cube also defines measures, which show aggregate values in the data cells of a pivot table.

Each measure is based on a source value, which is either a class property or an ObjectScript expression. For example, the Avg Test Score measure is based on the patient's TestScore property.

The definition of a measure also includes an aggregation function, which specifies how to aggregate values for this measure. Functions include SUM and AVG.

For example, the following pivot table shows the Patient Count measure and the Avg Test Score measure. The Patient Count measure counts the patients used in any context, and the Avg Test Score measure shows the average test score for the patients used in any context. This pivot table shows the value for these measures for the members of the Age Group level:

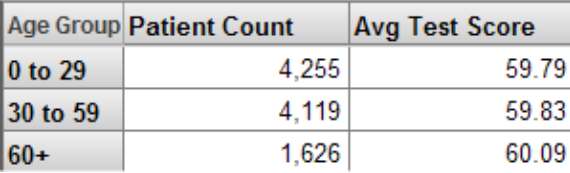

<span id="page-23-0"></span>See the chapter "[Defining Measures.](#page-106-0)"

# **2.5 Listings**

A cube can also contain listings. Each listing has a name and specifies the fields to display when the user requests that listing. The following shows an example:

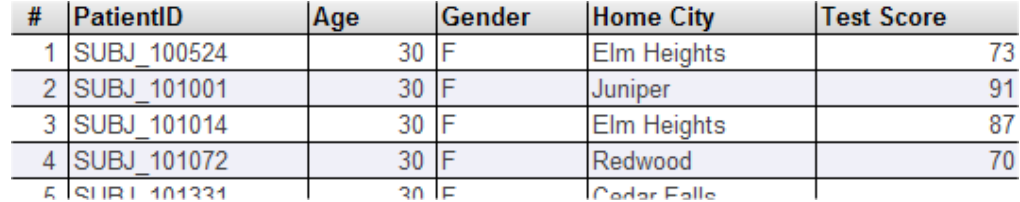

The records shown depend on the context from which the user requested the listing.

If you do not define any listings in a cube, then if a user requests a listing, the Analyzer displays the following message:

Error #5001: %ExecuteListing: this cube does not support drill through

See the chapter "[Defining Listings.](#page-114-0)"

Also:

- **•** A cube can define *individual* listing fields with which users can create custom listings in the Analyzer. See the chapter "[Defining Listing Fields](#page-122-0)."
- <span id="page-23-1"></span>**•** You can define listings outside of cube definitions (and without needing access to the Architect). See the chapter "[Defining Listing Groups](#page-148-0)."

# **2.6 Calculated Members**

A *calculated member* is based on other members. You can define two kinds of calculated members:

**•** A *calculated measure* is a measure is based on other measures. (In MDX, each measure is a member of the Measures dimension.)

For example, one measure might be defined as a second measure divided by a third measure.

The phrase *calculated measure* is not standard in MDX, but this documentation uses it for brevity.

**•** A non-measure calculated member typically aggregates together other non-measure members. Like other non-measure members, this calculated member is a group of records in the fact table.

Calculated members are evaluated after the members on which they are based.

You can create calculated members of both kinds within the cube definition, and users can create additional calculated members of both kinds within the Analyzer.

### <span id="page-24-0"></span>**2.6.1 Calculated Measures**

It is very useful to define new measures based on other measures. For example, in the Patients sample, the Avg Test Score measure is defined as the Test Score measure divided by the Count measure. Consider the following pivot table:

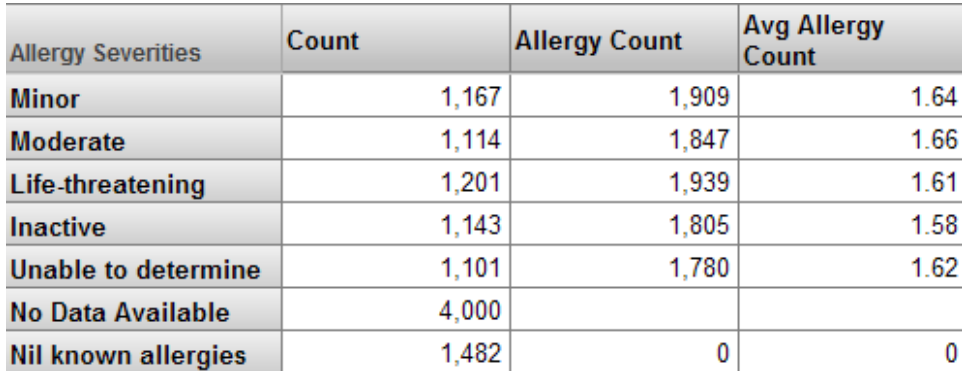

<span id="page-24-1"></span>When this pivot table is run, the system determines the values for the Count and Test Score measures for each member of the Allergy Severities level; a later section of this chapter describes how the system does this. Then, for the Avg Test Score value for each member, the system divides the Test Score value by the Count value.

#### **2.6.2 Non-Measure Calculated Members**

For a non-measure calculated member, you use an MDX aggregation function to combine other non-measure members. The most useful function is %OR.

Remember that each non-measure member refers to a set of records. When you combine multiple members into a new member, you create a member that refers to all the records that its component members use.

For a simple example, consider the ColorD dimension, which includes the members Red, Yellow, and Blue. These members access the patients whose favorite color is red, yellow, or blue, respectively. You can use %OR to create a single new member that accesses all three groups of patients.

<span id="page-24-2"></span>For example:

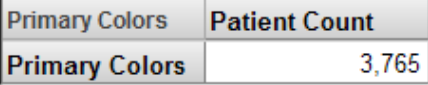

### <span id="page-24-3"></span>**2.6.3 See Also**

See the chapter "[Defining Calculated Members.](#page-126-0)"

# **2.7 Subject Areas**

A subject area is a subcube with optional overrides to names of items. You define a subject area to enable users to focus on smaller sets of data without having to build multiple cubes. In a subject area, you can do the following:

**•** Specify a filter that restricts the data available in the subject area. For information on filters, see the [next section.](#page-25-0)

You can hardcode this filter, or you specify it programmatically, which means that you can specify it based on the **\$roles** of the user, for example.

- **•** Hide elements defined in the cube so that the Analyzer displays a subset of them.
- **•** Define new names, captions, and descriptions for the visible elements.
- **•** Specify the default listing for the subject area.
- **•** Redefine or hide listings defined in the cube.
- **•** Define new listings.

You can then use the subject area in all the same places where you can use a cube. For example, you can use it in the Analyzer, and you can execute MDX queries on it in the shell or via the API.

<span id="page-25-0"></span>See the chapter "[Defining Subject Areas.](#page-138-0)"

### **2.8 Filters**

<span id="page-25-1"></span>In BI applications, it is critical to be able to filter data in pivot tables and in other locations. This section discusses the filter mechanisms in Business Intelligence and how you can use them in your application.

#### **2.8.1 Filter Mechanisms**

The system provides two simple ways to filter data: member-based filters and measure-based filters. You can combine these, and more complex filters are also possible, especially if you write MDX queries directly.

#### **2.8.1.1 Member-Based Filters**

A member is a set of records. In the simplest member-based filter, you use a member to filter the pivot table (for example, other contexts are possible, as this section describes later). This means that the pivot table accesses only the records that belong to that member.

For example, consider the following pivot table, as seen in the Analyzer:

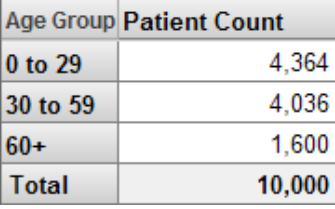

Suppose that we apply a filter that uses the 0 to 29 member of the Age Group level. The resulting pivot table looks like this:

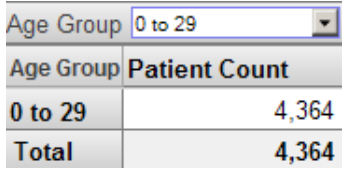

The Analyzer provides options to display null rows and columns. If we display null rows, the pivot table looks like this:

We can use the same filter in any pivot table. For example, consider the following unfiltered pivot table:

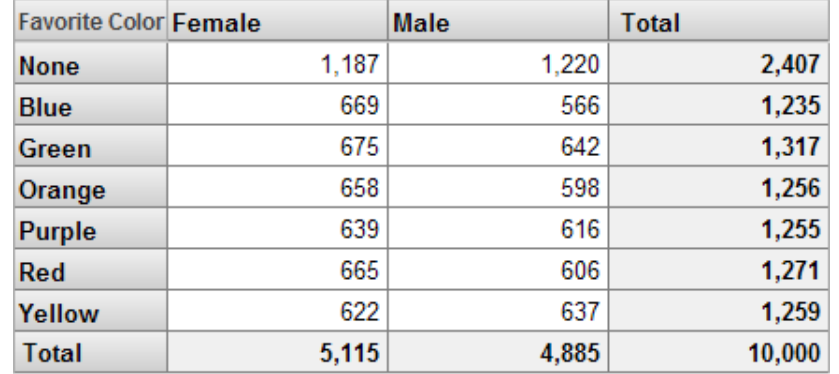

This pivot table shows the Patient Count measure although the headings do not indicate this. If we filter this pivot table in the same way as the previous one, we see this:

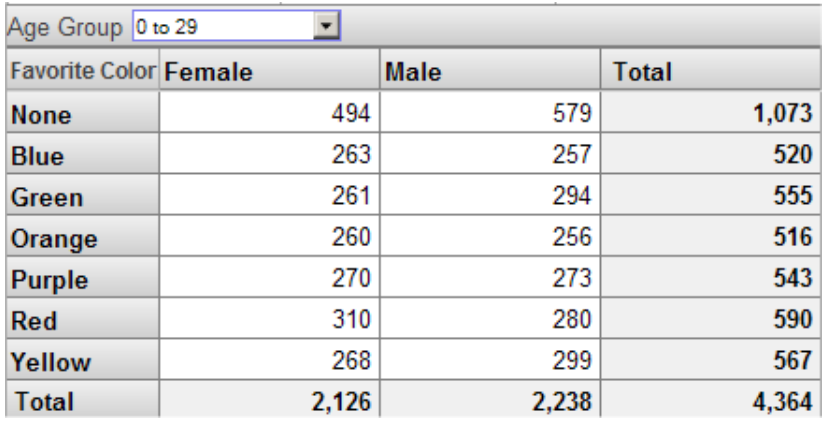

Notice that the total record count is the same in both cases; in both cases, we are accessing only patients that belong to the 0 to 29 member.

You can also use multiple members together in a filter, and you can combine filters that refer to members of different levels. Also, rather than choosing the members to include, you can choose the members to exclude.

**Tip:** Member-based filters are so easy to create and so powerful that it is worthwhile to create levels whose sole purpose is for use in filters.

#### **2.8.1.2 Measure-Based Filters**

The system supports *searchable measures*. With such a measure, you can apply a filter that considers the values at the level of the source record itself.

For the Patients sample, you can have a filter that accesses only the patients who have an encounter count of 10 or higher. If we use this filter in a pivot table, we might see this:

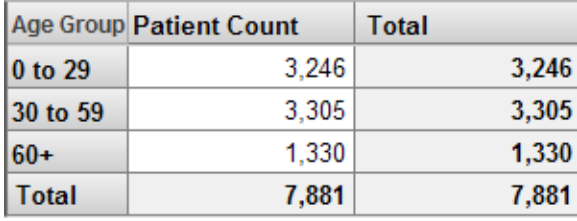

If we use the same filter in a different pivot table, we might see this:

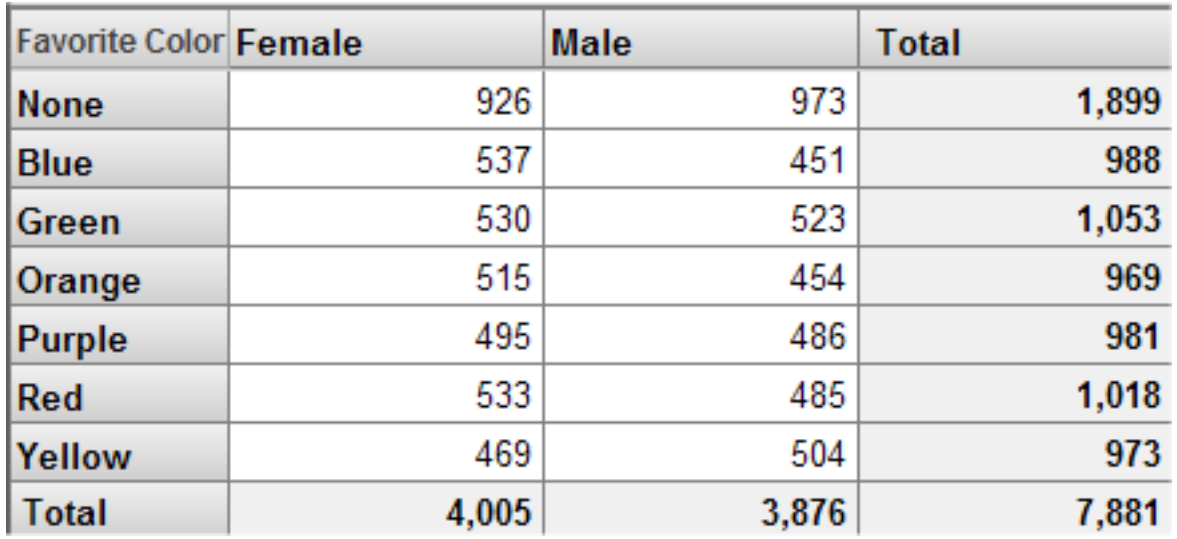

In both cases, the total patient count is the same, because in both cases, the pivot table uses only the patients who have at least 10 encounters.

A searchable measure can also contain text values. With such measures, you can use the operators  $=$   $\leq$  and LIKE to filter the records.

#### **2.8.1.3 More Complex Filters**

It is possible to create more complex filters that combine member- and measure-based filters. The following shows an example of such a filter, as created in the Analyzer:

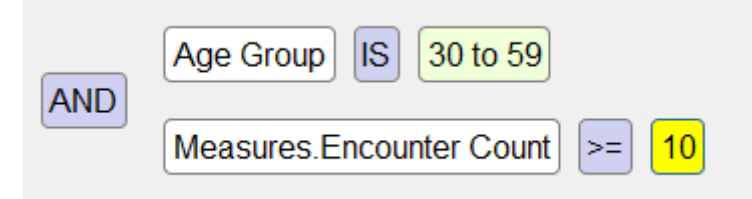

Internally, the query does not use AND and OR, but instead uses MDX syntax. All Business Intelligence filters use MDX syntax.

You can also create filters that use MDX functions. For example:

**•** The FILTER function uses the aggregate values of a measure, rather than the lowest-level values which a measurebased filter uses. For example, you can use this to filter out patients who belong to cities that have fewer than 1000 patients.

In the Analyzer, the Levels option for a row or column uses this function internally.

**•** The EXCEPT function can be used to remove specific members. The system uses this function when you create a member-based filter that excludes your selected members.

InterSystems MDX provides many other functions that perform set operations.

**•** The TOPCOUNT and other functions access members based on their ranking.

<span id="page-28-0"></span>For an introduction to MDX and a survey of your options, see *Using InterSystems MDX*. Also see *InterSystems MDX Reference*.

### **2.8.2 Using Filters**

When you define a pivot table, you can specify how it is filtered. In practice, however, it is undesirable to create multiple similar pivot tables with different filters, because the pivot tables can become difficult to maintain. Instead, you can use any or all of the following tools:

- **•** In the Analyzer, you can define named filters, which you can then use in multiple pivot tables. A named filter is available in the Analyzer along with the contents of the cube or subject area (see the next item).
- **•** In the Architect, you can define subject areas that are filtered views of a base cube. Then when you create pivot tables, you start with a subject area rather than with the cube itself. These pivot tables are always filtered by the subject area filter, in addition to any filters that are specific to the pivot tables themselves.

In a subject area, you can specify a hardcoded filter, or you can customize a callback method to specify the filter at runtime (to base it on a value such as **\$roles**, for example).

<span id="page-28-1"></span>**•** In the User Portal, when you create dashboards, you can include filter controls in them (this applies only to simple, member-based filters). Then the user can select the member or members to include or exclude.

Filters are always cumulative.

### **2.9 How the System Builds and Uses Fact Tables**

When you compile a cube, the system generates a fact table and related tables. When you build a cube, the system populates these tables and generates their indices. At runtime, the system uses these tables. This section describes this process. It includes the following topics:

- **•** [Structure of a fact table](#page-28-2)
- **•** [How the system populates a fact table](#page-29-0)
- <span id="page-28-2"></span>**•** [How the system uses a fact table](#page-30-0)

The system does not generate tables for subject areas. A subject area uses the tables that have been generated for the cube on which the subject area is based.

### **2.9.1 Structure of a Fact Table**

A fact table typically has one record for each record of the base table; this row is a fact. The fact contains one field for each level and one field for each measure. The following shows a sketch:

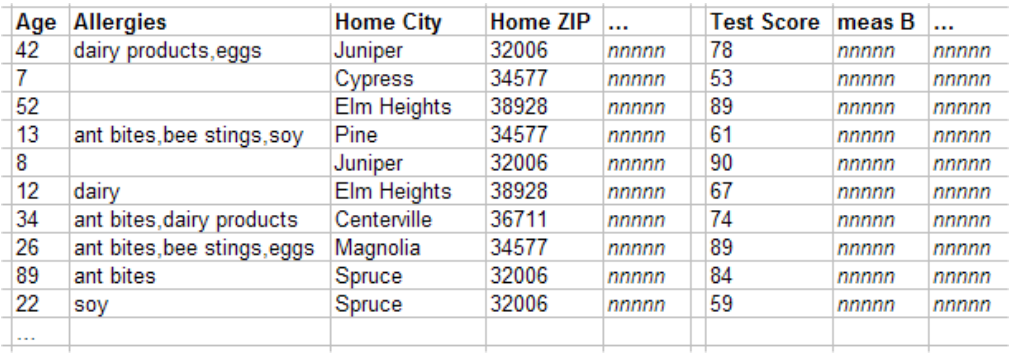

The field for a given level might contain no values, a single value, or multiple values. Each distinct value corresponds to a member of this level. The field for any given measure contains either null or a single value.

When the system builds this fact table, it also generates indices for it.

The fact table does not contain information about hierarchies and dimensions. In the fact table, regardless of relationships among levels, each level is treated in the same way: the fact table contains one column for each level, and that column contains the value or values that apply to each source record.

<span id="page-29-0"></span>**Tip:** By default, the fact table has the same number of rows as the base table. When you edit a cube class in Studio, you can override its **OnProcessFact()** callback, which enables you to ignore selected rows of the base table. If you do so, the fact table has fewer rows than the base table.

### **2.9.2 Populating the Fact Table**

When you build a cube, the system iterates through the records of the base table. For each record, the system does the following:

**•** Examines the definition of each level and obtains either no value, a single value, or multiple values.

In this step, the system determines how to categorize the record.

**•** Examines the definition of each measure and obtains either no value or a single value.

The system then writes this data to the corresponding row in the fact table and updates the indices appropriately.

#### **2.9.2.1 Determining the Values for a Level**

Each level is specified as either a source property or a source expression. Most source expressions return a single value for given record, but if the level is of type list, its value is a list of multiple values.

For a given record in the base table, the system evaluates that property or expression at build time, stores the corresponding value or values in the fact table, and updates the indices appropriately.

For example, the Age Bucket level is defined as an expression that returns one of the following strings: 0-9, 10-19, 20-29, and so on. The value returned depends upon the patient's age. The system writes the returned value to the fact table, within the field that corresponds to the Age Bucket level.

For another example, the Allergy level is a list of multiple allergies of the patient.

#### **2.9.2.2 Determining the Value for a Measure**

When the system builds the fact table, it also determines and stores values for measures. Each measure is specified as either a source property or an ObjectScript source expression.

For a given row in the base table, the system looks at the measure definition, evaluates it, and stores that value (if any) in the appropriate measure field.

For example, the Test Score measure is based on the TestScore property of the patients.

#### **2.9.2.3 Determining the Value for a Property**

When the system builds the fact table, it also determines values for properties, but it does not store these values in the fact table. In addition to the fact table, the system generates a table for each level (with some exceptions; see the appendix "[Details for the Fact and Dimension Tables](#page-184-0)"). When the system builds the fact table, it stores values for properties in the appropriate dimension tables.

### <span id="page-30-0"></span>**2.9.3 Using a Fact Table**

Consider the following pivot table:

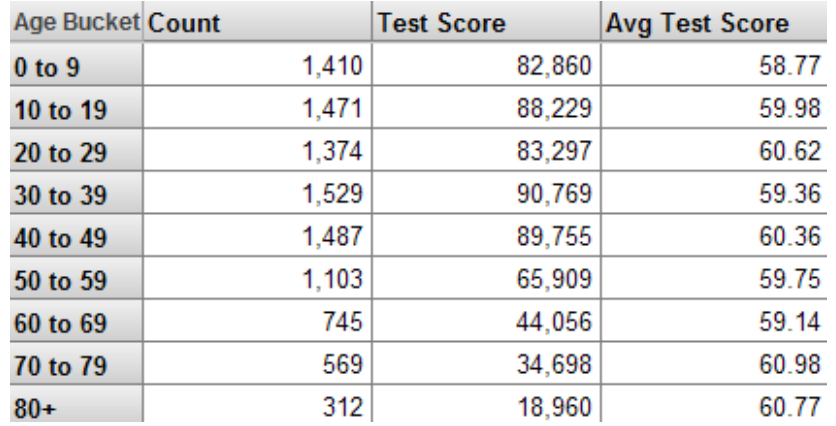

The first column displays the names of the members of the Age Bucket level. The first data column shows the Patient Count measure, the second data column shows the Test Score measure, and the last column shows the Avg Test Score measure. The Avg Test Score measure is a calculated member.

The system determines these values as follows:

1. The first row refers to the 0-9 member of the Age Bucket level. The system uses the indices to find all the relevant patients (shown here with red highlighting) in the fact table:

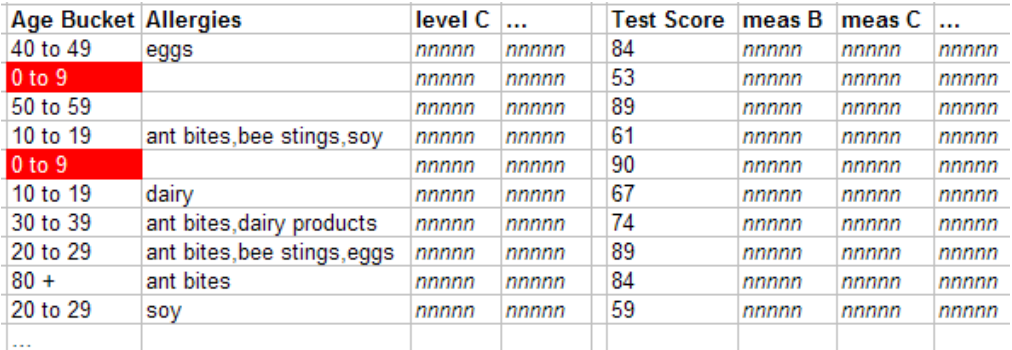

2. In the pivot table, the Patient Count column shows the count of patients used in a given context.

For the first cell in this column, the system counts the number of records in the fact table that it has found for the 0-9 member.

3. In the pivot table, the Test Score column shows the cumulative test score for the patients in a given context.

For the first cell in this column, the system first finds the values for the Test Score in the fact table that it has found for the 0-9 member:

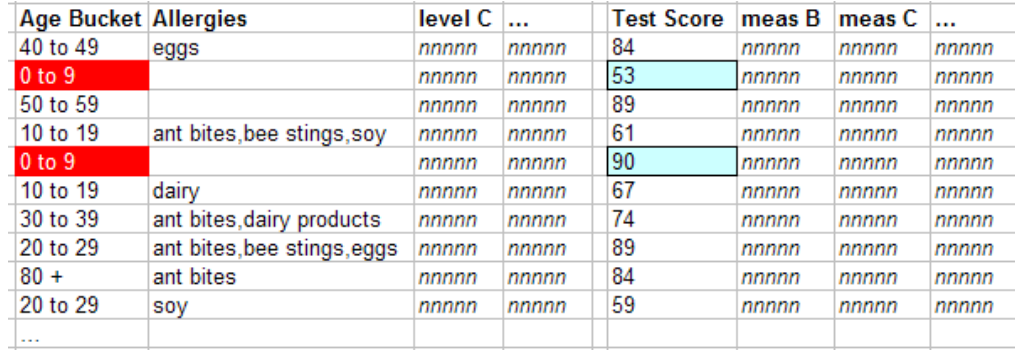

Then it aggregates those numbers together, in this case by adding them.

4. In the pivot table, the Avg Test Score column is meant to display the average test score for the patients in a given context.

The Avg Test Score measure is a calculated member, computed by dividing Test Score with Patient Count.

<span id="page-31-0"></span>The system repeats these steps for all cells in the result set.

### **2.10 How the System Generates Listings**

This section describes how the system uses the listings defined in the cube.

Within a pivot table, a user selects one or more cells.

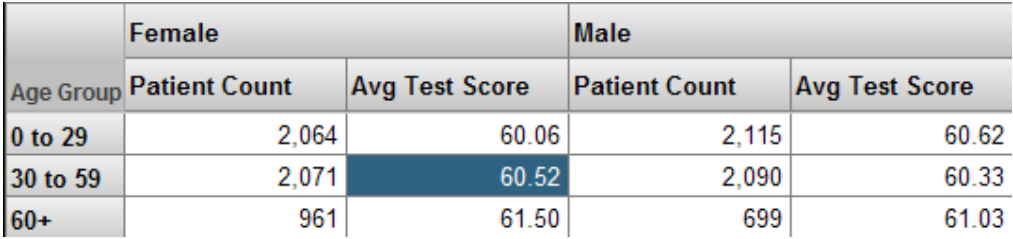

The user then clicks the Listing button  $\bigcirc$ , and the system displays a listing, which shows the values for the lowestlevel records associated with the selected cells (also considering all filters that affect this cell):

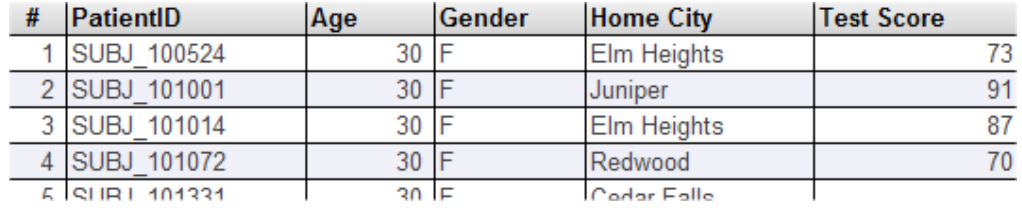

To generate this display, the system:

- 1. Creates an temporary listing table that contains the set of source ID values that correspond to the facts used in the selected cells.
- 2. Generates an SQL query that uses this listing table along with the definition of your listing.

3. Executes this SQL query and displays the results.

Your cube can contain multiple listings (to show different fields for different purposes). When you create a pivot table in the Analyzer, you can specify which listing to use for that pivot table.

The listing query is executed at runtime and uses the source data rather than the fact table. Because of this, if the fact table is not completely current, it is possible for the listing to show a different set of records than you see in the fact table.

<span id="page-34-0"></span>**3 Summary of Model Options**

A model can contain many elements in addition to cubes and subject areas. The additional elements are discussed in the *Advanced Modeling for InterSystems Business Intelligence*. For reference and planning, this chapter summarizes *all* the elements, from both this book and the *Advanced Modeling for InterSystems Business Intelligence*. This chapter discusses the following topics:

- **•** [Items you can use directly in pivot tables](#page-34-1)
- **•** [Items you can use in calculated members and measures](#page-37-0)
- **•** [Comparison of possible widget data sources](#page-37-1)
- <span id="page-34-1"></span>**•** [High-level summary](#page-38-0)

Also see "[Accessing the Samples Shown in This Book,](#page-17-0)" in the first chapter.

### **3.1 Items That You Can Use in Pivot Tables**

This section compares items that you can use *directly* in the Analyzer to define a pivot table. These items are categorized as follows:

- **•** [Levels and other items that group or filter records](#page-34-2)
- <span id="page-34-2"></span>**•** [Items that behave measures](#page-35-0)
- **•** [Properties](#page-36-0)
- **•** [Items that are not directly accessible](#page-36-1)

### **3.1.1 Items That Group or Filter Records**

The following items can be used to group or filter records. Except for some searchable measures, none of these items can be used as measures.

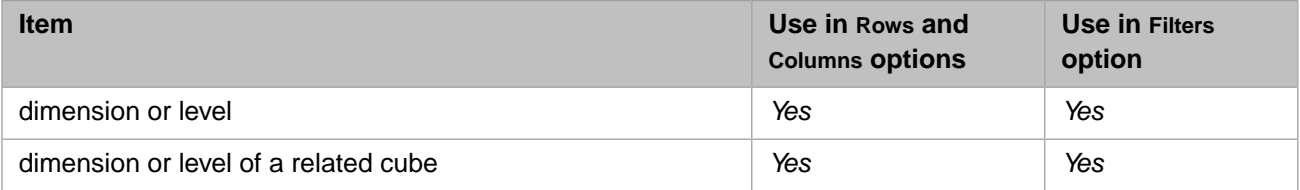

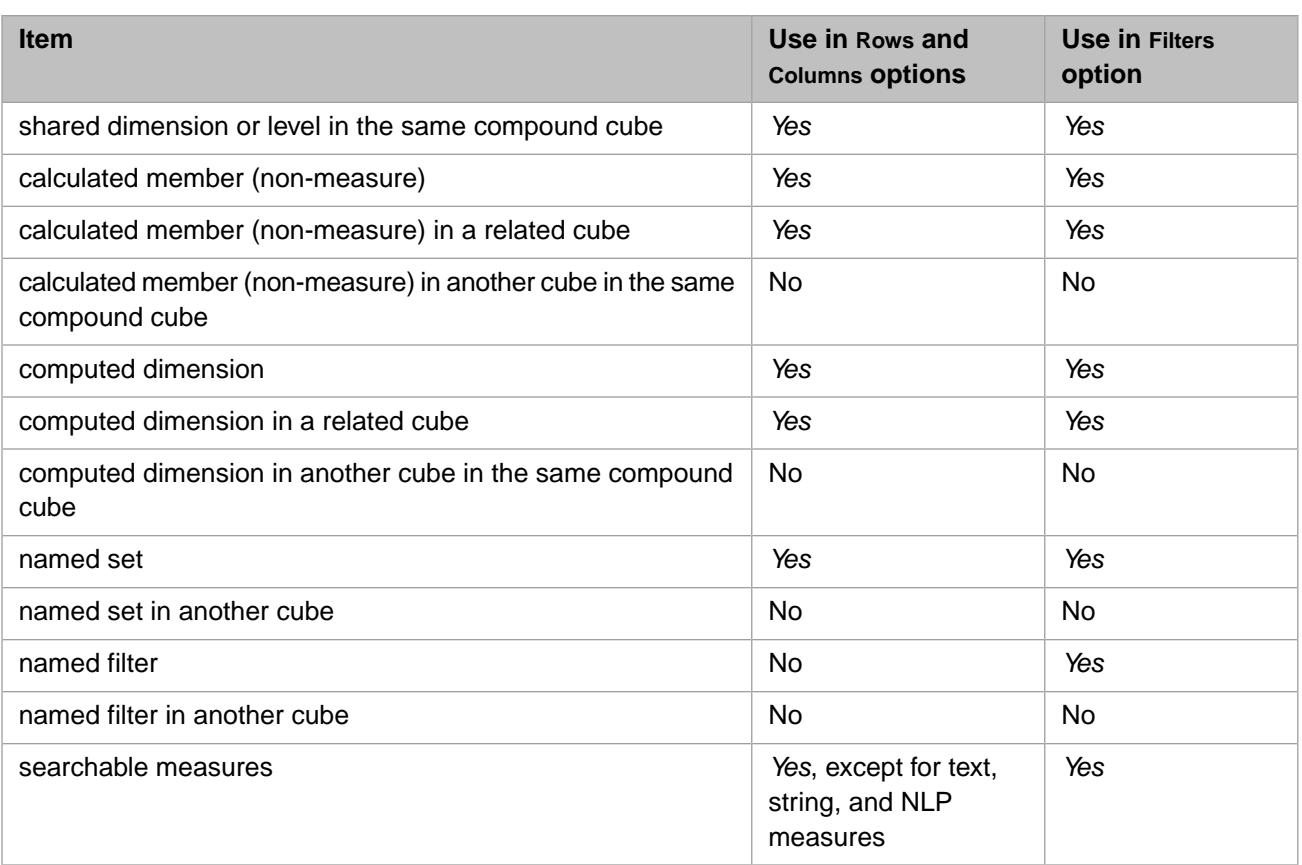

Related cubes, compound cubes, computed dimensions, and NLP measures are discussed in the *Advanced Modeling for InterSystems Business Intelligence*.

<span id="page-35-0"></span>Named filters are discussed in *Using the Analyzer*.

Note that calculated members that are part of existing cube dimensions do not appear in filters unless the **Show Calculated Members in Filters** option is selected.

### **3.1.2 Items That Behave Like Measures**

The following items behave like measures and are shown in the body of a pivot table. With one exception (noted), these items cannot be used for filtering.
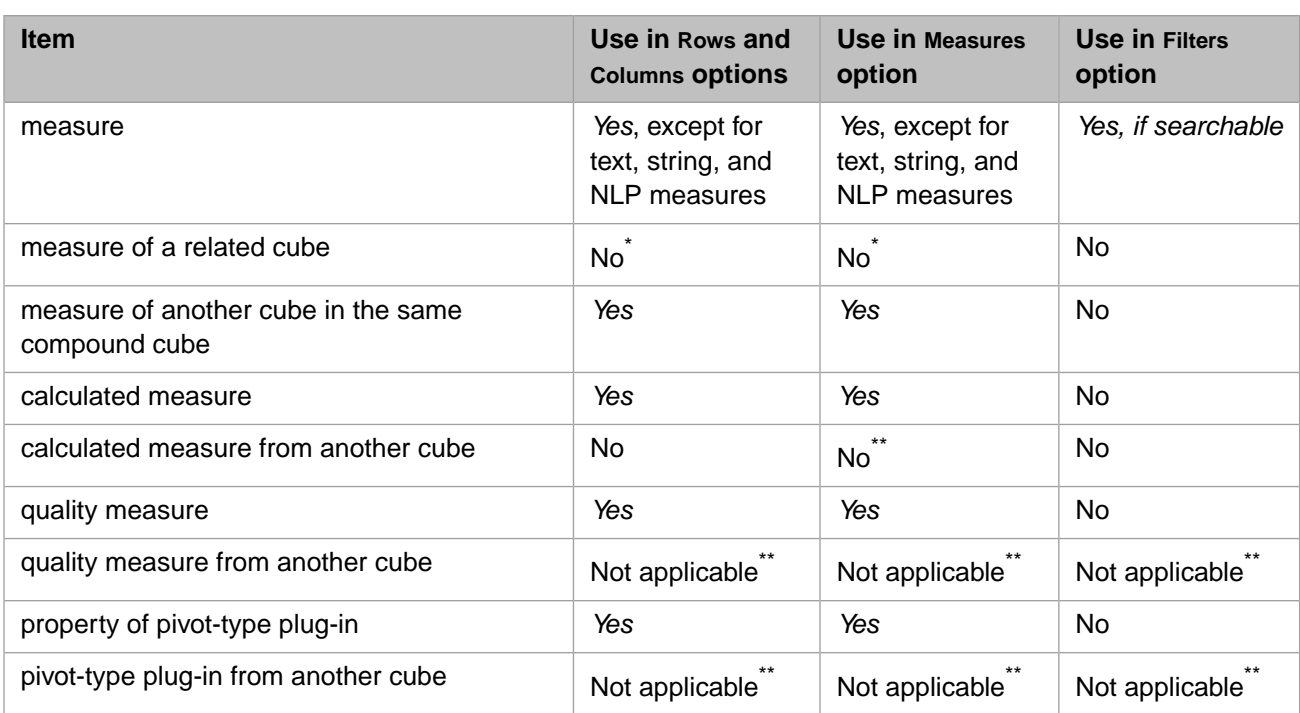

Related cubes, compound cubes, NLP measures, quality measures, and plug-ins are discussed in the *Advanced Modeling for InterSystems Business Intelligence*.

\*These measures would not be aggregated correctly if used this way.

\*\*Quality measures and plug-ins are designed to be *directly* associated with any cubes where they are to be used.

#### **3.1.3 Properties**

The following table summarizes how properties can be used:

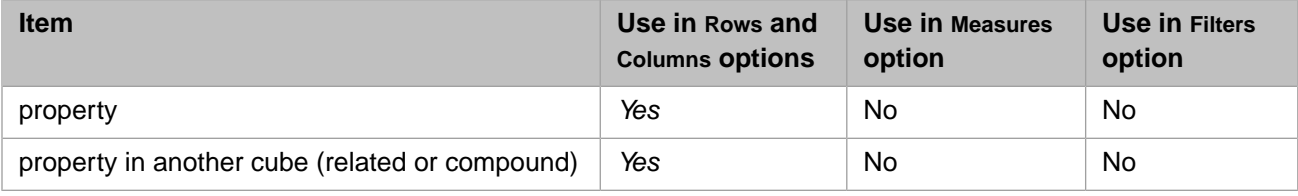

Related cubes and compound cubes are discussed in the *Advanced Modeling for InterSystems Business Intelligence*.

#### **3.1.4 Items That You Cannot Access Directly in the Analyzer**

For reference, note that you cannot directly access the following items in the Analyzer:

- **•** KPIs
- **•** Term lists
- **•** Aggregate-type plug-ins
- **•** Production business metrics

Except for business metrics, however, you can define calculated members that use these items; see the [next section.](#page-37-0) Then you can use those calculated members in the Analyzer.

<span id="page-37-0"></span>These items are all discussed in the *Advanced Modeling for InterSystems Business Intelligence*.

### **3.2 Items That You Can Use in Calculated Members and Measures**

Via calculated members and measures, you can greatly extend your model without rebuilding any cubes. The following table summarizes all the kinds of model element that you can use within the definition of a calculated member or measure:

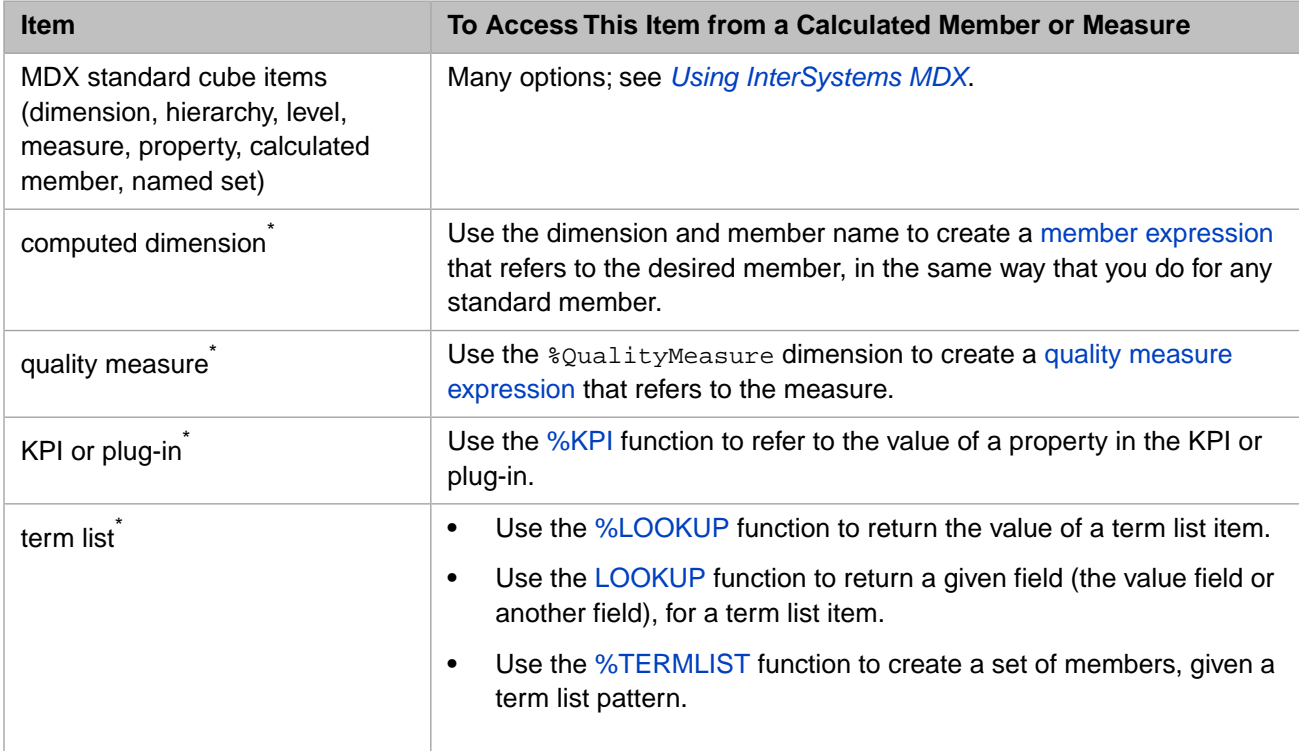

\*These items are discussed in the *Advanced Modeling for InterSystems Business Intelligence*.

The system does not provide a way to access a production business metric from within a calculated member.

#### **3.3 Comparison of Possible Widget Data Sources**

The preceding chapter introduced pivot tables, which are the most common kind of data source for a widget on a dashboard. The system provides many other kinds of data sources. You can *directly* use any of the following items as data sources:

- **•** Pivot tables
- **•** KPIs (see the *Advanced Modeling for InterSystems Business Intelligence*)
- **•** Pivot-type plug-ins (see the *Advanced Modeling for InterSystems Business Intelligence*)
- **•** Production business metrics (see *Developing Productions*)

The following table compares these items:

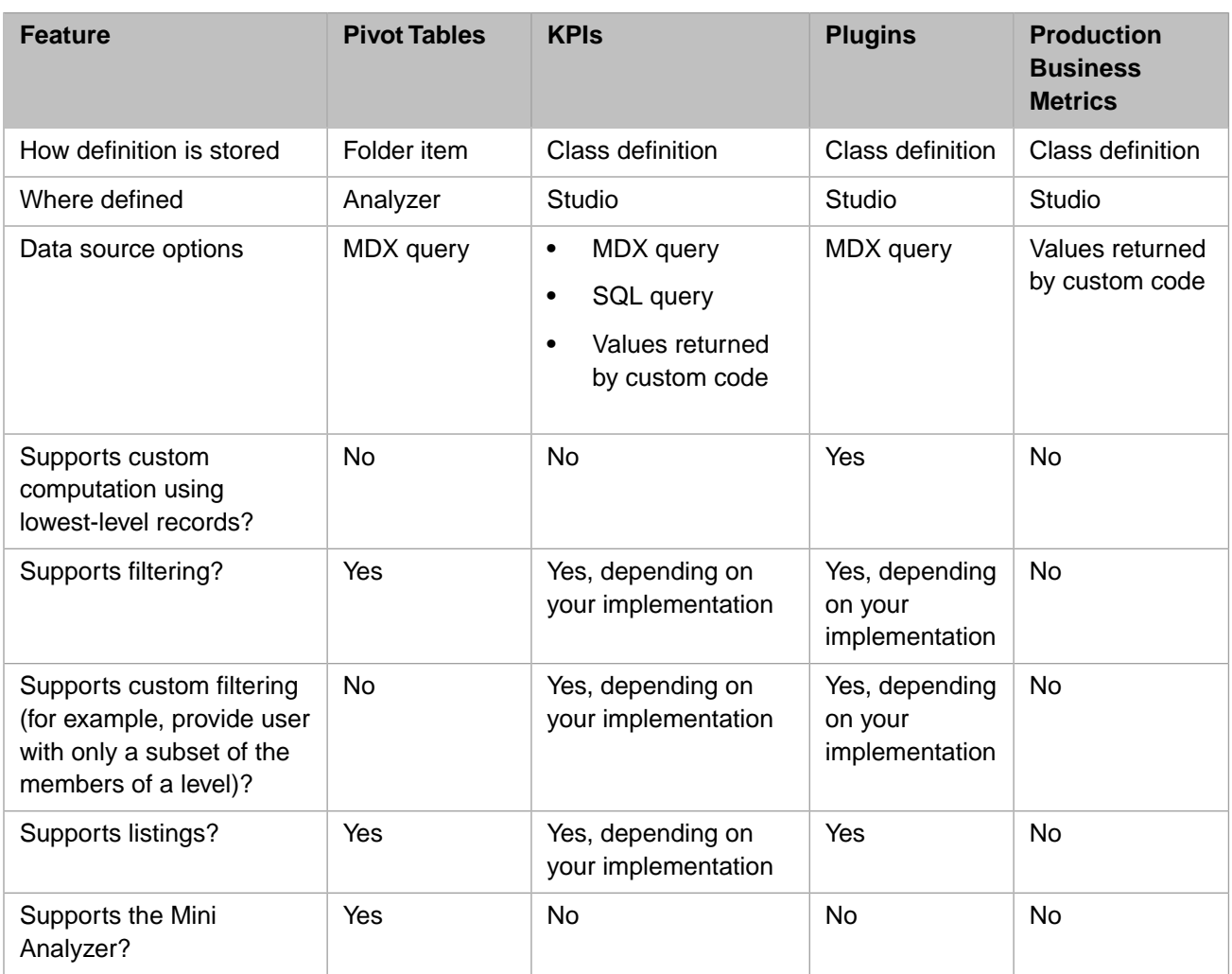

### **3.4 High-Level Summary of Options**

For reference, the following table summaries the possible contents of an InterSystems IRIS Business Intelligence model, including information on which tool you use to create each element:

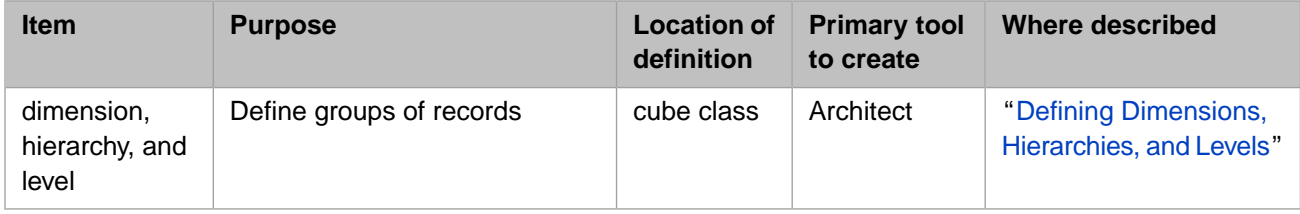

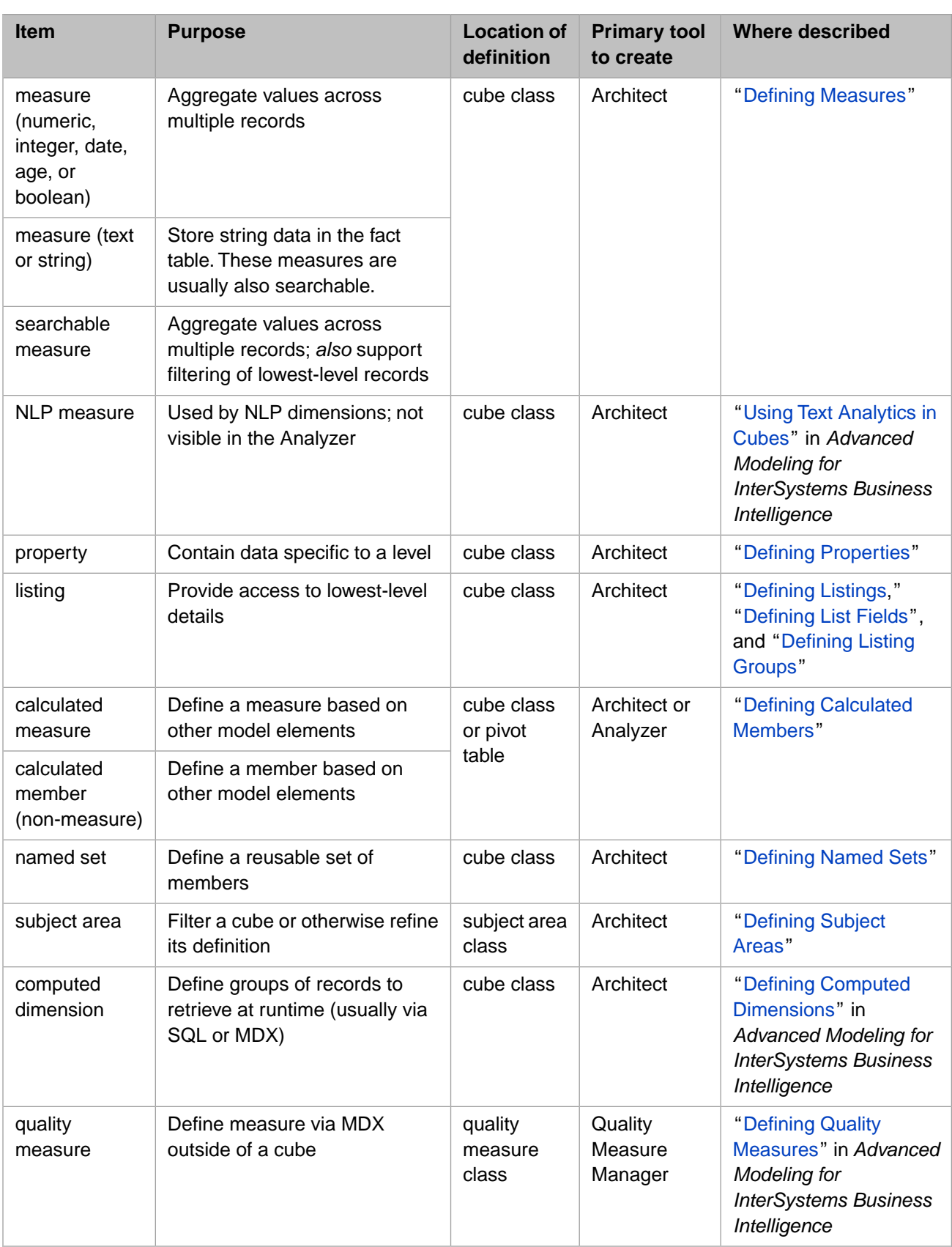

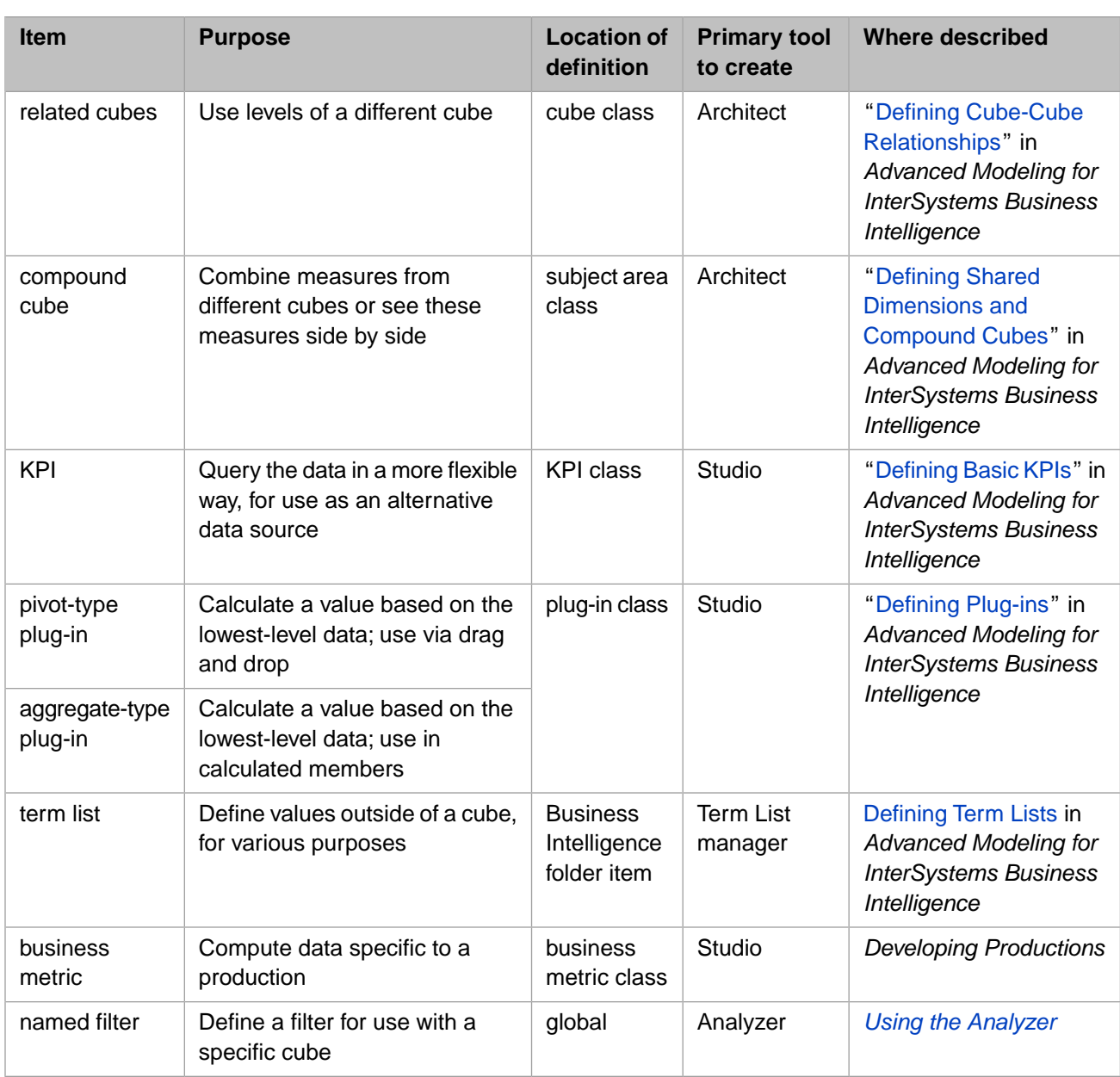

**4**

## **Principles and Recommendations**

This chapter discusses core principles and other recommendations for your InterSystems IRIS Business Intelligence models:

- **•** [Choosing a base table](#page-42-0)
- **•** [Choosing the form of the base table](#page-43-0)
- **•** [Avoiding large numbers of levels and measures](#page-43-1)
- **•** [Defining measures appropriately](#page-43-2)
- **•** [Understanding time levels](#page-45-0)
- **•** [Defining hierarchies appropriately](#page-47-0)
- **•** [Defining member keys and names appropriately](#page-48-0)
- **•** [Avoiding very granular levels](#page-49-0)
- **•** [Using list-based levels carefully](#page-49-1)
- **•** [Handling null values appropriately](#page-52-0)
- **•** [Usability considerations](#page-52-1)
- <span id="page-42-0"></span>**•** [Considerations when you define multiple cubes](#page-53-0)
- **•** [Other recommendations](#page-54-0)

Also see "[Accessing the Samples Shown in This Book,](#page-17-0)" in the first chapter.

### **4.1 Choosing a Base Table**

When defining a cube, the first step is to choose the class to use as the base class for that cube. The key point to remember is this: Within the cube, any record count refers to a count of records in this class (as opposed to some other class referenced within the cube). Similarly, the selection of the base class determines the meaning of all measures in the cube.

For example:

- **•** If the base class is Transactions, transactions are counted. In this cube, you can have measures like the following:
	- **–** Average broker fee per transaction (or average for any group of transactions)
	- **–** Average transaction value per transaction (or average for any group of transactions)
- **•** If the base class is Customers, customers are counted. In this cube, you can have measures like the following:
- **–** Average broker fee per customer (or average for any group of customer)
- **–** Average transaction value per customer (or average for any group of customers)

<span id="page-43-0"></span>You can have multiple cubes, each using a different base class, and you can use them together in dashboards.

#### **4.2 Choosing the Form of the Base Table**

It is also important to consider the *form* of the base table. The following table summarizes the key considerations:

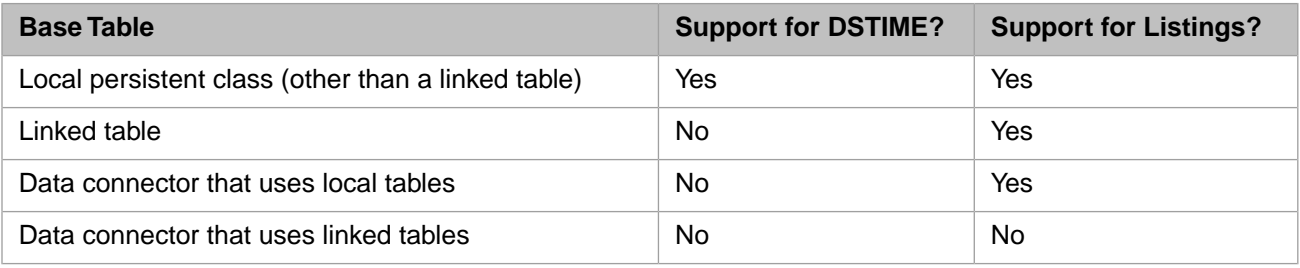

<span id="page-43-1"></span>The DSTIME feature is the easiest way to keep the corresponding cube current. When this feature is not available, other techniques are possible. For details, see "Keeping the Cubes Current" in *Implementing InterSystems Business Intelligence*.

### **4.3 Avoiding Large Numbers of Levels and Measures**

InterSystems IRIS® imposes a maximum limit on the number of levels and measures on a cube, because there is a limit on the number of indices in a class. For information on this limit (which may increase over time), see "General System Limits" in the *Orientation Guide for Server-Side Programming*. For information on the number of indices that the system creates for levels and measures, see the appendix "[Details for the Fact and Dimension Tables.](#page-184-0)"

<span id="page-43-2"></span>It is also best to keep the number of levels and measures much smaller than required by this limit, because an overly complex model can be hard to understand and use.

#### **4.4 Defining Measures Appropriately**

The value on which a measure is based must have a one-to-one relationship with the records in the base table. Otherwise, the system would not aggregate that measure suitably. This section demonstrates this principle.

#### **4.4.1 Measures from Parent Tables**

Do not base a measure on a field in a parent table. For example, consider the following two tables:

- **•** Order Each row represents an order submitted by a customer. The field SaleTotal represents the total monetary value of the order.
- **•** OrderItem Each row represents an item in that order. In this table, the field OrderItemSubtotal represents the monetary value of this part of the order.

Suppose that we use OrderItem as the base table. Also suppose that we define the measure Sale Total, based on the parent's SaleTotal field. The goal for this measure is to display the total sale amount for all the sales of the selected order items.

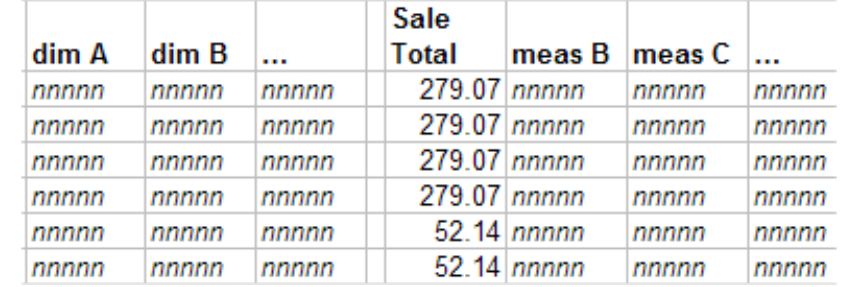

Let us consider the contents of the fact table. The following shows an example:

The first four rows represent the items in the same order. The next two rows represent the items of another order, and so on.

Suppose that this model has a dimension called Item Type. Let us examine what happens when the system retrieves records for all items of type R:

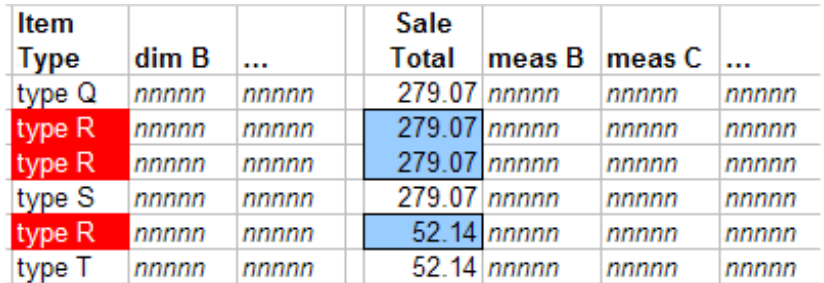

To compute the value of the Sale Total measure for type R, the system adds together the three values shown here: 279.07, 279.07, and 52.14. But this action double-counts one of the orders.

Depending on the case, the Sale Total measure might aggregate correctly; that is, it might show the correct total sales figure for the selected order items. But you cannot ensure that the measure does this, because you cannot prevent doublecounting as shown as in this example.

#### **4.4.2 Measures from Child Tables**

You can use a value in a child table as the basis of a measure, but to do so, you must aggregate that value across the relevant rows of the child table.

Consider the following two tables:

- **•** Customer Each row represents a customer.
- **•** Order Each row represents a customer order. The field SaleTotal represents the total monetary value of the order.

Suppose that we use Customer as the base table, and that we want to create a measure based on the SaleTotal field.

Because a customer potentially has multiple orders, there are multiple values for SaleTotal for a given customer. To use this field as a measure, we must aggregate those values together. The most likely options are to add the values or to average them, depending on the purpose of this measure.

### <span id="page-45-0"></span>**4.5 Understanding Time Levels**

A time level groups records by time; that is, any given member consists of the records associated with a specific date and time. For example, a level called Transaction Date would group transactions by the date on which they occurred. There are two general kinds of time levels, and it is important to understand their differences:

**•** *Timeline-based levels.* This kind of time level divides the timeline into adjacent blocks of time. Any given member of this level consists of a single block of time. Or, more accurately, the member consists of the records associated with that block of time. For a level called Transaction Quarter Year, the member Q1-2011 would group all the transactions that occurred in any of the dates that belong to the first quarter of 2011.

This kind of level can have any number of members, depending on the source data.

**•** *Date-part based levels.* This kind of time level considers only *part* of the date value and ignores the timeline. Any given member consists of multiple blocks of time from different parts of the timeline, as shown in the following figure. Or, more accurately, the member consists of the records associated with those blocks of time. For a level called Transaction Quarter, the member Q1 would group all the transactions that occurred in any of the dates that belong to the first quarter of any year.

This kind of level has a fixed number of members.

The following figure compares these kinds of time levels:

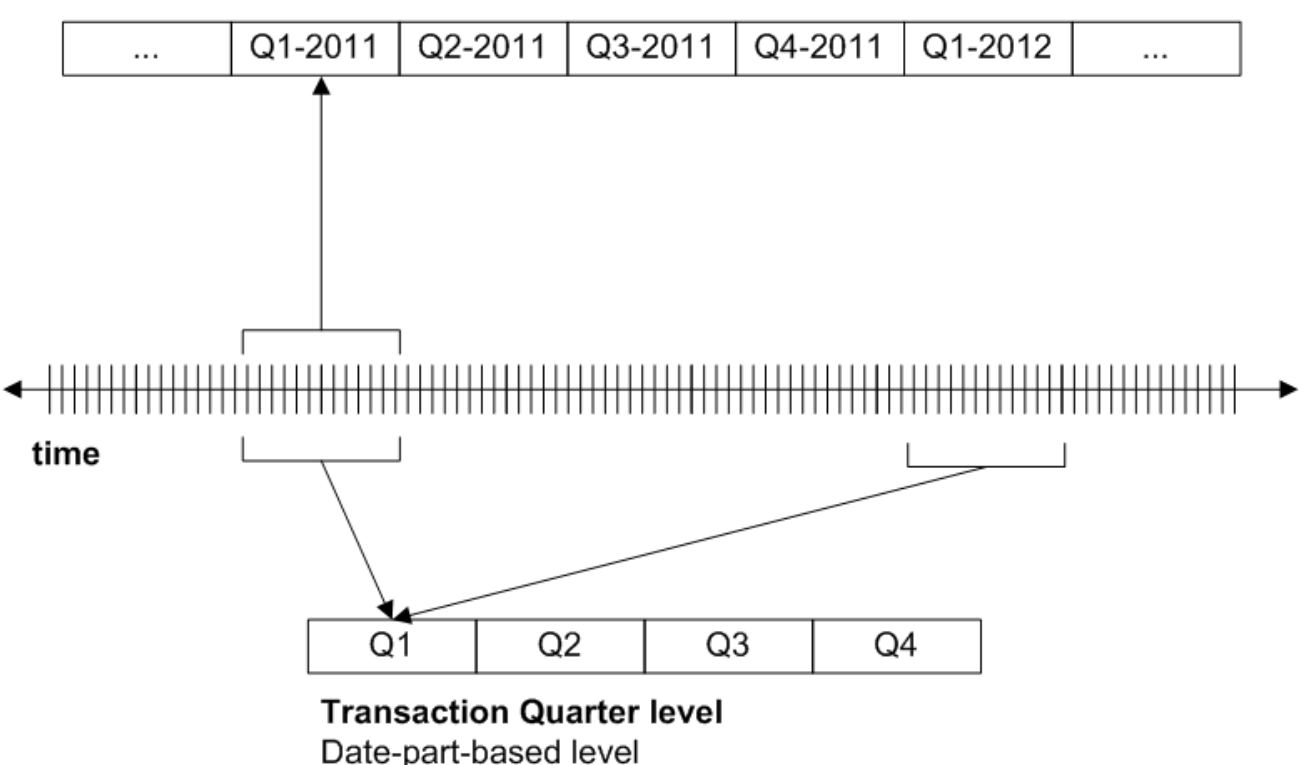

**Transaction Quarter Year level** 

Timeline-based level

You can use these kinds of levels together without concern; the engine will always return the correct set of records for any combination of members. However, there are two typical sources of confusion:

**•** If you define hierarchies of time levels (that is, hierarchies that contain more than one level), you must think carefully about what you include. As noted in the [next section](#page-47-0), MDX hierarchies are parent-child hierarchies. Any member in the parent level must contain all the records of its child members.

This means, for example, that you can use the Transaction Year level as the parent of the Transaction Quarter Year level, but not of the Transaction Quarter level. To see this, refer to the preceding figure. The  $Q1$  member refers to the first quarters of all years, so no single year can be the parent of  $Q1$ .

"[Time Levels and Hierarchies](#page-91-0)," later in this book, gives guidelines on appropriate time hierarchies.

**•** Some MDX functions are useful for levels that represent the timeline, but are not useful for levels that represent only a date part. These functions include PREVMEMBER, NEXTMEMBER, and so on. For example, if you use PRE-VMEMBER with  $Q1-2011$ , the engine returns  $Q4-2010$  (if your data contains the applicable dates). If you use PREVMEMBER with Q1, there is nothing useful to return.

You might want to try defining the following flexible approach: Define a Year level so that you have one level that represents the timeline. Define all other time levels as date-part levels. Then you can use these levels together as in the following example:

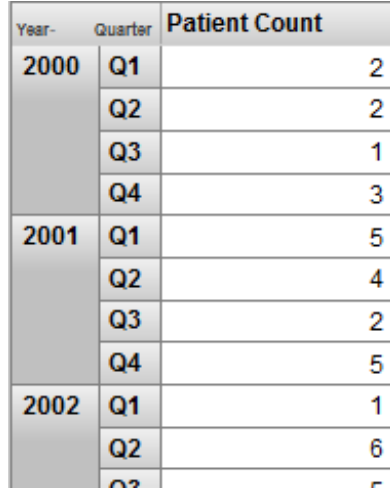

This pivot table uses a combination of Year (a timeline level) and Quarter (a date-part level) for rows. The Quarter level is also useful on its own, because it can provide information on quarter-by-quarter patterns. The sample data in SAMPLES does not demonstrate this, but there are many kinds of seasonal activity that you could see this way. The following shows an example:

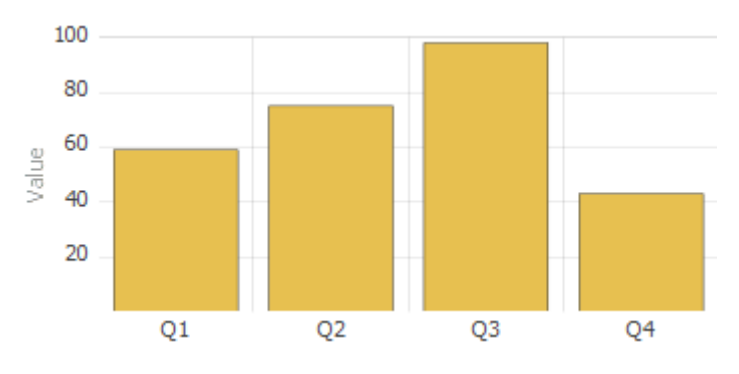

### <span id="page-47-0"></span>**4.6 Defining Hierarchies Appropriately**

In any hierarchy, pay attention to the order of the levels as shown in the Architect. A level is automatically a child of the previously listed level in that hierarchy. For example, consider the HomeD dimension from the Patients sample:

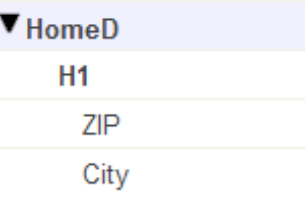

The ZIP level is the parent of the City level. More precisely, each member of the ZIP level is the parent of one or more members of the City level. (In reality, there is a many-to-many relationship between ZIP codes and cities, but the Patients sample is simplistic, and in this sample, ZIP codes represent larger areas than cities.)

In your hierarchies, the first level should be the least granular, and the last one should be the most granular.

MDX hierarchies are parent-child hierarchies. To enforce this rule, the system uses the following logic when it builds the cube:

- **•** For the first level defined in a hierarchy, the system creates a separate member for each unique source value.
- **•** For the levels after that, the system considers the source value for the level in combination with the parent member.

For example, suppose that the first level is State, and the second level is City. When it creates members of the City level, the system considers both the city name and the state to which that city belongs.

The internal logic is slightly different for time hierarchies, but the intent is the same.

#### **4.6.1 What Happens if a Hierarchy Is Inverted**

In contrast, suppose that we move the City level so that it is before the ZIP level in the cube, recompile, and rebuild. If we use the ZIP level for rows in a pivot table, we see something like the following:

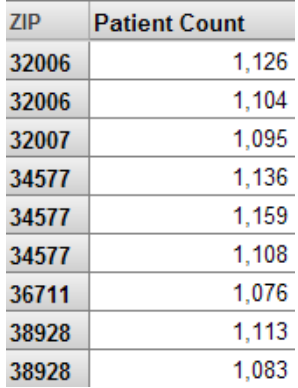

In this case, the system has created more than one member with the same name, because it assumes that (for example) there are two ZIP 32006 codes, which belong to different cities.

In this case, it is obviously incorrect to have multiple members with the same name. In other scenarios, however, it is legitimate to have multiple members with the same name. For example, different countries can have cities with the same name. That is, if you have duplicate member names, that *can* indicate an inverted hierarchy, but not in all cases.

#### **4.6.2 Time Hierarchies**

<span id="page-48-0"></span>MDX hierarchies are parent-child hierarchies. All the records for a given child member must be contained in the parent member as well. It is important to carefully consider how to place time levels into hierarchies. See the [previous section.](#page-45-0) Also "[Time Levels and Hierarchies,](#page-91-0)" later in this book, gives guidelines on appropriate time hierarchies.

### **4.7 Defining Member Keys and Names Appropriately**

Each member has both a name and an internal key. By default, these are the same, except for time levels. Both of these identifiers are strings. When you define your model, you should consider the following items:

- **•** It can be correct to have duplicate member names. Different people, for example, can have the same name. When a user drags and drops a member, the system uses the member key, rather than the name, in its generated query.
- **•** InterSystems recommends that you ensure that member keys are unique in each level. Duplicate member keys make it difficult to refer to all the individual members.

In particular, if you have duplicate member keys, users cannot reliably drill down by double-clicking.

**•** To help users distinguish the members, if a level has multiple members with the same name, InterSystems also recommends that you add a property to the level whose value is the same as the key. To do so, simply base the property on the same source property or source expression that the level uses.

Then the users can display the property to help distinguish the members.

Or add a [tooltip](#page-98-0) to the level, and have that tooltip contain the member key.

The following sections describe the scenarios in which you might have duplicate member keys and names.

#### **4.7.1 Ways to Generate Duplicate Member Keys**

Duplicate member keys are undesirable. If you have duplicate member keys, users cannot reliably drill down by doubleclicking.

Except for time levels, each unique source value for a level becomes a member key. (For time levels, the system uses slightly different logic to generate unique keys for all members.)

If there is a higher level in the same hierarchy, it is possible for the system to generate multiple members with the same key. See "[Ensuring Uniqueness of Member Keys](#page-84-0)," later in this book.

#### **4.7.2 Ways to Generate Duplicate Member Names**

Duplicate member names may or may not be undesirable, depending on your business needs.

Except for time levels, each unique source value for a level becomes a member name, by default. (For time levels, the system generates unique names for all members.)

There are only two ways in which the system can generate multiple members with the same name:

- **•** There is a higher level in the same hierarchy. This higher level might or might not be suitable. See "[Defining Hierarchies](#page-47-0) [Appropriately](#page-47-0)," earlier in this chapter.
- **•** You have defined a level as follows:
	- **–** The member names are defined separately from the level definition itself.

The member names are based on something that is not unique.

See "[Using Property Values as Member Names](#page-97-0)," later in this book.

Note that InterSystems IRIS does not automatically trim leading spaces from string values as it builds the fact table. If the source data contains leading spaces, you should use a source expression that removes those. For example:

\$ZSTRIP(%source.myproperty,"<W")

<span id="page-49-0"></span>Otherwise, you will create multiple members with names that *appear* to be the same (because some of the names have extra spaces at the start).

### **4.8 Avoiding Very Granular Levels**

For users new to Business Intelligence, it is common to define a level that has a one-to-one relationship with the base table. Such a level is valid but is not particularly useful, unless it is also combined with filters to restrict the number of members that are seen.

A very granular level has a huge number of members (possibly hundreds of thousands or millions), and Business Intelligence is not designed for this scenario.

For example, suppose that we modified the Patient sample to have a Patient level. Then we could have a pivot table like this:

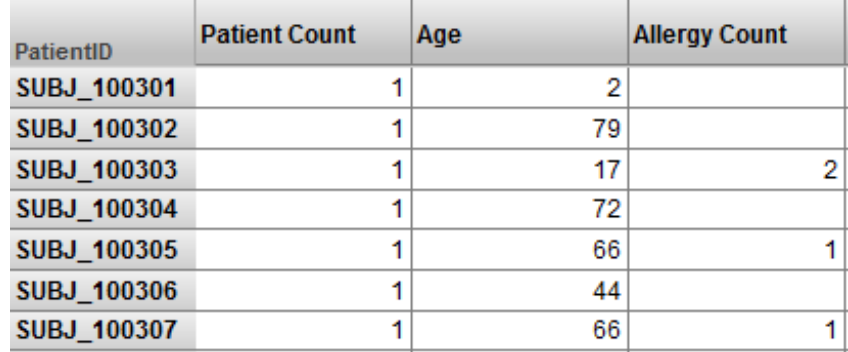

<span id="page-49-1"></span>This is valid but an SQL query would produce the same results more efficiently. Consider the processing that is described in "[How Business Intelligence Builds and Uses Fact Tables](#page-28-0)," in the previous chapter. (That description gives the conceptual flow rather than the actual processing, but the overall idea is the same.) That processing is intended to aggregate values together as quickly as possible. The pivot table shown above has no aggregation.

If you need a pivot table like the one shown here, create it as an SQL-based KPI. See the *Advanced Modeling for InterSystems Business Intelligence*.

### **4.9 Using List-Based Levels Carefully**

In Business Intelligence, unlike many other BI tools, you can base a level upon a list value. Such levels are useful, but it is important to understand their behavior.

For example, a patient can have multiple allergies. Each allergy has an allergen and a severity. Suppose that the base table is Patients and the model includes the Allergies and Allergy Severity levels. We could create a pivot table that looks like this:

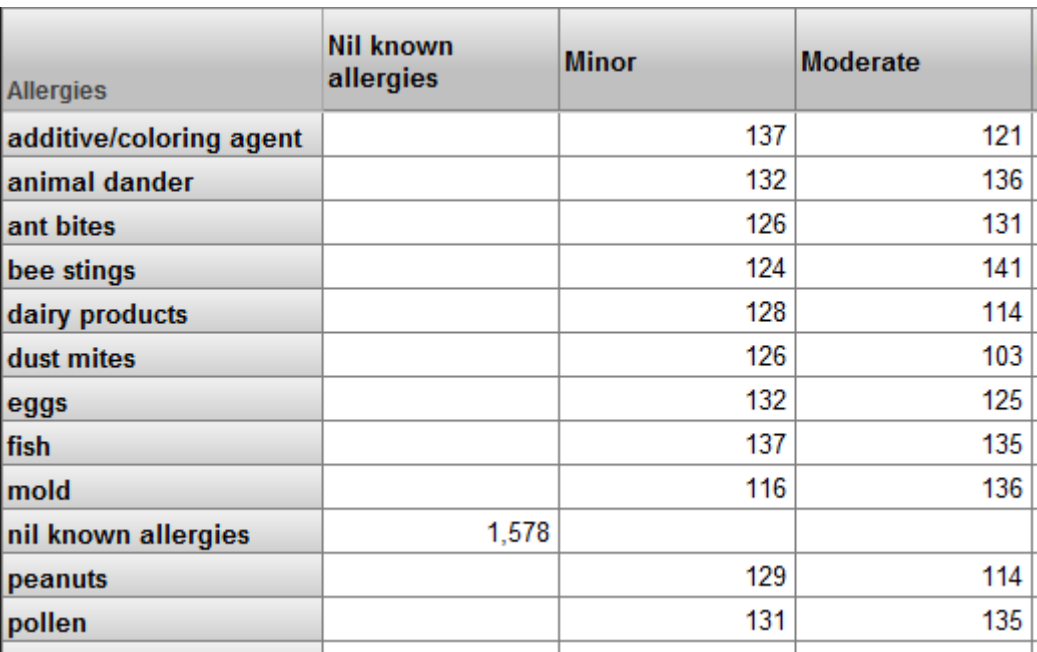

Upon first seeing this pivot table, the user might think that this pivot table shows correlations between different sets of patient allergies. It does not.

This pivot table, as with all other pivot tables in this cube, shows sets of patients. For example, the ant bites row represents patients who have an allergy to ant bites. The Minor column represents patients who have at least one allergy that is marked as minor. There are 126 patients who have an allergy to ant bites and who have at least one allergy that is marked as minor. This does *not* mean that there are 126 patients with minor allergies to ant bites.

It is possible to create a pivot table that does show correlations between different sets of patient allergies. To do so, however, you would have to define a model based on the patient allergy, rather than the patient.

When you use a list-based level in a filter, the results require careful thought. Consider the following pivot table:

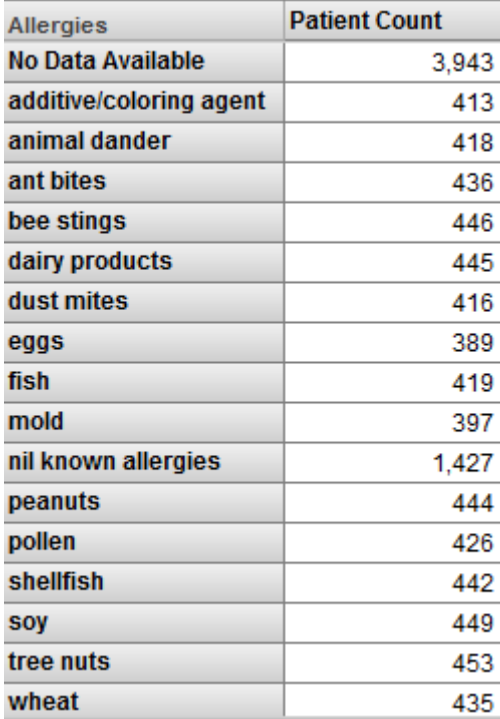

This pivot table shows patients, grouped by allergy. Now suppose that we apply a filter to this pivot table, and the filter selects the fish member:

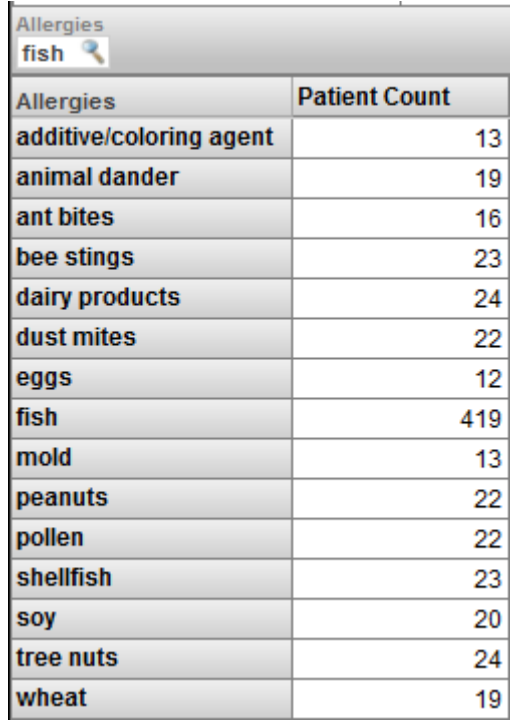

Now we are viewing only patients who have an allergy to fish. Note the following:

- **•** The pivot table shows the fish member. For this member, the patient count is the same as in the previous pivot table.
- **•** It also shows some other members of the Allergies level. For these members, the patient count is lower than in the previous pivot table.
- **•** The pivot table does not include the No Data Available member of the Diagnoses level. Nor does it include the Nil Known Allergies member.

To understand these results, remember that we are viewing only patients who are allergic to fish, and this is not the same as "viewing only the fish allergy." The patients who are allergic to fish are also allergic to other things. For example, 13 of the patients who are allergic to fish are also allergic to additives/coloring agents.

If we change the filter to select only the No Data Available member, we see this:

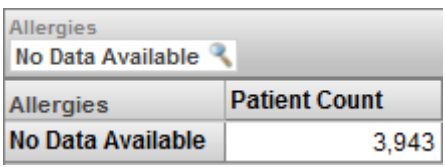

In this case, we are viewing only the patients who do not have any recorded allergy. By definition (because of how this level is defined), there is no overlap of these patients with the patients who have specific allergies.

**Note:** List-based levels cannot have child or parent levels.

### <span id="page-52-0"></span>**4.10 Handling Null Values Correctly**

For any measure or level, the source value could potentially be null in some cases. It is important to understand how the system handles nulls and to adjust your model according to your business needs and usability requirements.

#### **4.10.1 Null Values in a Measure**

For a measure, if the source value is missing for a given record, the system does not write any value into the measure column of the fact table. Also, the system ignores that record when aggregating measure values. In most scenarios, this is appropriate behavior. If it is not, you should use a source expression that detects null values and replaces them with a suitable value such as 0.

#### **4.10.2 Null Values in a Level**

For a level, if the source value is missing for a given record in the base class, the system automatically creates a member to contain the null values (with one exception). You specify the null replacement string to use as the member name; otherwise, the member is named Null.

<span id="page-52-1"></span>The exception is computed dimensions, which are discussed in the *Advanced Modeling for InterSystems Business Intelligence*. The replacement string has no effect in this case.

### **4.11 Usability Considerations**

It is also useful to consider how users see and use the model elements. This section explains how the Analyzer and pivot tables represent model elements and concludes with some suggestions for your models.

#### **4.11.1 Consider How Dimensions, Hierarchies, and Levels Are Presented**

The Model Contents area of the Analyzer displays each dimension and the levels in it, but does not display the hierarchies (for reasons of space). For example:

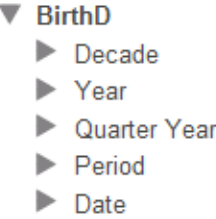

Therefore, a user working in the Analyzer does not necessarily know which levels are related via hierarchies.

If a level is used for rows, then the name of the level appears as the column title. For example:

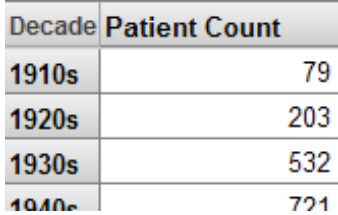

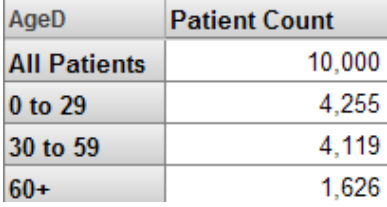

If a dimension is used for rows, the name of the dimension appears as the column title. Also, the system uses an MDX function that gets the All member for the dimension, as well as all members of the first level defined in that dimension:

#### **4.11.2 Consider How to Use All Members**

The Model Contents area displays every All member. For example:

 $\nabla$  AgeD **All Patients** Age Group Age Bucket  $\blacktriangleright$  Age

In the Analyzer, users can drag and drop the All member, in the same way they can drag any other member.

The All member for one dimension is equivalent (except for its name) to the All member for any other dimension. If it has a suitably generic name, an All member is useful as the bottom line. For example:

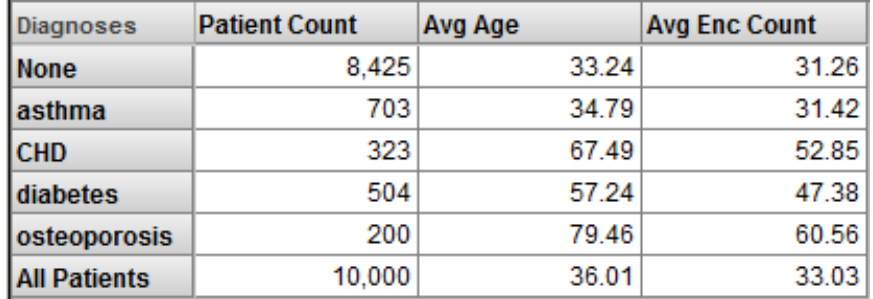

#### <span id="page-53-0"></span>**4.12 Considerations with Multiple Cubes**

If you find that you need to define multiple cubes to analyze one area of your business, consider the following points:

**•** If you have a large number of cubes, relationships are often quite useful. Rather than defining the same dimension repeatedly in different cubes (with different definitions), you can define it in a single place. This is more convenient for development and lessens the amount of disk space that is needed.

The slight disadvantage of relationships is that if you rebuild the independent cube, you must also rebuild all the dependent cubes in the appropriate order, as discussed in the *Advanced Modeling for InterSystems Business Intelligence*.

**•** If you define relationships or shared dimensions, use the Cube Manager to build the cubes in the correct order; see "Keeping the Cubes Current" in *Implementing InterSystems Business Intelligence*.

Or define a utility method or routine that builds the cubes in the appropriate order. It is easier to maintain such a method as you add cubes than it is to manually rebuild them in the correct order.

Building related cubes in the wrong order can cause problems that are difficult to troubleshoot.

<span id="page-54-0"></span>**•** If you need pivot tables that display measures from multiple cubes, you must define shared dimensions and a compound cube. A compound cube is the only way to use measures together that belong to different cubes.

#### **4.13 Recommendations**

The following recommendations may also be useful to you, depending on your business needs:

**•** Decide whether you will use dimensions directly in pivot tables. If so, assign user-friendly names to them (at least for display names).

If not, keep their names short and omit spaces, to enable you to write MDX queries and expressions more easily.

Also, use a different name for the dimension than for any level in the dimension, in order to keep the syntax clear, if you need to view or create MDX queries or expressions.

- **•** Hierarchy names are not visible in the Analyzer or in pivot tables. If you use short names (such as H1), your MDX queries and expressions are shorter and easier to read.
- **•** Define only one hierarchy in any dimension; this convention gives the users an easy way to know if the levels in a dimension are associated with each other.
- **•** Define an All member in only one dimension. Give this All member a suitably generic name, such as All Patients. Depending on how you intend to use the All member, another suitable name for it might be Total or Aggregate Value.
- Use user-friendly names for levels, which are visible in pivot tables.
- **•** You can have multiple levels with the same name in different hierarchies. Pivot tables and filters, however, show only the level name, so it is best to use unique level names.
- **•** Specify a value for the **Field name in fact table** option for each applicable level and measure; this option does not apply to time levels, NLP levels, or NLP measures. Take care to use unique names.

It is much easier to troubleshoot when you can identify the field in which a given level or measure is stored, within the fact table.

For information, see "[Details for the Fact and Dimension Tables](#page-184-0)."

# **5 Defining Models for InterSystems Business Intelligence**

This chapter describes the basics of defining cubes. It includes the following topics:

- **•** [How to define a cube](#page-56-0)
- **•** [Possible source classes for a cube](#page-58-0)
- **•** [How to specify the other cube options](#page-59-0)
- **•** [How to add items to a cube](#page-60-0)
- **•** [Rules for names of items in a cube](#page-61-0)
- **•** [Other common options for items in a cube](#page-62-0)
- **•** [How to compile and build a cube](#page-62-1)
- **•** [How to display a cube in the Analyzer](#page-62-2)
- **•** [How to delete a cube](#page-63-0)
- <span id="page-56-0"></span>**Important:** The system uses SQL to access data while building the cube, and also when executing detail listings. If your model refers to any class properties that are SQL reserved words, you must enable support for delimited identifiers so that InterSystems IRIS Business Intelligence can escape the property names. For a list of reserved words, see "Reserved Words" in the *InterSystems SQL Reference*. For information on enabling support for delimited identifiers, see "Identifiers" in *Using InterSystems SQL*.

Also see "[Accessing the Samples Shown in This Book,](#page-17-0)" in the first chapter.

### **5.1 Defining a Cube**

To define a cube:

1. In the [Architect,](#page-13-0) click **New**.

The system displays a dialog box where you can enter details for the new cube.

- 2. Click **Cube**.
- 3. Enter the following information at a minimum:
- **• Cube Name** Logical name of the cube to use in queries.
- **Class Name for the Cube** Complete package and class name for the cube class.
- **• Source Class** Complete package and class name of the base class for this cube. See the subsection "[Possible](#page-58-0) [Source Classes](#page-58-0)."

You can either type the class name or click **Browse** and select the class.

The other options are discussed later in this chapter.

Apart from the class name of the cube class, you can edit all cube options after creating the cube.

- 4. Click **OK**.
- 5. Optionally save the cube. To do so:
	- a. Click **Save**.
	- b. Click **OK**.

The system creates the class.

Another option is to use a utility to generate the cube class, as discussed in the following subsection.

Or manually create the class as described in the appendix "[Reference Information for Cube Classes](#page-154-0)."

#### **5.1.1 Generating the Cube Class**

The class %DeepSee.WizardUtils provides a method that you can use to generate a cube class. The method is as follows:

classmethod %GenerateCubeDefinition(pSourceClass As %Library.String(MAXLEN="")="", pCubeName As %Library.String(MAXLEN=""), pCubeClass As %Library.String(MAXLEN="")="", pAutoDelete As %Library.Integer = 0)

Where:

- **•** *pSourceClass* is the full name of the source class for the cube.
- **•** *pCubeName* is the logical name of the cube.
- **•** *pCubeClass* is the full name of the cube class.
- **•** *pAutoDelete* controls whether the cube class is deleted, if it already exists. If this argument is nonzero, the class is deleted; otherwise it is not.

This method generates a cube definition as follows:

- **•** It has one measure for each numeric property in the source class.
- **•** It has one date dimension for each date property in the source class. This dimension contains one hierarchy with three levels. The levels are year, year and month, and date.
- **•** It has one data dimension for each other property in the source class. This dimension contains one hierarchy with one level.
- It has one listing that uses all properties in the source class.

The method ignores transient and multidimensional properties.

#### **5.1.2 Changing the Base Class for a Cube**

On rare occasions, you might need to change the base class for a cube. To do so, you can do either of the following in the [Architect](#page-13-0):

- **•** Edit the **Source Class** option for the cube in the Details Area.
- **•** Click the **Change** link next to **Source Values** at the top of the **Class Viewer**.

If you do so, the system displays a dialog box where you can choose a source class; this is the same dialog box as is shown in "[Possible Source Classes](#page-58-0)."

<span id="page-58-0"></span>After you do this, be sure to modify the source property or source expression appropriately for all parts of the model.

#### **5.2 Possible Source Classes for a Cube**

In the [Architect,](#page-13-0) if you click **Browse** next to **Source Class**, the system displays a dialog box like the following:

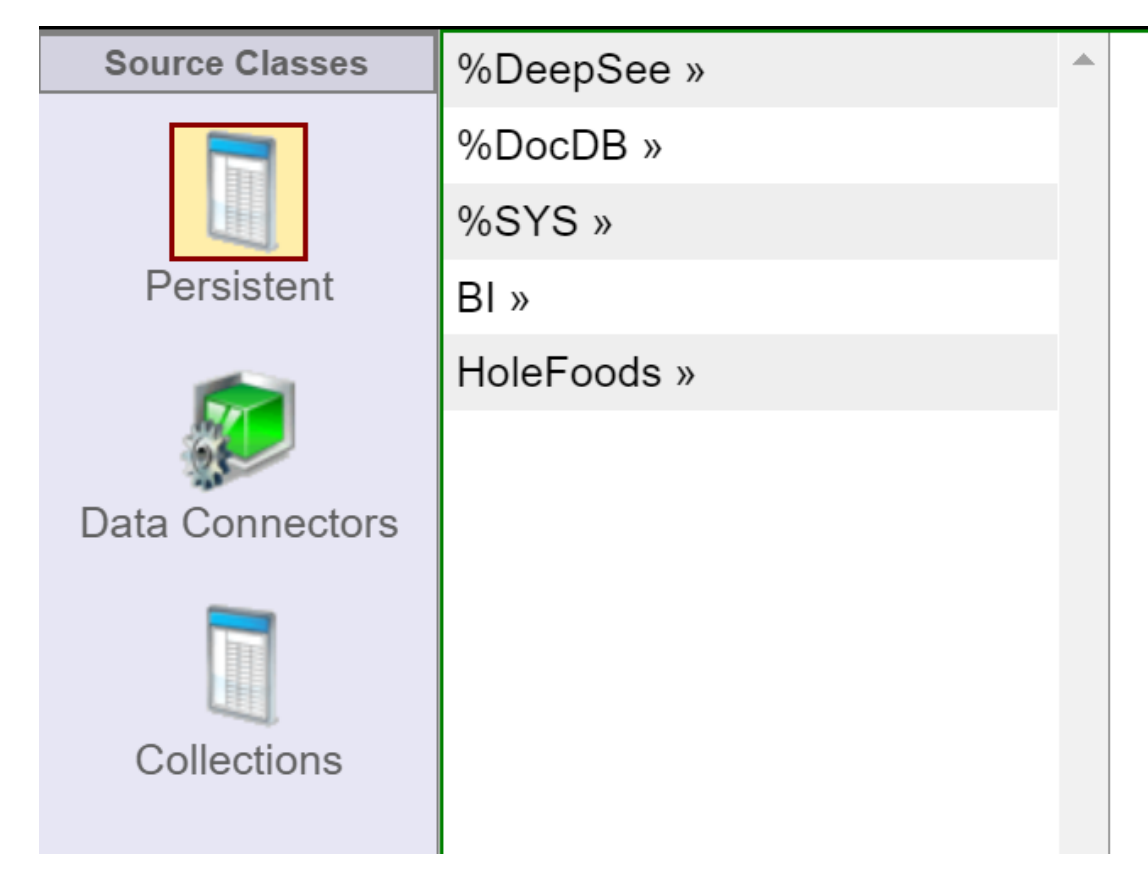

Here you can select any class that can be used as the source of a cube in this namespace. There are three types of classes you can use this way:

- **•** Persistent classes Classes that extend %Library.Persistent.
- **•** Data connector classes Classes that extend %DeepSee.DataConnector. A data connector maps the results of an arbitrary SQL query into an object that can be used as the source of a cube. Typically, a data connector accesses data in a non-InterSystems database, but you can also use it to specify an SQL query against an InterSystems database, including an SQL query on a view.

If you have a cube based on a data connector and listings in that cube that are also based on data connectors, all of these data connectors must have the same property marked as idkey="true", because the underlying mechanism uses the same ID values in all cases.

See "Defining and Using Data Connectors" in *Implementing InterSystems Business Intelligence*.

<span id="page-59-0"></span>**•** Collection classes.

### **5.3 Other Cube Options**

In the [Architect,](#page-13-0) you can specify the following options for a cube:

- **Cube name** Logical name of the cube to use in queries.
- **• Display name** Localizable name of the cube. If you do not specify this, the user interface instead displays the logical name.
- **Description** (Optional) Comments to add to the cube class definition. Each line is saved as a separate comment line at the start of the class definition.
- **• Caption** (Optional) Specify the caption to display in the Analyzer and other utilities when working with this cube.
- **• Domain** (Optional) Specify the name of the domain to contain the localized strings of this cube. You might find it convenient to use a single domain for all your cubes; in other cases, it might be appropriate to have a separate domain for each cube. See the chapter "Performing Localization" in *Implementing InterSystems Business Intelligence*.
- **• Source class** Complete package and class name of the base class for this cube.
- **• Null replacement string** (Optional) Specifies the string (for example, None) to use as the member name if the source data for a level is null.

This option can overridden for levels, by a level option of the same name.

- **• Default listing** (Optional) Logical name of the default listing for this cube. This listing must be defined in the cube.
- **Resource** (Optional) Specify the resource that secures the cube.

For information on how this is used, see "Setting Up Security" in *Implementing InterSystems Business Intelligence*.

- *•* **Owner** (Optional) Specify the owner of the cube. Specify an InterSystems IRIS<sup>®</sup> username.
- **• Count measure name** (Optional) Specify an alternative name for the Count measure. The default is %COUNT. It is useful to rename the Count measure if you create a compound cube; see the *Advanced Modeling for InterSystems Business Intelligence*.
- **• Count measure caption** (Optional) Specify an alternative caption for the Count measure. The default is COUNT.
- **• Initial build order** (Optional) Specifies an optional ORDER BY clause for use when building the entire cube; does not affect cube synchronization or incremental updates. Specify a comma-separated list of fields in the source table. You can use the SQL keywords ASC and DESC. For example: Age DESC, Gender

For the implications of this option, see the section "Controlling the Fact Order" in *Implementing InterSystems Business Intelligence*.

**• Build restriction** — (Optional) Specifies an optional WHERE clause to use when building or updating the cube; this causes the cube to use a subset of the records. Specify an SQL comparison expression that uses fields in the source table. For example: Gender='F'

This option has no effect if the cube is based on a data connector.

For an alternative option, see "Restricting the Records Used in the Cube" in the chapter "Using Advanced Features of Cubes and Subject Areas" of *Advanced Modeling for InterSystems Business Intelligence*.

**Depends On** — (Optional) Specifies the class or classes that must be runnable before this class can be compiled. This option controls how the Architect sets the DependsOn compiler keyword.

By default, when a cube is created, the system automatically sets the DependsOn keyword equal to the name of the source class for the cube. In some cases (for example with cube relationships), you might need to specify an additional class.

If you need to specify this option, specify a comma-separated list of classes and specify the full package and class name for each class in the list. Your list should include the source class for the cube.

For information on relationships between cubes, see the *Advanced Modeling for InterSystems Business Intelligence*.

<span id="page-60-0"></span>**• Allow SQL Restrict** — (Optional) Selecting this check box enables you to use the %SQLRESTRICT dimension for a cube. This option enables you to define an SQL restriction in the slicer of an MDX query by adding a SQL SELECT statement or WHERE clause. Selecting this option also enables the **SQL Restriction** field in the **Pivot Options** menu of the Analyzer. For more information on using the %SQLRESTRICT dimension, see the %FILTER Clause section of the *InterSystems MDX Reference*.

#### **5.4 Adding Items to a Cube**

In the [Architect,](#page-13-0) there are two general ways to add items to a cube:

- **•** By using the **Add Element** link, as follows:
	- 1. Click **Add Element** at the top of the [Model Viewer](#page-15-0).

The system displays a dialog box where you can choose the type of item to add.

- 2. Enter the item name.
- 3. Click the item type.
- 4. Click **OK**.
- **•** By using a drag-and-drop action, as follows:
	- 1. Drag a property name from the [Class Viewer.](#page-14-0)
	- 2. Drop the name onto a heading in the [Model Viewer](#page-15-0); the results depend upon where you drop the name. For example, if you drag and drop a property name onto the **Measures** heading, the Architect creates a measure.

In both cases, the Architect adds the item and displays it in the [Model Viewer](#page-15-0). You can then make edits in the [Details Area.](#page-16-0)

The following table indicates the parts of this book that discuss the different types of cube items. These sections also provide specific information on where you can drag and drop property names.

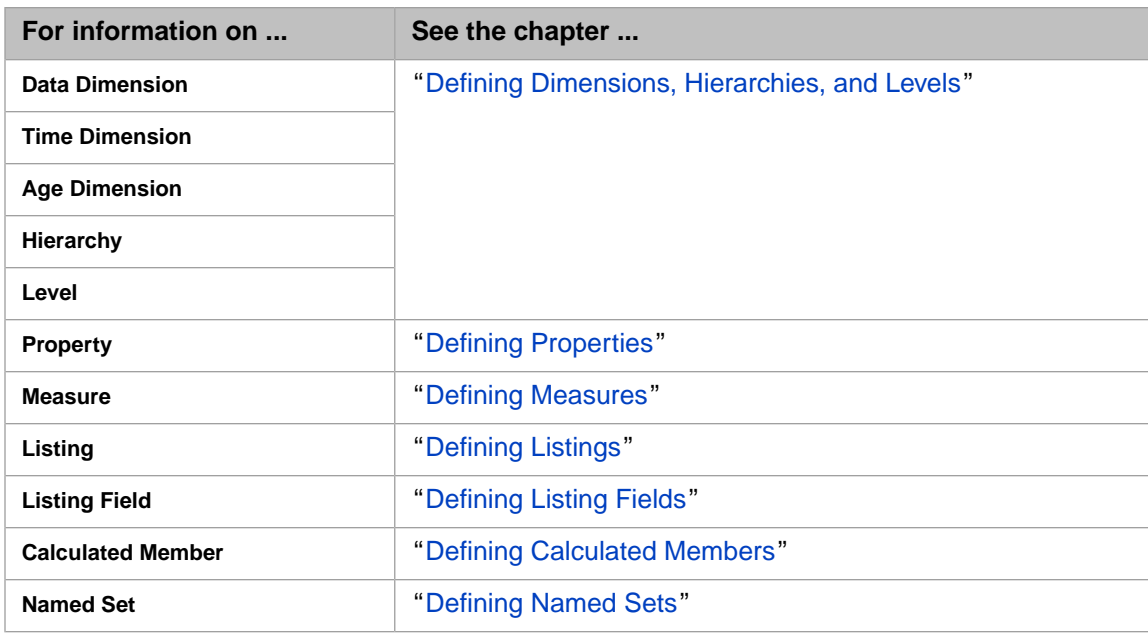

### <span id="page-61-0"></span>**5.5 Names for Model Elements**

When you define a model element, you specify a logical name for it (the **Name** field in the [Architect](#page-13-0)). This name is used in MDX queries and also is the default display name for that element. This section discusses requirements and suggestions for these names.

The logical names must follow these rules:

- **•** The first character must be either a letter (in the Latin-1 character set), a number, or the underscore character (\_).
- The other characters must be either letters, numbers, spaces, or underscore characters.

Note that if you use spaces in a name, you must enclose the name within square brackets when writing MDX queries.

**•** The name must not be an MDX reserved keyword. Reserved keywords are not case-sensitive in MDX.

The logical names must also follow these additional rules:

- **•** Within a given InterSystems IRIS namespace, each cube name must be unique.
- **•** Within a given cube, each dimension name must be unique.
- **•** Within a given dimension, each hierarchy name must be unique.
- **•** Within a given hierarchy, each level name must be unique.
	- **Note:** Level names do not have to be unique within a cube. If you do have multiple levels with the same name within a cube, however, you must specify the **Field name in fact table** option and ensure that each level has a unique name in the fact table. See "[Specifying Field Names in the Fact Table,](#page-101-0)" later in this book.
- **•** Within a given level, each property name must be unique.
- **•** Names of intrinsic properties are case-insensitive reserved keywords and cannot be used as names of your properties, with one exception. The exception is that you can create a property named Name (in any case), if that property also has the option **Use as member names** enabled.

For a list of intrinsic properties, see "Intrinsic Properties" in the *InterSystems MDX Reference*.

<span id="page-62-0"></span>**•** Within a given cube, each measure name must be unique.

### **5.6 Other Common Options**

In the [Architect,](#page-13-0) when you define a model element, you can also specify the following options for it:

- **Display name** (Optional) Localized name of this element for use in user interfaces. If you do not specify this, the user interface instead displays the logical name.
- **Description** (Optional) Description of this element.
- **• Disabled** (Optional) If you select this check box, the element is disabled (not seen by the compiler). When you recompile the cube, this element is ignored.
- <span id="page-62-1"></span>**• Additional Description** — (Optional) Additional notes about this element, for display only within the Architect and Studio.

### **5.7 Compiling and Building a Cube**

In the [Architect,](#page-13-0) as you develop your cubes, you will probably recompile and rebuild them multiple times. Briefly:

**•** To compile a cube, click **Compile**.

The system starts to compile the class and displays a dialog box that shows progress.

If you have made changes that you have not yet saved, the system saves them.

Then click **Done**.

**•** To build a cube, click **Build**. The system displays a dialog box. Click **Build**. The system starts to build the cube and displays progress as it does so. Then click **OK**.

<span id="page-62-2"></span>The cube is then available for use in the Analyzer.

For more information, see the chapter "[Compiling and Building Cubes,](#page-64-0)" later in this book.

#### **5.8 Opening a Cube in the Analyzer**

As you develop your cubes, you should periodically use the Analyzer and examine the results. To open a cube in the Analyzer:

1. Click **Analytics**, click **Analyzer**, and then click **Go**.

**Tip:** If the Analyzer is already open, just click the **Analyzer** link at the top of the page.

2. If the left area is not currently displaying the cube you are validating, click **Open** and choose the cube.

For specific tips on validating levels, see "[Validating Your Levels,](#page-81-0)" later in this book. For general information on using the Analyzer, see *Using the Analyzer*.

### <span id="page-63-0"></span>**5.9 Deleting a Cube**

To delete a cube, do the following:

1. In the Terminal, execute the following command:

do ##class(%DeepSee.Utils).%KillCube(cubeName)

Where *cubeName* is the logical name of the cube to remove. This command removes the cube cache and indices.

2. Also in the Terminal, delete the cube metadata, as follows:

kill ^DeepSee.Cubes("cubes",cubeName)

Where *cubeName* is the logical name of the cube to remove.

- 3. Delete the cube class (and its generated classes and their data) in either of the following ways:
	- **•** In the Terminal, execute the following command:

do \$system.OBJ.Delete(classname)

Where *classname* is the full package and class name of the cube class. For example:

do \$system.OBJ.Delete("Mypackage.Myclass")

**•** In Studio, right-click the cube class and select **Delete**.

Or, if you decide not to delete the cube, recompile and rebuild it.

<span id="page-64-0"></span>**6**

# **Compiling and Building Cubes**

This chapter describes how to compile and build cubes. It includes the following topics:

- **•** [When to recompile and rebuild](#page-64-1)
- **•** [How to compile a cube](#page-66-0)
- **•** [How to build a cube in the Architect](#page-66-1)
- **•** [How to build a cube programmatically](#page-67-0)
- **•** [How to minimize cube size during development](#page-68-0)
- **•** [How to use parallel processing during a cube build](#page-69-0)
- **•** [Build errors](#page-69-1)
- **•** [Business Intelligence task log](#page-71-0)
- **Note:** During the build process, users cannot execute queries. (However, if a query is currently running, you can build the cube.)

See *Implementing InterSystems Business Intelligence* for the following related topics:

- **•** Cube synchronization, which updates cubes incrementally (and permits queries to be executed at the same time). See the chapter "Keeping the Cubes Current" in the above listed book.
- **•** The InterSystems Business Intelligence Cube Manager utility, which you typically use for production systems. The Cube Manager creates automated tasks that build or synchronize cubes according to your specifications. See the chapter "Keeping the Cubes Current" in the above listed book.
- <span id="page-64-1"></span>• The cube version feature, which enables you to modify a cube definition, build it, and provide it to users, with only a short disruption of running queries. See the appendix "Using Cube Versions" in the above listed book.

Also see "[Accessing the Samples Shown in This Book,](#page-17-0)" in the first chapter.

#### **6.1 When to Recompile and Rebuild**

If you make any change to a cube class or a subject area class, you must recompile that class before those changes take effect. For many changes to a cube, you must also rebuild the cube before those changes take effect.

The following table lists the required actions after changes:

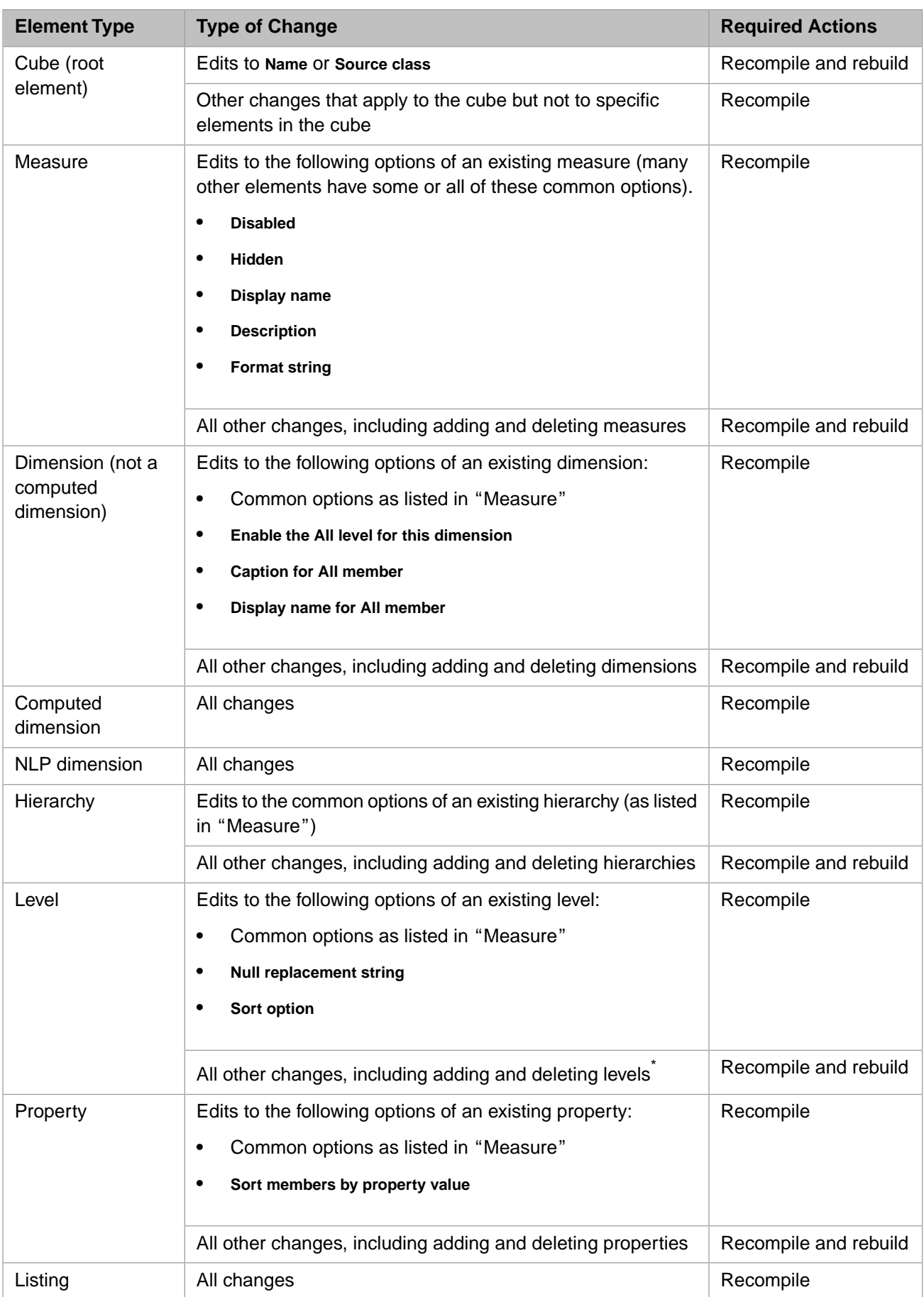

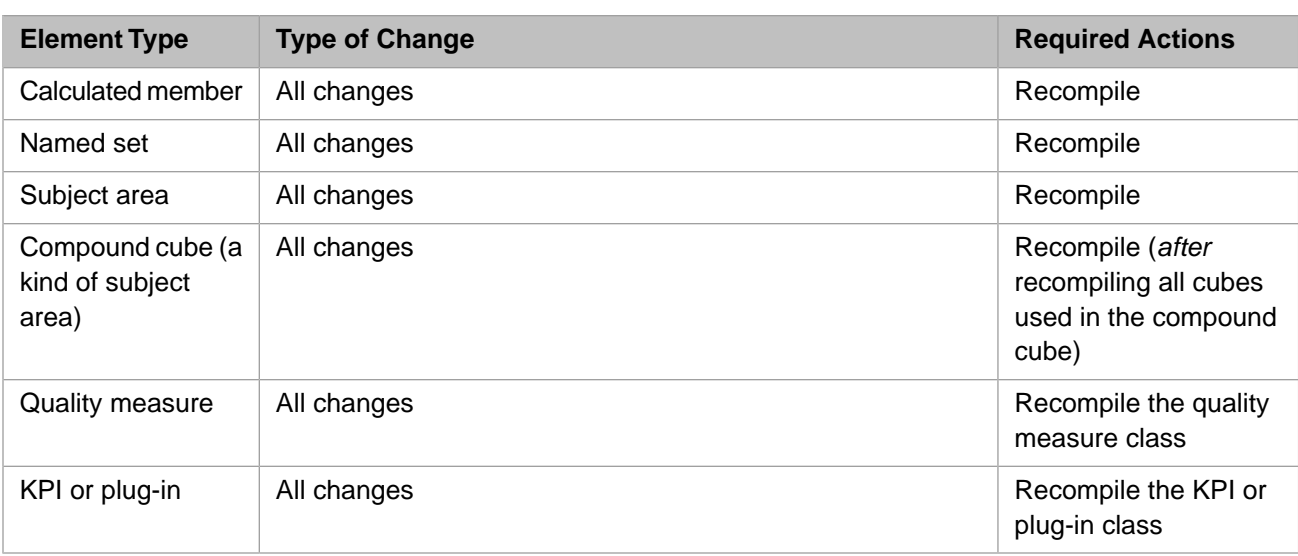

<span id="page-66-0"></span><sup>\*</sup>The current server locale determines the names of members of a time dimension. (See "[Using the Locale to Control the](#page-87-0) [Names of Time Members,](#page-87-0)" later in this book.) If you change the locale, it is necessary to recompile and rebuild the cube.

### **6.2 Compiling a Cube**

To compile a cube class in the [Architect](#page-13-0):

1. Click **Compile**.

The system starts to compile the class and displays a dialog box that shows progress.

If you have made changes that you have not yet saved, the system saves them before compiling the cube.

2. Click **OK**.

Or open the cube class in Studio and compile it in the same way that you compile other classes.

<span id="page-66-1"></span>When you compile a cube class, the system automatically generates the fact table and all related classes if needed. If the fact table already exists, the system regenerates it only if it is necessary to make a structural change.

If there are any cached results for this cube, the system purges them.

#### **6.3 Building a Cube**

The phrase *building a cube* refers to two tasks: adding data to the fact table and other tables and building the indices used to access this data.

To build a cube in the [Architect](#page-13-0):

1. Click **Build**.

The system displays a dialog box.

2. Optionally specify a value for **Maximum Number of Records to Build**.

By default, the system iterates through all records in the source table and builds the same number of records to the fact table. You can override this behavior when you build the cube. If you specify the **Maximum Number of Records to Build** option, the system iterates through only that number of records. The result is a smaller fact table that the system builds more quickly.

If the **Maximum Number of Records to Build** field is initialized with a number, that means that the cube class overrides the default behavior. (For details, see the maxFacts attribute for <cube> in the appendix "[Reference Information](#page-154-0) [for Cube Classes.](#page-154-0)") In this case, you can either use the value provided by the cube class or enter a smaller value.

3. Click **Build**.

The system starts to build the cube and displays progress as it does so.

4. Click **Done**.

<span id="page-67-0"></span>The cube is then available for use as described in *Using the Analyzer*.

### **6.4 Building the Cube Programmatically**

To build the cube programmatically, execute the **%BuildCube()** class method of the %DeepSee.Utils class. This method has the following signature:

```
classmethod %BuildCube(pCubeName As %String, pAsync As %Boolean = 1, pVerbose As 
%Boolean = 1, pIndexOnly As %Boolean = 1, pMaxFacts As %Boolean = 0, pTracking As 
%Boolean = 0, ByRef pBuildStatistics As %String = "") as %Status
```
Where:

- **•** *pCubeName* is the logical name of the cube as given in its XData block; this is not case-sensitive.
- **•** *pAsync* controls whether the system performs the build in multiple background processes. If this argument is true, the system uses multiple processes and does not return until they are all complete. If this argument is false, the system uses a single process and does not return until it is complete.
	- **Note:** If you have specified the cube option **Initial build order**, the system ignores the value of *pAsync* and uses a single process to build the cube. These options are described in "[Specifying Cube Options](#page-59-0)," earlier in this book.
- **•** *pVerbose* controls whether the method writes status information. If this argument is 1, the system writes status updates to the command line. (This argument does not affect whether the method writes build errors or other logging information.)
- **•** *pIndexOnly* controls whether the method only updates the indices. If this argument is 1, the system only updates the indices of the fact table.
- **•** *pMaxFacts* specifies the maximum number of rows in the fact table. This determines the number of rows of the base table that the system uses when building the cube.

If *pMaxFacts* is 0, the default, all rows of the base table are processed.

- **•** *pTracking* is for internal use.
- **•** *pBuildStatistics* returns an array of information about the cube build. This array has the following nodes:

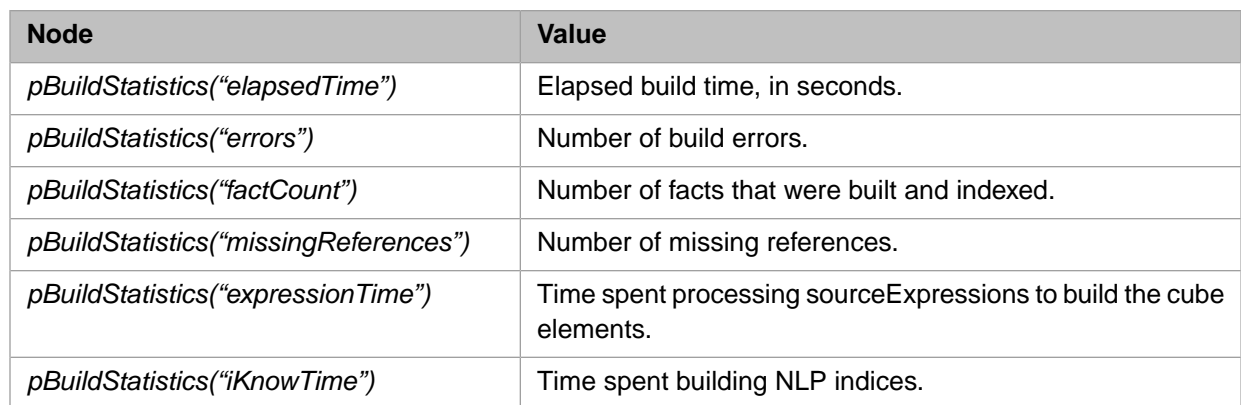

This method returns a status. If errors occur during the cube build, the status code indicates the number of build errors. For example:

set status = ##class(%DeepSee.Utils).%BuildCube("patients")

This method writes output that indicates the following information:

- **•** Number of processors used.
- **•** Total elapsed time taken by the build process
- **•** Total amount of time spent evaluating source expressions, summed across all processors.

For example:

```
Building cube [patients]
Existing cube deleted.<br>Fact table built:
Fact table built: 1,000 fact(s) (2 core(s) used)
Fact indices built: 1,000 fact(s) (2 core(s) used)
Complete
Elapsed time: 1.791514s<br>Source expression time: 0.798949s
Source expression time:
```
<span id="page-68-0"></span>If Source expression time seems too high, you should re-examine your source expressions to be sure that they are as efficient as possible; in particular, if the expressions use SQL queries, double-check that you have the appropriate indices on the tables that the queries use.

### **6.5 Minimizing Cube Size During Development**

While you are developing a cube, you typically recompile and rebuild it frequently. If you are using a large data set, you might want to limit the number of facts in the fact table, in order to force the cube to be rebuilt more quickly. To do this, do one of the following:

- **•** If you build the cube in the [Architect,](#page-13-0) specify a value for **Maximum Number of Records to Build**.
- **•** Edit the cube class in Studio and add the maxFacts attribute to the <cube> element. See the appendix "[Reference](#page-154-0) [Information for Cube Classes](#page-154-0)."

If you do so, be sure to remove this attribute before deployment.

**•** Build the cube in the Terminal and specify the *pMaxFacts* argument. See "[Building a Cube in the Terminal](#page-67-0)" earlier in this chapter.

### <span id="page-69-0"></span>**6.6 Using Parallel Processing During a Cube Build**

If all the following items are true, the system uses multiple cores to perform the build:

- **•** You specify *pAsync* as 1 when you build the cube (see "[Building the Cube Programmatically](#page-67-0)").
- **•** The source for a cube is a persistent class (rather than a data connector). Data connectors are described in *Implementing InterSystems Business Intelligence*.
- **•** The persistent class is bitmap-friendly.
- **•** The **Initial build order** option of the cube has not been set. These options are described in "[Specifying Cube Options](#page-59-0)," earlier in this book.

When you build a cube asynchronously, the system sets up %SYSTEM.WorkMgr agents to do the work, if it is possible to use parallel processing.

Note: These agents are also used to execute queries.

<span id="page-69-1"></span>On rare occasions, you might need to reset these agents. To do so, use the **%Reset()** method of %DeepSee.Utils. This method also clears any pending tasks and clears the result cache for the current namespace, which would have an immediate impact on any users. This method is intended for use only during development.

#### **6.7 Build Errors**

When you build a cube, pay attention to any error messages and to the number of facts that it builds and indexes. This section discusses the following topics:

- **•** [Where you can see build errors](#page-69-2)
- **•** [Fact count,](#page-70-0) which is a useful indicator of build problems in all scenarios
- <span id="page-69-2"></span>**•** [Possible causes of build errors](#page-70-1)
- **•** [How to recover from build errors](#page-71-1)

For more information on troubleshooting options, see the [InterSystems Developer Community](https://community.intersystems.com/node/418306).

#### **6.7.1 Seeing Build Errors**

When you build a cube in the Architect or in the Terminal, the system indicates if there are any build errors but does not show all of them. To see *all* the recorded build errors, do either of the following:

**•** Look for the log file *install-dir*/mgr/DeepSeeUpdate\_*cube\_name*\_*NAMESPACE*.log, where *cube\_name* is the name of the cube, and *NAMESPACE* is the namespace in which this cube is defined.

The time stamp in this file uses **\$NOW** to write the local date and time, ignoring daylight saving time.

**•** Use the **%PrintBuildErrors()** method of %DeepSee.Utils, as follows:

do ##class(%DeepSee.Utils).%PrintBuildErrors(cubename)

Where *cubename* is the logical name of the cube, in quotes.

This method displays information about all build errors. For example (with added line breaks):

```
SAMPLES>do ##class(%DeepSee.Utils).%PrintBuildErrors("holefoods")
    1 Source ID: 100000
      Time: 05/09/2019 14:12:52
      ERROR #5002: ObjectScript error: <DIVIDE>%UpdateFacts+106^HoleFoods.Cube.Fact.1
     2 Source ID: 200000
       Time: 05/09/2019 14:12:41
       ERROR #5002: ObjectScript error: <DIVIDE>%UpdateFacts+106^HoleFoods.Cube.Fact.1
     3 Source ID: 300000
       Time: 05/09/2019 14:13:13
       ERROR #5002: ObjectScript error: <DIVIDE>%UpdateFacts+106^HoleFoods.Cube.Fact.1
 ...
     10 build error(s) for 'holefoods'
```
<span id="page-70-0"></span>**Important:** In some cases, the system might not generate an error, so it is important to also check the fact count as discussed in the [next section.](#page-70-0)

#### **6.7.2 Checking the Fact Count**

When you build a cube, the system reports the number of facts that it builds and indexes.

Each fact is a record in the fact table. The fact table should have the same as the number of records in the base table, except in the following cases:

- **•** You limit the fact count as discussed [earlier in this chapter](#page-68-0).
- **•** The cube class also defines the **%OnProcessFact()** callback, which you can use to exclude records from the cube. See "Using Advanced Features of Cubes and Subject Areas" in *Advanced Modeling for InterSystems Business Intelligence*.

<span id="page-70-1"></span>Also, when the system builds the indices, the index count should equal the number of records in the fact table. For example, the Architect should show the same number for **Building facts** and for **Building indices**. If there is a discrepancy between these numbers, check the log files.

#### **6.7.3 Possible Causes of Build Errors**

If you see [build errors](#page-69-2) or unexplained discrepancies in the [fact count,](#page-70-0) do the following:

1. Examine any levels that use range expressions, and verify that these levels do not drop records. See "[Validating Your](#page-81-0) [Levels](#page-81-0)," later in this book.

An error of this kind affects the index count but not the fact count.

2. Try disabling selected dimensions or measures. Then recompile and rebuild to isolate the dimension or measure that is causing the problem.

#### **6.7.3.1 <STORE> Errors**

In some cases, the build log might include errors like the following:

ERROR #5002: ObjectScript error: <STORE>%ConstructIndices+44^Cube.cube\_name.Fact.1

This error can occur when a level has a very large number of members. By default, when the system builds the indices, it uses local memory to store the indices in chunks and then write these to disk. If a level has a very large number of members, it is possible to run out of local memory, which causes the <STORE> errors.

To avoid such errors, try either of the following:

**•** Build the cube with a single process. To do so, use **%BuildCube()** in the Terminal, and use 0 for its second argument.

**•** In the <cube> element, specify bitmapChunkInMemory="false" (this is the default). When this cube is built using background processes, the system will use process-private globals instead of local variables (and will not be limited by local memory).

#### **6.7.3.2 Missing Reference Errors**

If your cubes have relationships to other cubes, the build log might include errors like the following:

```
ERROR #5001: Missing relationship reference in RelatedCubes/Patients: source ID 1 missing reference to
 RxHomeCity 4
```
This error can mean that you have built the cubes in the wrong order. See "Building Cubes That Have Relationships" in *Advanced Modeling for InterSystems Business Intelligence*. Note that if you use the Cube Manager, the Cube Manager determines an appropriate build order.

The missing relationship reference error can also occur when new source data becomes available during the cube build process — that is, after only *some* of the cubes have been built. For example, consider the sample cubes RelatedCubes/Cities and RelatedCubes/Patients (which are available in the SAMPLES namespace). Suppose that you build the cube RelatedCubes/Cities, and after that, the source table for RelatedCubes/Patients receives a record that uses a new city. When you build the cube RelatedCubes/Patients, there will be a missing relationship reference error.

<span id="page-71-1"></span>If you are certain that you have built the cubes in the correct order, see the [next section](#page-71-1) for information on recovering from the errors.

#### **6.7.4 Recovering from Build Errors**

The system provides a way to rebuild only the records that previously generated build errors, rather than rebuilding the entire cube. To do this:

- 1. Correct the issues that cause these errors.
- 2. Use the **%FixBuildErrors()** methods of %DeepSee.Utils, as follows:

set sc=##class(%DeepSee.Utils).%FixBuildErrors(cubename)

Where *cubename* is the logical name of the cube, in quotes. This method accepts a second argument, which specifies whether to display progress messages; for this argument, the default is true.

For example:

```
Fact '100' corrected
Fact '500' corrected
Fact '700' corrected
3 fact(s) corrected for 'patients'
0 error(s) remaining for 'patients'
```
Or rebuild the entire cube.

#### **6.8 Business Intelligence Task Log**

The system creates an additional log file (apart from the previously described build logs). After it builds the cube or tries to build the cube, the system also writes the DeepSeeTasks\_*NAMESPACE*.log file to the directory *install-dir*/mgr. You can use the **%SetLoggingOptions** method of the %DeepSee.WorkMgr class to turn on logging for background agents that the system used during the build process. To do so, make a call like the following:
do ##class(%DeepSee.WorkMgr).%SetLoggingOptions(,,1)

To see this file from the Management Portal, select **Analytics** > **Admin** > **Logs**.

**Tip:** This file also contains information about runtime errors of various kinds such as listing errors and KPI errors.

The time stamps in this files use the local date and time (taking daylight saving time into account).

# <span id="page-74-1"></span>**7 Defining Dimensions, Hierarchies, and Levels**

This chapter describes how to define dimensions and hierarchies, and describes the basics of defining levels. It discusses the following topics:

- **•** [Overview](#page-74-0)
- **•** [How to create a new dimension, hierarchy, and level](#page-75-0)
- **•** [How to create a new hierarchy and level](#page-76-0)
- **•** [How to create a new level](#page-77-0)
- **•** [How to specify the source values for a dimension or level](#page-77-1)
- **•** [Details for source expressions](#page-78-0)
- **•** [How to change the order of the dimensions in a cube](#page-80-0)
- **•** [How to change the order of the levels in a hierarchy](#page-81-0)
- <span id="page-74-0"></span>**•** [How to validate a level](#page-81-1)

The system provides many options that affect levels. The [next chapter](#page-84-0) discusses levels in more details.

Also see "[Accessing the Samples Shown in This Book,](#page-17-0)" in the first chapter.

## **7.1 Overview**

In the [Architect,](#page-13-0) you can create model elements in either of two ways:

**•** By drag and drop. If you can drag a property from the [Class Viewer](#page-14-0) to an appropriate target in the [Model Viewer,](#page-15-0) the Architect creates a model element; as described in the table after this list. Then you can edit the definition in the [Details](#page-16-0) [Area](#page-16-0), if needed.

This technique makes it easy to define elements directly based on source properties. It is also useful as a starting point when you need to create elements based on source expressions.

**•** By using the **Add Element** link.

For reference, the following table describes the result of various drag-and-drop actions:

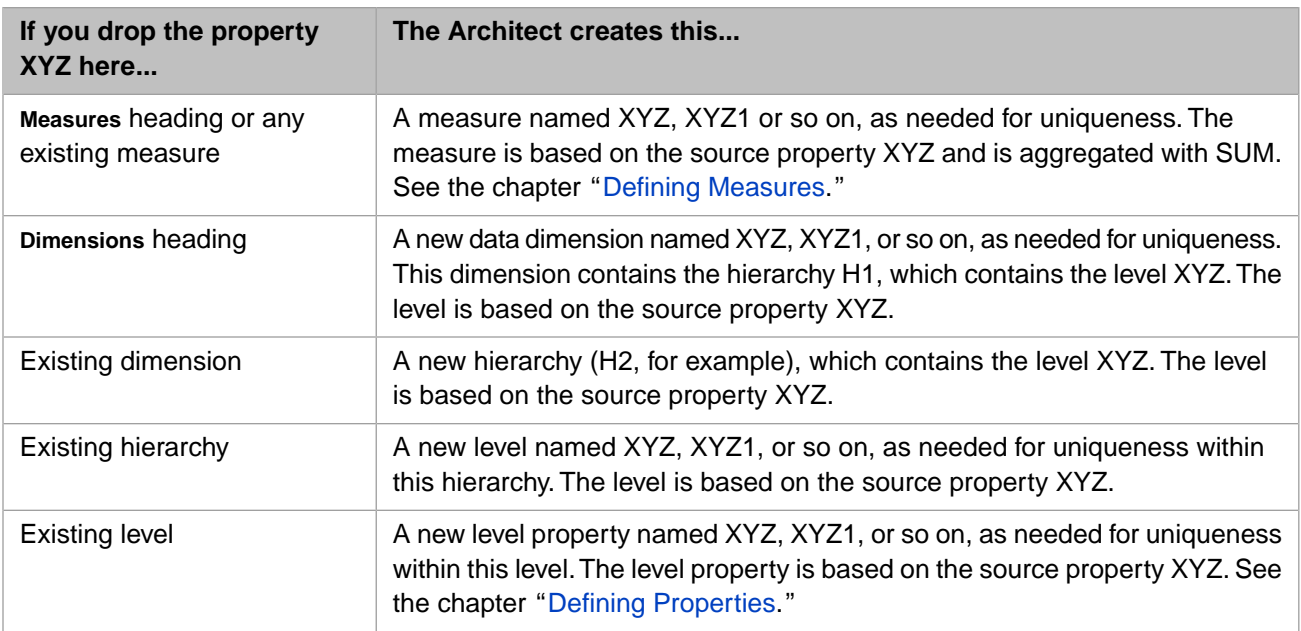

## <span id="page-75-0"></span>**7.2 Creating a New Dimension, Hierarchy, and Level**

To define a usable level, you must define the following, at a minimum:

- **•** A dimension
- **•** A hierarchy in that dimension
- **•** A level in that hierarchy

In the [Architect,](#page-13-0) you can use drag-and-drop actions as described in "[Overview](#page-74-0)." Or, you can do the following:

- 1. Add a dimension:
	- a. Click **Add Element**.

The system displays a dialog box.

b. For **Enter New Item Name**, type a dimension name.

See "[Names for Model Elements,](#page-61-0)" earlier in this book.

- c. Click one of the following choices, depending on the type of dimension you want to create:
	- **• Data Dimension** Click this for most dimensions.
	- **• Time Dimension** Click this to create a dimension that groups data by a date or time value. For details, see "[Defining a Time Level](#page-86-0)," later in this chapter.
	- **• Age Dimension** Click this to create a dimension that groups data by age, based on a date value. Note that age dimensions are not generally recommended. For details, see "[Defining an Age Level](#page-93-0)," later in this chapter.

For information on the **iKnow Dimension** option, see "Using Text Analytics in Cubes" in *Advanced Modeling for InterSystems Business Intelligence*.

d. Click **OK**.

The system creates the dimension and displays it in the [Model Viewer](#page-15-0). For example:

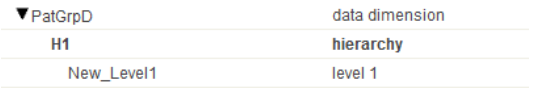

Note that the system has also created a hierarchy within this dimension and a level within that hierarchy.

- 2. Modify the automatically created level to use a more suitable name:
	- a. Click the level in the [Model Viewer](#page-15-0).

The system displays details in the [Details Area.](#page-16-0)

- b. Make the following changes:
	- **Name** Change this to the level name you want.

See "[Names for Model Elements,](#page-61-0)" earlier in this book.

**Display Name** — Specifies the localized display name for this level. Either clear this (so that the system uses the value given for **Name** instead) or specify a display name.

See also "[Other Common Options,](#page-62-0)" earlier in this book.

- 3. Specify the source values for this level, as described in the section "[Defining the Source Values for a Dimension or](#page-77-1) [Level](#page-77-1)."
- 4. Click **Save**.
- 5. When prompted, click **OK**.
- <span id="page-76-0"></span>**Note:** By default, the Analyzer does not display hierarchy names shown unless a dimension contains multiple hierarchies. Alternatively, a dimension can be defined so that its hierarchy names are always shown or never shown. See the reference for showHierarchies in "[<dimension>](#page-161-0)" in the appendix "[Reference Information for Cube Classes](#page-154-0)."

## **7.3 Adding a Hierarchy and Level**

In the [Architect,](#page-13-0) to add a hierarchy and a level to an existing dimension, you can use drag-and-drop actions as described in "[Overview.](#page-74-0)" Or, you can do the following:

- 1. Click the dimension in the [Model Viewer.](#page-15-0)
- 2. Click **Add Element**.

The system displays a dialog box.

3. For **Enter New Item Name**, type a hierarchy name.

See "[Names for Model Elements,](#page-61-0)" earlier in this book.

- 4. Click **Hierarchy**.
- 5. Click **OK**.

The system creates the hierarchy and displays it in the [Model Viewer](#page-15-0). It also creates one level within that hierarchy.

- 6. Optionally select the hierarchy in the [Model Viewer](#page-15-0) and edit the details in the [Details Area](#page-16-0).
- 7. Select the level in the [Model Viewer](#page-15-0) and edit the details in the [Details Area.](#page-16-0)

# <span id="page-77-0"></span>**7.4 Adding a Level**

In the [Architect,](#page-13-0) to add a level to an existing hierarchy, you can use drag-and-drop actions as described in "[Overview](#page-74-0)." Or, you can do the following:

1. Click either the hierarchy or an existing level within that hierarchy, in the [Model Viewer](#page-15-0).

This action indicates where the level is to be added:

- If you click the hierarchy, the new level will be added after all the other levels in this hierarchy.
- **•** If you click a level, the new level will be added immediately before that level.
- 2. Click **Add Element**.

The system displays a dialog box.

- 3. For **Enter New Item Name**, type a level name.
- 4. Click **Level**.
- 5. Click **OK**.

The system creates the level and displays it in the [Model Viewer.](#page-15-0)

6. Optionally select the level in the [Model Viewer](#page-15-0) and edit the details shown in the [Details Area.](#page-16-0)

Alternatively, drag a class property from the [Class Viewer](#page-14-0) and drop it onto a hierarchy. The system adds a level based on this property; this level is added after any other levels in this hierarchy.

<span id="page-77-1"></span>**Important:** The order of the levels in a hierarchy determines the structure of the hierarchy, as noted in "[Defining](#page-47-0) [Hierarchies Appropriately](#page-47-0)," earlier in this book. If you want to reorder the levels after defining them, see "[Changing the Order of Levels in a Hierarchy](#page-81-0)."

# **7.5 Defining the Source Values for a Dimension or Level**

Each level must have a specified source value. You can specify the source values within the dimension or within the level. Typically:

- **•** For data dimensions, you specify the source values within the level.
- **•** For time and age dimensions, you specify the source values within the dimension.
- **•** For NLP dimensions, see "Using Text Analytics in Cubes" in *Advanced Modeling for InterSystems Business Intelligence*. NLP dimensions do not use the mechanism described here.

To specify a source value in the [Architect:](#page-13-0)

- 1. Select the dimension or the level in the [Model Viewer.](#page-15-0)
- 2. In the [Details Area](#page-16-0), specify a value for one of the following:
	- **• Property** Specify the property name relative to the base class used by the cube; you can use dot syntax to refer to properties of properties. For example:

Age

For another example:

HomeCity.PostalCode

The property must have a projection to SQL.

Also, you can refer to an object-valued property. When you do so, the numeric ID of the object is used as the source value.

You cannot directly use a stream property (to use such a property, create an expression that returns the contents of the stream or a selected part of the contents).

**Expression** — Specify an ObjectScript expression on which the level is based. For example:

##class(Cubes.StudyPatients).GetFavoriteColor(%source.PatientID)

This expression is evaluated when the cube is built. For details, see the [next section.](#page-78-0)

You can enter values into the **Property** and **Expression** fields in any of the following ways:

**•** By dragging a class property from the [Class Viewer](#page-14-0) and dropping it into the field.

The property that you drag and drop replaces any existing contents of the field.

By clicking the Search button  $\mathbb{Q}$ .

**•**

- **–** For **Property**, the system then displays a dialog box that shows the properties of this class. Click a property and then click **OK**.
- **–** For **Expression**, the system then displays a dialog box with a larger field you can type into. Type an expression and then click **OK**.
- <span id="page-78-1"></span>**•** By directly editing the value in the field.

The information on this section and in the [next section](#page-78-0) also applies to level properties and to measures, which also require source values of some form.

#### **7.5.1 Specifying a Source Value when Using a Data Connector**

If the cube is based on a data connector, note the following restrictions:

- **•** Specify the **Property** option but not the **Expression** option.
- <span id="page-78-0"></span>You cannot use dot syntax, because none of the properties of the data connector are object references.

For information on creating data connectors, see "Defining Data Connectors" in *Implementing InterSystems Business Intelligence*.

## **7.6 Details for Source Expressions**

As noted in the [previous section](#page-77-1), you can specify either a source value or a source expression to use as the basis of a dimension or level (or property or measure). You can create source expressions as follows:

**•** You can refer to a property in the source class. To do so, use the syntax %source.*PropertyName*, where *PropertyName* is the name of the property. When it builds the cube, the system parses this expression and looks up the SqlFieldName of the given property.

- **•** You can use dot syntax to refer to properties of properties.
- **•** You can refer to an object-valued property. When you do so, the numeric ID of the object is used as the source value.
- **•** You can use the variable *%cube* to refer to the cube class; this is useful if you have defined utility methods in the cube class that you want to use within source expressions.
- You can refer to the value of an  $\leq$ expression > element. To do so, use the following syntax:

%expression.expressionName

For information on expressions, see the *Advanced Modeling for InterSystems Business Intelligence*

**•** You can use the utility methods **ToUpper()**, **ToLower()**, and **Log()** as in the following example:

..ToUpper(%source.HomeCity.Name)

The system can use these methods in this way because the fact table class inherits from %DeepSee.CubeFunctionSet, which defines them. For details on these methods, see the class reference for that class.

- **•** You can use the **%Lookup()** method of %DeepSee.CubeDefinition to invoke a term list. See the subsection "[Using a](#page-79-0) [Term List](#page-79-0)."
- **•** You can use the **%Rule()** method of %DeepSee.CubeDefinition to invoke a production business rule. See the subsection "[Using a Production Business Rule](#page-80-1)."

Note: You cannot use a source expression if the cube is based on a [data connector](#page-78-1).

Also, if a level is based on a source expression (rather than a source property) and if the members have purely numeric names, InterSystems recommends that you also modify the cube in Studio and add castAsNumeric="true" to that level definition. This option causes the system to treat the members as numbers when searching for a replacement for a member that does not exist, when a query that uses an MDX range expression (a specific kind of set expression).

#### <span id="page-79-0"></span>**7.6.1 Using a Term List**

Term lists provide a way to customize an InterSystems IRIS Business Intelligence model without programming. A term list is a simple (but extendable) list of key and value pairs. (See "Defining Term Lists" in the *Advanced Modeling for InterSystems Business Intelligence*.)

You can invoke a term list within a source expression. To do so, use the **%Lookup()** method of %DeepSee.CubeDefinition. This method has the following signature:

%Lookup(term\_list\_name, lookup\_value,default,alternative\_field)

Where the arguments are strings, and their values are as follows:

- **•** *term\_list\_name* evaluates to the name of a term list.
- **•** *lookup\_value* evaluates to the string to look up in the term list.
- **•** *default*, which is optional, evaluates to the value to return if *lookup\_value* is not found in the term list.
- **•** *alternative\_field*, which is optional, is the name of the field to return. The default is "value".

This argument is not case-sensitive.

This function examines the given term list, finds the term whose "key" field equals the string given by *lookup\_value* and then returns the value contained in the field identified by *alternative\_field*.

All term lists have at least two fields: "key" and "value". You can add additional fields. For information, see "Defining Term Lists" in the *Advanced Modeling for InterSystems Business Intelligence*.

**Note:** Because your cube definition class inherits from %DeepSee.CubeDefinition, which defines the **%Lookup()** method, you can use a source expression like the following:

%cube.%Lookup(term\_list\_name,lookup\_value,default,alternative\_field)

For example, suppose that you have the following term list, called LocalTeams:

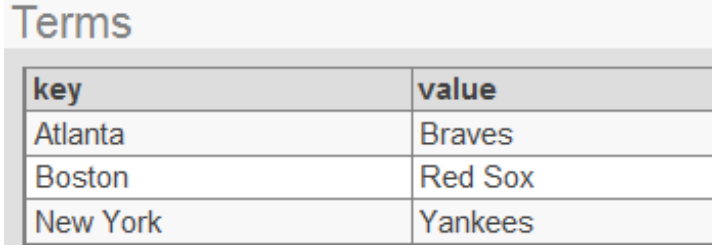

<span id="page-80-1"></span>You could add a property to the City level in HoleFoods as follows:

<property name="Team" sourceExpression='%cube.%Lookup("LocalTeams",%source.Outlet.City,"No Team")'/>

#### **7.6.2 Using a Production Business Rule**

Business rules allow nontechnical users to change the behavior of business processes in productions. You can also use them in source expressions in cubes. (For details on production business rules, see *Developing Business Rules*.)

To access a production business rule within a source expression, use the **%Rule()** method of %DeepSee.CubeDefinition. This method has the following signature:

%Rule(rule\_name)

Where *rule name* is the name of a production business rule.

When this function is evaluated (for a given source record) during a cube build, the system passes to it an instance of the cube source class as the context object. The system uses this object, evaluates the rule, and then accesses the value returned by the rule.

<span id="page-80-0"></span>**Note:** Because your cube definition class inherits from %DeepSee.CubeDefinition, which defines the %Rule() method, you can use a source expression like the following:

%cube.%Rule(rule\_name)

## **7.7 Changing the Order of Dimensions in the Cube**

In the [Architect,](#page-13-0) to change the order of dimensions in the cube:

1. Click **Reorder**.

The system displays a dialog box.

- 2. Click **Dimensions**.
- 3. Optionally click **Alphabetize** to alphabetize them.

This affects the list immediately. You can then reorganize the list further if needed. Also, when you add dimensions, they are not automatically alphabetized.

- 4. Click the name of a dimension and then click the up or down arrows as needed.
- 5. Repeat as needed for other dimensions.
- 6. Click **OK**.

<span id="page-81-0"></span>The order of the dimensions in the cube affects how they are displayed in the Analyzer. It does not have any other effect. Some customers choose to alphabetize their dimensions for convenience; others put more-often used dimensions at the top of the list.

## **7.8 Changing the Order of Levels in a Hierarchy**

In the [Architect,](#page-13-0) to change the order of levels in a hierarchy:

- **•** To move a level up in the hierarchy, click the up arrow in the row for that level.
- **•** To move a level down in the hierarchy, click the down arrow in the row for that level.
- <span id="page-81-1"></span>**Important:** The order of the levels in a hierarchy determines the structure of the hierarchy, as noted in "[Defining](#page-47-0) [Hierarchies Appropriately](#page-47-0)," earlier in this book.

# **7.9 Validating Your Levels**

After defining levels, you should build the cube and validate that the levels behave appropriately. For each level, use the Analyzer and create a new pivot table that displays the level as rows.

1. Click **Analytics**, click **Analyzer**, and then click **Go**.

**Tip:** If the Analyzer is already open, just click the **Analyzer** link at the top of the page.

- 2. If the left area is not currently displaying the cube you are validating, click **Open** and choose the cube.
- 3. In the left area, find the dimension that contains the level, and expand that dimension.
- 4. Drag and drop the level to the **Rows** box.

In this pivot table, look for the following items:

**•** Make sure that the level has the correct number of members.

If the level has duplicate members with the same name, see the section "[Duplicate Member Names](#page-48-0)," earlier in this book.

If a member is missing, use the Management Portal to find the source records that should have been associated with this member. Make sure that the source property is in the expected form needed by your source expression.

- Make sure that the member names are in the correct form, as needed by the business users.
- Make sure that the null member, if any, has a suitable name, as needed by the business users.
- **•** Make sure that the members are sorted in the desired order.

If not, see the [preceding section](#page-98-0).

- **•** If the level uses ranges, do the following to validate that the level is not dropping any records because of errors with range ends:
	- 1.
- Click the Pivot Options button .
- 2. In the **Row Options** area, click **Show Totals** and then click **OK**.

The total line shows the total of the values above it. This total should equal the total number of records in the cube (unless you do not want it to do so). If it does not, examine the ranges carefully to find any gaps. For example, consider the following pivot table (for a cube that contains 10000 patients):

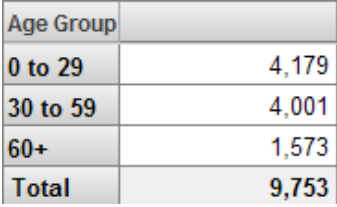

This version of the Age Group level uses the following ranges:

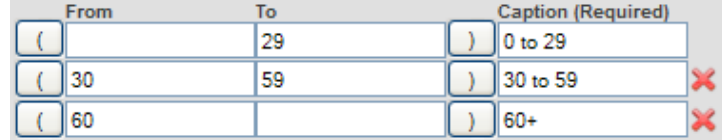

Patients who are 29, 30, 59, or 60 are not included in any member in this incorrectly defined level.

**Tip:** In the Analyzer, you can access the generated MDX query for a pivot table (to do so, click the Query Text button

). Then you can save that query to a text file and rerun the query later programmatically. This technique enables you to revalidate the model again later, if the data has changed. Sometimes new data contains values that you did not consider when creating the model.

For information on running queries programmatically, see the *Implementing InterSystems Business Intelligence*.

Another useful tool is the **%AnalyzeMissing()** method of %DeepSee.Utils. This method analyzes every non-computed level, measure, and relationship within the given cube and return the number of facts that have no value for each. For example:

Do ##class(%DeepSee.Utils).%AnalyzeMissing("patients")

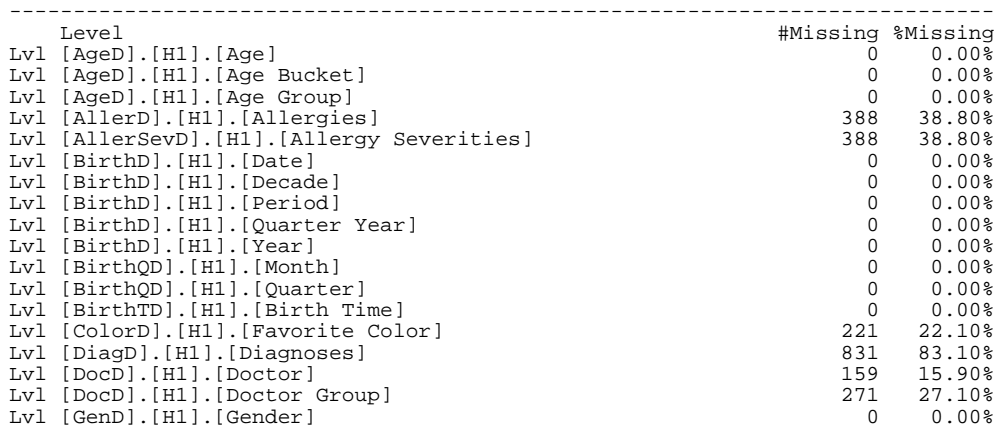

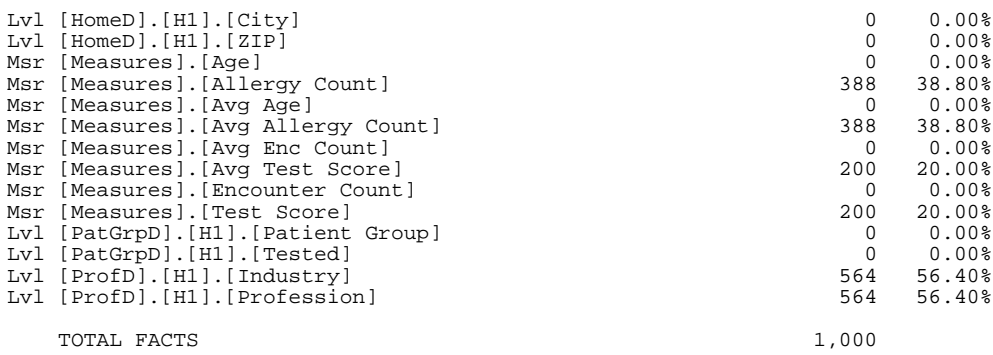

<span id="page-84-0"></span>**8 Details of Defining Levels**

This chapter provides details on defining levels. It discusses the following topics:

- **•** [How to ensure that member keys are unique](#page-84-1)
- **•** [How to override the default null replacement string for level](#page-85-0)
- **•** [How to define a level based on a list](#page-85-1)
- **•** [How to define a time level](#page-86-0)
- **•** [How to define a custom time level](#page-92-0)
- **•** [How to define an age level](#page-93-0)
- **•** [How to specify a range expression for a level](#page-94-0)
- **•** [How to configure a level to use the DISPLAYLIST values of a class property](#page-96-0)
- **•** [How to use property values as member names](#page-97-0)
- **•** [How to specify tooltips for members](#page-98-1)
- **•** [How to control the sort order for the members](#page-98-0)
- **•** [How to make member names localizable in the same way as other cube elements](#page-100-0)
- **•** [How to define dependencies between levels in different hierarchies](#page-100-1)
- <span id="page-84-1"></span>**•** [How to specify field names in the fact table](#page-101-0)

See the [previous chapter](#page-74-1) for basic information, including information on specifying the [source values.](#page-77-1)

Also see "[Accessing the Samples Shown in This Book,](#page-17-0)" in the first chapter.

## **8.1 Ensuring Uniqueness of Member Keys**

If a level has a parent level, it is possible for member keys *not* to be unique. For details, see "[Defining Member Keys and](#page-48-1) [Names Appropriately,](#page-48-1)" earlier in this book. InterSystems recommends that you ensure that member keys are unique for each level, so that you can easily access any member directly. Also, member keys must be unique within the first 113 characters.

If it is possible, considering your source values and your hierarchies, to have duplicate member keys, do the following:

**•** Instead of using just the source value alone, concatenate the source value with some other value that is unique to the parent member. For example, suppose that you want to base the level on a source property called CityName, but you could have multiple cities with the same name in different countries. Instead of specifying **Property**, specify **Expression**. Use an expression like the following:

%source.CountryName\_%source.CityName

<span id="page-85-0"></span>**•** If you do not want to use these concatenated strings as member names, use a unique value (such as the ID) as the source value. Then add a property to the level and use the property values as the member names. See "[Using Property Values](#page-97-0) [as the Member Names,](#page-97-0)" later in this chapter.

## **8.2 Specifying the Null Replacement String for a Level**

<span id="page-85-1"></span>For a level, the **Null replacement string** option specifies a string to use in place of any null values. This string takes precedence over the null replacement string that you specify for the cube.

# **8.3 Defining a List-Based Level**

You can define a level that is based on a list, an array, or an InterSystems IRIS® class relationship. Each distinct list item is indexed as a separate member of the level. (For such levels, be sure to read "[Using List-Based Levels](#page-49-0)," earlier in this book.)

The system can directly use a source value that has the type %List, that is in the format returned by the **\$List** function, or that is a character-delimited list. For other formats, you must convert the source value and then use it.

**Note:** A list-based level must be contained in its own hierarchy; there cannot be another level in this hierarchy.

#### **8.3.1 Defining a Level When the Source Value Is in a Standard Format**

If the source value is available in **\$List** format, in %List format, or in a character-delimited list, define the level as described earlier, with the following additional steps:

- 1. For **Source value list type**, select one of the following:
	- **• \$List structure** Use this if the source value is in the format returned by the **\$List** function or has the type %List.
	- **• Comma delimited** Use this if the source value is a comma-separated list.
	- **• Other delimited** Use this if the source value is a list where the delimiter is some other character.
- 2. If you selected **Other delimited**, then for **List delimiter**, specify the character used to delimit the list.

#### **8.3.2 Defining a Level When the Source Value Is in Another Format**

If the source value is not available in **\$List** format or as a character-delimited list, use the following approach:

1. Create a utility method that converts it into one of the required formats. For example:

```
ClassMethod GetAllergies(ID As %Numeric) As %List
{
     Set allergies=##class(BI.Study.Patient).%OpenId(ID,0).Allergies
     If (allergies.Count()=0) {Quit $LISTFROMSTRING("No Data Available")}
    Set list=
     For i=1:1:allergies.Count() {
         Set $LI(list,i)=allergies.GetAt(i).Allergen.Description
 }
 Quit list
}
```
Notice the following points:

- **•** The %List class is equivalent to the **\$List** format.
- **•** The second argument to **%OpenId()** specifies concurrency locking. If this argument is zero, you are opening the object without checking for other users of the object, for speed. Because you are only reading a value from the object, this technique is safe even in a multi-user environment.
- If there are no allergies, this method returns the string No Data Available, which becomes a member of the level, in exactly the same way as other returned strings.

**Tip:** You can place this utility method within the cube class. Also, you can easily test the method within the Terminal.

- 2. Within the Architect, when defining the level, do the following:
	- a. For **Expression**, invoke the utility method and pass *%source.%ID* to it as an argument. For example:

##class(Cubes.StudyPatients).GetAllergies(%source.%ID)

- b. Select **List**.
- c. If the source value is a character-separated list, then for **List delimiter**, specify the character used to delimit the list. If this is null, the system assumes that the source value is in **\$List** format.

#### **8.3.3 Examples**

In the SAMPLES namespace, the Patients cube provides the following examples of list-based levels:

- <span id="page-86-0"></span>The Allergies level is based on a source expression that uses a utility method to return a list.
- **•** The Allergy Severities level is based on a source expression that uses a utility method to return a list.
- **•** The Diagnoses level uses a property that is in **\$List** format.

## **8.4 Defining a Time Level**

A time level groups the data according to a date/time value in the data (such as a birth date, order date, response date, and so on). This section describes how to create this type of level. It discusses the following topics:

- **•** [Introduction](#page-87-0)
- **•** [How to define a time level](#page-87-1)
- **•** [Time levels and hierarchies](#page-91-0)
- **•** [Handling a calendar that has a date offset](#page-92-1)
- **•** [Where to find examples](#page-92-2)

## <span id="page-87-0"></span>**8.4.1 Introduction**

A time level is a level defined within a time dimension. For an example of a set of time levels, see the BirthD dimension in the Patients cube. The BirthD dimension is based on the BirthDate property in the source class. This property contains the patient's birth date.

Each level in this dimension uses an option called **Time function** to extract a specific part of the birth date. For example, the Year level extracts the year part of the date.

As a result:

- **•** The Decade level has members such as 2010s, 2000s, 1990s, and so on.
- The Year level has members such as 2009, 2008, and so on.
- The Quarter Year level has members such as 01 2009, 02 2009, and so on.
- **•** The Period level has members such as 2009–01, 2009–02, and so on.
- The Date level has members such as Jan 1 2009, Jan 2 2009, and so on.
- **•** The order of levels within the hierarchy H1 establishes that the Decade level is the parent of the Year level. For example, the member 1990s is the parent of the members 1990, 1991, 1992, and so on.

Similarly, the Year level is the parent of the Quarter Year level. For example, the member 2009 is the parent of the members Q1 2009, Q2 2009, and so on.

With time levels, you can use a special member called NOW, which uses the current date (runtime) and accesses the appropriate member of the level.

<span id="page-87-2"></span>**Note:** By default, the system uses the Gregorian calendar. You can instead use a Hijri calendar. In that case, the member names are different from those listed here (and the records are assigned to members as suitable for that calendar).

#### **8.4.1.1 Using the Locale to Control the Names of Time Members**

When you build a cube, the system can use the current server locale to determine the names of members of any time dimensions. It is useful to check the relevant option, as follows:

1. In the Management Portal, select **System Administration** > **Configuration** > **National Language Settings** > **Locale Definitions**.

This page displays the current server locale.

2. Examine the setting of the option **Use locale date/time/number formats** and change it if needed.

<span id="page-87-1"></span>If this option is **Yes**, then the system considers the locale shown on this page when it builds or synchronizes the members of time dimensions.

If you later change the locale, it is necessary to recompile and rebuild the cube.

Also, see "Locale Definitions" in the *System Administration Guide*.

### **8.4.2 Defining a Time Level**

To define a time level:

- 1. Define a dimension as described earlier, with two changes:
	- **•** For **Dimension Type**, choose **time**.
	- **•** For **Calendar**, choose **gregorian** (the default) , **hijri (tabular)**, **hijri (observed)** or **partial**.

This option specifies the calendar to use when assigning source records into members of levels of this dimension. For details on the **partial** option, see the [following subsection](#page-89-0).

**•** Specify either **Property** or **Expression**.

If you specify **Property**, the property should be one of the following types: %Date, %Time, %TimeStamp, or a custom data type that meets the requirements given in the [second subsection.](#page-90-0)

If you specify **Expression**, the source expression must return data in **\$Horolog** format. The value can be null but cannot equal 0 (the value 0 causes a validation error when the cube is built).

When you define the dimension, the system creates the dimension and a hierarchy.

2. Define a level within this hierarchy.

In this case, you will see different options than you saw for a data dimension.

3. For **Extract value with function**, choose a function that extracts the desired part of the date/time value. Use one of the values in the following table. Note that for a Hijri calendar, not all functions are supported.

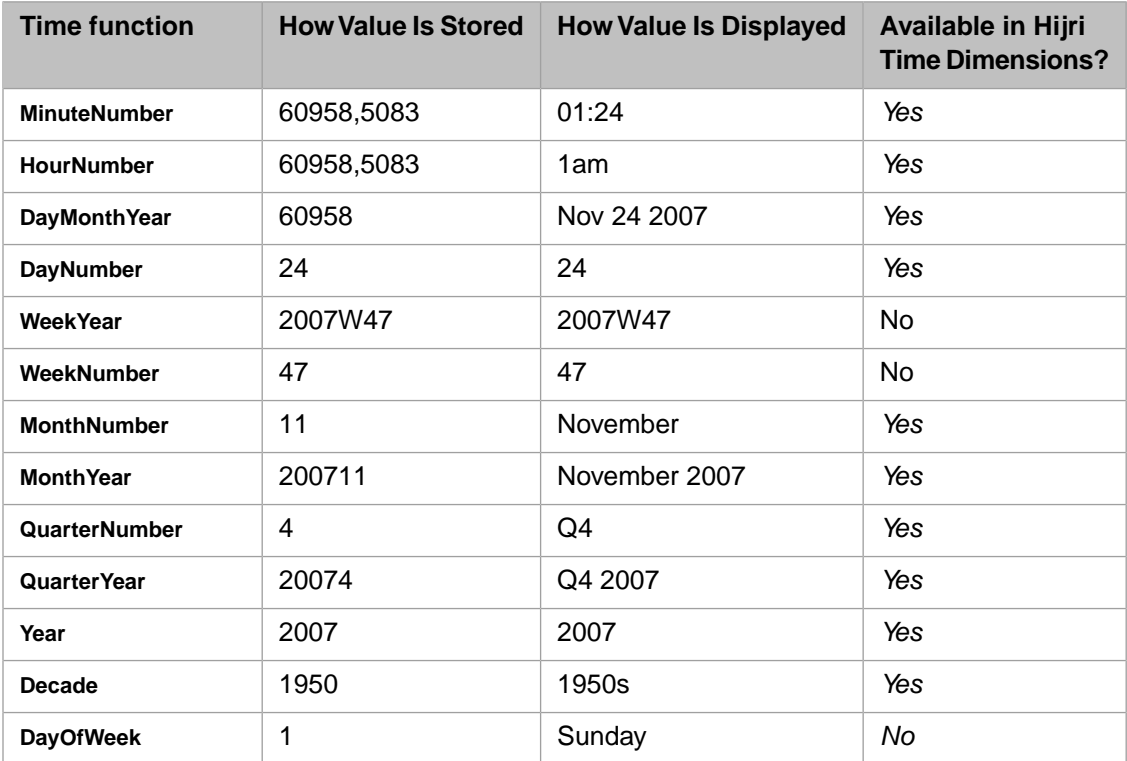

- 4. For **Time Format**, optionally specify a format string that describes how the dates should be displayed. For details, see the [first subsection](#page-89-1).
- 5. If you are using the Hijri (observed) calendar, use the class %Calendar.Hijri to add lunar observations.

For details, see the class reference for %Calendar.Hijri.

For the **WeekYear** and **WeekNumber** functions, the system follows the [ISO 8601](http://en.wikipedia.org/wiki/ISO_8601) standard, which assigns a week number (from 1 to 53) for every date within a year. Because 7 is not a factor of 365 or 366, some years have 53 weeks. The first week of a year is defined as the week that contains the first Thursday of the year. That means for some years, January 1 is in the last week of the prior year. Similarly, December 31 may be in the first week of the next year.

#### <span id="page-89-0"></span>**8.4.2.1 Partial Dates**

Choosing a **Calendar** type of **partial** allows for uncertainty of dates in your data. Time levels with a **Calendar** type of **partial** have special versions of the time functions mentioned in the [previous section,](#page-87-1) like **QuarterYear** and **MonthYearPartial**. These time functions share the same names as the time functions for other **Calendar** types, but are capable of accepting partial date values, like 2017 or 2017-01, as opposed to the time functions of other **Calendar** types, which require complete dates like 2018-05-02. The partial date time functions then convert these partial dates into complete keys, like 2017-00-00 or 2017-01-00. Any section of a date with missing information is represented by 00. For example, the partial date 2017-01 has a year and a month, but lacks a day, so it is converted to the form 2017-01-00 by the partial date time functions. The partial date time functions also accept partial dates forms such as 2017-00-00 and 2017-01-00.

If you use a partial date-based calendar as the basis of a time level, keys that are encountered in the Analyzer will have any 00 values translated to the text Unknown. This translation is localized and follows formatting rules — for example, a key of 2018-07-00 with a time format of ddd mm yyyy would produce the label Unk 07 2018. Additionally, each level with unknown dates will have additional members to hold these unknown dates. For example, a level named QuarterYearPartial that uses the **QuarterYear** time function might have members like Q0 2009 or Q0 2012 to represent dates in which the quarter is unknown due to partial dates. The QuarterYearPartial level could also contain members for dates that are known, such as Q1 2009 and Q4 2010.

Currently, the use of NOW and an offset is supported for partial date time levels. If there are any unknown portions to the current key, then the NOW offset cannot be applied and the original key is returned.

<span id="page-89-1"></span>The use of MDX query functions, like **LAG** and **LEAD**, are not currently supported for time levels based on the **partial Calendar** type. Similarly, date offsets through the [modification](#page-92-1) of the timeOffset and timeFormat properties in the <level> element of the cube class are also not supported.

#### **8.4.2.2 Specifying a Time Format**

For a level within a time-type dimension, the **Time Format** specifies the format of the display names of the members of the level. The system applies this formatting at query execution time. There is no effect on how values are stored or indexed.

For the **Time Format** attribute, you specify a string that consists of the following case-sensitive date pieces and other pieces:

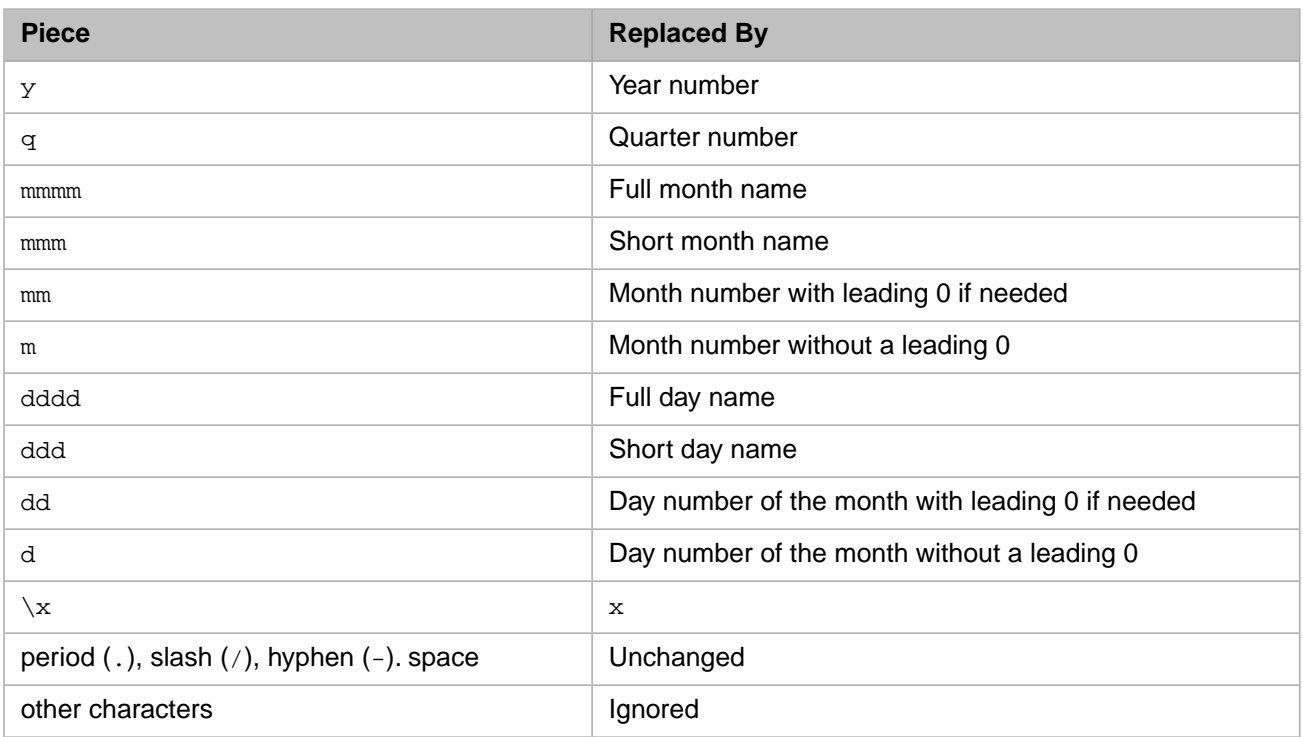

All names are based on the current server locale. See "[Using the Locale to Control the Names of Time Members](#page-87-2)," earlier in this chapter.

**Important:** For time levels, member display names must be unique. Also, a member can have exactly one display name. These rules mean that not all the preceding date pieces are appropriate for all time levels.

The following table lists the date pieces that are suitable for different time levels.

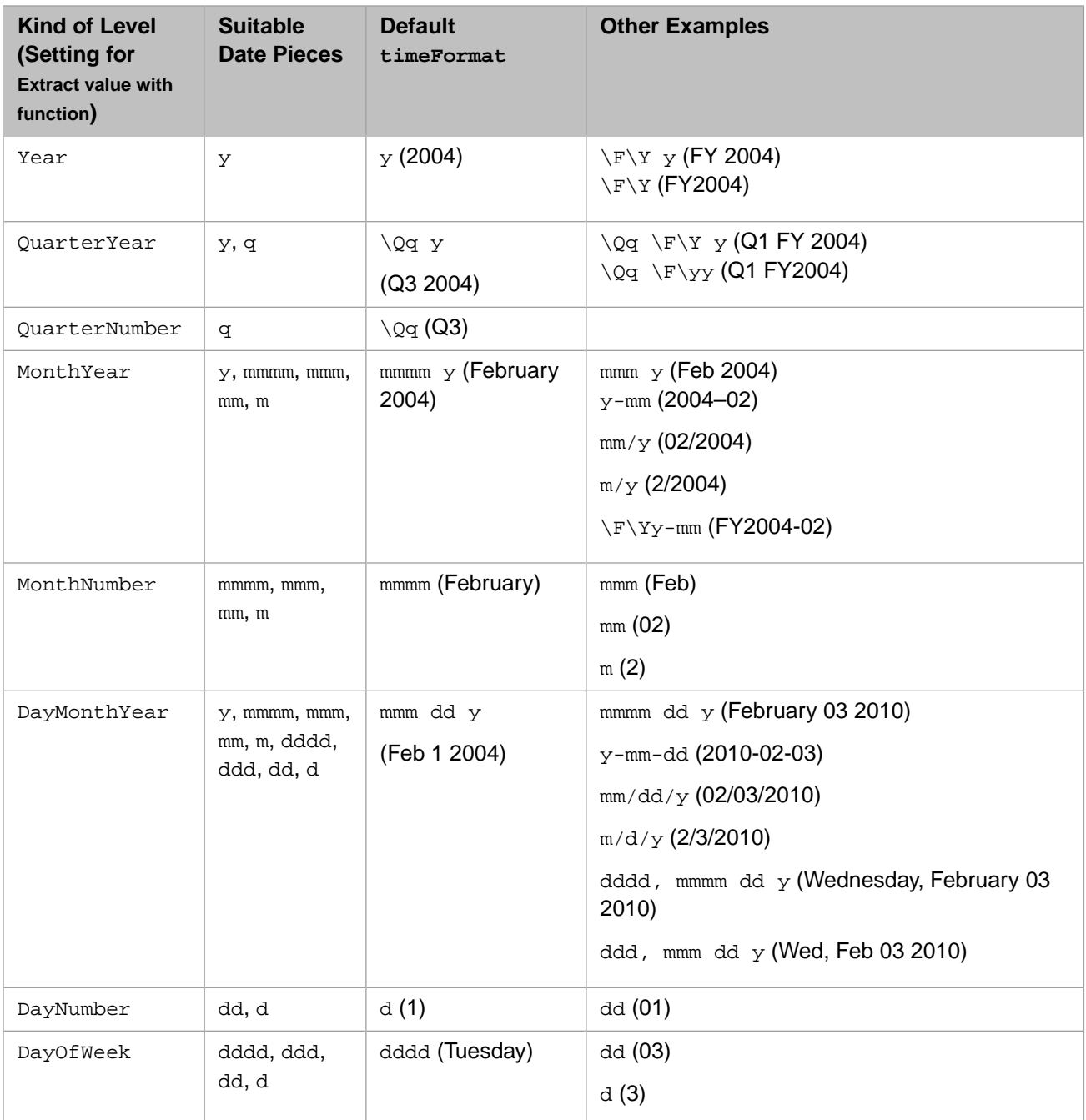

#### <span id="page-90-0"></span>**8.4.2.3 Using a Custom Data Type**

You can base a time level directly on a property that uses a custom data type, in either of the following scenarios:

• In the first scenario, the data type stores data in ODBC date format. The ClientDataType of the data type class must be TIMESTAMP. The system converts the value to a *full* **\$Horolog** date.

**•** In the second scenario, the data type stores data as a **\$Horolog** *time* (that is, as the *second* part of a **\$Horolog** string). The ClientDataType of the data type class must be TIME. The system converts the value to a *full* **\$Horolog** date. (The date is arbitrarily chosen, so you should use this data only for hour and minute levels.)

<span id="page-91-0"></span>See the implementation of **%ConvertDate()** in %DeepSee.Utils.

## **8.4.3 Time Levels and Hierarchies**

As noted earlier, the order of levels in a hierarchy affects how the members of the levels are created. For any two adjacent levels in the same hierarchy, the first level (level A) becomes the parent of the second level (level B). The hierarchy is a parent-child hierarchy, which means the following:

- **•** Any member of level A is the parent of one or more members of level B.
- **•** Any member of level B is the child of exactly one member of level A.
- **•** Any record that belongs to a given member of level B must always belong to the same member of level A.

Therefore, a level based on **Year** cannot be the parent of a level based on **Quarter**, for example. Consider two patients, one born in Q3 2007 and one born in Q3 1982. These two patients both belong to the same member (Q3) of the Quarter level but belong to different members (2007 and 1982, respectively) of the Year level.

As another example, a level based on **Month** cannot be the parent of a level based on **WeekNumber**. Since a week can fall between two months, any record that belongs to a week member does not necessarily belong to the same month member.

The following table lists time levels and their typical child levels. For reference, it also shows example members of each level:

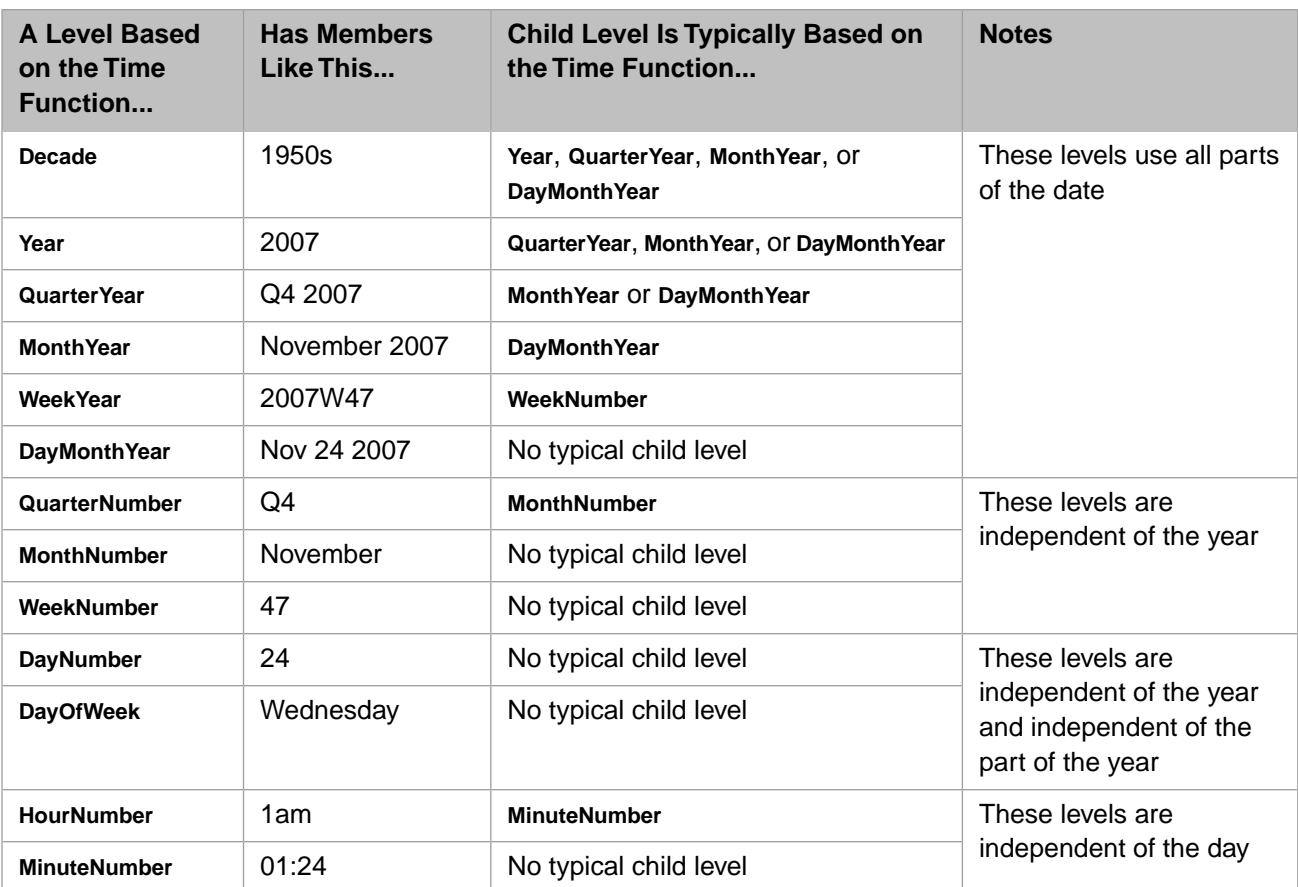

## <span id="page-92-1"></span>**8.4.4 Handling a Calendar That Has a Date Offset**

In some cases, you may need a time level to match a financial calendar that includes a date offset. For example, in many companies, the financial year starts 1 Oct. Consider the following pivot table:

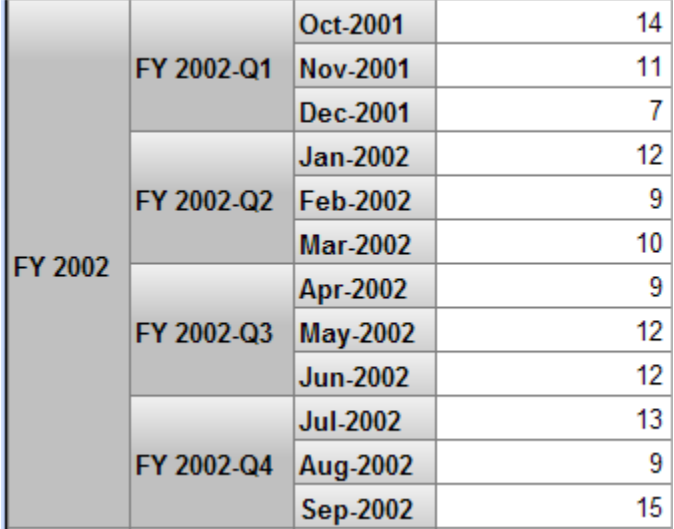

In the innermost grouping, this pivot table groups the records by the actual period (year and month, combined). For example, there are 14 records associated with the actual period October 2001. The periods are grouped into fiscal quarters, and the fiscal quarters are grouped into fiscal years. Note that the quarter FY 2002–Q1 includes October, November, and December of 2001.

For such a time level, edit the cube class in Studio and specify the timeOffset and timeFormat properties of the <level> element. For the example shown here:

- For the first two levels (the levels with members such as FY 2002 and FY 2002–O1), timeOffset is "-3m" (which subtracts three months from the date values used by these levels).
- <span id="page-92-2"></span>For the third level (the level with members such as Oct-2001), timeOffset is not specified, and thus this level uses the actual date values.

For information, see "[Specifying a Date Offset](#page-166-0)" in the appendix "[Reference Information for Cube Classes.](#page-154-0)"

## **8.4.5 Examples**

<span id="page-92-0"></span>The SAMPLES namespace provides the following examples of time levels:

- **•** In the Patients cube, see the BirthD, BirthQD, and BirthTD dimensions.
- **•** In the HoleFoods Sales cube, see the DateOfSale level.

# **8.5 Defining Custom Time Levels**

You can define custom levels that use time in other ways. To do so:

- **•** Create a dimension whose **Type** is **data** (not **time**).
- **•** For each level, specify a value for **Expression** that returns the desired value.

See "[Specifying the Sort Order for the Members,](#page-98-0)" later in this chapter.

By default, the members are sorted alphabetically.

### **8.5.1 Example**

In the Patients cube in the SAMPLES namespace, see the BirthWeekdayD dimension. For this dimension, **Expression** is as follows:

\$system.SQL.DAYNAME(%source.BirthDate)

This method executes the **DAYNAME()** method in the %SYSTEM.SQL class. That class provides a large set of methods that handle date values.

With this dimension, you can create pivot tables like this:

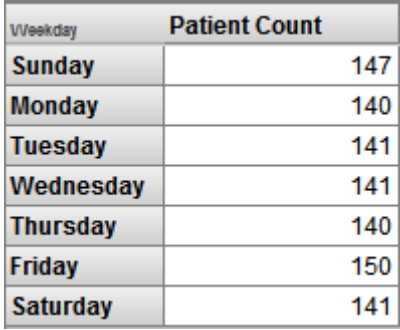

<span id="page-93-0"></span>This sample dimension defines only a single level. With the appropriate logic, you can define a hierarchy with weeks, months, and quarters in a [4–4–5 calendar,](http://en.wikipedia.org/wiki/4%E2%80%934%E2%80%935_calendar) for example.

## **8.6 Defining an Age Level**

An age level groups the records according to an age value in the data, relative to the cube build date. For example, it could group patients by their ages (as computed at cube build time).

**Note:** To keep age levels accurate, it is necessary to rebuild the cube; the InterSystems IRIS Business Intelligence cube synchronization feature has no effect on them. Thus, age levels are not generally recommended. If you need to group records by age, InterSystems recommends that you instead define calculated members; see "[Defining Age](#page-132-0) [Members,](#page-132-0)" later in this book.

To define an age level:

- 1. Define a dimension as described earlier, with two changes:
	- **•** For **Type**, choose **age**.
	- **•** Specify either **Property** or **Expression**.
	- **Important:** If you specify **Property**, the property must be in **\$Horolog** format or must be of type %TimeStamp (or a subclass).

If you specify **Expression**, the source expression must return data in **\$Horolog** format.

When you define the dimension, the system creates the dimension and a hierarchy.

2. Define a level within this hierarchy.

In this case, you will see different options than you saw for a data dimension.

- 3. For **Extract value with function**, choose a function that extracts the desired part of the time value. Use one of the following values:
	- **•** "Days" Use this to determine the age in days.
	- **•** "Months" Use this to determine the age in months.
	- **•** "Years" Use this to determine the age in years.

<span id="page-94-0"></span>Note that the Patients sample does *not* demonstrate this type of level; the Age, Age Bucket, and Age Group levels group patients in the fictitious study according to their ages *at the date of the study*; this is common practice with retrospective studies.

## **8.7 Specifying a Range Expression**

For any level in a data dimension, you can use the **Range expression** option. This option lets you use new values in the place of the actual source values. For numeric data, this transformation can replace source values with discrete bins. For any data, this transformation can specify replacement strings.

In either case, the new values become the names of the members of the level. The values also become the keys for the members.

To specify a range expression:

1. Click the Find button **Q** next to the **Range expression** field.

The Architect displays a page like the following:

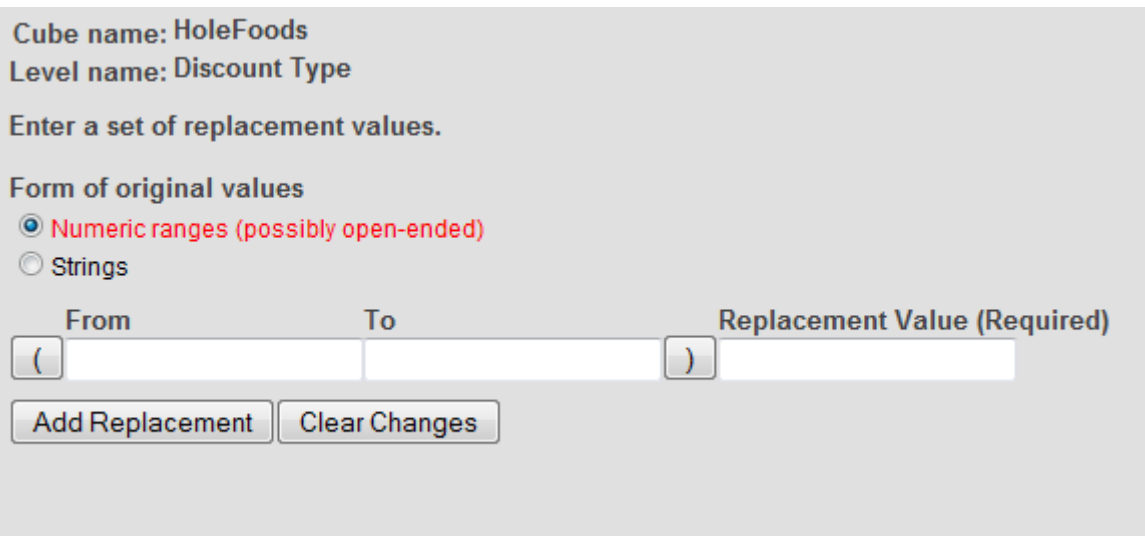

2. For **Form of original values**, choose either **Numeric** or **Strings**.

This choice affects the form of this page.

- 3. Add a series of replacements as follows:
	- **•** To add a row to the end of the table, click **Add Replacement**.

Then enter details as given in the following subsections.

**•** To remove a row, click the X button for that row.

The order of the rows determines the default sort order of the members of this level.

4. Click **OK** to close this page.

The **Range expression** field now shows something like this (for numeric bins):

(,0]:None;(0,0.2):1-19%;[0.2,0.5):20-49%;[0.5,1]:50%+;

Or this (for string data):

NONE:None;MINR:Minor;SERS:Serious;FATL:Fatal;UNK:Unknown;

To make member names localizable, see "Manually Specifying the Members of a Level," in the chapter "Using Additional Advanced Features of Cubes and Subject Areas" in the *Advanced Modeling for InterSystems Business Intelligence*.

#### **8.7.1 Defining Numeric Bins**

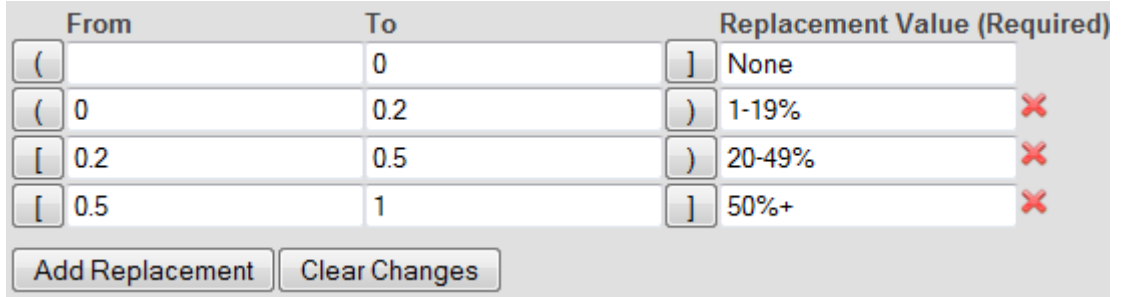

When you define numeric bins, the Range Expression editor looks like this:

Each row in this table defines a numeric bin as follows:

**•**

The button at the left end of the line indicates the form of the lower limit  $-$  inclusive

When there is no lower limit, this option has no effect.

If the lower limit is *inclusive*, that means that exact value of **From** is included in the range. If the lower limit is *exclusive*, that means that **From** is not in the range.

- **• From** indicates the lower limit of the bin, if any.
- **• To** indicates the upper limit of the bin, if any.

**•**

The button at the right end of the line indicates the form of the upper limit — inclusive When there is no upper limit, this option has no effect.

**• Replacement Value** specifies the string to use as a member name for this level. Any record whose source value falls within the defined range is assigned to this member.

This value is also the key for the member.

For this level, the system ignores records whose source values do not fall into any of the given bins.

## **8.7.2 Defining String Replacements**

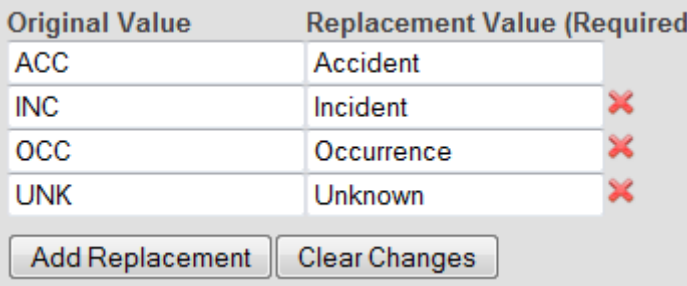

When you define string replacements, the Range Expression editor looks like this:

Each row in this table defines a string replacement as follows:

- **• Original Value** specifies a possible value of the source property or source expression of this level.
- **• Replacement Value** specifies the string to use as a member name for this level. Any record whose source value matches the given **Original Value** is assigned to this member.

This value is also the key for the member.

For this level, the system ignores records whose source values do not match any of the given original values.

#### **8.7.3 Examples**

The SAMPLES namespace provides the following examples of range expressions:

- <span id="page-96-0"></span>**•** In the Patients cube, see the Age Group level.
- **•** In the HoleFoods Sales cube, see the Discount Type level.

## **8.8 Configuring a Level to Use Display Values**

An InterSystems IRIS class property can have both a stored value and a displayed value, via the *VALUELIST* and *DISPLAYLIST* property parameters. For example:

Property Gender As %String(VALUELIST = ",F,M", DISPLAYLIST = ",Female,Male");

When you use such a property as a level, by default, the system uses the value given in the *VALUELIST* parameter.

In the level definition, if you select the **Use value in DISPLAYLIST** option, the system uses the value given in the *DISPLAYLIST* parameter instead. For example:

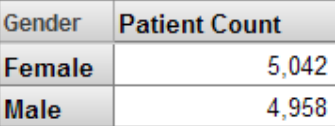

#### **8.8.1 Examples**

The SAMPLES namespace provides the following examples of levels that use the **Use value in DISPLAYLIST** option:

- The Gender level in the Patients cube.
- <span id="page-97-0"></span>**•** The Channel Name level in the HoleFoods Sales cube.

## **8.9 Using Property Values as the Member Names**

By default, the source values for a level become the names for the members of the level.

You can instead specify the member names by defining a property for this level and using the values of that property as the member names. This is useful in the following scenarios:

- **•** *To enable member names to be accessed at runtime* Values of properties can be accessed at runtime (the same is not true for levels).
- **•** *To provide user-friendly member names for members* In some cases, you must base a level on a unique value that is not user-friendly. For example, suppose that you have a level based on the patient's primary care physician. People's names are not reliably unique, so you would have to base the level on a unique doctor identifier instead, which might have no meaning for the users. In this case, you would also define a property that accesses the doctor's name, and you would use that property as the name of the member.

To use property values as the names for members of a level:

1. Define a property for this level, as described in the next chapter.

Each member of the level has a value for this property.

- 2. For this property, select the **Use as member names** option.
- 3. Optionally, to retrieve the property value at runtime, select the **Get value at run time** option.

If you use this option, note the following requirement: For the parent level (the level that contains the property), the source property or source expression of that level must evaluate to an ID. The system assumes that (at least for this level), the source data is normalized. That is, for the level, the data is in a different table and the source table contains a link to that table.

#### **8.9.1 Examples**

The SAMPLES namespace provides the following examples of levels that have properties with **Use as member names**, **Get value at run time**, or both:

- **•** The DxDoc level in the Patients cube. This level has the property Name, which is configured with **Use as member names**. The DxDoc level is based on the unique ID of the doctor. Depending on the number of patients you generate, you may see multiple doctors with the same name. Because of how this level is defined, those doctors are not combined with each other.
- **•** The City level in the Patients cube. This level has the property Name, which is configured with **Use as member names** and with **Get value at run time**.
- **•** The City and Channel Name levels in the HoleFoods Sales cube. These levels have properties that are configured with **Use as member names**.
- **•** The Product Name level in the HoleFoods Sales cube. This level has a property that is configured with **Use as member names** and with **Get value at run time**.

## <span id="page-98-1"></span>**8.10 Specifying Tooltips for Members**

When a user hovers the cursor near a member name in the Analyzer, the system displays a tooltip. By default, the member name is the tooltips. You can specify additional information to display in these tooltips for any level. To do so:

- 1. Add a property to that level. For the source value, use a value that contains the desired tooltips.
- 2. In Studio, edit the cube definition and modify the newly added property. For this property, specify the isDescription attribute as "true". See [<property>](#page-168-0) in the appendix "[Reference Information for Cube Classes.](#page-154-0)"

Now the tooltip is the member name, followed by a hyphen, followed by the value of the specified property. For example:

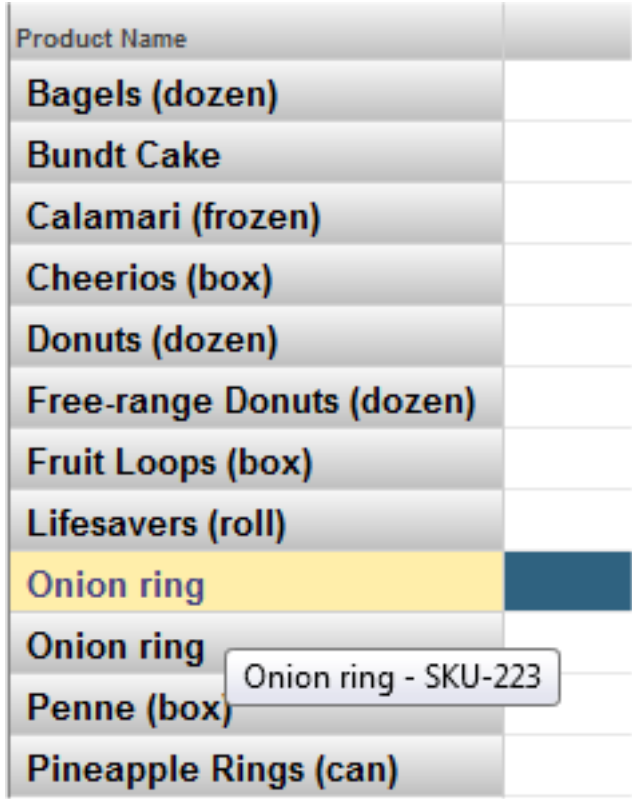

<span id="page-98-0"></span>This is useful when you want to use short member names, for reasons of space, but also need to provide a fuller description of each member.

# <span id="page-98-2"></span>**8.11 Specifying the Sort Order for Members**

This section describes how to control the sort order for members of a level.

#### **8.11.1 For a Data Level**

For a data level, by default, members are sorted as follows:

**•** If the level does not use a range expression, the members are sorted in increasing order by name (using alphabetic sort, no matter what form the names have).

**•** If the level uses a range expression, the members are sorted in the order determined by the range expression. That is, the first member is determined by the first replacement in the range expression, the second member is determined by the second replacement, and so on.

To change the sort order for the members of a data level, use any of the techniques described in the following subsections.

#### **8.11.1.1 Specifying the Level Sort Option**

The simplest way to specify the sort order for members of a level is to set the **Sort** option for the level. Select **asc**, **asc numeric**, **desc**, or **desc numeric**.

**asc** and **desc** sort members *alphabetically*, in ascending or descending order, and **asc numeric** and **desc numeric** sort *numerically*, in ascending or descending order.

#### **8.11.1.2 Sorting Members by Property Values**

To sort the members of a level in order by property values:

1. Define a property for this level, as described in the next chapter.

Each member of the level has a value for this property.

2. For this property, select **asc**, **asc numeric**, **desc**, or **desc numeric** for **Sort members by property value**.

**asc** and **desc** sort members alphabetically, in ascending or descending order; **asc numeric** and **desc numeric** sort numerically, in ascending or descending order.

(By default, no value is selected, and the property does not affect the sort order of the members.)

If you specify **Sort members by property value** within more than one property of a level, the members are sorted by the first of those properties. Then they are subsorted by second of those properties, and so on.

For an example, see the Patients cube in SAMPLES namespace. In this cube, the Allergy Severities level has a property that is configured with **Sort members by property value**. This property is based on a source expression that returns a numeric value.

#### **8.11.1.3 Using Property Names as Member Names**

An alternative approach, similar to the preceding, is as follows:

- 1. Use a source expression for the level that forces the members in the desired order, even if the member names are not desirable.
- 2. Define a property for this level, as described in the next chapter.
- 3. For this property, specify a source value or source expression that returns a better name for each. For this property, select the option **Use as member names**.

#### **8.11.1.4 Listing the Members in the Desired Order**

To list the members in the desired order, edit the cube class to add <member> elements to the level. For information, see "Manually Specifying the Members of a Level," in the chapter "Using Additional Advanced Features of Cubes and Subject Areas" in the *Advanced Modeling for InterSystems Business Intelligence*.

#### **8.11.2 For a Time Level**

By default, members of a time level as sorted in increasing order by time.

<span id="page-100-0"></span>To specify a different sort order for the members, specify **Sort option**. Choose either **asc** (ascending in time) or **desc** (descending in time).

## **8.12 Making the Member Names Localizable**

For cubes as well as dimensions, hierarchies, levels, and other cube elements, you can specify the **Display name** value, for which you can later define translations in different languages. The same technique is available for members of a level, if you know all the members in advance and if you edit the cube class in Studio. See "Manually Specifying the Members of a Level," in the chapter "Using Additional Advanced Features of Cubes and Subject Areas" in the *Advanced Modeling for InterSystems Business Intelligence*.

<span id="page-100-1"></span>For a time dimension, the current locale determines the names of members of a time dimension. (See "[Using the Locale](#page-87-2) [to Control the Names of Time Members](#page-87-2)," earlier in this book.) If you change the locale, it is necessary to recompile and rebuild the cube.

# **8.13 Defining Dependencies Between Levels in Different Hierarchies**

In some cases, there is a virtual dependency between levels that are not in a hierarchy with each other. For example, you might have a cube with a Country level and a Product level. These levels are logically independent from each other; theoretically any product could be sold in any country. It would not make sense to put these levels into a hierarchy in the same dimension.

But if specific products are sold only in specific countries, there is a virtual dependency between these levels. When a user selects a country, it is desirable to show only the products appropriate for that country. In such a case, you can add a dependency between the levels as follows:

- 1. Open the cube class in the Architect.
- 2. Find the definition of the dependent level.
- 3. Edit the value of the **Depends on** option. Use a value like the following:

[dim].[hier].[level]

Where *dim* is the name of the other dimension, *hier* is the name of the hierarchy, and *level* is the name of the level. [dim].[hier].[level] is the MDX identifier of the level.

For example:

```
[Region].[H1].[Country]
```
If the level depends on multiple levels, specify a comma-separated list. For example:

[dim1].[hier1].[level1],[dim2].[hier2].[level2]

You could also specify a relationship instead of a level.

This option attribute adds another index to the fact table and consequently consumes more disk space. Use this attribute sparingly. Also, this option is completely unrelated to the DependsOn compiler keyword.

## **8.13.1 Example**

To see how this feature works, try the following demonstration:

- 1. In the Architect, open the Patients cube.
- 2. Edit the Patient Group level of the PatGrpD dimension. Specify **Depends on** as follows:

[HomeD].[H1].[ZIP]

- 3. Save and compile the cube.
- 4. In the Terminal, execute the **ReassignPatients()** method in BI.Populate:

d ##class(BI.Populate).ReassignPatients()

This method modifies the data for this sample so that there is a virtual dependency between the Patient Group level and the ZIP code level. Patients in specific ZIP codes belong either to Patient Group A or no group; patients in the other ZIP codes belong either to Patient Group B or no group.

The method synchronizes the cube, so there is no need to rebuild this cube after executing this method.

<span id="page-101-0"></span>Then open the Basic Dashboard Demo and try the Home ZIP Code and Patient Group filters. When you choose a ZIP code, that affects the list in the Patient Group filter.

## **8.14 Specifying the Field Names in the Fact Table**

When you compile a cube class, the system generates a fact table class and some related classes. When you build a cube, the system populates these tables, which are described in "[Details for the Fact and Dimension Tables.](#page-184-0)"

By default, the system generates the names of the fields in the fact table, but you can specify the field names to use instead. To do so, specify a value for the **Field name in fact table** option for each applicable level. Take care to use unique names. This option is not available for time levels or NLP levels.

**Important:** For **Field name in fact table**, be sure not to use an SQL reserved word. For a list of the SQL reserved words, see "Reserved Words" in the *InterSystems SQL Reference*. The name must start with either a letter or a percent sign (%). If the first character is %, the second character must be Z or z. For more details on restrictions, see "Class Members" in the appendix "Rules and Guidelines for Identifiers" in the *Orientation Guide for Server-Side Programming*. Also, do not use fact or listing, in any combination of lowercase and uppercase characters.

# <span id="page-102-0"></span>**9 Defining Properties**

This chapter describes how to define properties. It discusses the following topics:

- **•** [How to create a property](#page-102-1)
- **•** [How to get the value of a property at runtime](#page-103-0)
- **•** [How to change the order of properties in a level](#page-104-0)
- **•** [How to specify column names in the dimension tables](#page-104-1)
- **•** [A summary of special uses for properties](#page-104-2)

<span id="page-102-1"></span>**Note:** Time and age dimensions cannot contain properties.

Also see "[Accessing the Samples Shown in This Book,](#page-17-0)" in the first chapter.

# **9.1 Adding a Property**

To add a property to an existing level:

1. Click either the level or an property within that level, in the [Model Viewer](#page-15-0).

This action indicates where the property is to be added:

- If you click the level, the new property will be added after all the other properties in this level.
- **•** If you click a property, the new property will be added immediately before that property.

**Note:** The order of the properties in a level is important if the properties are used to sort members. See "[Specifying](#page-98-2) [the Sort Order for Members of a Data Level,](#page-98-2)" in the previous chapter.

2. Click **Add Element**.

The system displays a dialog box.

3. For **Enter New Item Name**, type a property name.

Note that there are reserved names for properties, unlike for other kinds of cube elements. For details, see "[Names for](#page-61-0) [Model Elements,](#page-61-0)" earlier in this book.

- 4. Click **Property**.
- 5. Click **OK**.
- 6. Select the property in the [Model Viewer.](#page-15-0)
- 7. In the [Details Area](#page-16-0), specify a value for **Property** or **Expression**. See "[Defining the Source Values for a Dimension or](#page-77-1) [Level](#page-77-1)" and "[Details for Source Expressions](#page-78-0)," earlier in this book.

Alternatively, drag a class property from the [Class Viewer](#page-14-0) and drop it onto a level in the [Model Viewer](#page-15-0). Then make changes if needed in the [Details Area](#page-16-0).

Also see "[Other Common Options,](#page-62-0)" earlier in this book.

### **9.1.1 Defining a Property for a List-Based Level**

If the associated level is list-based, you must define the property as follows:

- **•** Specify a value for **Expression**.
- **•** In the expression, refer to the *%value* variable. This variable contains the value of the associated list element.

For example, consider the Allergy Severities level in the Patients cube. This level has a property that controls the sort order of the members of this level. This property (SeveritySort) is defined by the following expression:

%cube.GetSeveritySort(%value)

This executes the **GetSeveritySort()** method in the cube class and the allergy severity (a string) as a argument. The method returns an integer.

### **9.1.2 Specifying a Format String**

<span id="page-103-0"></span>In Studio, you can specify a format string, which enables you to specify the display format for the property. You can override this formatting in the Analyzer (or in manually written MDX queries). For details, see " $\langle$ property $\rangle$ " in the first appendix.

## **9.2 Getting a Property Value at Runtime**

In some cases, you can define a property so that its value is retrieved at runtime from the appropriate source table. The requirements are as follows:

- **•** For the property, select the **Get value at run time** option.
- For the parent level (the level that contains the property), the source property or source expression of that level must evaluate to an ID.

The system assumes that (at least for this level), the source data is normalized. That is, for the level, the data is in a different table and the source table contains a link to that table.

This requirement means that, by default, the member names for this level are IDs, which is not generally suitable for your users. In this case, also configure a property of this level for use as display names for the members. This can be the same property or a different property.

See "[Using Property Values as the Member Names](#page-97-0)," in the previous chapter.

# <span id="page-104-0"></span>**9.3 Changing the Order of Properties in a Level**

To change the order of properties in a level:

- **•** To move a property up in the level, click the up arrow in the row for that level.
- **•** To move a property down in the level, click the down arrow in the row for that level.

<span id="page-104-1"></span>The order of properties in a level can affect the sort order of the members of the level. See "[Specifying the Sort Order for](#page-98-2) [Members of a Data Level,](#page-98-2)" in the previous chapter.

# **9.4 Specifying the Column Names in the Dimension Tables**

When you compile a cube class, the system generates a fact table class and related classes for the dimensions. When you build a cube, the system populates these tables, which are described in "[Details for the Fact and Dimension Tables](#page-184-0)." The properties for a level are stored in the corresponding dimension table.

By default, the system generates the names of the columns in the fact table, but you can specify the column names to use instead. To do so, specify a value for the **Field name in level table** option for each property. Take care to use unique names.

<span id="page-104-2"></span>**Important:** For **Field name in fact table**, be sure not to use an SQL reserved word. For a list of the SQL reserved words, see "Reserved Words" in the *InterSystems SQL Reference*. The name must start with either a letter or a percent sign (%). If the first character is %, the second character must be Z or z. For more details on restrictions, see "Class Members" in the appendix "Rules and Guidelines for Identifiers" in the *Orientation Guide for Server-Side Programming*. Also, do not use fact or listing, in any combination of lowercase and uppercase characters.

# **9.5 Special Uses for Properties**

By default, properties have no effect on the members of the level to which they belong. You can, however, use properties to modify the members in the following ways (which you can combine):

**•** You can use the property values as the member names, overriding the default member names defined by the level definition.

To do this, use the **Use as member names** option and (optionally) **Get value at run time** options; see "[Using Property](#page-97-0) [Values as the Member Names,](#page-97-0)" in the previous chapter.

Note that if you select **Use as member names**, and if the source value is null, the system instead uses the appropriate null replacement string; this is either the null replacement string for the level (if defined) or for the cube (if defined). See "[Specifying the Null Replacement String for a Level](#page-85-0)" and "[Specifying Cube Options.](#page-59-0)"

**•** You can use the property values to specify the default sort order of the members within the level.

To do this, use the **Sort members by property value** option; see "[Specifying the Sort Order for Members of a Data](#page-98-2) [Level](#page-98-2)," in the previous chapter.

The **Sort members by property value** option has no effect if the level uses a range expression.

- **•** You can use the property values as tooltips for the members. This is useful when you want to use short member names, for reasons of space, but also need to provide a fuller description of each member. To use a property this way, specify the isDescription attribute as "true". See [<property>](#page-168-0) in the appendix "[Reference Information for Cube Classes](#page-154-0)."
- **Tip:** Within a level, member names are not required to be unique, as noted in the section "[Defining Member Keys and](#page-48-1) [Names,](#page-48-1)" earlier in this book. In a well-defined cube, however, each member of a given level does have a unique key. When a user creates a query in the Analyzer, the system automatically uses the member keys instead of the names. The user can expand the list of members and separately drag and drop different members that have the same names. For convenience of the users, InterSystems suggests that you also add a level property whose value is the key. For such a property, simply base the property on the same source property or source expression that the level uses. The users can then display this property in order to determine the unique identifier that the system uses for the member.

# <span id="page-106-0"></span>**10 Defining Measures**

This chapter describes how to define measures. It discusses the following topics:

- **•** [How to create a measure](#page-106-1)
- **•** [How to specify the type of measure](#page-107-0)
- **•** [How to specify the aggregation for a measure](#page-108-0)
- **•** [How to specify a searchable measure](#page-108-1)
- **•** [How to specify a format string](#page-108-2)
- **•** [How to specify a format string for a date measure](#page-111-0)
- **•** [How to change the order of measures in a cube](#page-111-1)
- **•** [How to specify column names in the fact table](#page-111-2)
- **•** [How to specify an additional filter to apply to detail listings](#page-112-0)

<span id="page-106-1"></span>The system automatically creates a measure whose default name is Count. To override this default name, specify the **Count measure caption** option for the cube; see "[Specifying Cube Options](#page-59-0)," earlier in this book.

Also see "[Accessing the Samples Shown in This Book,](#page-17-0)" in the first chapter.

## **10.1 Adding a Measure**

To add a measure, drag a class property from the [Class Viewer](#page-14-0) and drop it onto the **Measures** label in the [Model Viewer](#page-15-0). Then make changes if needed in the [Details Area.](#page-16-0)

Or do the following:

1. Click **Add Element**.

The system displays a dialog box.

2. For **Enter New Item Name**, type a measure name.

See "[Names for Model Elements,](#page-61-0)" earlier in this book.

- 3. Click **Measure**.
- 4. Click **OK**.
- 5. Select the measure in the [Model Viewer](#page-15-0).
- 6. Specify the following options, at a minimum:
	- **• Type** Specifies the measure type, as described in "[Specifying the Measure Type.](#page-107-0)"
	- **• Property** or **Expression** Specifies the source values. See "[Defining the Source Values for a Dimension or Level](#page-77-1)" and "[Details for Source Expressions,](#page-78-0)" earlier in this book.
	- **• Aggregate** Specifies how to aggregate the measure values, as described in "[Specifying How to Aggregate a](#page-108-0) [Measure](#page-108-0)."

## <span id="page-107-0"></span>**10.2 Specifying the Measure Type**

The **Type** option specifies the kind of data the measure expects in the source data, as well as the type used in the generated fact table, as follows:

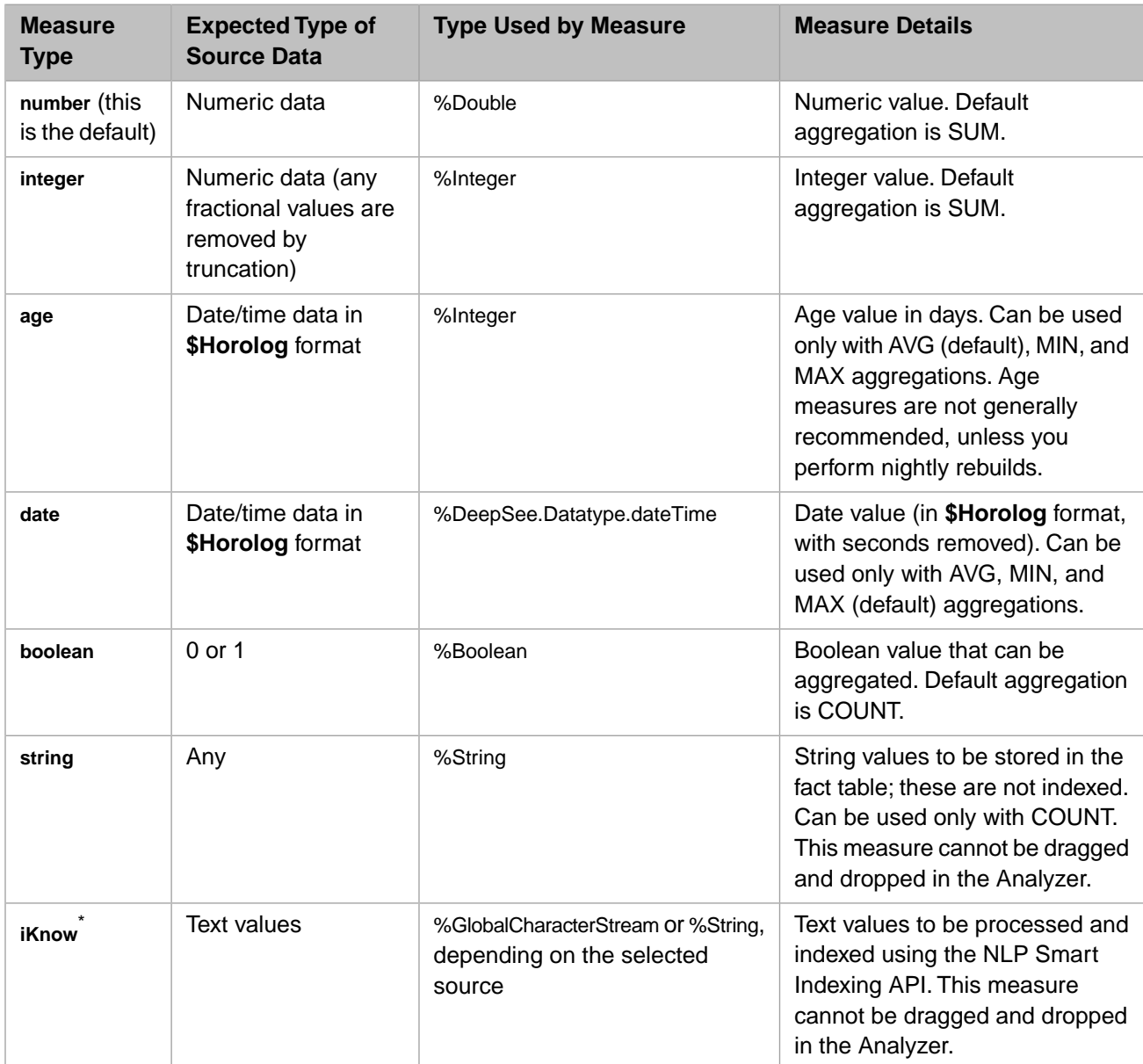
\* For information on the **iKnow** type, see the *Advanced Modeling for InterSystems Business Intelligence*.

## **10.3 Specifying How to Aggregate a Measure**

The **Aggregate** option specifies how to aggregate values for this measure, whenever combining multiple records. If you specify this, use one of the following values:

- **•** SUM (the default) Adds the values in the set.
- **•** COUNT Counts the records for which the source data has a non-null (and nonzero) value.
- MAX Uses the largest value in the set.
- **•** MIN Uses the smallest value in the set.
- **•** AVG Calculates the average value for the set.

For a boolean or a string measure, select COUNT.

## **10.4 Specifying a Searchable Measure**

You can specify that a measure is *searchable*; if so, you can filter records used in a pivot table by the value of that measure.

To specify a measure as searchable, select the **Searchable** check box in the [Details Area](#page-16-0).

**Note:** A searchable measure cannot include square brackets or commas ([], ) in its name.

## **10.5 Specifying a Format String**

Note: For date measures, see the [next section.](#page-111-0)

The **Format string** option enables you to specify the display format for the data. You can override this formatting in the Analyzer (or in manually written MDX queries). To specify the formatting for a measure in the Architect, do the following while the measure is displayed:

1. Click the Find button  $\mathbf Q$ 

The system displays a dialog box that includes the following fields:

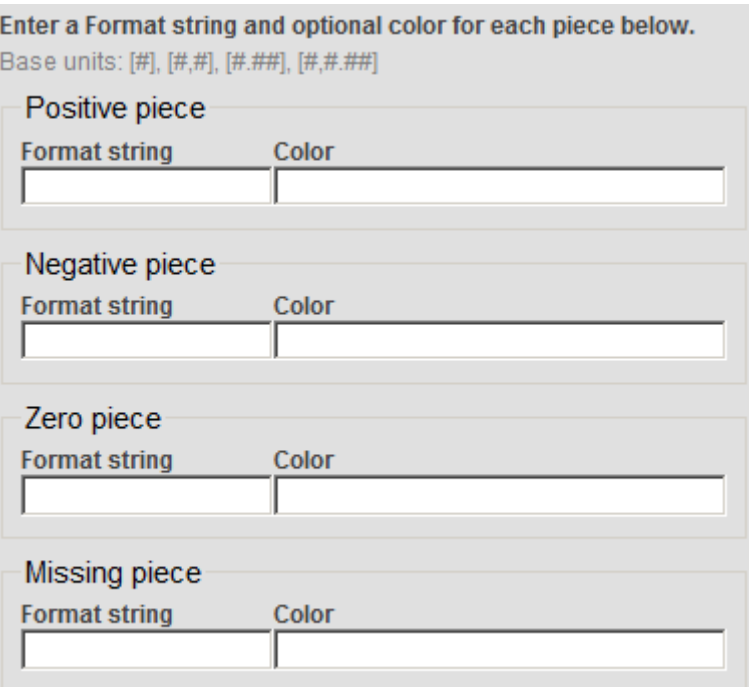

Here:

- **• Positive piece** specifies the format to use for positive values.
- **• Negative piece** specifies the format to use for negative values.
- **• Zero piece** specifies the format to use for zero.
- **• Missing piece** specifies the format to use for missing values; this is not currently used.

In each of these, **Format string** specifies the numeric format, and **Color** specifies the color. The details are different for date-type measures; see the [next section](#page-111-0).

- 2. Specify values as needed (see the details after these steps).
- 3. Click **OK**.

## **10.5.1 Format String Field**

The **Format string** field is a string that includes one of the following base units:

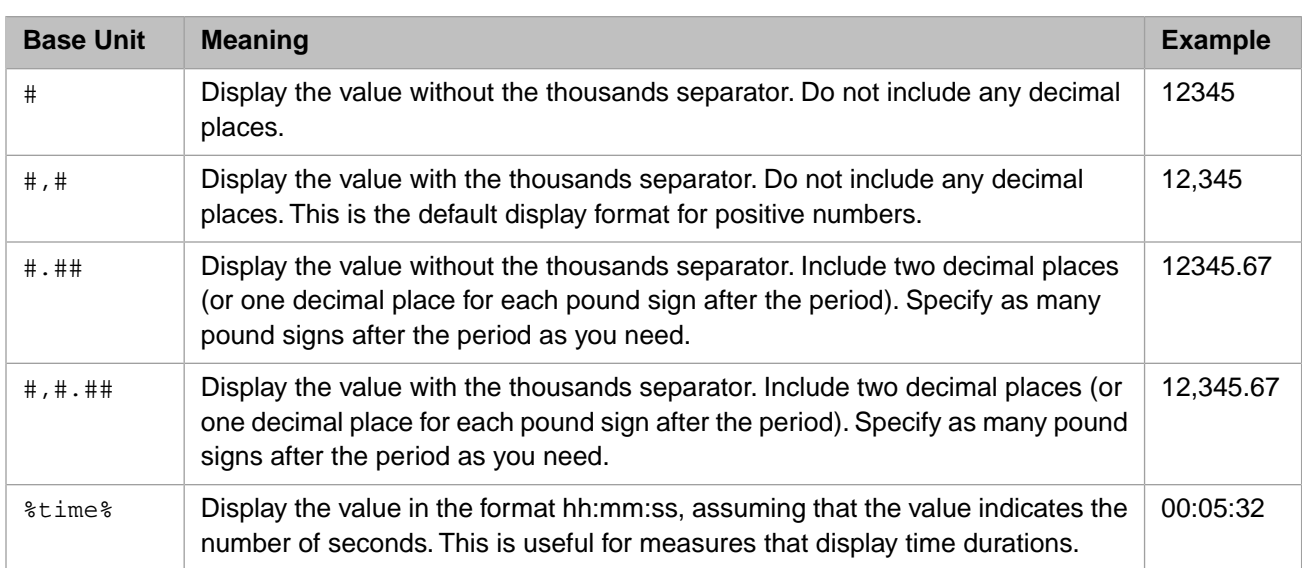

Note that InterSystems IRIS *displays* the thousands separator and the decimal separator as determined by the server locale (see "[Using the Locale to Control the Names of Time Members,](#page-87-0)" earlier in this book). The locale, however, *does not* affect the syntax shown in the first column of the preceding table.

You can include additional characters before or after the base unit.

- **•** If you include a percent sign (%), the system displays the value as a percentage. That is, it multiplies the value by 100 and it displays the percent sign (%) in the position you specify.
- **•** Any other characters are displayed as given, in the position you specify.

The following table shows some examples:

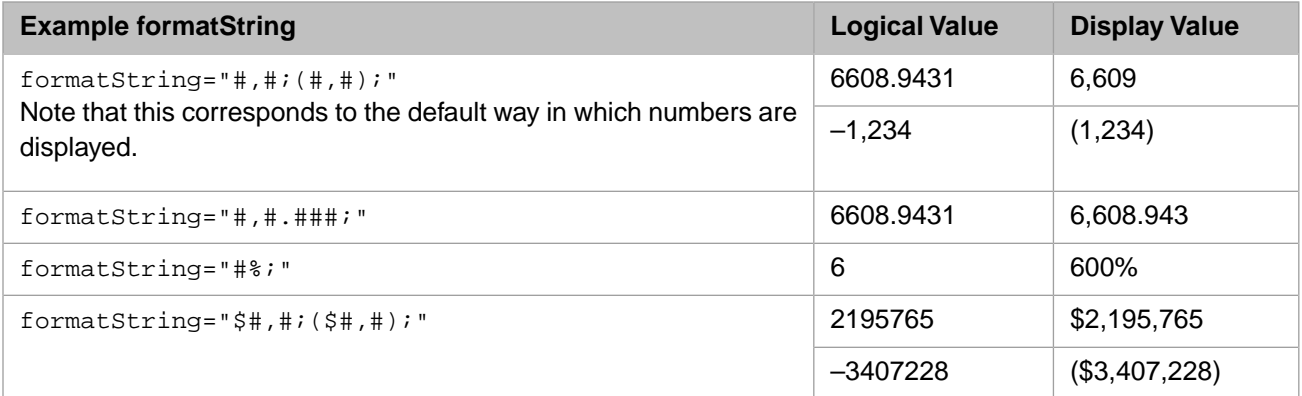

## <span id="page-110-0"></span>**10.5.2 Color Piece**

For the *Color* field, specify either of the following:

- **•** A CSS color name such as MediumBlue or SeaGreen. You can find these at <https://www.w3.org/TR/css3-color/> and other locations on the Internet.
- **•** A [hex color code](http://en.wikipedia.org/wiki/Web_colors) such as #FF0000 (which is red).
- **•** An RGB value such as rgb(255,0,0) (which is red).

# <span id="page-111-0"></span>**10.6 Specifying a Format String for a Date Measure**

To specify the format string for a date measure, enter one of the following into the **Format string** field in the Details pane of the Architect:

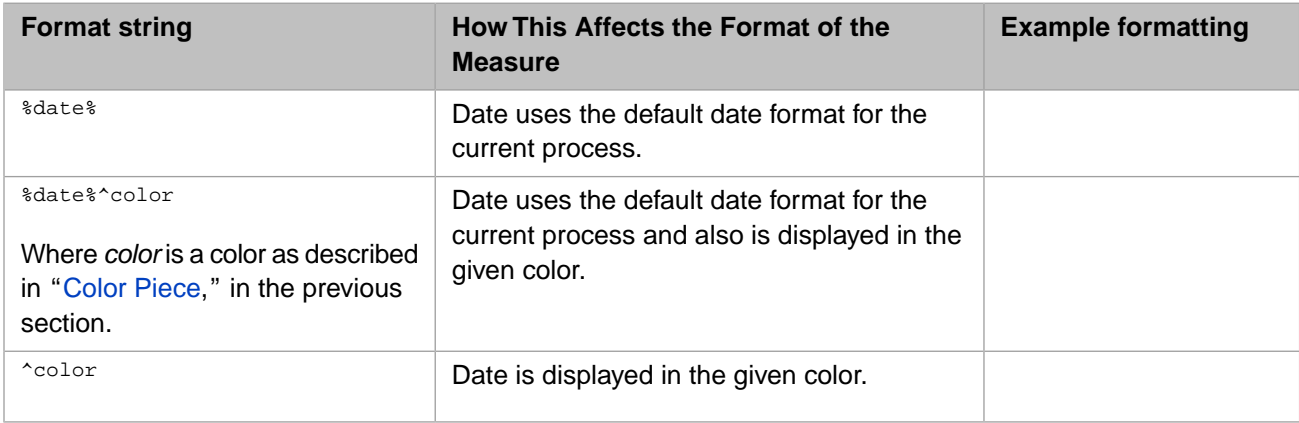

# **10.7 Changing the Order of Measures in the Cube**

To change the order of measures in the cube:

1. Click **Reorder**.

The system displays a dialog box.

- 2. Click **Measures**.
- 3. Optionally click **Alphabetize** to alphabetize them.

This affects the list immediately. You can then reorganize the list further if needed. Also, when you add measures, they are not automatically alphabetized.

- 4. Click the name of a measure and then click the up or down arrow as needed.
- 5. Repeat as needed for other measures.
- 6. Click **OK**.

The order of the measures in the cube affects how they are displayed in the Analyzer. It does not have any other effect. Some customers choose to alphabetize their measures for convenience; others put more-often used measures at the top of the list.

# **10.8 Specifying the Field Names in the Fact Table**

When you compile a cube class, the system generates a fact table class and some related classes. When you build a cube, the system populates these tables, which are described in "[Details for the Fact and Dimension Tables.](#page-184-0)"

By default, the system generates the names of the columns in the fact table, but you can specify the column names to use instead. To do so, specify a value for the **Field name in fact table** option for each measure. This option is not available for NLP measures. Take care to use unique names.

**Important:** For **Field name in fact table**, be sure not to use an SQL reserved word. For a list of the SQL reserved words, see "Reserved Words" in the *InterSystems SQL Reference*. The name must start with either a letter or a percent sign ( $\epsilon$ ). If the first character is  $\epsilon$ , the second character must be  $\epsilon$  or  $\epsilon$ . For more details on restrictions, see "Class Members" in the appendix "Rules and Guidelines for Identifiers" in the *Orientation Guide for Server-Side Programming*. Also, do not use fact or listing, in any combination of lowercase and uppercase characters.

## <span id="page-112-0"></span>**10.9 Specifying Additional Filtering for Listings**

By default, when a user displays a detail listing, the system displays one row for each source record that is used in the current context (that is, the context in which the listing was requested). For a given measure, you can specify an additional filter for the system to use when displaying the detail listing. For example, consider the Avg Test Score measure in the Patients sample. This measure is based on the TestScore property, which is null for some patients. You could redefine this measure to filter out those patients, when the user starts on the Avg Test Score measure and then displays a listing.

If you need such a filter, you include it as part of the measure definition. In most cases, the filter has the following form:

measure\_value operator comparison\_value

This filter is added to the detail listing query and removes any records that do not meet the filter criteria.

The other form of listing filter is MAX/MIN. If you use such a listing filter, the detail listing shows only the records that have the maximum (or minimum) value of the measure. The measure must use the same kind of aggregation as does the listing filter (if a listing filter is included).

To specify an additional filter for listings, for a specific measure:

1. Select the measure in the [Model Viewer](#page-15-0).

If you intend to use **MAX** for the listing filter, select a measure that is defined with **Aggregate** as **MAX**.

Similarly, if you intend to use **MIN**, select a measure that is defined with **Aggregate** as **MIN**.

- 2. In the section **Measure-Specific Listing Filter** (in the [Details Area\)](#page-16-0), specify the following values:
	- **• Operator** Select one of the following: **< <= > >= <> = MAX MIN**
	- **• Value** Specify the comparison value. Omit this option if **Operator** is **MAX** or **MIN**

When you use this option, the Architect automatically enables the **Searchable** check box, because this measure must be searchable.

### **10.9.1 Example**

Suppose that we modify the Avg Test Score measure in the Patients cube, and we specify **Operator** as **<>** and **Value** as "". That is, we want to filter out the patients that have null test scores. Then consider the following pivot table:

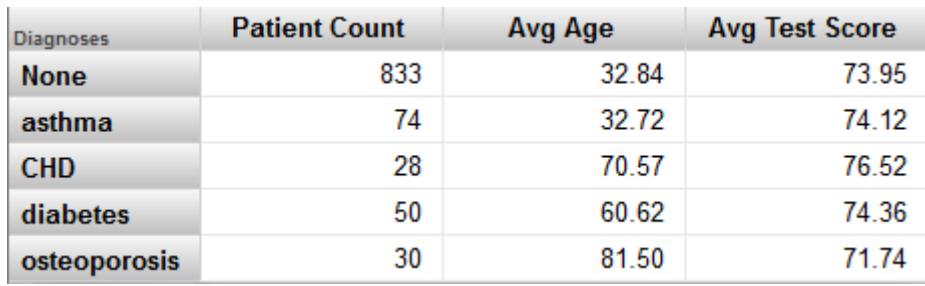

If we click the Patient Count cell (or the Avg Age cell) in the CHD row and then display a detail listing, we see something like this:

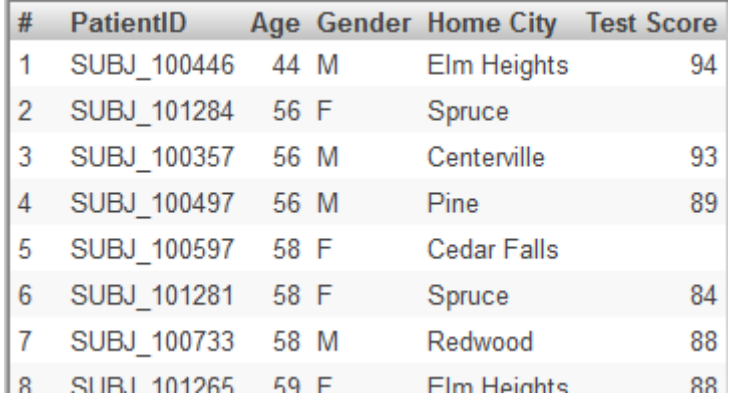

But if we click the Avg Test Score cell in the pivot table and then display a detail listing, we see fewer records, like this:

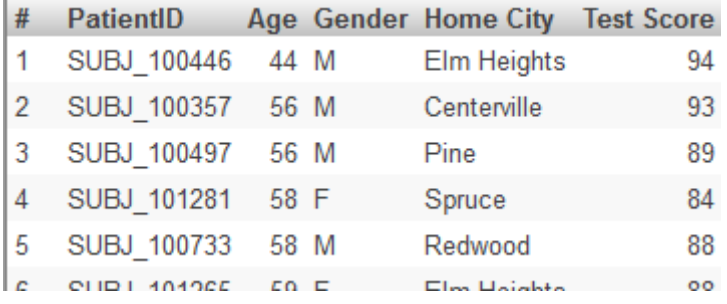

# <span id="page-114-1"></span>**11 Defining Listings**

This chapter describes how to define listings. It discusses the following topics:

- **•** [How to add a listing](#page-114-0)
- **•** [Options for a simple listing](#page-115-0)
- **•** [Options for a data connector listing](#page-117-0)
- **•** [Options for a custom listing](#page-117-1)
- **•** [How to define a map listing](#page-118-0)

In Studio, you can define formatting for a listing. See "[<listing>](#page-170-0)," in the appendix "[Reference Information for Cube](#page-154-0) [Classes](#page-154-0)."

You can also define *individual* listing fields with which users can create custom listings in the Analyzer. See the [next](#page-122-0) [chapter](#page-122-0).

<span id="page-114-0"></span>**Tip:** You can also define listings outside of cube definitions (and without needing access to the Architect). See the chapter "[Defining Listing Groups](#page-148-0)."

Also see "[Accessing the Samples Shown in This Book,](#page-17-0)" in the first chapter.

# **11.1 Adding a Listing**

To add a listing:

1. Click **Add Element**.

The system displays a dialog box.

2. For **Enter New Item Name**, type a listing name.

See "[Names for Model Elements,](#page-61-0)" earlier in this book.

- 3. Click **Listing**.
- 4. Click **OK**.
- 5. Select the listing name in the [Model Viewer](#page-15-0), in the **Listings** section.
- 6. Optionally specify the following details:
- **• Display name** Localizable name of the listing. If you do not specify this, the user interface instead displays the logical name.
- **• Description** Description of the listing.
- **• Listing type** Type of the listing. Select **table** (the default) or **map**.
- If you choose **map**, see the section "[Defining a Map Listing,](#page-118-0)" later in this chapter.
- **Resource** Specify the resource that secures the listing.

For information on how this is used, see "Setting Up Security" in *Implementing InterSystems Business Intelligence*.

<span id="page-115-0"></span>7. Define the listing as described in the following sections.

# **11.2 Defining a Simple Listing**

A simple listing uses fields in the source table that is used by the cube. To define a simple listing, add a listing as described [earlier in this chapter](#page-114-0) and specify the following options:

**• Field list** — Specifies a comma-separated list of fields in the source table to display. To specify this option, click the

Search button **Q** next to **Field list** to display a dialog box where you can select the fields. If you do so, the Architect displays the following:

**Cube name: Patients Element name: Patient details** 

Use the form below to create and maintain a Field List. Select a field by double clicking a property from the tree.

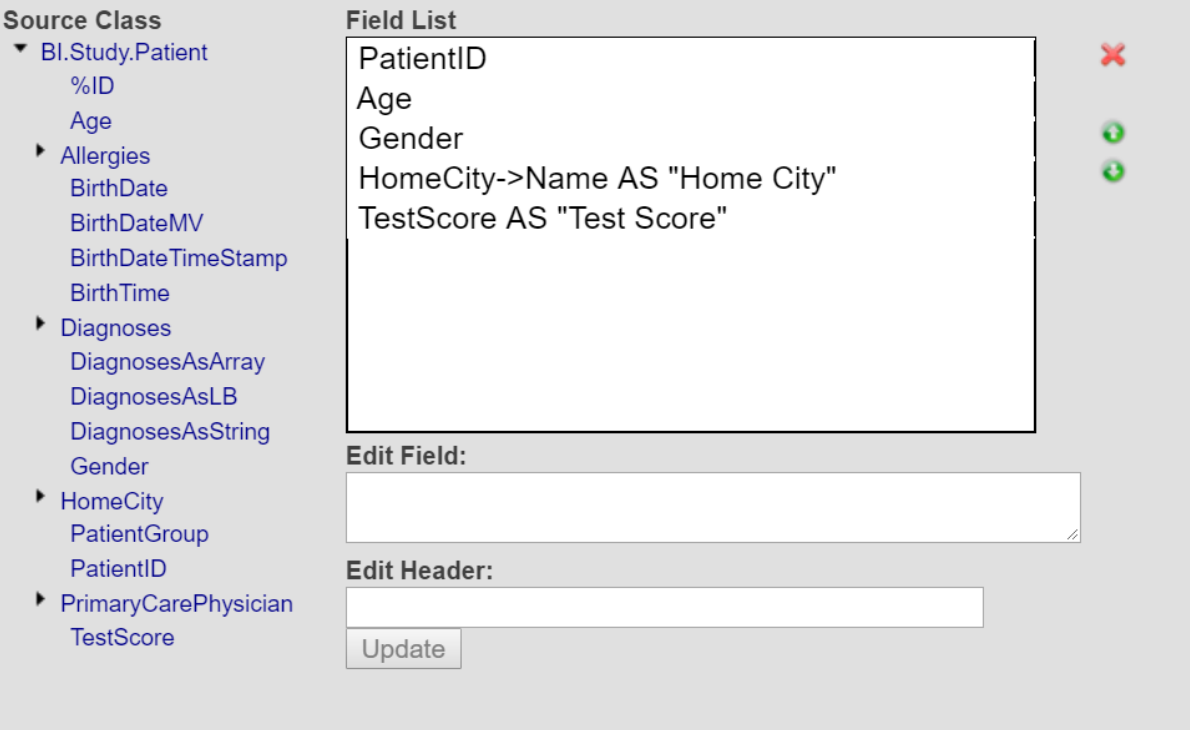

To use this dialog box:

- **–** If necessary, expand the items in the **Source Class** tree.
- **–** To add a property, double-click the property name in the **Source Class** tree. The property is then added to the end of the list shown in **Field List**. Properties with a default caption are automatically assigned an alias when added. For more information on the CAPTION property, see Core Property Parameters in *Using InterSystems IRIS Objects*. Note that the value shown is the SqlFieldName for the property, which might be different from the property name.
- **–** To move an item up or down, click it in **Field List** and then click the up or down arrows as needed.
- **–** To edit an item, click it in **Field List**, make changes in **Edit Field:** and then click **Update**. For example, you can add an SQL alias. See the subsection "[Additional Options](#page-116-0)."
- **–** To delete an item, click it in **Field List** and then click the X button.

When you are done, click **OK**.

Or type directly into **Field list**. For example:

PatientID,Age,Gender,HomeCity->Name AS "Home City",TestScore AS "Test Score"

Note that upon use of the **Listing — Field List** dialog box, any headers will be automatically wrapped with the \$\$\$TEXT token. The cube's domain will be added using \$\$\$TEXT, such as in the following example:

Product->Name AS "\$\$\$TEXT["Product","HOLEFOODS"]"

You can override the cube's default domain by entering a different domain directly into **Field list**.

**Order by** — Specifies a comma-separated list of fields in the source table by which to sort the listing (these do not need to be included in **Field list**). The overall sort is controlled by the first field in the list, the secondary sort is controlled by the second field, and so on.

To specify this option, click the Search button **next to Field list** to display a dialog box where you can select the fields. This dialog box is a simpler version of the one for **Field list**.

Or type directly into **Order By**. For example:

Age,Gender

<span id="page-116-0"></span>After a field name, you can include the ASC or DESC keyword to sort in ascending or descending order, respectively.

**•** Ignore the **Data Connector** field and the **Custom SQL query** field.

## **11.2.1 Additional Options**

Note the following points:

**•** You can use arrow syntax to refer to a property in another table. See "Implicit Joins (Arrow Syntax)" in *Using Inter-Systems SQL*.

PatientID,HomeCity,PrimaryCarePhysician->DoctorGroup

**•** You can include aliases.

PatientID, Age, Gender, HomeCity->Name AS "Home City", TestScore AS "Test Score"

Or:

PatientID,Age,Gender,HomeCity->Name "Home City",TestScore "Test Score"

You can localize an alias by providing using the special token  $$$$$TEXT[]$ . For example:

```
%ID,DateOfSale As "$$$TEXT["Date Of Sale"]"
```
**•** You can use standard SQL and InterSystems SQL functions, if you enclose the function name within parentheses so that it is not interpreted as a field name.

(UCASE(PatientID)),%EXTERNAL(Gender)

**•** You can use more advanced SQL features if you use source.*field\_name* rather than *field\_name*.

%ID,'\$'||source.Sales AS Sales

In this case, the Sales column displays the Sales field, preceded by a dollar sign (\$).

<span id="page-117-0"></span>**Tip:** By default, InterSystems IRIS® uses the logical values for the fields. To instead use the display values, use the SQL function %EXTERNAL.

## **11.3 Defining a Data Connector Listing**

A data connector listing uses fields in a data connector. To define such a listing, add a listing as described [earlier in this](#page-114-0) [chapter](#page-114-0) and specify the following options:

- **• Data Connector** Select the data connector class to use.
- **• Field list** Specify the fields to include. These must be fields in the data connector. You cannot include aliases, SQL functions, or arrow syntax.

By default, the listing displays only a property named %ID, if that exists.

- <span id="page-117-1"></span>**Order by** — Not used.
- **•** Ignore the **Custom SQL query** field.

# **11.4 Defining an SQL Custom Listing**

An SQL custom listing can use fields from tables other than the source table used by the cube. (Note that it cannot use fields from a data connector.)

**Note:** The system supports another kind of "custom" listing — a listing defined by users in the Analyzer. See "[<list](#page-172-0)[ingField>](#page-172-0)" in the appendix "[Reference Information for Cube Classes.](#page-154-0)"

To define an SQL custom listing, add a listing as described [earlier in this chapter](#page-114-0) and specify the following options:

- **• Custom SQL query** Select this.
- **• Custom SQL** Specify an SQL SELECT query as described in this section.

Before looking at the details of the **Custom SQL** query, it is necessary to understand how the system creates listings. For any listing, the system creates a temporary listing table that contains the set of source ID values that correspond to the facts used in the current context (the context in which the user requests the listing). Your custom SQL query selects fields where the records match the source IDs in the temporary listing table. Internally, the overall query might be as follows:

```
SELECT source.Field1,source.Field2 
FROM BI_Study.Patient source,internal-listing-table-name list 
WHERE source.%ID=list.sourceID AND list.queryKey='2144874459'
```
When you specify an SQL custom query, you specify tokens to replace some of these details. Specifically, for **Custom SQL**, you provide a query with the following basic form:

SELECT list of field names FROM \$\$\$SOURCE, othertable AS alias WHERE \$\$\$RESTRICT AND otherrestriction

Where:

**•** The FROM clause specifies multiple tables to query. In this clause, the \$\$\$SOURCE token establishes source as the alias for the source table of the cube, and it establishes list as the alias for the temporary listing table.

Internally \$\$\$SOURCE is replaced by something like the following: BI\_Study.Patient source,internal-listing-table-name list

Also, *othertable AS alias* specifies another table to query, and an alias for this table (if wanted). You can specify additional tables as well.

**•** The WHERE clause specifies conditions that join the source table to the listing table and to your additional table (or tables).

The \$\$\$RESTRICT token is replaced by a condition that joins the source table to the temporary listing table; internally this is replaced by something context-dependent like the following: source.%ID=list.sourceID AND list.queryKey='2144874459'

Also *otherrestriction* specifies another SQL restriction. In the syntax shown above, the restrictions are combined via AND. You could use OR instead or create a more complex WHERE clause if wanted.

- **•** For *list of field names*, use a comma-separated list of field names, which can be fields in any of the tables listed in the FROM clause. For a field in the source table of the cube, use a reference of the form source.*fieldname*. You can include arrow syntax as well.
- You can include aliases, and you can localize an alias by providing using the special token  $$SSTEXT[]$ . For example:

SELECT ID,UnitsSold As "\$\$\$TEXT["Units Solds"]" FROM \$\$\$SOURCE WHERE \$\$\$RESTRICT

**•** You can also include the ORDER BY clause at the end of the query.

As a simple example (which uses only the source table of the cube):

```
SELECT source.PatientID,source.Age,source.HomeCity->Name 
FROM $$$SOURCE 
WHERE $$$RESTRICT
```
<span id="page-118-0"></span>For another example (using data from other tables):

```
SELECT source.PatientID,FavoriteColor 
FROM $$$SOURCE, BI_Study.PatientDetails AS details 
WHERE $$$RESTRICT AND source.PatientID=details.PatientID
```
## **11.5 Defining a Map Listing (Geo Listing)**

By default, **Listing type** is **table**, and the listing displays a table of information. If you have suitable data, you can instead specify **Listing type** as **map**. In this case, the listing is a map with markers to indicate geographic locations contained in the listing data. For example, the map could highlight sales locations or customer locations. For example:

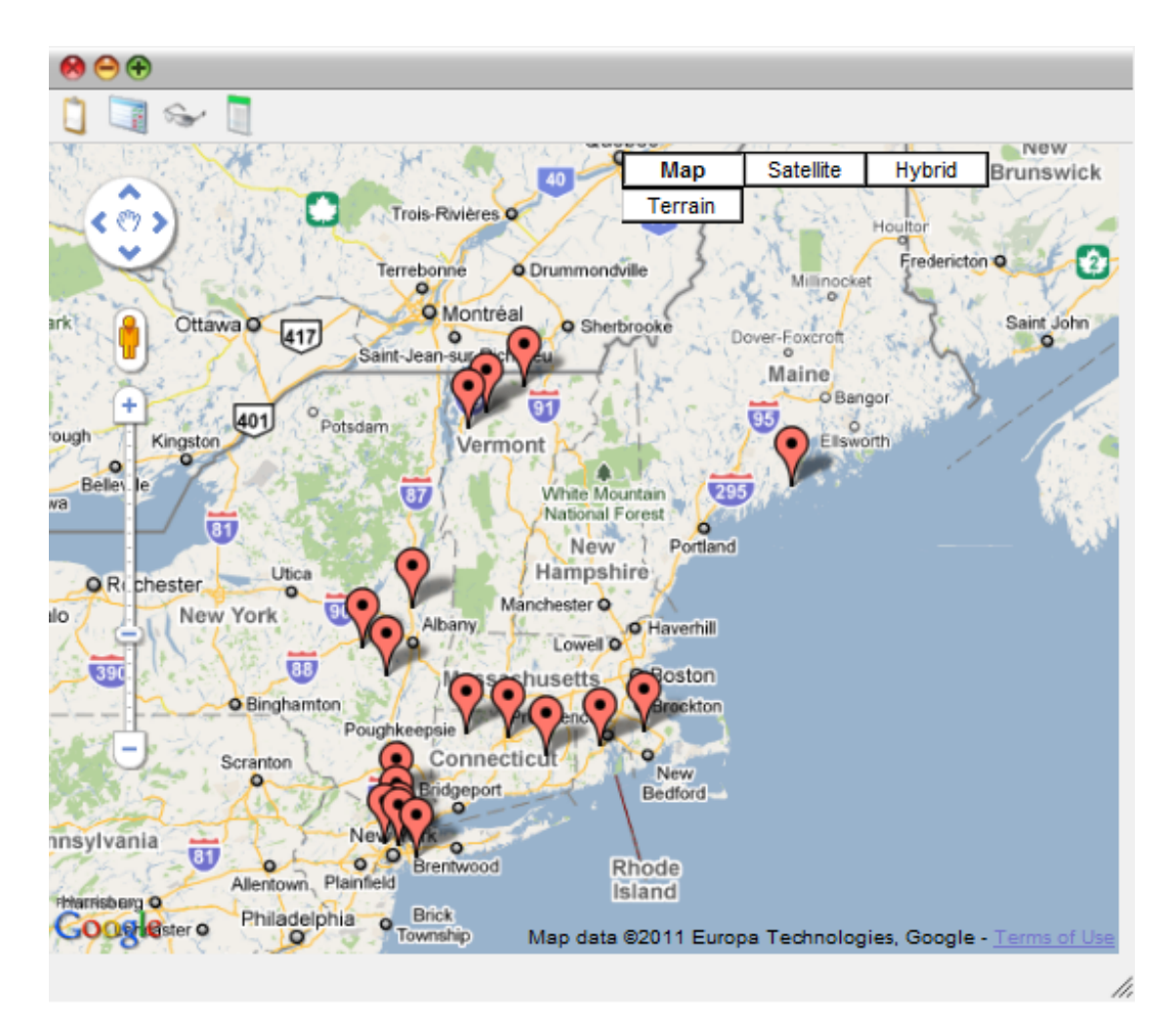

**Important:** A map listing uses the Google Maps API. Be sure that your usage of this API is consistent with the Terms of Use, which you can access via a link displayed in this listing, as shown in the previous picture.

Note that in order to use the Google Maps API, you must obtain an API key. See Specifying Basic Settings in *Implementing InterSystems Business Intelligence* for more information.

To define such a listing, use the general instructions [earlier in this chapter](#page-114-0) and do the following:

- **•** Specify **Listing type** as **map**.
- **•** Define the listing query so that it contains the fields Latitude and Longitude (case-sensitive). These fields should contain, respectively, the applicable latitude and longitude in decimal format (rather than degree/minute/second format).

For example, **SQL Query** could be as follows:

EventId, \$\$\$IKSUMMARY as Summary, LocationCoordsLatitude As Latitude, LocationCoordsLongitude As Longitude

This example is from the Aviation demo; see "Using Text Analytics in Cubes" in *Advanced Modeling for InterSystems Business Intelligence*.

The listing query can also contain other fields. Any additional fields are displayed in a balloon when the user clicks a map position. For example:

#### EventId 20040628X00875

#### Report

On June 1, 2004, at 0915 eastern daylight time, a Cessna 150, N959B, collided with the terrain during go-around from runway 24 (3,800 feet by 24 feet, asphalt) at the Jack Barstow Airport (3BS), Midland, Michigan. ... The 14 CFR Part 91 solo instruction flight was operating in visual meteorological condition without a flight plan. ... The student reported he maintained an airspeed of 70 miles per hour with 20 degrees of flaps until he began the landing flare. ... The student pilot stated he made 5 takeoffs and landing with his flight instructor on the morning of the accident. ... He reported having .5 hours of pilot ir command flight time prior to this flight.

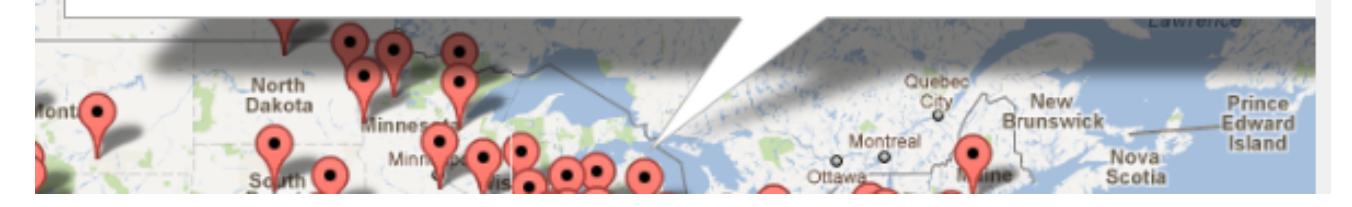

This example is from the Aviation demo; see "Using Text Analytics in Cubes" in *Advanced Modeling for InterSystems Business Intelligence*.

# <span id="page-122-0"></span>**12 Defining Listing Fields**

This chapter describes how to add individual listing fields to a cube. With individual listing fields, users can create custom listings in the Analyzer. This chapter discusses the following topics:

- **•** [Summary of how users create custom listings](#page-122-1)
- **•** [How to create a listing field](#page-122-1)

<span id="page-122-1"></span>Also see the chapter "[Defining Listings](#page-114-1)."

Also see "[Accessing the Samples Shown in This Book,](#page-17-0)" in the first chapter.

# **12.1 About User-Defined Custom Listings**

The purpose of individual listing fields is to enable users to define custom listings in the Analyzer. This process is described in "Creating a Custom Listing" in *Using the Analyzer*, but the following steps provide a summary:

- 1. To start, the user displays the default listing.
- 2. The user selects **Detail Listings** in the left area of the Analyzer.
- 3. The user then expands the **Custom Listing** folder. For example:

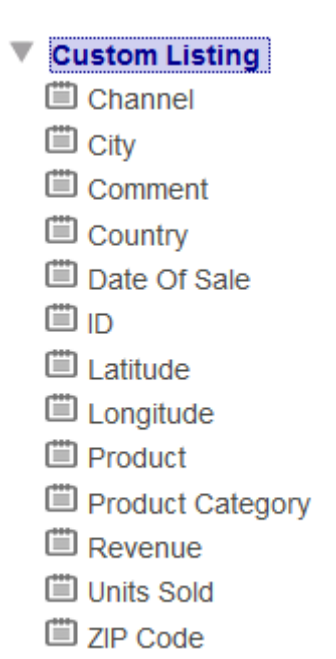

4. The user can then drag listing fields from this area to the **Custom Listing Fields** box. the system then executes the listing query and displays the results.

# **12.2 Creating a Listing Field**

To create a listing field:

1. Click **Add Element**.

The system displays a dialog box.

2. For **Enter New Item Name**, type a listing name.

See "[Names for Model Elements,](#page-61-0)" earlier in this book.

- 3. Click **ListingField**.
- 4. Click **OK**.
- 5. Select the listing name in the [Model Viewer](#page-15-0), in the **Listing Fields** section.
- 6. Optionally specify the following details:
	- **• Display name** Localizable name of the listing field. If you do not specify this, the user interface instead displays the logical name.
	- **Description** Description of the listing field.
	- **• Field Expression** SQL expression that refers to a field in the source table or (via arrow syntax, for example) to a field in a related table. The following example (from the Hole Foods Sales cube) uses arrow syntax:

(Product->Category)

If you do not specify an alias, you must put parentheses around the expression as shown here.

If you do specify an alias, the parentheses are not required. For example:

Product->Category Category

**Resource** — Specify the resource that secures the listing field.

For information on how this is used, see "Setting Up Security" in *Implementing InterSystems Business Intelligence*.

In **Field Expression**, you can use SQL functions, including InterSystems SQL functions such as %EXTERNAL. When a user creates a custom listing in the Analyzer, the system creates an SQL SELECT statement that contains a commaseparated list of the **Field Expression** of the selected listing fields.

You can specify an SQL alias within **Field Expression**. However, if you do so, **Display name** is ignored and the field name cannot be localized.

You can also create a listing field via drag-and-drop action. To do so, drag a field from the left area and drop it onto the **Listing Fields** heading. Then select the new listing field and make any needed edits in the right-hand area.

You can also drag a different source field and drop it into **Field Expression**. If you do so, the value there is replaced with the new field.

# **13 Defining Calculated Members**

This chapter describes how to add calculated members (including calculated measures) to a cube. It discusses the following topics:

- **•** [How to define a calculated measure](#page-126-0)
- **•** [MDX recipes for calculated measures](#page-127-0)
- **•** [How to define calculated members that are not measures](#page-130-0)
- **•** [MDX recipes for non-measure calculated members](#page-131-0)
- **•** [How to define additional filtering for listings for a calculated measure](#page-134-0)
- **Note:** Users can create additional calculated measures, calculated members, and named sets within the Analyzer.

In MDX terminology, a calculated measure is simply another form of calculated member. This documentation uses the nonstandard phrase *calculated measure* for brevity.

<span id="page-126-0"></span>Also see "[Accessing the Samples Shown in This Book,](#page-17-0)" in the first chapter.

# **13.1 Defining a Calculated Measure**

To add a calculated measure:

1. Click **Add Element**.

The system displays a dialog box.

- 2. For **Enter New Item Name**, type the name of the measure. See "[Names for Model Elements,](#page-61-0)" earlier in this book.
- 3. Click **Calculated Member (Measure)**.
- 4. Click **OK**.
- 5. Select the calculated measure in the [Model Viewer](#page-15-0) (in the section **Calculated Members**).
- 6. Specify the MDX expression that defines the new member. To do so, you can do either of the following:
	- **•** Type the expression directly into **Value Expression**.
	- **•** Use the Expression Builder. This tool is intended to make it easy to obtain the correct MDX identifier for any part of the cube. To access this tool, click the magnifying glass next to **Expression**. The left area lists the contents of

the cube, including all measures and levels. The right area displays the expression that you are creating. To add an item to the expression, drag and drop it from the left area to the expression. The item is added to the end of the expression, and you might need to move it to a different part of the expression.

The [following section](#page-127-0) has some example expressions. For additional samples, see the HoleFoods and Patients cubes.

The Architect displays this new measure with the other measures, in the **Measures** group.

<span id="page-127-0"></span>Also see "[Specifying Additional Filtering for Listings for a Calculated Measure](#page-134-0)," later in this chapter.

## **13.2 MDX Recipes for Calculated Measures**

For a calculated measure, the MDX expression that you use as its definition should be a numeric expression. The section "Numeric Expressions" in *InterSystems MDX Reference* provides information on all the ways to create numeric expressions in MDX.

For an introduction to InterSystems MDX, see *Using InterSystems MDX*.

This section discusses recipes for the following scenarios:

- **•** [Measures based on other measures](#page-127-1)
- **•** [Measures that use a pivot variable as a multiplier](#page-128-0)
- **•** [Measures that show percentages of aggregate values](#page-128-1)
- **•** [Measures that count distinct members](#page-129-0)
- **•** [Semi-additive measures](#page-129-1)
- **•** [Filtered measures,](#page-130-1) which are null in some cases
- **•** [Measures that use KPIs or plug-ins](#page-130-2), which are discussed in the *Advanced Modeling for InterSystems Business Intelligence*

<span id="page-127-1"></span>For samples, see the HoleFoods and Patients cubes.

**Note:** Do not define a calculated measure that is based on *another* calculated measure that is based on a plug-in. (For information on plug-ins, see the *Advanced Modeling for InterSystems Business Intelligence*).

### **13.2.1 Measures Based on Other Measures**

It is common to base one measure on other measures via an **Expression** like the following:

([MEASURES].[my measure 1] + [MEASURES].[my measure 2]) / [MEASURES].[my measure 3]

More formally, **Expression** is a numeric-valued MDX expression and can include the following elements:

**•** References to measures. The syntax is as follows:

[MEASURES].[measure name]

Or:

```
MEASURES.[measure name]
```
You can omit the square brackets around the measure name, if the measure name contains only alphanumeric characters, does not start with a number, and is not an MDX reserved word.

The expression is not case-sensitive.

- **•** Numeric literals. For example: 37
- **•** Percentage literals. For example: 10%

Note that there cannot be any space between the number and the percent sign.

**•** Pivot variables. See "Defining and Using Pivot Variables" in *Using the Analyzer*.

To refer to a pivot variable, use the syntax \$variable.*variablename* where *variablename* is the logical variable name. This syntax is not case-sensitive; nor is the pivot variable name.

**•** Mathematical operators. InterSystems IRIS Business Intelligence supports the standard mathematical operators: + (addition), - (subtraction), / (division), and \* (multiplication). It also supports the standard unary operators: + (positive) and - (negative).

You can also use parentheses to control precedence.

For example: MEASURES.[%COUNT] / 100

- **•** MDX functions that return numeric values. Many MDX functions return numeric values, including AVG, MAX, COUNT, and others. See the *InterSystems MDX Reference* for details. The function names are not case-sensitive.
- <span id="page-128-0"></span>**Tip:** The MDX function IIF is often useful in such expressions, for example, to prevent dividing by zero. It evaluates a condition and returns one of two values, depending on the condition.

### **13.2.2 Measure That Uses a Pivot Variable As a Multiplier**

To define a measure that uses a pivot variable as a multiplier, use an **Expression** like the following:

measures.[measure A]\*\$variable.myQueryVariable

<span id="page-128-1"></span>Where *myQueryVariable* is the logical name of a pivot variable. In this scenario, use a literal pivot variable that provides numeric values. See "Defining and Using Pivot Variables" in *Using the Analyzer*. The syntax is not case-sensitive; nor is the pivot variable name.

### **13.2.3 Percentages of Aggregate Values**

It is often necessary to calculate percentages of the total record count or percentages of other aggregate values. In such cases, you can use the %MDX function, which is an InterSystems extension. This function executes an MDX subquery, which should return a single value, and returns that value, which is unaffected by the context in which you execute the function. This means that you can calculate percentages with an **Expression** like the following:

100 \* MEASURES.[measure A] / %MDX("SELECT MEASURES.[measure A] ON 0 FROM mycube")

The subquery SELECT MEASURES.[measure A] ON 0 FROM mycube selects the given measure from the cube and aggregates it across all records.

For example:

100 \* MEASURES.[%COUNT]/%MDX("SELECT MEASURES.[%COUNT] ON 0 FROM patients")

In the case of the Count measure, you can use a simpler subquery:

100 \* MEASURES.[%COUNT]/%MDX("SELECT FROM patients")

The following shows an example that uses the Percent of All Patients calculated measure, which is defined by the preceding **Expression**:

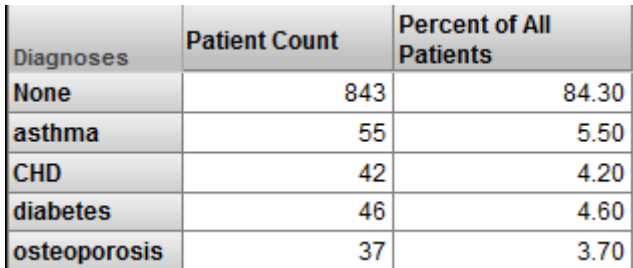

## <span id="page-129-0"></span>**13.2.4 Distinct Member Count**

In some cases, for a given cell, you want to count the number of distinct members of some particular level. For example, the DocD dimension includes the levels Doctor Group and Doctor. The calculated measure Unique Doctor Count uses the following **Expression**, which uses the Doctor level:

COUNT([docd].[h1].[doctor].MEMBERS,EXCLUDEEMPTY)

We can use this measure in a pivot table as follows:

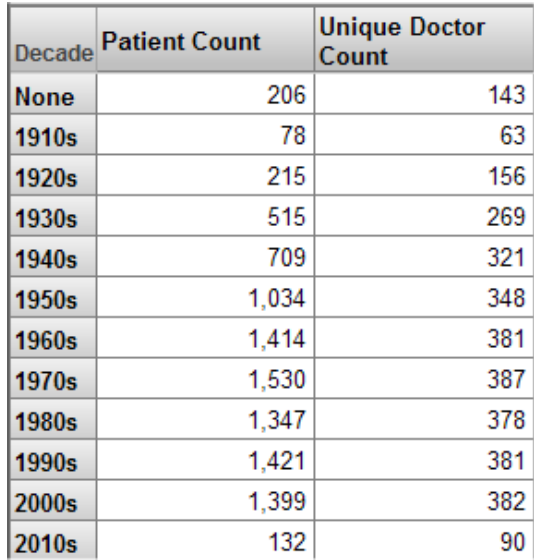

## <span id="page-129-1"></span>**13.2.5 Semi-Additive Measures**

A *semi-additive measure* is a measure that is aggregated across most but not all dimensions. For example, customers' bank balances cannot be added across time, because a bank balance is a snapshot in time. To create such measures, you can use the %LAST function, an InterSystems extension to MDX.

Consider the following measures:

**•** Balance is based on the source property CurrentBalance and is aggregated by summing.

You would avoid aggregating this measure over time, because it would give incorrect results; that is, you should use this measure only in pivot tables that include a time level for rows or columns.

**•** Transactions is based on the source property TxCount and is aggregated by summing.

You can define a calculated measure called LastBalance and use the following expression for **Expression**:

%LAST(Date.Day.Members,Measures.Balance)

The %LAST function returns the last non-missing value for a measure evaluated for each member of the given set. In this case, it finds the last day that has a value and returns that value.

### <span id="page-130-1"></span>**13.2.6 Filtered Measures**

A normal measure considers all records in the fact table for which the source value is not null. In some cases, you may want to define a filtered measure, which has the following behavior:

- **•** The measure is null for certain records.
- **•** For the other records, the measure has a value.

For a filtered measure, use an **Expression** like the following:

AGGREGATE([DIMD].[HIER].[LEVEL].[member name],[MEASURES].[my measure])

In this case, the AGGREGATE function aggregates the given value across all the records that belong to the given member.

For example, the Patients sample has the Avg Test Score measure, which is the average test score considering all patients who have a non-null value for the test. Suppose that in addition to the Avg Test Score measure, your customers would like to see another column that just shows the average test scores for patients with coronary heart disease (the CHD diagnosis). That is, the customers would like to have the measure Avg Test Score - CHD. In this case, you can create a calculated measure that has the following **Expression**:

<span id="page-130-2"></span>AGGREGATE(diagd.h1.diagnoses.chd,MEASURES.[avg test score])

## **13.2.7 Measures That Use KPIs or Plug-ins**

For any KPI or plugin, (all discussed in *Advanced Modeling for InterSystems Business Intelligence*), you can create a calculated measure that retrieves values from it. Then users can drag and drop this measure within the Analyzer. To create such a calculated measure, use an MDX expression of the following form for **Expression**:

%KPI(kpiname, propertyname, seriesname, "%CONTEXT")

Where *kpiname* is the name of the KPI or plug-in, *propertyname* is the name of the property or column, and *seriesname* is the name of the series. You can omit *seriesname*; if you do, this function accesses the first series in the KPI or plug-in.

For MDX-based KPIs and plug-ins, you can provide a parameter that carries context information. "%CONTEXT" is a special parameter that provides row, column, and filter context to the KPI or plug-in; this information is passed to the base MDX query used by the KPI or plug-in. The default for this parameter is "all", which uses the row, column, and filter context in combination. For additional options, see the %KPI function in the *InterSystems MDX Reference*.

For example (for a KPI or plug-in with only 1 series):

<span id="page-130-0"></span>%KPI("PluginDemo2","Count",,"%CONTEXT")

For another example, you can define a calculated measure that uses the sample median plug-in (%DeepSee.PlugIn.Median). To do so, use the following **Expression**:

%KPI("%DeepSee.Median","MEDIAN",1,"%measure","Amount Sold","%CONTEXT")

## **13.3 Defining a Calculated Member (Non-Measure)**

To add a calculated member that is not a measure:

1. Click **Add Element**.

The system displays a dialog box.

2. For **Enter New Item Name**, type the name of the member.

See "[Names for Model Elements,](#page-61-0)" earlier in this book.

- 3. Click **Calculated Member (Dimension)**.
- 4. Click **OK**.
- 5. Select the calculated member in the [Model Viewer](#page-15-0) (in the section **Calculated Members**).
- 6. For **Dimension**, type the name of the dimension to which this member belongs.

You can specify any dimension, including an existing dimension that includes non-calculated members or a new dimension.

- 7. Specify the MDX expression that defines the new member. To do so, you can do either of the following:
	- **•** Type the expression directly into **Value Expression**.
	- **•** Use the Expression Builder. This tool is intended to make it easy to obtain the correct MDX identifier for any part of the cube. To access this tool, click the magnifying glass next to **Expression**. The left area lists the contents of the cube, including all measures and levels. The right area displays the expression that you are creating. To add an item to the expression, drag and drop it from the left area to the expression. The item is added to the end of the expression, and you might need to move it to a different part of the expression.

The [next section](#page-131-0) provides some recipes.

For details and examples, see "WITH Clause" in the *InterSystems MDX Reference*.

<span id="page-131-0"></span>The Patients cube defines some samples; see the ColorD dimension, which includes two calculated members in addition to the standard members.

# **13.4 MDX Recipes for Non-Measure Calculated Members**

This section provides recipes for non-measure calculated members for some common scenarios.

For general syntax, see "WITH Clause" in the *InterSystems MDX Reference*.

For an introduction to InterSystems MDX, see *Using InterSystems MDX*.

This section discusses recipes for the following scenarios:

- **•** [Defining age members](#page-132-0)
- **•** [Aggregating multiple members together](#page-132-1)
- **•** [Aggregating ranges of dates](#page-132-2)
- **•** [Aggregating members defined by a term list](#page-133-0)
- **•** [Combining members of different levels](#page-133-1), especially for filtering

For samples, see the Patients cube. The ColorD dimension, which includes two calculated members in addition to the standard members.

## <span id="page-132-0"></span>**13.4.1 Defining Age Members**

It is often useful to have members that group records by age. To define such members, use an existing time level and the special NOW member. For example, consider the MonthSold level in the HoleFoods sample. You could define a calculated member named 3 Months Ago with the following **Expression**:

```
[dateofsale].[actual].[monthsold].[now-3]
```
You can define a set of age members, to create groups by age. For example, you could define the following members:

**• Dimension**: AgeGroups

```
Member name: 1 to 2 year(s)
```
**Expression**: %OR(DateOfSale.DaySold.[NOW-2y-1d]:[NOW-1y])

**• Dimension**: AgeGroups

```
Member name: 2 to 3 year(s)
```
**Expression**: %OR(DateOfSale.DaySold.[NOW-3y-1d]:[NOW-2y])

<span id="page-132-1"></span>For more details and options, see "NOW Member for Date/Time Levels" in the *InterSystems MDX Reference*.

## **13.4.2 Aggregating Members**

In many cases, it is useful to define a coarser grouping that combines multiple members. To do so, create a non-measure calculated member that has an **Expression** of the following form:

%OR({member\_expression, member\_expression,...})

For example:

```
%OR({[colord].[h1].[favorite color].[red],
[colord].[h1].[favorite color].[blue],
[colord].[h1].[favorite color].[yellow]})
```
<span id="page-132-2"></span>In any case, each non-measure member refers to a set of records. When you create a member that uses the %OR function, you create a new member that refers to all the records that its component members use.

## **13.4.3 Aggregating Ranges of Dates**

Another useful form uses a range of members aggregated by %OR:

%OR(member\_expression\_1:member\_expression\_n)

The expression member\_expression\_1:member\_expression\_n returns all members from member\_expression\_1 to member\_expression\_n, inclusive. This form is particularly useful with time levels, because you can use it to express a range of dates in a compact form.

For time levels, you can also use the special NOW member. The following expression aggregates sales records from 90 days ago through today:

%OR(DateOfSale.DaySold.[NOW-90]:DateOfSale.DaySold.[NOW])

Or use the following equivalent form:

```
%OR(DateOfSale.DaySold.[NOW-90]:[NOW])
```
You can also use the %TIMERANGE function, which enables you to define a member that consists of all the members in an open-ended range. For example, the following expression defines a range that starts *after* the 2009 member:

%TIMERANGE(DateOfSale.YearSold.&[2009],,EXCLUSIVE)

The %TIMERANGE function is supported only with time levels and is not supported with relationships.

You can also use the PERIODSTODATE function to get a range of dates. For example, the following expression gets the range of days from the start of the current year to today and aggregates these days together:

<span id="page-133-0"></span>%OR(PERIODSTODATE(DateOfSale.YearSold,DateOfSale.DaySold.[NOW]))

## **13.4.4 Defining an Aggregation of Members Defined by a Term List**

Term lists provide a way to customize a Business Intelligence model without programming. A term list is a simple (but extendable) list of key and value pairs. (See "Defining Term Lists" in the *Advanced Modeling for InterSystems Business Intelligence*.)

You can use term lists in the multiple ways; one is to build a set of members, typically for use in a filter. In this case, you use the %TERMLIST function and the %OR function; create a non-measure calculated member that has a **Expression** of the following form:

```
%OR(%TERMLIST(term_list_name))
```
Where *term* list *name* is a string that evaluates to the name of a term list.

For example:

```
%OR(%TERMLIST("My Term List"))
```
This expression refers to all records that belong to any of the members indicated by the term list (recall that %OR combines the members into a single member).

<span id="page-133-1"></span>The %TERMLIST function has an optional second argument; if you specify "EXCLUDE" for this argument, the function returns the set of all members of the level that are not in the term list.

## **13.4.5 Defining a Member for Filtering on Multiple Dimensions**

Member-based filters are so useful that it is worthwhile to create members whose sole purpose is for use in filters. Suppose that you need a filter like the following (which does not show literal syntax):

Status = "discharged" and ERvisit = "yes" and PatientClass="infant"

Also suppose that you need to use this filter in many places.

Rather than defining the filter expression repeatedly, you could define and use a calculated member. For this calculated member, specify **Expression** as follows:

%OR({member\_expression,member\_expression,...}

For example:

%OR({BIRTHD].[H1].[YEAR].[NOW],[ALLERSEVD].[H1].[ALLERGY SEVERITIES].[003 LIFE-THREATENING]}

The expression ([BIRTHD].[H1].[YEAR].[NOW],[ALLERSEVD].[H1].[ALLERGY SEVERITIES].[003 LIFE-THREATENING]) is a tuple expression, which is the intersection of the member [BIRTHD].[H1].[YEAR].[NOW] and the member [ALLERSEVD].[H1].[ALLERGY SEVERITIES].[003 LIFE-THREATENING] — that is, all patients who were born in the current year and who have a life-threatening allergy.

Or more generally, use an expression of the following form:

# <span id="page-134-0"></span>**13.5 Specifying Additional Filtering for Listings for a Calculated Measure**

By default, when a user displays a detail listing, the system displays one row for each source record that is used in the current context (that is, the context in which the listing was requested). For a given calculated measure, you can specify an additional filter for the system to use when displaying the detail listing.

To specify an additional filter for listings, for a specific calculated measure:

- 1. Select the calculated measure in the [Model Viewer](#page-15-0).
- 2. In [Details Area,](#page-16-0) specify **Listing Filter** as an MDX filter expression. To create the expression, type directly into this field or click the magnifying glass and create the expression via the editor.

For information on and examples of MDX filter expressions, see "[Filtering a Subject Area](#page-141-0)," earlier in this book.

Regular measures can also include an additional filter for use when a listing is displayed. The syntax is different but the net effect is the same. For details and an example, see "[Specifying Additional Filtering for Listings,](#page-112-0)" earlier in this book.

# **14 Defining a Named Set**

See "[Accessing the Samples Shown in This Book](#page-17-0)," in the first chapter.

To add a named set:

1. Click **Add Element**.

The system displays a dialog box.

- 2. For **Enter New Item Name**, type the name of the set. See "[Names for Model Elements,](#page-61-0)" earlier in this book.
- 3. Click **Named Set**.
- 4. Click **OK**.
- 5. Select the named set in the [Model Viewer](#page-15-0) (in the section **Named Sets**).
- 6. For **Set expression**, specify an MDX set expression.

For details, see the reference section "Set Expressions" in the *InterSystems MDX Reference*. For samples, see the HoleFoods and Patients cubes.

# **15 Defining Subject Areas**

This chapter describes how to define subject areas. It includes the following topics:

- **•** [Introduction to the parts of the Architect when displaying a subject area](#page-138-0)
- **•** [How to define a new subject area](#page-140-0)
- **•** [How to filter a subject area](#page-141-0)
- **•** [How to specify other options for a subject area](#page-143-0)
- **•** [How to add items to a subject area](#page-143-1)
- **•** [How to add overrides for measures](#page-144-0)
- **•** [How to add overrides for dimensions, hierarchies, and levels](#page-145-0)
- **•** [How to redefine an existing listing or add a new listing](#page-146-0)
- **•** [How to compile a subject area](#page-147-0)
- **Note:** In the current release, you cannot hide relationships in a subject area. To hide, add, or override named sets and calculated members (including calculated measures), use Studio. See "[Reference Information for Subject Area](#page-178-0) [Classes](#page-178-0)."

<span id="page-138-0"></span>Also see "Defining Compound Cubes" in *Advanced Modeling for InterSystems Business Intelligence*.

Also see "[Accessing the Samples Shown in This Book,](#page-17-0)" in the first chapter.

# **15.1 Introduction to Subject Areas in the Architect**

This section describes what the Architect displays when you are viewing a subject area rather than a cube.

1. Click **Open**, click **Subject Areas**, click **AsthmaPatients**, and then click **OK**.

Now the system displays the page similar to what you see for a cube, except that it does not have the Class Viewer on the left:

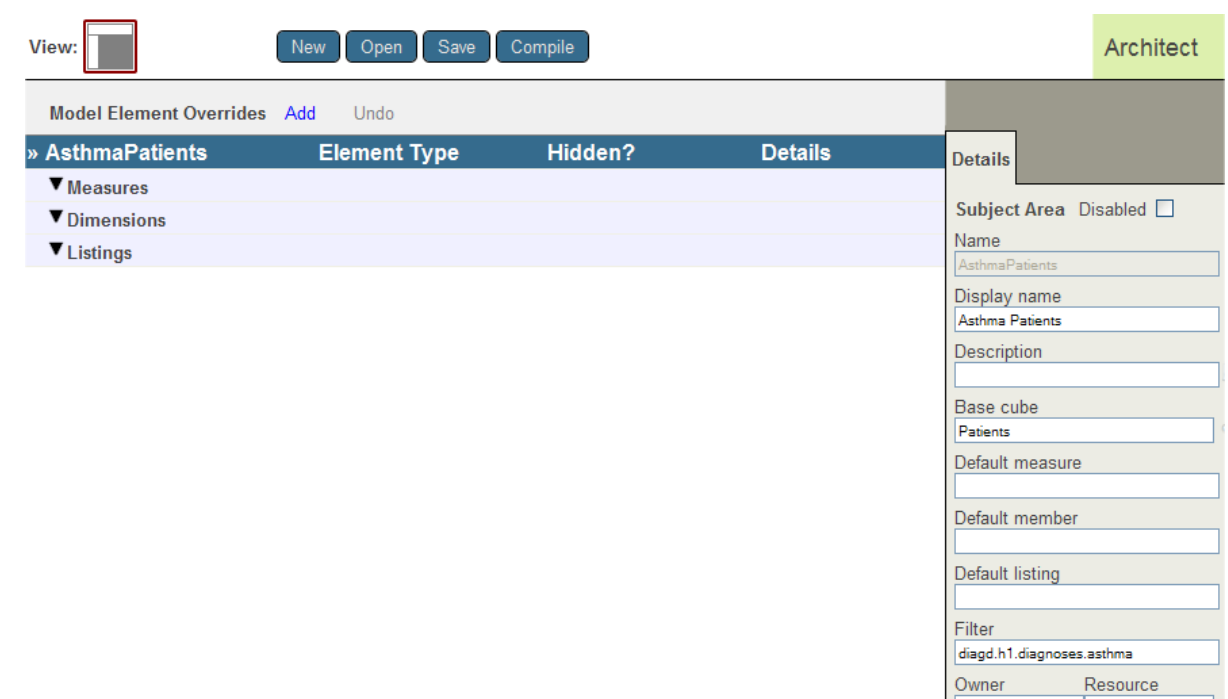

## **15.1.1 Model Viewer**

The left area is the *Model Viewer*, and it shows the overrides defined in this subject area. For example:

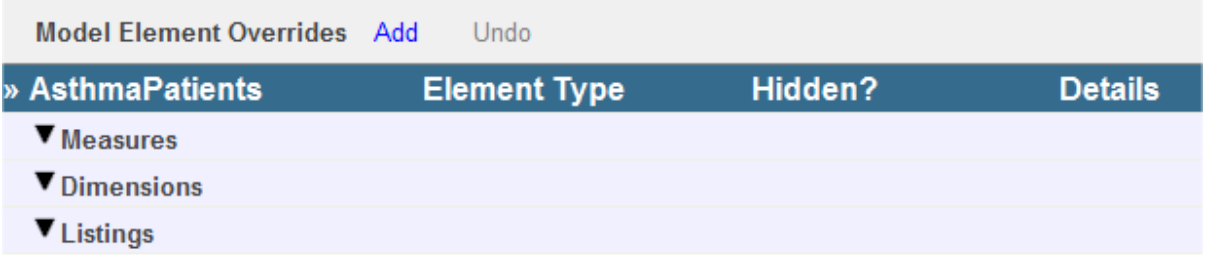

This subject area does not define any overrides or any listings. (Many subject areas include only a filter.)

Here you can add overrides, select existing overrides for editing, and delete overrides.

You can also define new listings.

## **15.1.2 Details Area**

The right area is the *Details Area*, and it shows details for the element that is currently selected in Model Viewer (if any), or for the subject area (if nothing is selected).

For example:

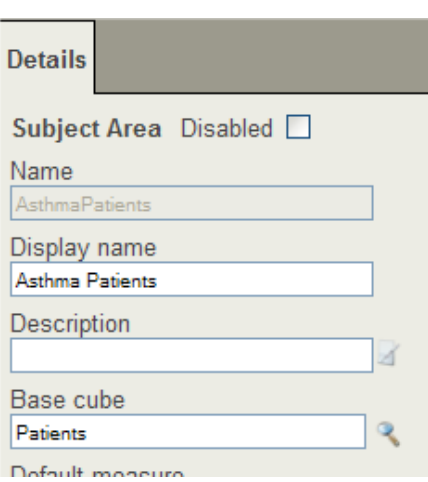

# <span id="page-140-0"></span>**15.2 Defining a Subject Area**

To define a subject area:

- 1. In the Architect, click **New**.
- 2. Click **Subject Area**.
- 3. Enter the following information at a minimum:
	- **• Subject Area Name** Name of the subject area to use as the default caption and to use in queries.
	- **• Class name for the Subject Area** Complete package and class name for the subject area class.
	- **• Base Cube** Logical name of the cube on which to base this subject area.

You can either type the cube name or click **Browse** and select the cube.

You can also use a comma-separated list of cubes; see "Defining Compound Cubes" in *Advanced Modeling for InterSystems Business Intelligence*.

The other options are discussed later in this chapter.

Apart from the class name, you can edit all options after creating the subject area.

- 4. Click **OK**.
- 5. Click the subject definition in the Architect to select it. Then edit the **Depends On** option in the [Details Area.](#page-16-0) For the value, specify the full package and class name of the cube class on which this subject area is based.

The subject area class should always be compiled after the cube class. The **Depends On** setting helps control this.

- 6. Optionally save the subject area. To do so:
	- a. Click **Save**.
	- b. Click **OK**.

The system creates the class.

Or manually create the class as described in the appendix "[Reference Information for Subject Area Classes](#page-178-0)."

# <span id="page-141-0"></span>**15.3 Filtering a Subject Area**

In most cases, you use subject areas to control access to data. In these cases, you specify the filter for the subject area. You can do this in either or both of the following ways:

**•** You can specify a hardcoded filter. To do so, specify a value for the **Filter** option in the Architect. For this option, specify an MDX filter expression to use as the filter for this subject area.

This section discusses how to create hardcoded filters.

**•** You can specify a filter whose value is determined at runtime. To do so, customize the **%OnGetFilterSpec()** method of the subject area class. This method has access to the hardcoded filter, if any, and can modify that filter.

For information, see "Filtering a Cube or Subject Area Dynamically" in *Advanced Modeling for InterSystems Business Intelligence*.

Note: The following subsections apply to MDX filters in general, not just to filters of subject areas.

## **15.3.1 Building a Filter in the Analyzer and Copying It into Your Model**

If you are not familiar with MDX, the easiest way to specify a filter expression is as follows:

- 1. Create a filter by drag and drop as described in *Using the Analyzer*.
- 2.

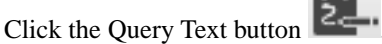

The Analyzer displays a dialog box with text like this:

SELECT FROM [PATIENTS] WHERE [AGED].[H1].[AGE GROUP].&[0 TO 29]

- 3. Ignore all text before WHERE, which might be considerably more complicated depending on what you have done in the Analyzer. Copy all the text that follows WHERE into the system clipboard or other temporary location.
- 4. Paste the copied text into the **Filter** option for the subject area.

For example:

[AGED].[H1].[AGE GROUP].&[0 TO 29]

## **15.3.2 Writing Filter Expressions**

This section discusses common forms of filter expressions.

Also the *InterSystems MDX Reference*.

#### **15.3.2.1 Simple Filter**

A simple filter refers to a single member:

[AGED].[H1].[AGE GROUP].&[0 TO 29]

This filter accesses only patients in the age range 0 to 29.

The preceding expression is an MDX member expression. Note the following details:

**•** [AGED] is a dimension in this sample.

- [H1] is the hierarchy in this dimension.
- **•** [AGE GROUP] is a level in this hierarchy.
- **•** &[0 TO 29] is the key for a member of that level.

The preceding member expression refers to the  $\&$  [0 TO 29] member of the [AGE GROUP] level of the [H1] hierarchy of the [AGED] dimension.

Also note the following possible timesaving variations:

- **•** You can specify any of these identifiers in upper case, lower case, or mixed case at your convenience. MDX is not case-sensitive.
- **•** You can omit the square brackets for any identifier that does not include space characters.
- **•** You can omit the hierarchy and level names if the resulting expression is not ambiguous.

You must always include the dimension name.

**•** You can use the member name instead of the member key. In most cases, this means that you can simply omit the ampersand  $(\&)$  from the member identifier.

#### **15.3.2.2 Filter with Set of Members**

In other cases, you might need multiple members. For example:

{[aged].[h1].[age group].[0 to 29],[aged].[h1].[age group].[30 to 59]}

The subject area is filtered to include all records of the fact table that belong to *any* of the elements of the set. This subject area sees patients in the age group 0 to 29 and patients in the age group 30 to 59 — that is, it sees all patients under 60 years of age.

**Important:** Notice that the list is enclosed by braces; this indicates that the list is an MDX *set*. A set is a union of elements.

#### **15.3.2.3 Filter with a Tuple**

In some cases, you might need to find only records that meet multiple simultaneous criteria. In this case, you use a tuple expression. For example:

([aged].[h1].[age group].[60+],[diagd].[h1].[diagnoses].[diabetes])

This subject area sees patients who are 60 or older and who also have diabetes.

**Important:** Notice that the list is enclosed by parentheses; this indicates that the list is an MDX *tuple*. A tuple is an intersection of elements.

#### **15.3.2.4 Filter with Multiple Tuples**

You can list multiple tuple expressions within a set. For example:

```
{([aged].[h1].[age group].[60+],[diagd].[h1].[diagnoses].[diabetes]),
([colord.].[h1].[color].[red],[allergd].[h1].[allergy].[soy])}
```
This subject area sees all patients who meet at least one of the following criteria:

- They are at least 60 years old and who also have diabetes.
- They are allergic to soy and their favorite color is red.

# <span id="page-143-0"></span>**15.4 Specifying Other Subject Area Options**

In addition to the previously described options, you can specify the following additional options for a subject area:

- **Disabled** (Optional) If you select this check box, the override is disabled. When you recompile the subject area, this override is ignored and the system uses the definition given in the cube.
- **• Display name** Localizable name of the subject area.
- **Description** (Optional) Comments to add to the subject area class definition. Each line is saved as a separate comment line at the start of the class definition.
- **• Default member** (Optional) Default member to use when a query skips an axis. Specify an MDX expression that returns a member that is accessible in this subject area. For information on member expressions, see the *InterSystems MDX Reference*. If this is not specified, the system uses the default member as defined in the cube.
- **• Default listing** (Optional) Logical name of the default listing for this subject area. This listing must be defined in the cube or in the subject area. If this is not specified, the system uses the default listing as defined in the cube.
- **Owner** (Optional) Specify the owner of the cube. Specify an InterSystems IRIS<sup>®</sup> username.
- **• Count measure caption** (Optional) Specify an alternative name for the Count measure.
- **Resource** (Optional) Specify the resource that secures the subject area.

For information on how this is used, see "Setting Up Security" in *Implementing InterSystems Business Intelligence*.

- **Caption** (Optional) Specify the caption to display in the Analyzer and other utilities when working with this cube.
- <span id="page-143-1"></span>**• Domain**— (Optional) Specify the name of the domain to contain the localized strings of this subject area. You might find it convenient to use a single domain for all your cubes and subject areas; in other cases, it might be appropriate to have a separate domain for each cube and subject area. See the chapter "Performing Localization" in *Implementing InterSystems Business Intelligence*.

# **15.5 Adding Items to a Subject Area**

To add an override or a listing to a subject area, use the following general procedure:

1. Click **Add**.

The system displays a dialog box on which you can choose an item from the cube:
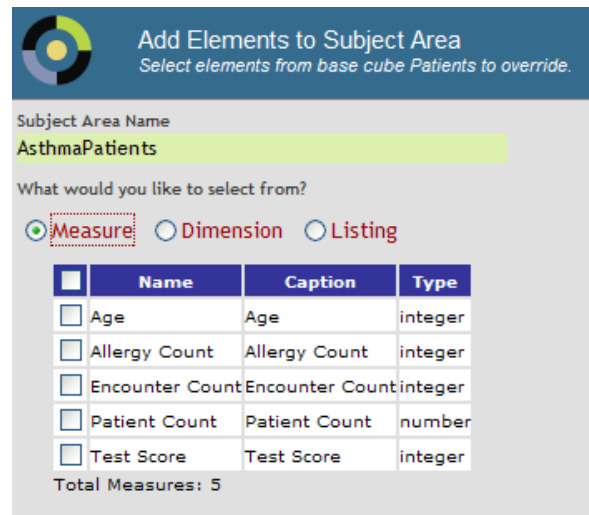

If the subject area already defines an override for an item, this dialog box displays a check mark for that item.

2. Click **Measure**, **Dimension**, or **Listing**.

With **Measure**, you can override any measure defined in the cube.

With **Dimension**, you can override any dimension, hierarchy, or level defined in the cube.

With **Listing**, you can override any listing defined in the cube. You can also add listings.

3. Click the item or items to override and then click **OK**.

The system adds the items, displays them in the [Model Viewer](#page-139-0), and shows their details in the [Details Area](#page-139-1).

4. Edit the details in the [Details Area](#page-139-1).

### **15.6 Defining an Override for a Measure**

To define an override for one or more measures:

- 1. Optionally click a measure name in the [Model Viewer,](#page-139-0) to indicate where the new override is to be added. If you do so, the new override is added before the measure you clicked.
- 2. Click **Add**.
- 3. Click **Measure**.
- 4. Click the measure or measures to override and then click **OK**.

The system adds the measures and displays them in the [Model Viewer](#page-139-0).

- 5. To define the override for a measure, click the measure name in [Model Viewer](#page-139-0) and edit the following options in the [Details Area.](#page-139-1) These are all optional.
	- **• Hidden** Select this to hide this measure in this subject area. Or clear it to use this measure in this subject area.
	- **• Display name** Specify a new display name to replace the one defined in the cube.
	- **Description** Specify a new description to replace the one defined in the cube.
- **• Format string** Specify a new format string to replace the one defined in the cube. See "[Specifying a Format](#page-108-0) [String](#page-108-0)," earlier in this book.
- **Note:** You cannot define overrides for calculated measures this way. A calculated measure is actually a calculated member; to define an override for it, you must use Studio.

# **15.7 Defining an Override for a Dimension, Hierarchy, or Level**

To define an override for one or more dimensions, hierarchies, or levels:

- 1. Click **Add**.
- 2. Click **Dimension**.

The system displays the dimensions, hierarchies, and levels of the cube as follows:

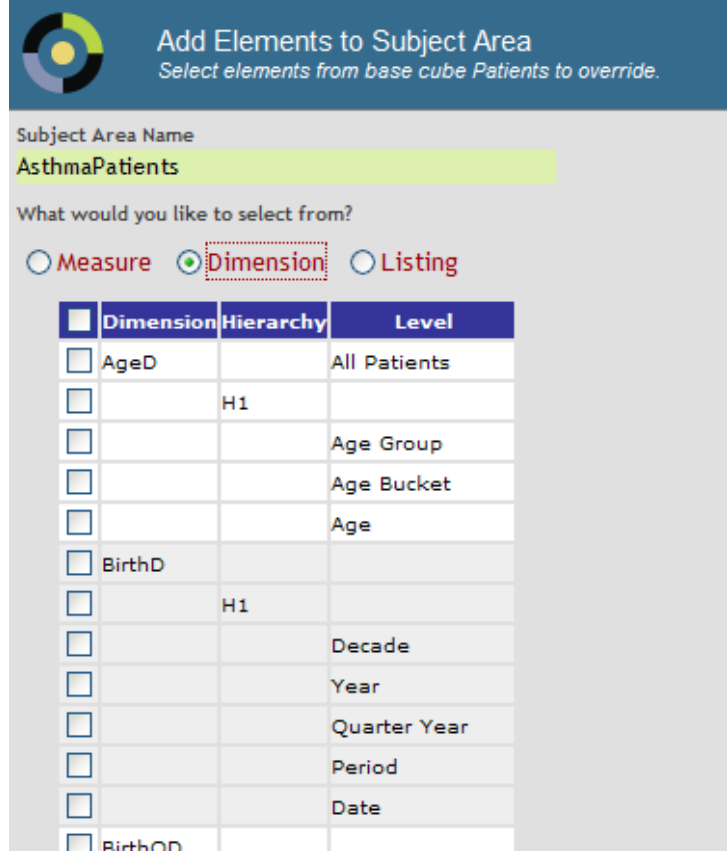

3. Click the item or items to override and then click **OK**.

The system adds the items and displays them in the [Model Viewer](#page-139-0).

You can click any combination of dimensions, hierarchies, and levels. If you click a hierarchy but not its containing dimension, the system always adds the dimension as well (because the dimension is part of the hierarchy definition). Similarly, if you click a level but not its containing hierarchy or dimension, the system always adds the hierarchy and dimension as well.

- 4. To define the override for an item, click the item name in [Model Viewer](#page-139-0) and edit the following options in the [Details](#page-139-1) [Area](#page-139-1). These are all optional.
	- **• Hidden** Select this to hide this item in this subject area. Or clear it to use this item in this subject area.
	- **Display name** Specify a new display name to replace the one defined in the cube.
	- **Description** Specify a new description to replace the one defined in the cube.
	- **Sort** (Levels only) Specify a different sort order for the members of this level.
		- **Note:** If you change the sort attribute for a level in a subject area, that change is not in effect until you rebuild the cube.

### **15.8 Redefining a Listing or Adding a New Listing**

To redefine a listing or define a new listing for the subject area:

- 1. Optionally click a listing name in the [Model Viewer,](#page-139-0) to indicate where the new override is to be added. If you do so, the new override is added before the listing you clicked.
- 2. Click **Add**.
- 3. Click **Listing**.

The system displays the listings of the cube and of the subject area as follows:

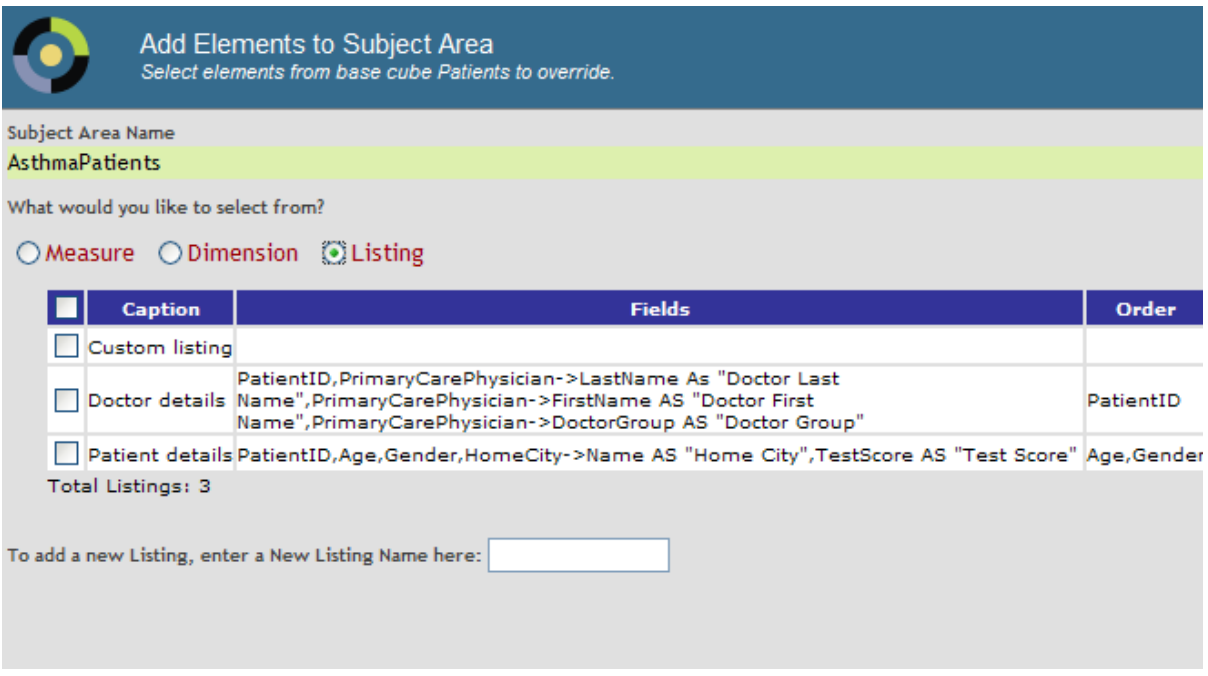

- 4. Optionally click the listing or listings to redefine.
- 5. Optionally type the name of a new listing in the box at the bottom.
- 6. Click **OK**.

The system adds the listings (with no definitions) and displays them in the [Model Viewer.](#page-139-0)

7. To define a listing, click the listing name in [Model Viewer](#page-139-0) and edit the options in the [Details Area](#page-139-1).

For details, see the chapter "[Defining Listings](#page-114-0)."

# **15.9 Compiling a Subject Area**

To compile a subject area class in the Architect:

1. Click **Compile**.

The system displays a dialog box.

2. Click **Compile**.

The system starts to compile the class and displays progress as it does so.

3. Click **OK**.

Or open the subject area class in Studio and compile it in the same way that you compile other classes.

**Tip:** Before you compile a subject area class, you must compile the cube class on which it depends. It is useful, but not required, to use Studio to edit the subject area class and add the DependsOn keyword to force the classes to be compiled in the correct order. See "[Requirements for a Subject Area Class](#page-178-0)" in the appendix "[Reference Information](#page-178-1) [for Subject Area Classes](#page-178-1)."

# **16 Defining Listing Groups**

This chapter describes how to use the Listing Group Manager, which enables you to define listings that are not contained in any cube definition. It discusses the following topics:

- **•** [Introduction to listing groups](#page-148-0)
- **•** [How to access the Listing Group Manager](#page-149-0)
- **•** [How to add a new listing group](#page-150-0)
- **•** [How to display an existing listing group](#page-151-0)
- [How to add a listing to a listing group](#page-152-0)
- **•** [How to remove a listing from a listing group](#page-152-1)
- **•** [How to compile a listing group](#page-153-0)
- <span id="page-148-0"></span>**•** [How to delete a listing group](#page-153-1)

Also see "[Accessing the Samples Shown in This Book,](#page-17-0)" in the first chapter.

### **16.1 Introduction to Listing Groups**

A *listing group* is a special kind of class that defines multiple listings, which are supplementary in the sense that they are defined outside of the cube definition. These can be any kind of listing supported by InterSystems IRIS Business Intelligence. You can give users access to the Listing Group Manager so that they can define additional listings without modifying the cube definitions.

A listing group is meant to be a convenient container; it also specifies the following pieces of information that apply to all listings in the group:

- The cube or cubes in which the listings can be used.
- The resource that secures each listing (by default).

A listing group cannot override listings defined elsewhere.

A listing group is either disabled or enabled. If a listing group is disabled, its listings are not available to any cubes. If a listing group is enabled, and if it has been compiled, its listings are available to the specified cubes.

**Important:** The listings in a listing group are not available until the listing group has been compiled.

The listing group can have an associated resource, so that only users with access to that resource can edit the listing group.

<span id="page-149-0"></span>Note that the Analyzer and the Dashboard Designer do not display the listing groups themselves, but rather simply display all available listings. End users do not have any information about where or how any given listing is defined.

## **16.2 Accessing the Listing Group Manager**

The Listing Group Manager enables you to define [listing groups](#page-148-0) and the listings in them. To access the Listing Group Manager:

1. Click the InterSystems Launcher and then click **Management Portal**.

Depending on your security, you may be prompted to log in with an InterSystems IRIS® username and password.

- 2. Switch to the appropriate namespace as follows:
	- a. Click **Switch**.
	- b. Click the namespace.
	- c. Click **OK**.
- 3. Click **Analytics**, click **Tools**, and then click **Listing Group Manager**.

If there is a listing group in this namespace, the Listing Group Manager displays the last listing group that you looked at.

If there is no listing group in this namespace, the Listing Group Manager prompts you to create one. Enter the following details and then press **OK**:

- **• Listing Group Name** Logical name of the listing group. You can edit this later.
- **• Listing Group Class Name** Class name of the listing group, including the package.
- **• Listing Group Description** Optional description of the listing group. You can edit this later.

Or click the X in the upper right of the dialog box.

The [Listing Group Manager](#page-149-0) displays a listing group as shown in the following picture:

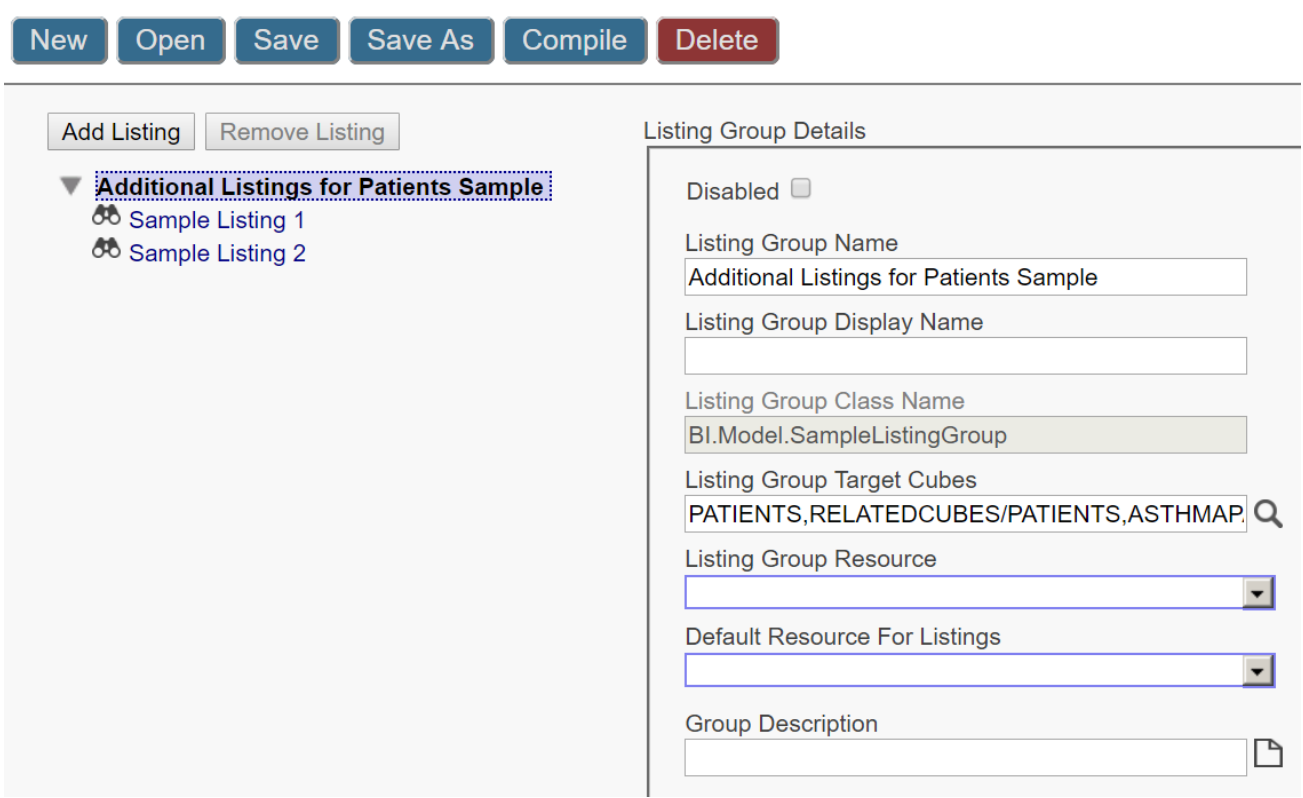

The left area displays the logical name of the listing group (Sample Listing Group in this example), followed by the names of the listings in this listing group. You can collapse and expand this part of the display.

<span id="page-150-0"></span>The right area displays details for the item that you have selected on the left, either the listing group or one of the listings defined in it.

## **16.3 Adding a Listing Group**

In the [Listing Group Manager,](#page-149-0) to add a listing group:

1. Click **New**.

The system then displays a dialog box.

- 2. Enter the following details:
	- **• Listing Group Name** Logical name of the listing group. You can edit this later.
	- **• Listing Group Class Name** Class name of the listing group, including the package.
	- **• Listing Group Description** Optional description of the listing group. You can edit this later.
- 3. Press **OK**.

The Listing Group Manager then creates and saves the class and displays the new listing group. The left area now displays something like the following:

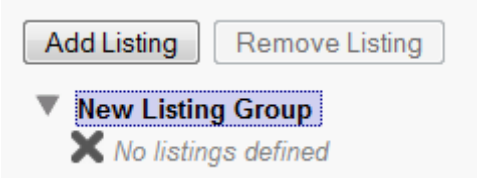

<span id="page-151-1"></span>Now you can modify details of the listing group (which affect all the listings it contains), as described in the [following](#page-151-1) [subsection](#page-151-1). Or you can add listings, as described in the [later](#page-152-0) in this chapter.

### **16.3.1 Modifying Details of the Listing Group**

In the [Listing Group Manager](#page-149-0), when you select the listing group in the left area (rather than selecting any listing contained in it), the right area displays the following details, which you can edit:

- **• Disabled** Optionally click this to disable the listing group. If you do so, the listings in this listing group are not available to any cubes.
- **• Listing Group Name** Specify the logical name of the listing group.
- **• Listing Group Display Name** Optionally specify the display name of the listing group.
- **• Listing Group Target Cubes** Select the cubes and subject areas that should be able to use the listings defined in this listing group. Notes:
	- **–** If you select a cube, the listings will be available in that cube and in any subject areas based on that cube.
	- **–** If you select a subject area but do not select the cube on which the subject area is based, then the listings are available *only* in that subject area.

The listings are available only if the listing group is enabled and compiled.

**• Listing Group Resource** — Optionally select the resource that secures this listing group. Only users with access to this resource can edit this listing group.

For information on how resources are used, see "Setting Up Security" in *Implementing InterSystems Business Intelligence*.

- **• Default Resource for Listings** Optionally select the resource that, by default, secures each listing in this listing group.
- **• Group Description** Optionally specify the description of the listing group.

<span id="page-151-0"></span>After making changes, click either **Save** or **Save As**.

If you click **Save As**, the system prompts you for a new logical name, a new class name, and an optional new description.

To make the changes available to users, be sure to also [compile](#page-153-0) the listing group.

### **16.4 Displaying a Listing Group**

In the [Listing Group Manager,](#page-149-0) to display a listing group:

- 1. Click **Open**.
- 2. Click the name of the listing group.
- 3. Click **OK**.

<span id="page-152-0"></span>Now you can modify details of the listing group (which affect all the listings it contains), as described in the [previous section.](#page-151-1) Or you can [add](#page-152-0), [modify](#page-152-2), or [remove](#page-152-1) listings, as described later in this chapter.

### **16.5 Adding a Listing to a Listing Group**

In the [Listing Group Manager,](#page-149-0) to add a listing to a listing group:

- 1. [Display](#page-151-0) the listing group.
- 2. Click **Add Listing**.

When you do, the system adds a new listing (with no details) and automatically saves the listing group at this point. The left area displays the name of the new listing; it has a name such as New Listing or New Listing1 and so on.

- 3. Click the name of the newly added listing.
- 4. Modify the name and other details shown in the right area. For information on these details, see the chapter "[Defining](#page-114-0) [Listings](#page-114-0)."

Note that you cannot specify a listing name that already exists in the target cube or cubes; a listing group cannot override listings defined elsewhere.

- <span id="page-152-2"></span>5. Click **Save** to save the listing group. Or click **Save As** to create a new listing group.
- 6. To make the changes available to users, be sure to also [compile](#page-153-0) the listing group.

### **16.6 Modifying a Listing**

In the [Listing Group Manager,](#page-149-0) to modify a listing:

- 1. [Display](#page-151-0) the listing group that contains the listing.
- 2. In the left area, click the name of the listing.
- 3. Modify the name and other details shown in the right area. For information on these details, see the chapter "[Defining](#page-114-0) [Listings](#page-114-0)."
- <span id="page-152-1"></span>4. Click **Save** to save the listing group. Or click **Save As** to save the listing group with a new name.
- 5. To make the changes available to users, be sure to also [compile](#page-153-0) the listing group.

### **16.7 Removing a Listing from a Listing Group**

In the [Listing Group Manager,](#page-149-0) to remove a listing:

- 1. [Display](#page-151-0) the listing group that contains the listing.
- 2. In the left area, click the name of the listing.
- 3. Click **Remove Listing** and then click **OK**.
- 4. To make the changes available to users, be sure to also [compile](#page-153-0) the listing group.

# <span id="page-153-0"></span>**16.8 Compiling a Listing Group**

In the [Listing Group Manager,](#page-149-0) to compile a listing group:

- 1. [Display](#page-151-0) the listing group.
- 2. If **Disabled** is cleared, make sure that **Listing Group Target Cubes** specifies at least one cube.
- 3. Click **Compile**.

The system then saves the class (if needed), compiles the class, and displays a message to indicate that it compiled the class.

After a listing group is compiled, its listings are available to the target cubes and subject areas; for details; see "[Modifying](#page-151-1) [Details of the Listing Group.](#page-151-1)"

### **16.8.1 Possible Compile Errors**

The [Listing Group Manager](#page-149-0) issues a compilation error in any of the following situations:

- **•** If there is no target cube specified. In this case, make sure that **Listing Group Target Cubes** specifies at least one cube and then recompile.
- **•** If this listing group defines listings that have the same names as existing listings in the target cubes or subject areas. In that case, modify the names of the listings in the listing group, and then recompile. (Or disable the applicable listings within the listing group and then recompile.)
- **•** If a target cube or subject area specifies disableListingGroups="true". The compilation error includes the text Target cube does not accept listing groups: . In this case, remove that target cube, leaving any others, and recompile. Or modify the cube or subject area so that it can accept listing groups and recompile the cube or subject area.

<span id="page-153-1"></span>For information on disableListingGroups, see "[Reference Information for Cube Classes](#page-154-0)" and "[Reference](#page-178-1) [Information for Subject Area Classes](#page-178-1)." You cannot specify this option via the Architect.

## **16.9 Deleting a Listing Group**

In the [Listing Group Manager,](#page-149-0) to delete a listing group:

- 1. [Display](#page-151-0) the listing group.
- 2. Click **Delete**.
- 3. Click **OK** to confirm this action.

The system then deletes the class and displays a message to indicate that it did so.

The listings in this listing group are no longer available.

# <span id="page-154-0"></span>**A**

# **Reference Information for Cube Classes**

The Architect creates and modifies cube classes, which you can also create and edit directly in Studio. This appendix provides reference information on these classes. It discusses the following topics:

- **•** [Basic requirements for a cube class](#page-154-1)
- **•** [Common attributes in a cube](#page-155-0)
- **•** [<cube>](#page-156-0)
- **•** [<measure>](#page-158-0)
- **•** [<dimension>](#page-161-0)
- **•** [<hierarchy>](#page-163-0)
- **•** [<level>](#page-163-1)
- **•** [<member>](#page-168-0)
- **•** [<property>](#page-168-1)
- **•** [<listing>](#page-170-0)
- **•** [<listingField>](#page-172-0)
- **•** [<calculatedMember>](#page-172-1)
- **•** [<namedSet>](#page-174-0)
- **•** [<relationship>](#page-174-1)
- **•** [<expression>](#page-175-0)
- <span id="page-154-1"></span>**•** [<index>](#page-176-0)

Also see "[When to Recompile and Rebuild](#page-64-0)," earlier in this book, as well as "Using Advanced Features of Cubes and Subject Areas" in *Advanced Modeling for InterSystems Business Intelligence*.

Also see "[Accessing the Samples Shown in This Book,](#page-17-0)" in the first chapter.

### **A.1 Requirements for a Cube Class**

To define a cube, create a class that meets the following requirements:

**•** It must extend %DeepSee.CubeDefinition.

- **•** It must contain an XData block named Cube
- **•** For this XData block, XMLNamespace must be specified as follows:

```
XMLNamespace = "http://www.intersystems.com/deepsee"
```
- The root element within the XData block must be <cube> and this element must follow the requirements described in the rest of this appendix.
- **•** It is useful, but not required, for the class to specify the DependsOn compiler keyword so that this class is compiled only after the source class of the cube is compiled and can be used.
- **•** The class can define the *DOMAIN* parameter, which specifies the domain to which any localized strings belong. For example:

```
Parameter DOMAIN = "PATIENTSAMPLE";
```
For details, see the chapter "Performing Localization" in *Implementing InterSystems Business Intelligence*.

For example:

```
Class BI.Model.PatientsCube Extends %DeepSee.CubeDefinition [DependsOn=BI.Study.Patient]
{
XData Cube [ XMLNamespace = "http://www.intersystems.com/deepsee" ]
{
<cube 
name="Patients" 
 owner="_SYSTEM"
 caption="Patients"
 sourceClass="BI.Study.Patient"
 other_cube_options...
>
<measure measure_definition/>
...
<dimension dimension_definition/>
...
</cube>
}
```
<span id="page-155-0"></span>Studio provides assistance as you type. For example:

```
□<measure name="MyMeasure"
```
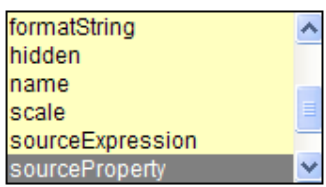

### **A.2 Common Attributes in a Cube**

Most of the elements in the cube have the following attributes, which are listed here for brevity:

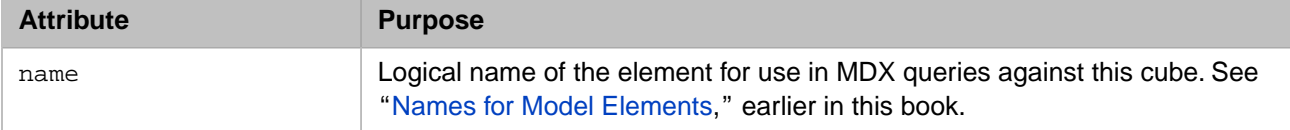

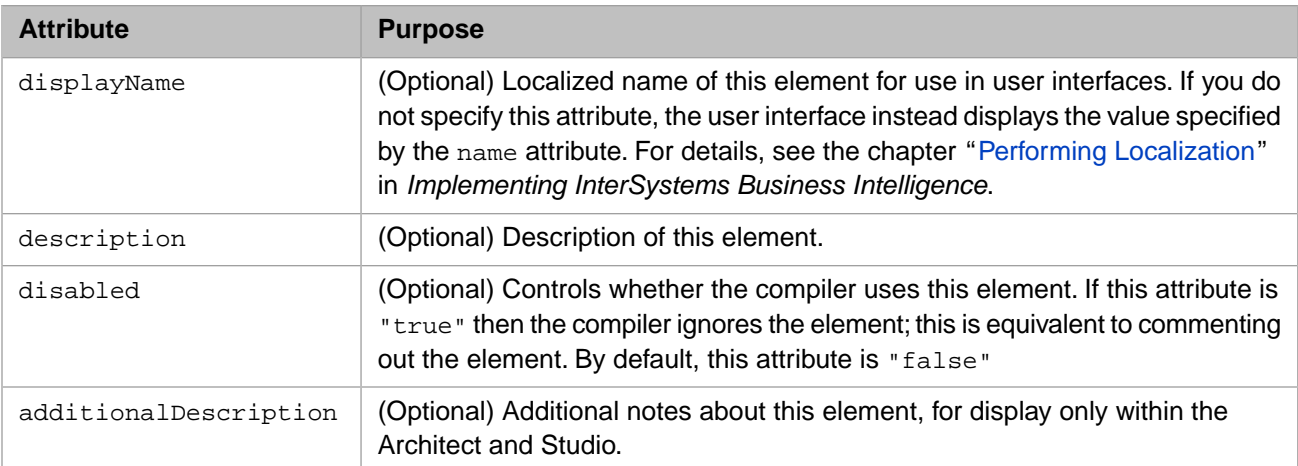

### <span id="page-156-0"></span>**A.3 <cube>**

The <cube> element is the root element in the XData block. This element contains the following contents:

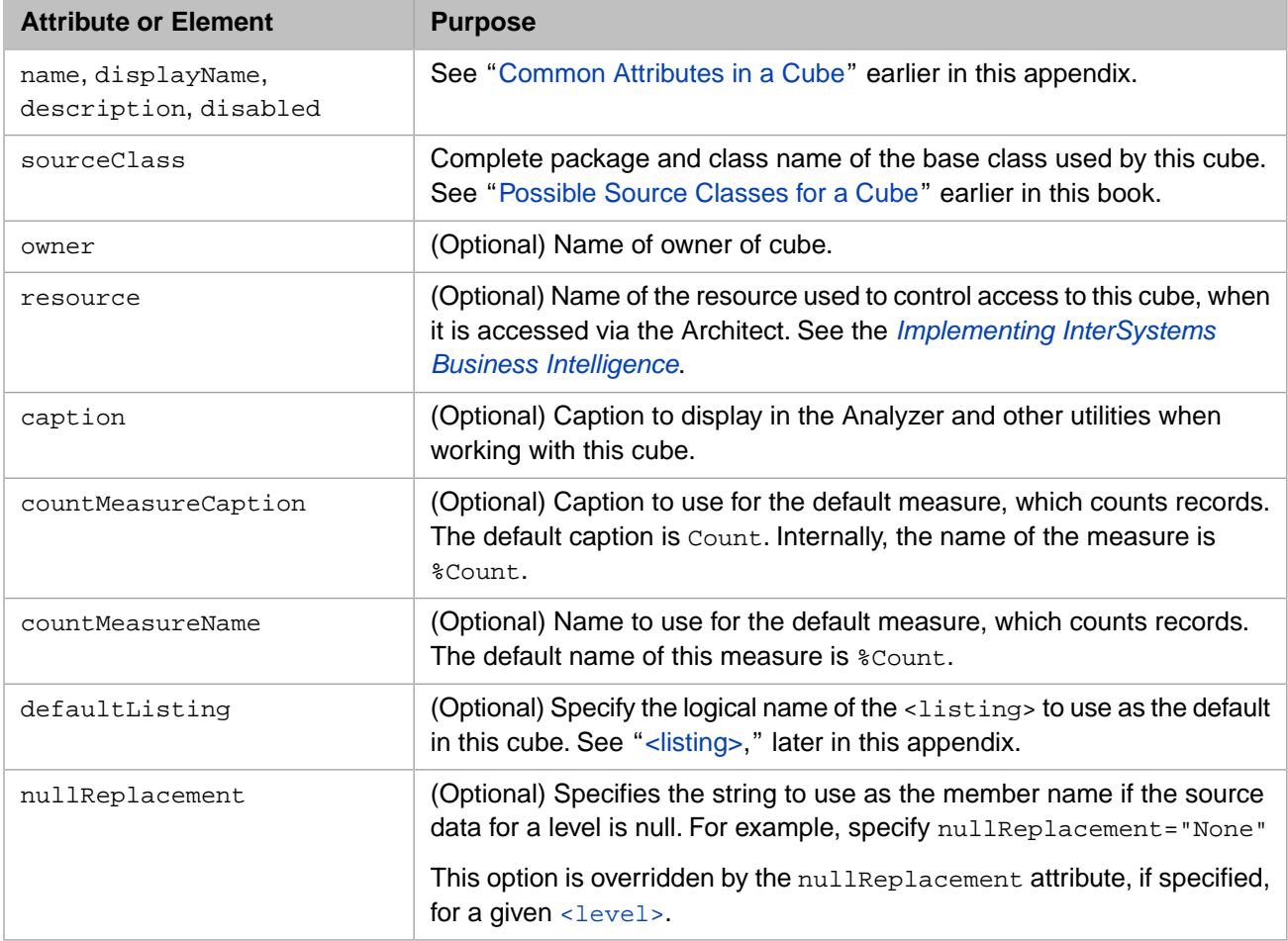

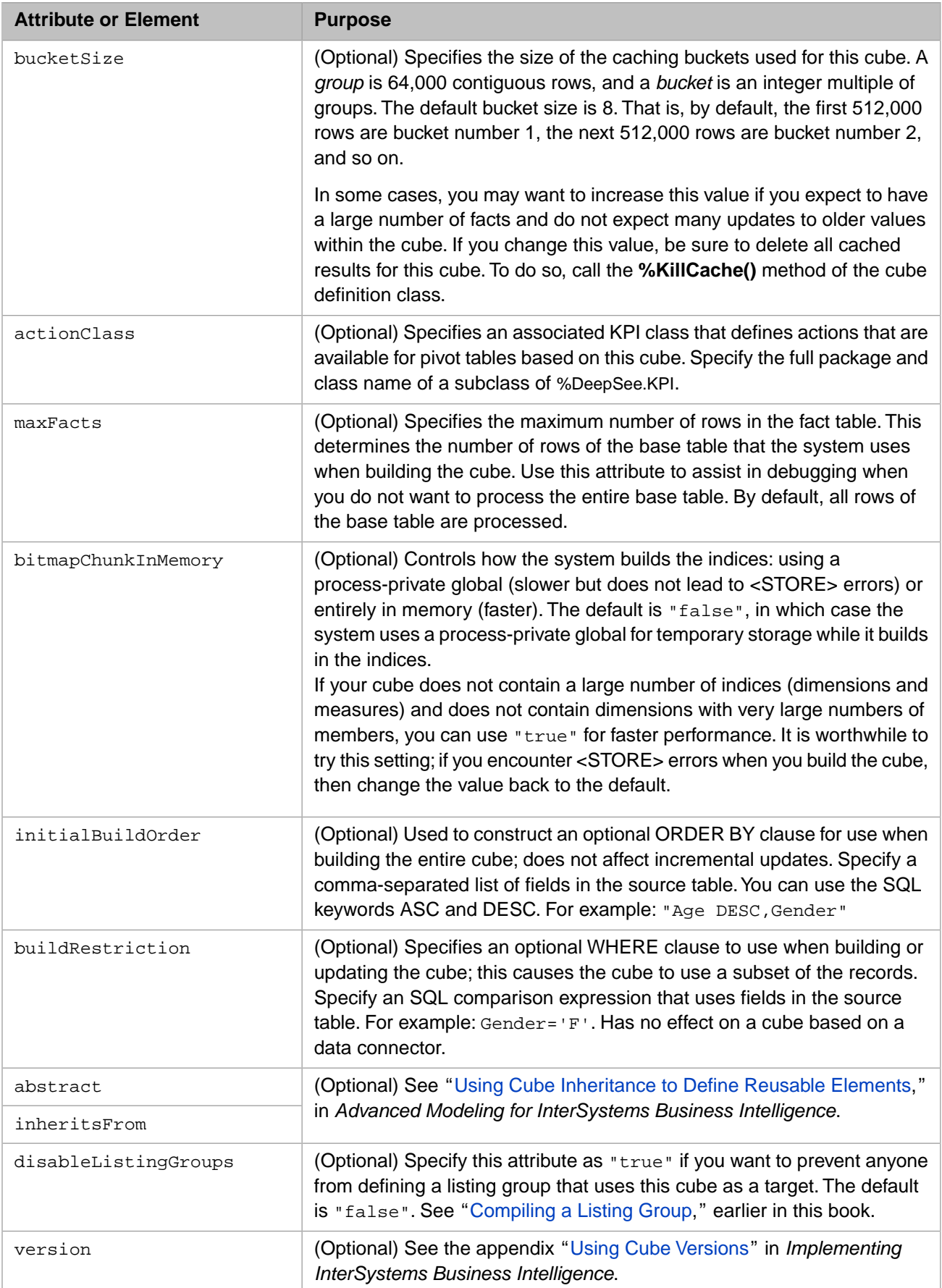

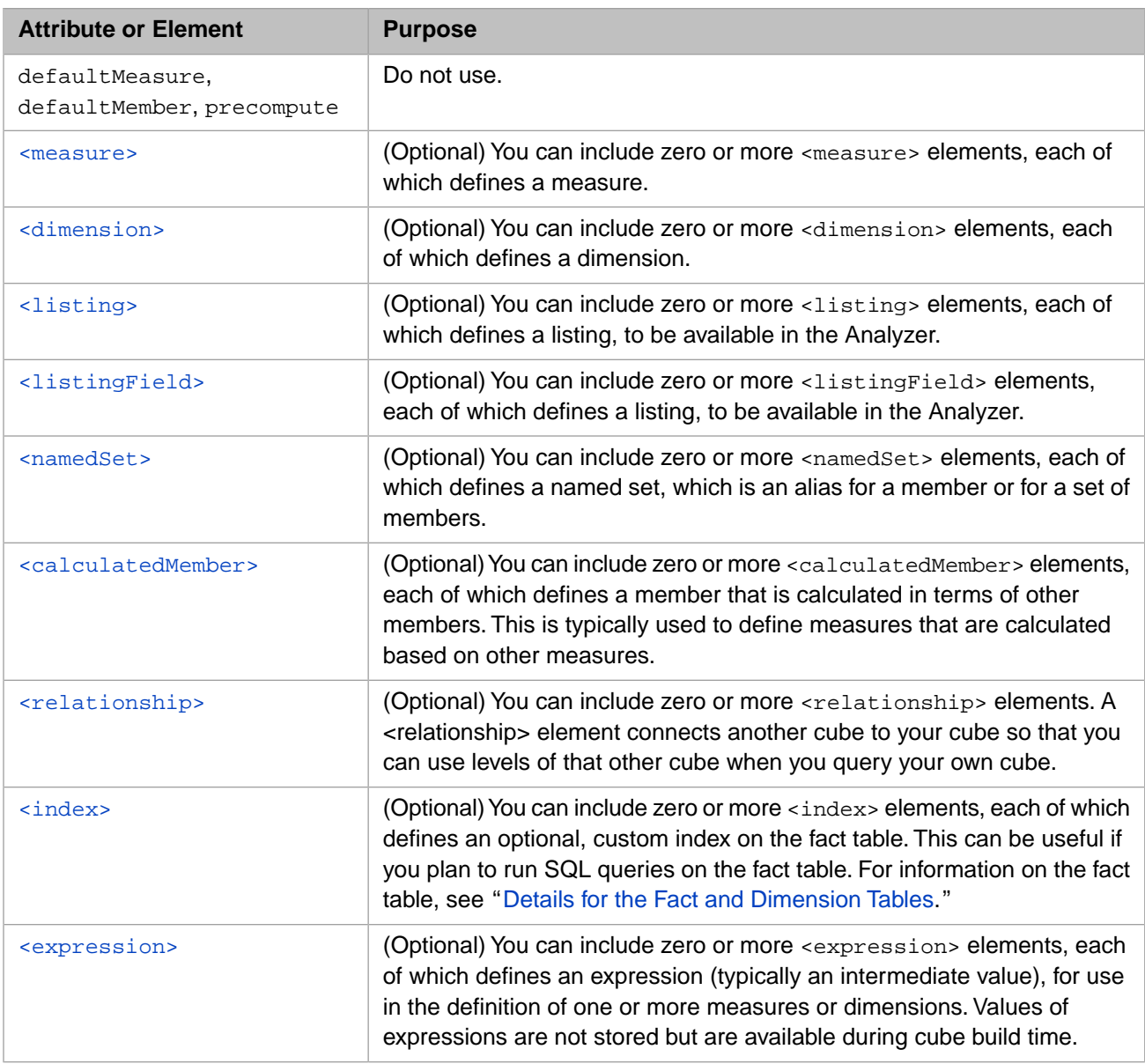

#### For example:

```
<cube 
name="Patients" 
 owner="_SYSTEM"
 caption="Patients"
 sourceClass="BI.Study.Patient"
 \, > \,...
```
### **A.4 <measure>**

The <measure> element defines a measure; your cube can have any number of measures. This element has the following attributes:

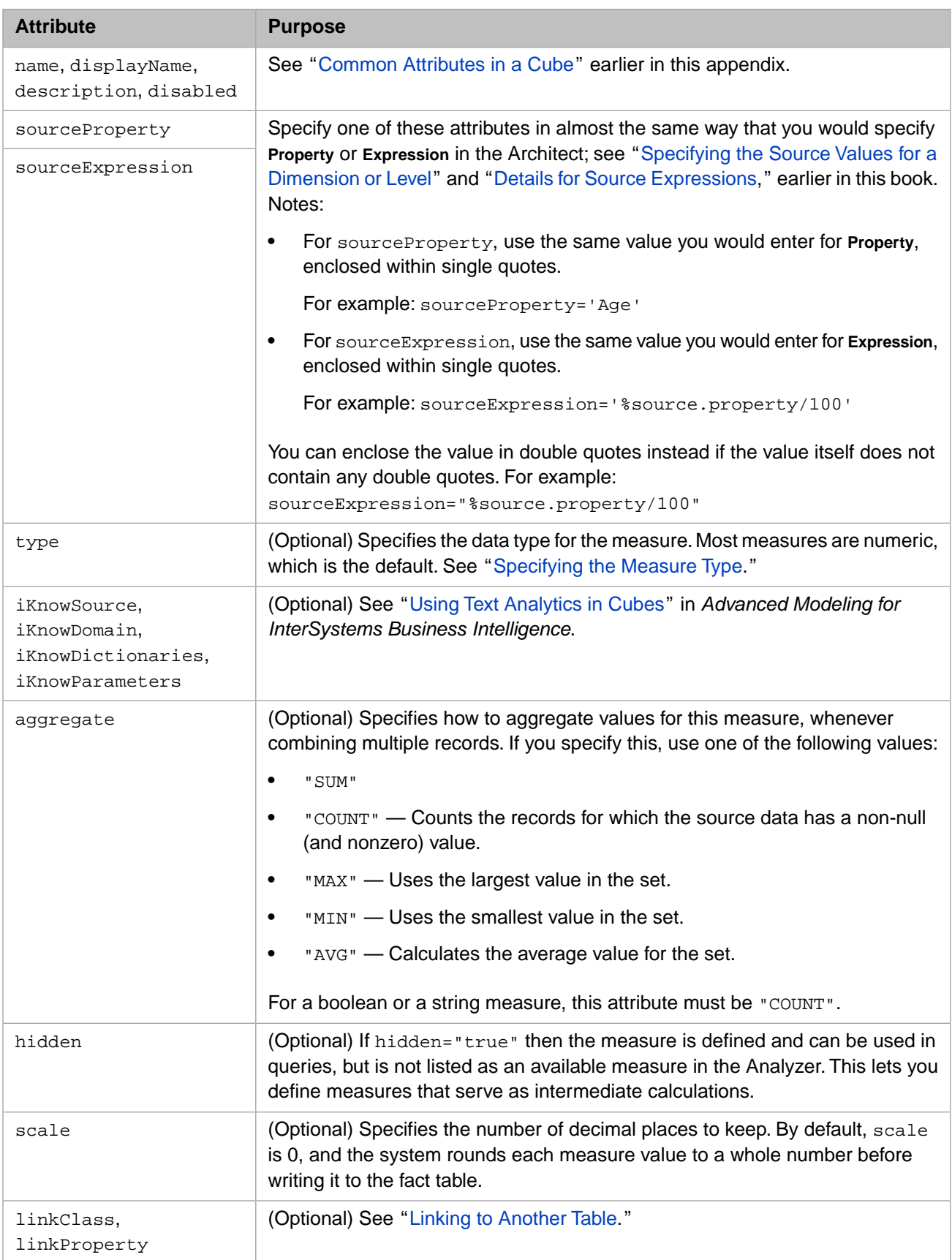

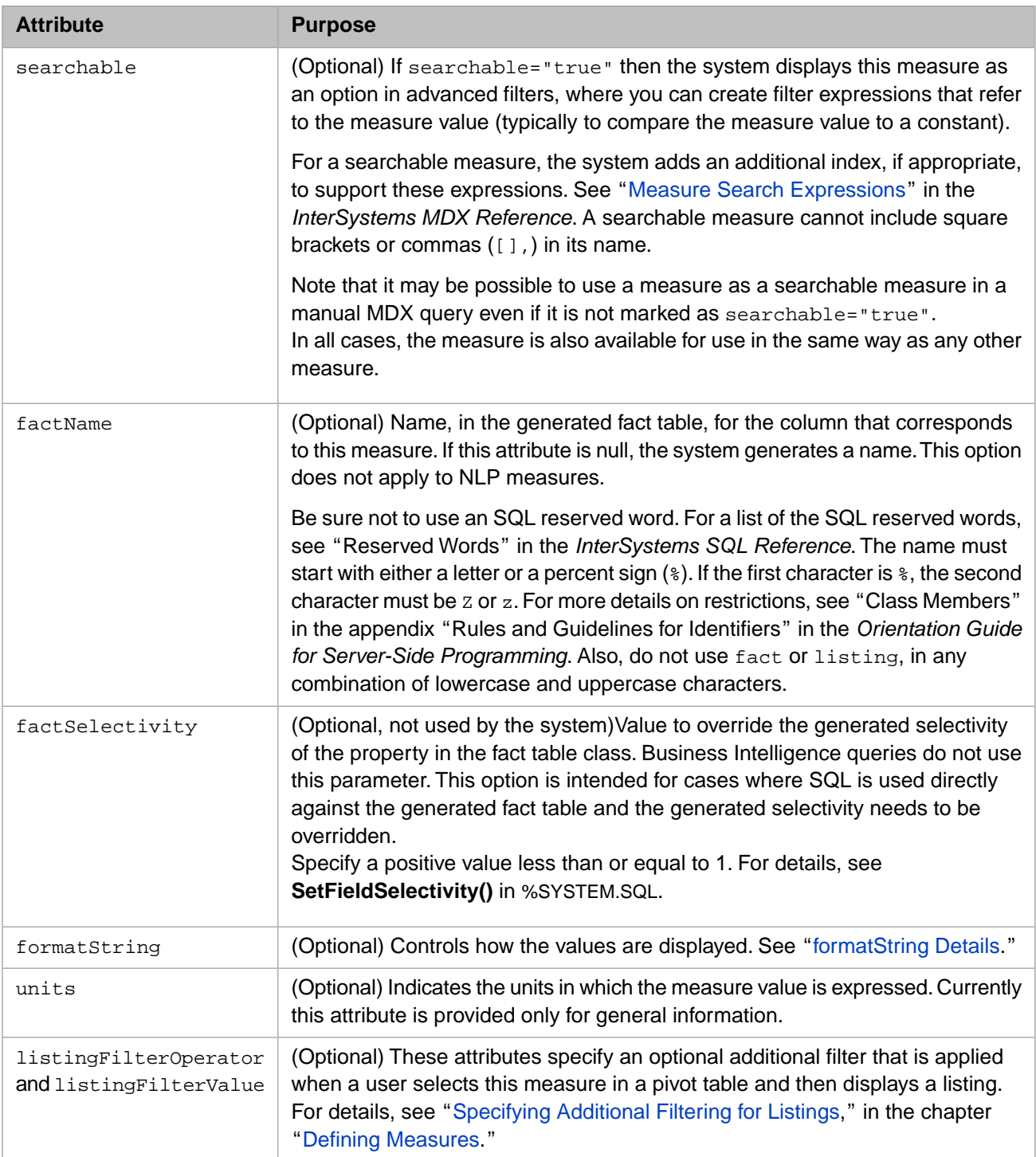

```
For example:
```
<measure name="Test Score" sourceProperty="TestScore" aggregate="SUM"/> <measure name="Avg Test Score" sourceProperty="TestScore" aggregate="AVG"/> <measure name="Allergy Count" sourceExpression="##class(Cubes.StudyPatients).GetAllergyCount(%source.%ID)"/>

Notice that the Allergy Count measure uses a utility method that is defined within the cube class.

### **A.4.1 %COUNT Measure**

The system includes a predefined measure named %COUNT, which returns the number of facts in a query.

### **A.4.2 Measures Dimension**

<span id="page-161-1"></span>The system automatically creates the Measures dimension, and places all measures into it.

### **A.4.3 formatString Details**

The formatString attribute is a pieced string as follows:

Format^Color

**•** For the *Format* piece, specify a string that consists of one to four subpieces as follows:

positive\_format;negative\_format;zero\_format;missing\_format;

Where *positive\_format* controls how a positive value is displayed, *negative\_format* controls how a negative value is displayed, *zero\_format* controls how zero is displayed, and *missing\_format* controls how a missing value is displayed.

For details, see "[Specifying a Format String,](#page-108-0)" earlier in this book.

**•** For the *Color* piece, specify a string that consists of one to four subpieces as follows:

positive\_color;negative\_color;zero\_color;missing\_color;

Where *positive\_color* controls the color for a positive value, *negative\_color* controls the color for a negative value, *zero\_color* controls the color for zero, and *missing\_color* controls the color for a missing value.

For each of these, specify a [CSS color name](https://www.w3.org/TR/css3-color/) or a [hex color code.](http://en.wikipedia.org/wiki/Web_colors)

For date measures, use the following variation:

#### <span id="page-161-0"></span>%date%^Color

Where *Color* is as given above. The *\*date\** piece formats the date according to the default date format for the current process.

### **A.5 <dimension>**

The <dimension> element defines a dimension, which contains one or more hierarchies, each of which contains one or more levels. Your cube can have any number of dimensions.

The <dimension> element has the following contents:

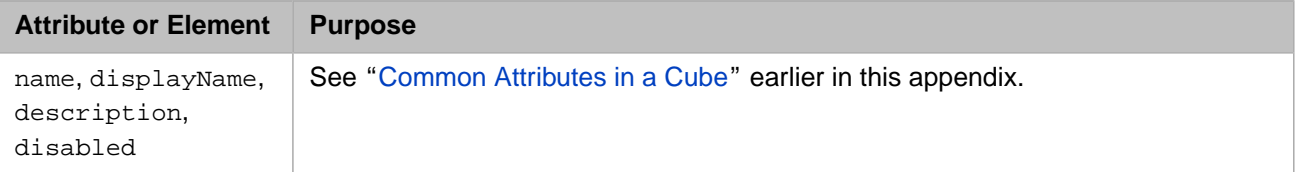

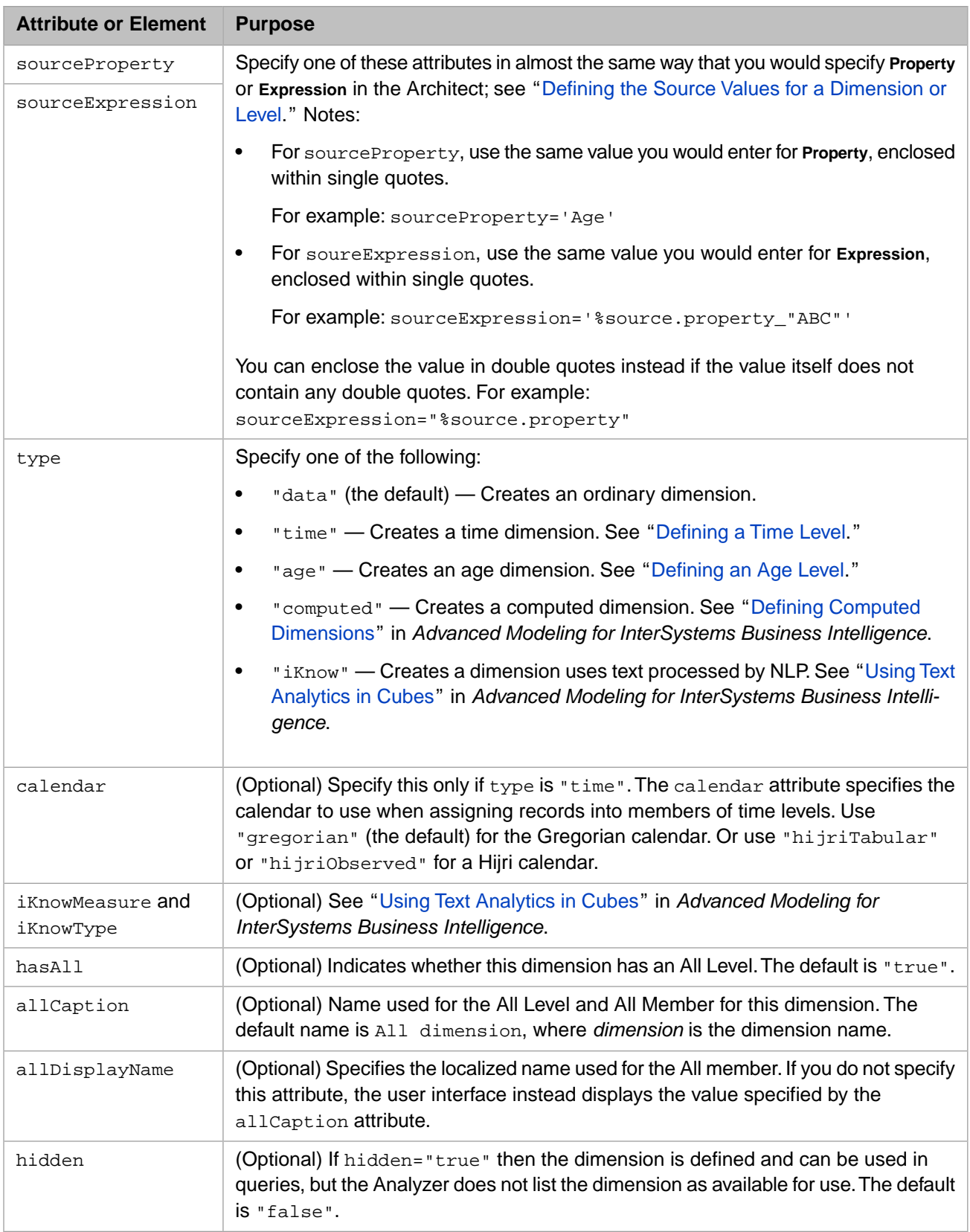

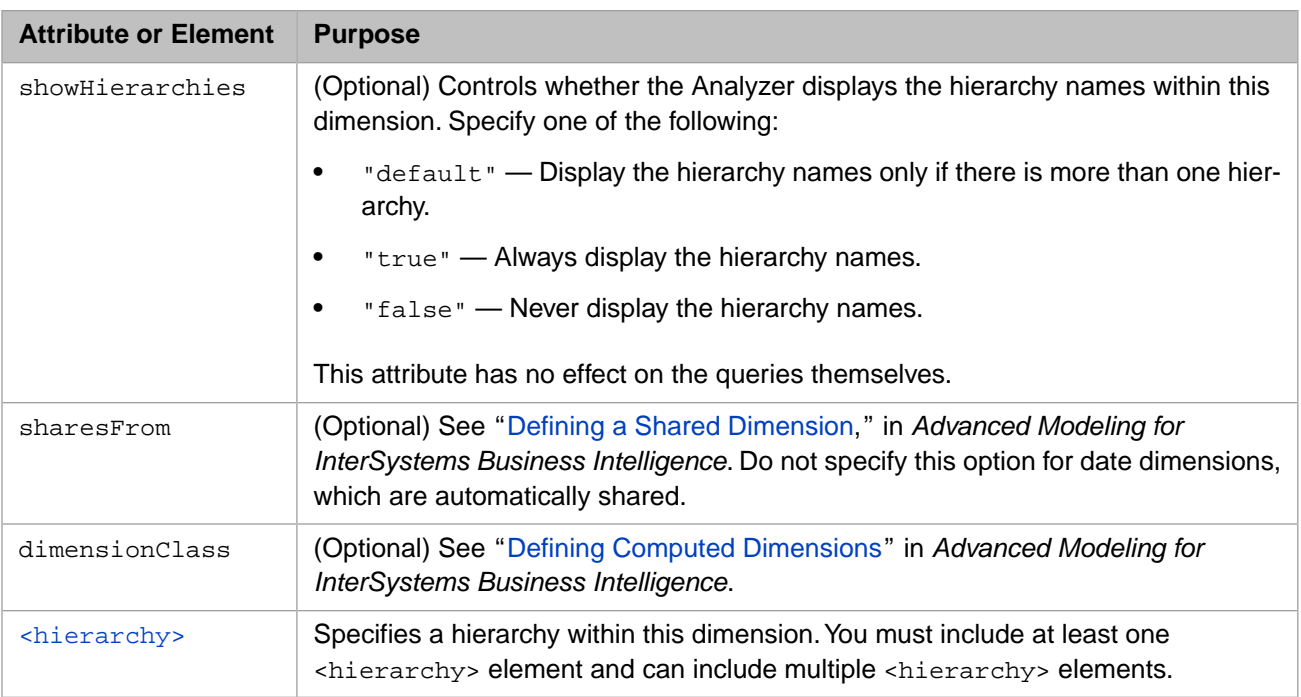

# <span id="page-163-0"></span>**A.6 <hierarchy>**

The <hierarchy> element specifies a hierarchy within the given dimension. This element has the following contents:

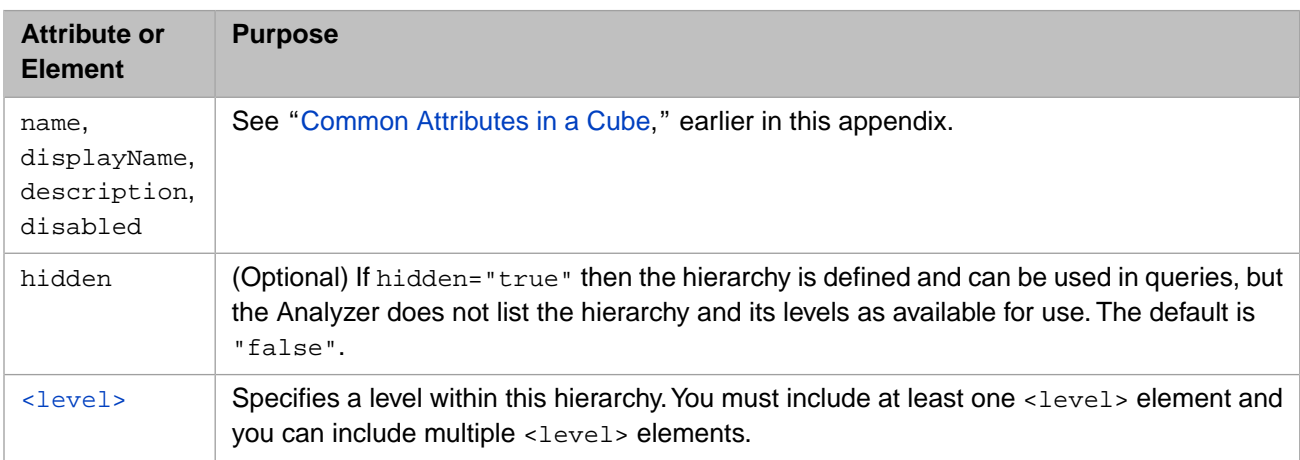

### <span id="page-163-1"></span>**A.7 <level>**

The <level> element specifies a level within the given hierarchy. It has the following contents:

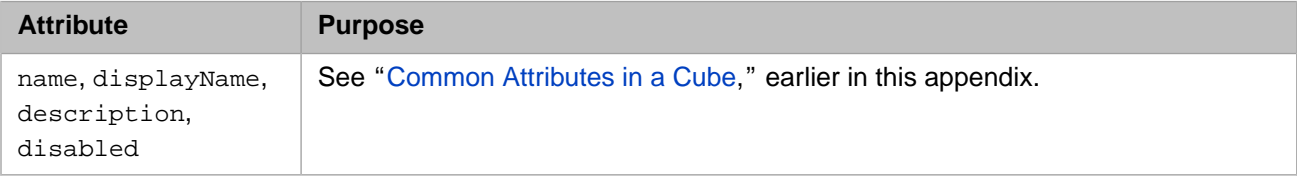

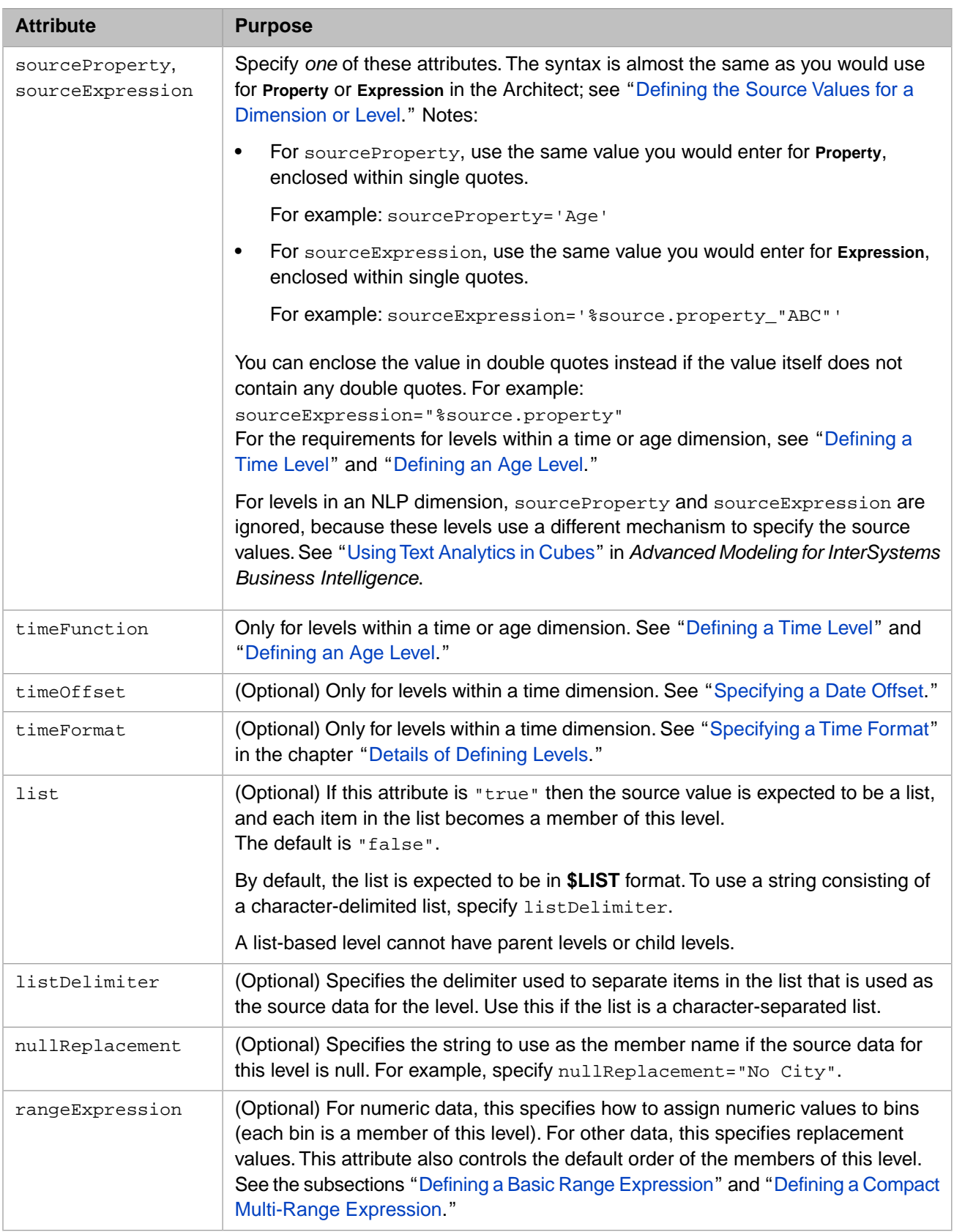

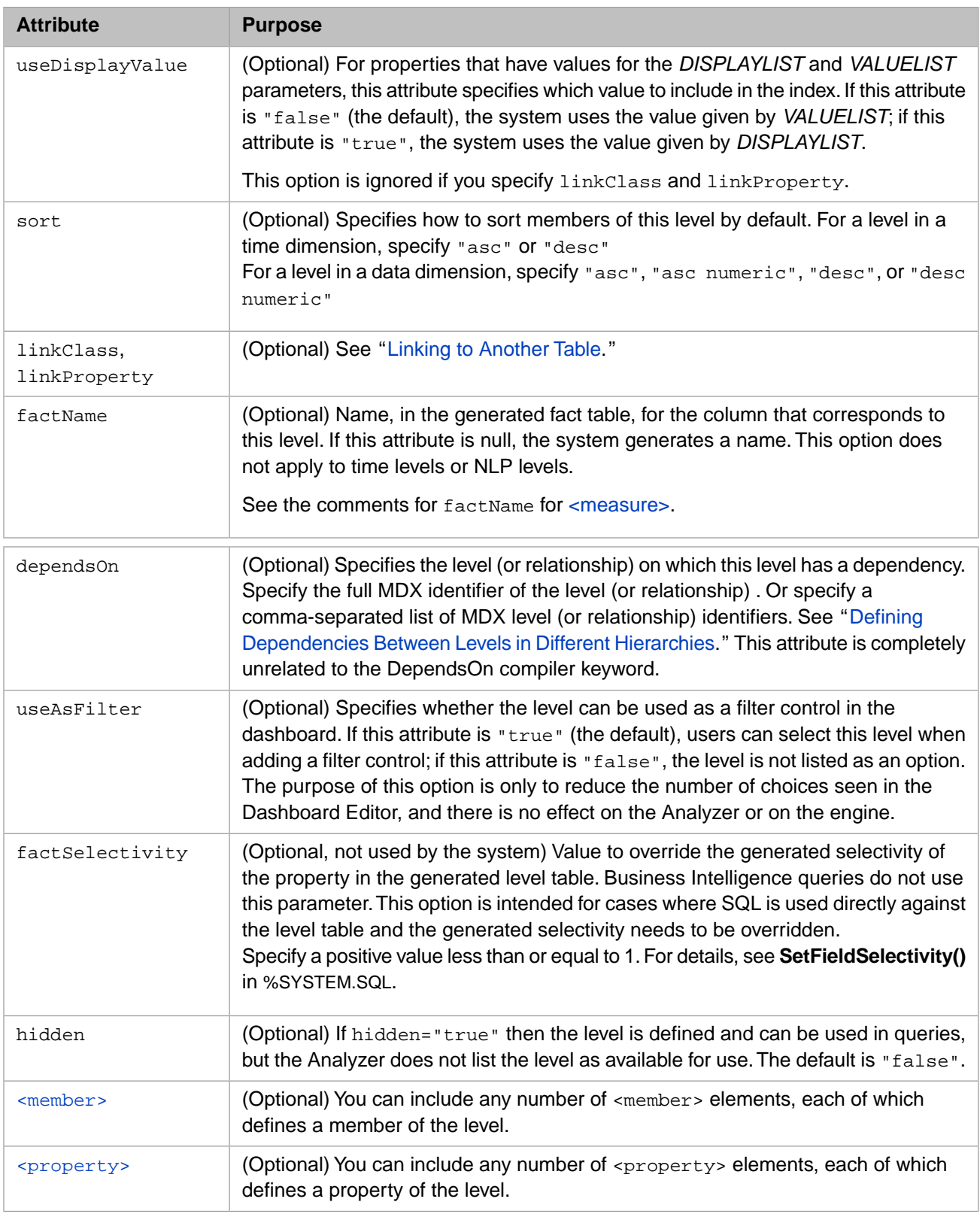

For example:

<level name="ZIP" sourceProperty="HomeCity.PostalCode" />

For another example, the following level definition also defines a property for that level:

```
<level name="City" sourceProperty="HomeCity.Name">
  <property name="Population" sourceProperty="HomeCity.Population" />
```
### <span id="page-166-0"></span>**A.7.1 Linking to Another Table**

Within a <level>, <measure>, or <property> element, the linkClass and linkProperty attributes enable you to use a property in another class, a class that you cannot access via dot syntax. To use the link feature, you must be able to look up a record in the other class by the ID of the record.

The feature works as follows:

- **•** Specify sourceProperty or sourceExpression as a value that gives the ID of the desired record in the other class.
- **•** Specify linkClass as the complete package and class name for the other class.
- **•** Specify linkProperty as the property in the other class on which you want to base the level that you are defining.

For example, you could add the following to the Hole Foods sample:

<level name="Product" sourceProperty ="Product" linkClass="HoleFoods.Product" linkProperty="Name" />

<span id="page-166-1"></span>If the external class linkClass and a property linkProperty are defined, the system runs a query against the external class to fetch the value of the given property from that class, for the record whose ID equals the given sourceProperty or sourceExpression.

### **A.7.2 Specifying a Date Offset**

In some cases, you may need a time level to match a corporate financial calendar that does not start on 1 January. For example, in many companies, the financial year starts 1 Oct. Consider the following pivot table:

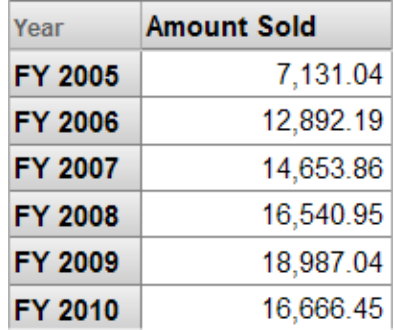

In this case, the member FY 2005 consists of records of sales between 1 October 2004 and 30 September 2005, inclusive.

To create a level like this, specify the timeOffset and timeFormat attributes of the level (which must be within a timetype dimension). This section discusses the timeOffset attribute; the next section discusses timeFormat.

The timeOffset attribute specifies an amount of time to add to the source values used in this level; this amount of time can be negative or positive. The system uses this at cube build time.

For timeOffset, specify an amount of time by specifying a string of the following form:

#y#m#d

Where *#* is a number, *#*y represents an amount of time in years, *#*m represents an amount of time in months, and *#*d represents an amount of time in days. If you omit an element, the system uses zero in its place. For example, the string 3m15d represents three months and 15 days.

The most common value for timeOffset is -3m, which you use if the fiscal year starts in 1 October of the previous year. If timeOffset="-3m", the system subtracts three months to each time value used in this level. For example, for this level, the date 1 Jan 2010 is converted to 1 Oct 2009.

<span id="page-167-0"></span>Other levels are unaffected, even within the same dimension. This means that you can also define more granular levels that display the actual dates. For an example, see "[Handling a Calendar That Has a Date Offset.](#page-92-0)"

### **A.7.3 Defining a Basic Range Expression**

For rangeExpression, the basic syntax is as follows:

value\_or\_range:new\_value;value\_or\_range:new\_value; ... ;

Here *new\_value* is a single value, which the system treats as a string and uses as the name of a level member. Also, *value\_or\_range* is any of the following:

- **•** A single value such as 5 or Louisiana
- **•** A range in the form (value1,value2)
- **•** A range in the form [value1,value2]
- **•** A range in the form (value1,value2]
- **•** A range in the form [value1,value2)

<span id="page-167-1"></span>In these expressions, *value1* and *value2* are numeric values or null (that is, omitted from the expression). The left and right parentheses indicate that the range is not inclusive at the given endpoint. The left and right square brackets indicate that the range is inclusive at the given endpoint. For example, (45,49] represents all values greater than 45 and less than or equal to 49.

### **A.7.4 Defining a Compact Multi-Range Expression**

In some cases, it is necessary to define many ranges for a given level, which can be a tedious process. Also the resulting range expression (when viewed in Studio) is difficult to read. In such cases, you may want to use the following alternative syntax for the value of rangeExpression:

rangeExpression="[start:increment:end]:replacement;"

Or use the appropriate parenthesis in place of either square bracket (details below).

This syntax generates a series of ranges.

Here, *start* is the numeric start value of the first range, *end* is the numeric end value of the last range, and *increment* is the numeric value by which the ranges are defined. The first range extends from *start* to *start* plus *increment*, and so on.

Also, *replacement* is an expression that is used as the replacement value. Within *replacement*, you can use the following elements:

- **•** %1 is replaced with the start value of the range
- **•** %2 is replaced with the end value of the range
- **•** \$\$\$eval(*expression*) causes the system to evaluate the contained expression. For example: \$\$\$eval(%2-1) returns the end value of the range minus one

The square brackets or parentheses affect how the *start* and *end* values are treated, in the generated start and end ranges:

- **•** A square bracket causes the value to be included in the range.
- **•** A parenthesis causes the value to be excluded from the range.

At the intermediate range boundaries, the boundary value is always assigned to the upper range, rather than the lower range. That is, for intermediate ranges, the opening bracket is always [ and the closing bracket is always ).

Consider the following range expression:

rangeExpression="[0:30:90]:%1 to \$\$\$eval(%2-1);"

This generates the same members as the following longer form:

rangeExpression="[0,30):0 to 29;[30,60):30 to 59;[60,90]:60 to 90;"

If the value *end* - *start* is not an integer multiple of *increment* , the last range extends beyond *end*. For example, consider the following range expression:

```
rangeExpression="[0:30:100]:%1 to $$$eval(%2-1);"
```
This generates the same members as the following longer form:

```
rangeExpression="[0,30):0 to 29;[30,60):30 to 59;[60,90):60 to 90;[90,119]:90 to 119;"
```
### **A.8 <member>**

The <member> element is primarily for advanced use. See "Manually Specifying the Members of a Level," in the chapter "Using Additional Advanced Features of Cubes and Subject Areas" in the *Advanced Modeling for InterSystems Business Intelligence*.

The <member> element has the following contents:

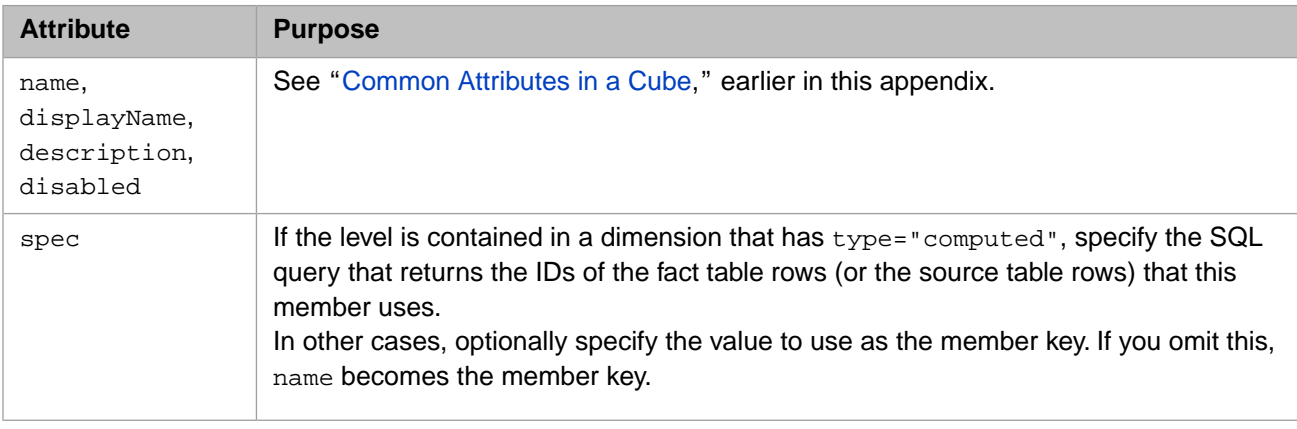

## <span id="page-168-1"></span>A.9 <property>

A level may contain zero or more custom level properties. These are properties whose value is derived from the source data and is associated with a specific member of a level. For example, the city level could include properties such as population or ZIP code. For each city, there would be one value of each of these properties.

The <property> element has the following contents:

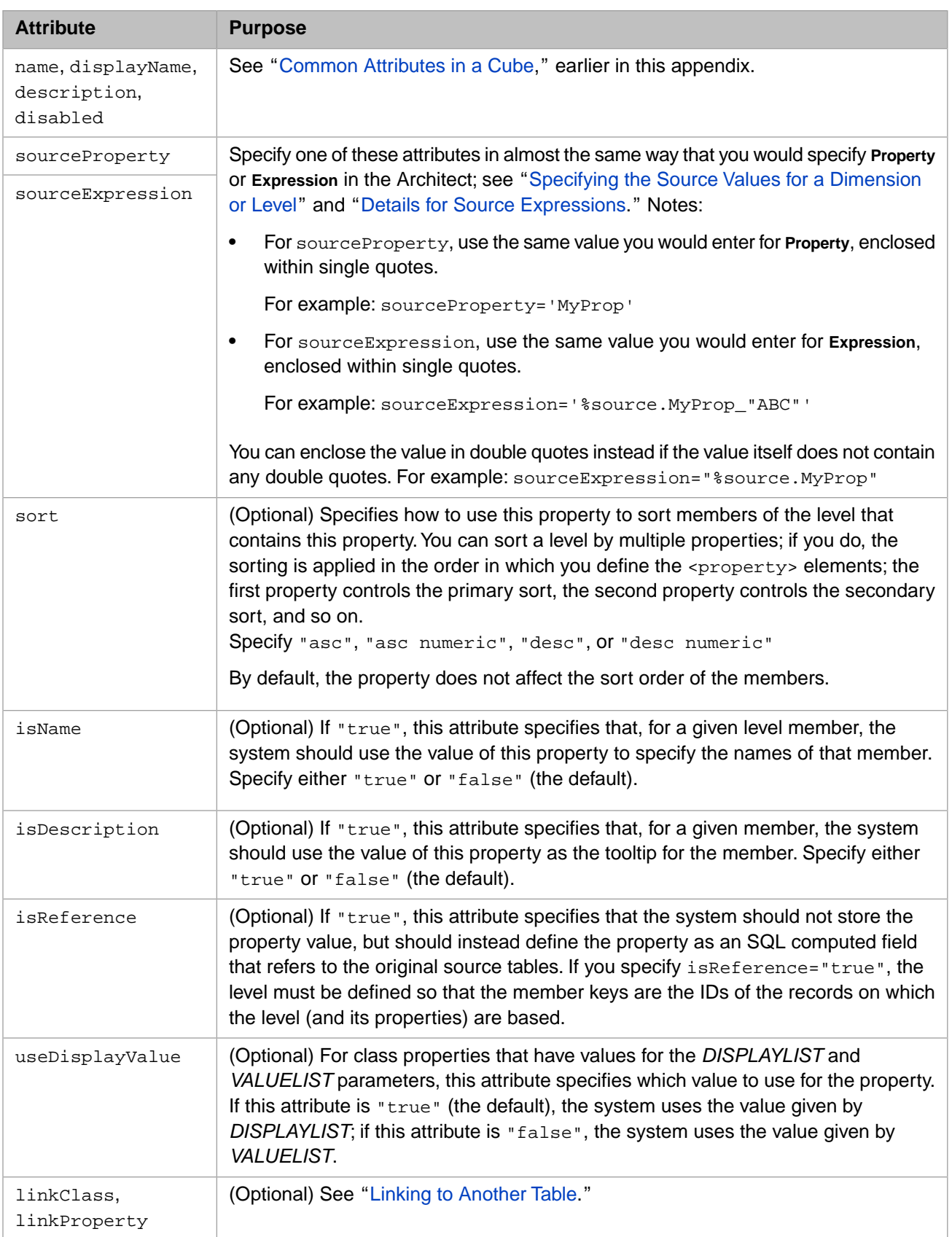

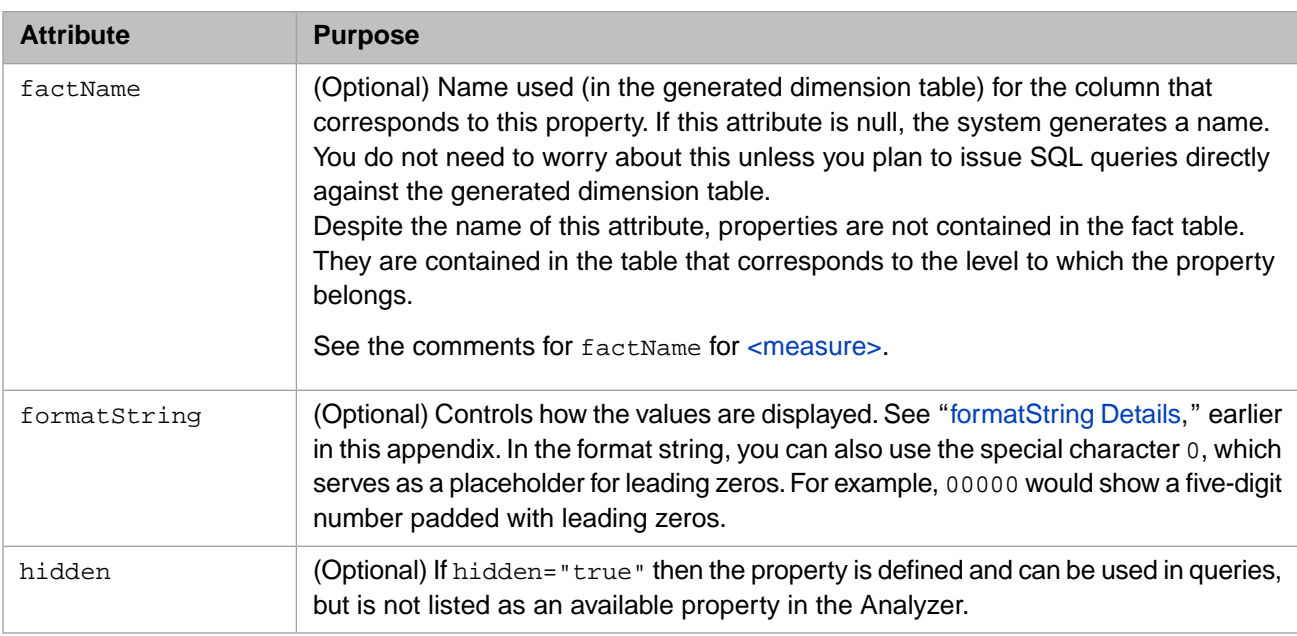

For example:

<property name="Population" sourceProperty="City.Population"/>

### **A.9.1 Intrinsic Properties**

<span id="page-170-0"></span>For each level, the system also automatically defines a set of intrinsic properties. These are listed in the *InterSystems MDX Reference*.

## **A.10 <listing>**

A cube can contain zero or more named listings. These are available in the Analyzer.

The *default listing* for a cube is either the listing specified in the defaultListing attribute for the <cube> element (if specified) or the first <listing> element contained in the <cube>.

The <listing> element has the following contents:

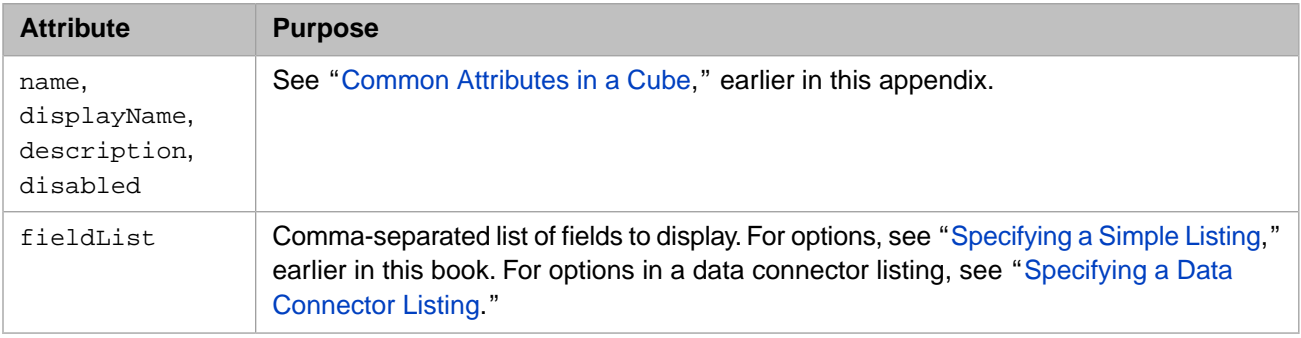

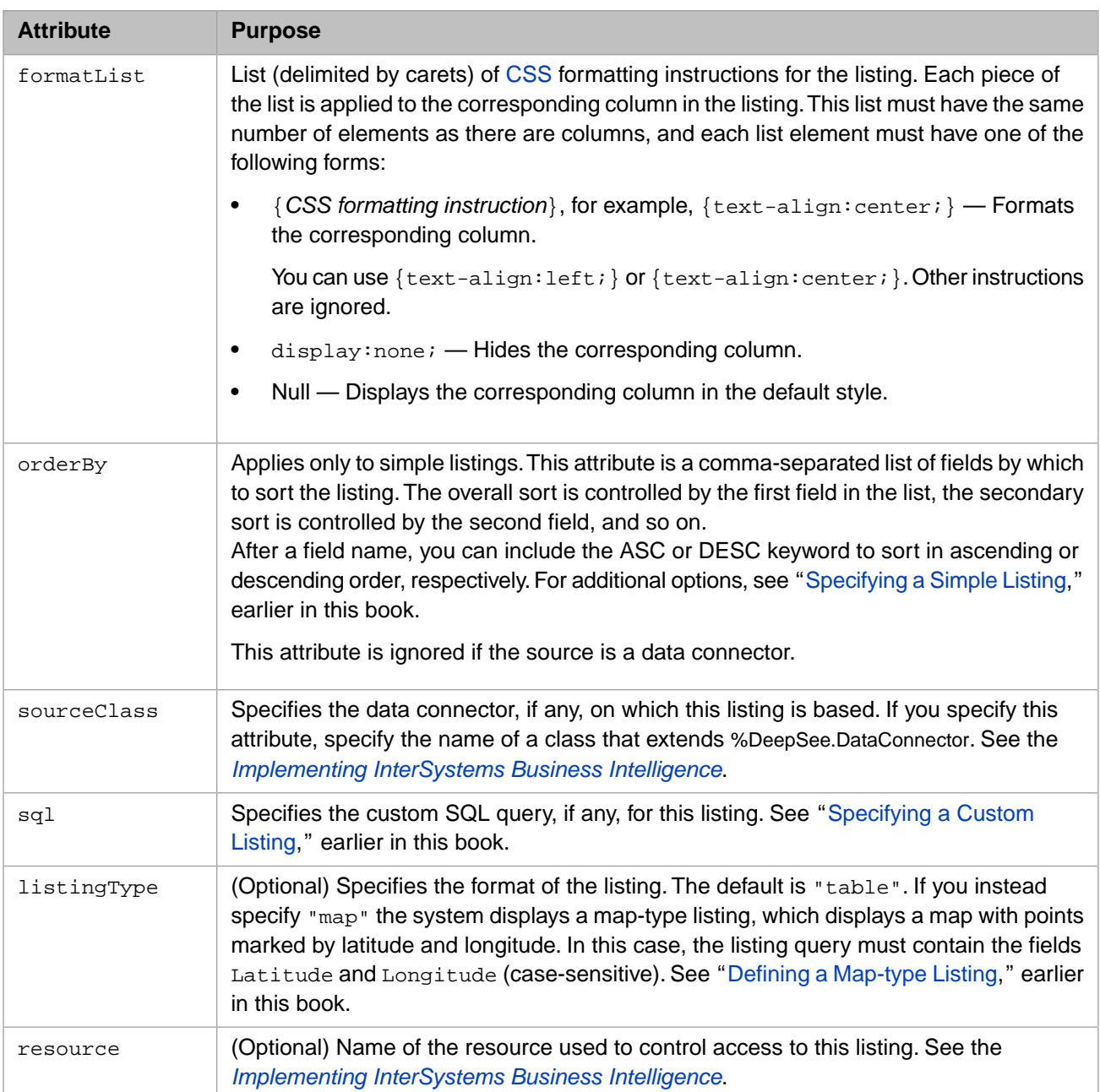

There are three kinds of listings, considering their sources:

- **•** Basic listings, which directly use the source table used by the cube
- **•** Data connector listings (which use data connectors)
- **•** Custom listings (which use custom queries)

In all cases, the system creates and uses an SQL query.

The following table indicates which attributes of <listing> you specify for these kinds of listings:

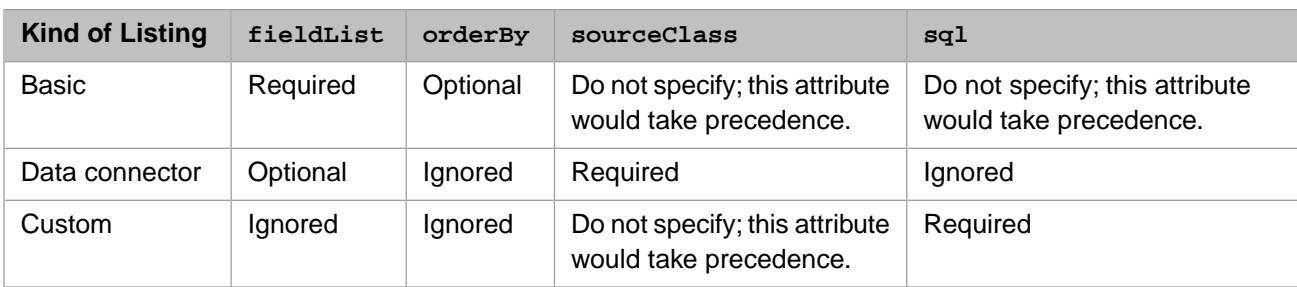

### <span id="page-172-0"></span>A.11 <listingField>

A cube can define zero or more listing fields that enable end users to create custom listings in the Analyzer (see "Creating a Custom Listing" in *Using the Analyzer*).

**Note:** The system supports another kind of custom listing — a listing that does not necessarily use the source table of the cube. See "[Defining a Custom Listing](#page-117-1)" in the chapter "[Defining Listings](#page-114-0)."

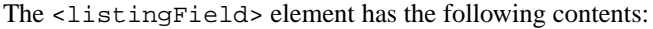

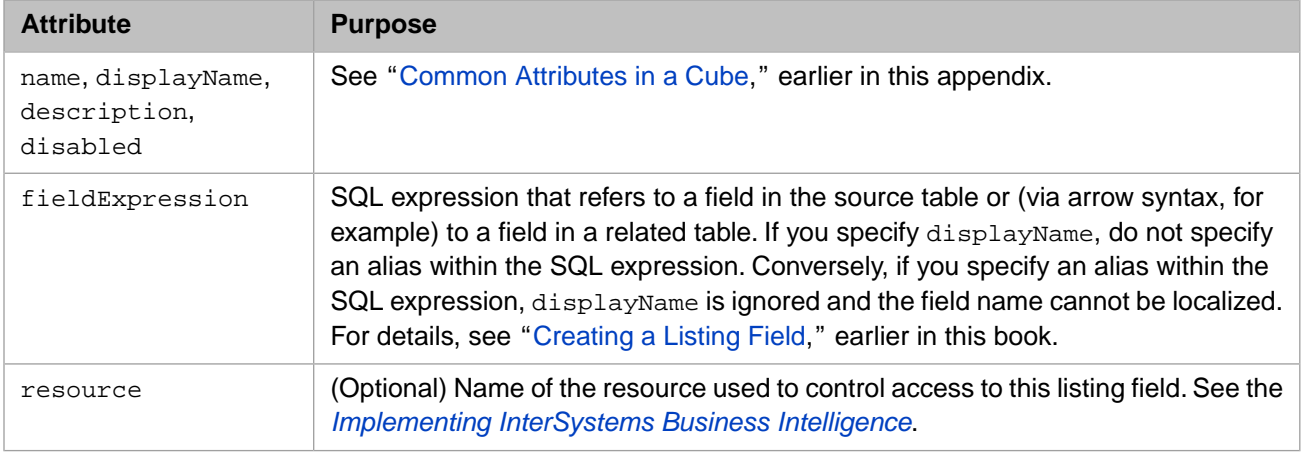

For example:

```
<listingField name="PatientID" displayName="PatientID" fieldExpression="PatientID" />
<listingField name="Age" displayName="Age" fieldExpression="Age" />
<listingField name="Gender" displayName="Gender" fieldExpression="Gender" />
<listingField name="Test Score" displayName="Test Score" fieldExpression="TestScore" />
<listingField name="City" displayName="City" fieldExpression="HomeCity->Name" />
<listingField name="Doctor" displayName="Doctor" fieldExpression="PrimaryCarePhysician->LastName" />
```
### **A.12 <calculatedMember>**

A cube can contain zero or more *calculated members*. A calculated member is a member that is defined in terms of other members. You can add two kinds of calculated member:

**•** You can define a new measure that is based on other measures. For example, you can define a measure via a formula like the following:

Measure  $3 = (Measure 1 + Measure 2) / Measure 2)$ 

This is not the exact syntax.

You can define a new member that is based on other non-measure members. For example, you could create a Primary Colors member that combines the red, yellow, and blue members of the Favorite Color dimension.

The new Primary Colors member refers to all the records of the fact table that correspond to the red, yellow, or blue members.

In MDX, a measure is considered to be a member, which is why both kinds of calculated elements are considered to be *calculated members*.

**Note:** When you use this element to define a measure, the cube command in the MDX shell does not currently list this measure. You can, however, use the set in the MDX shell or in the query API.

The <calculatedMember> element has the following contents:

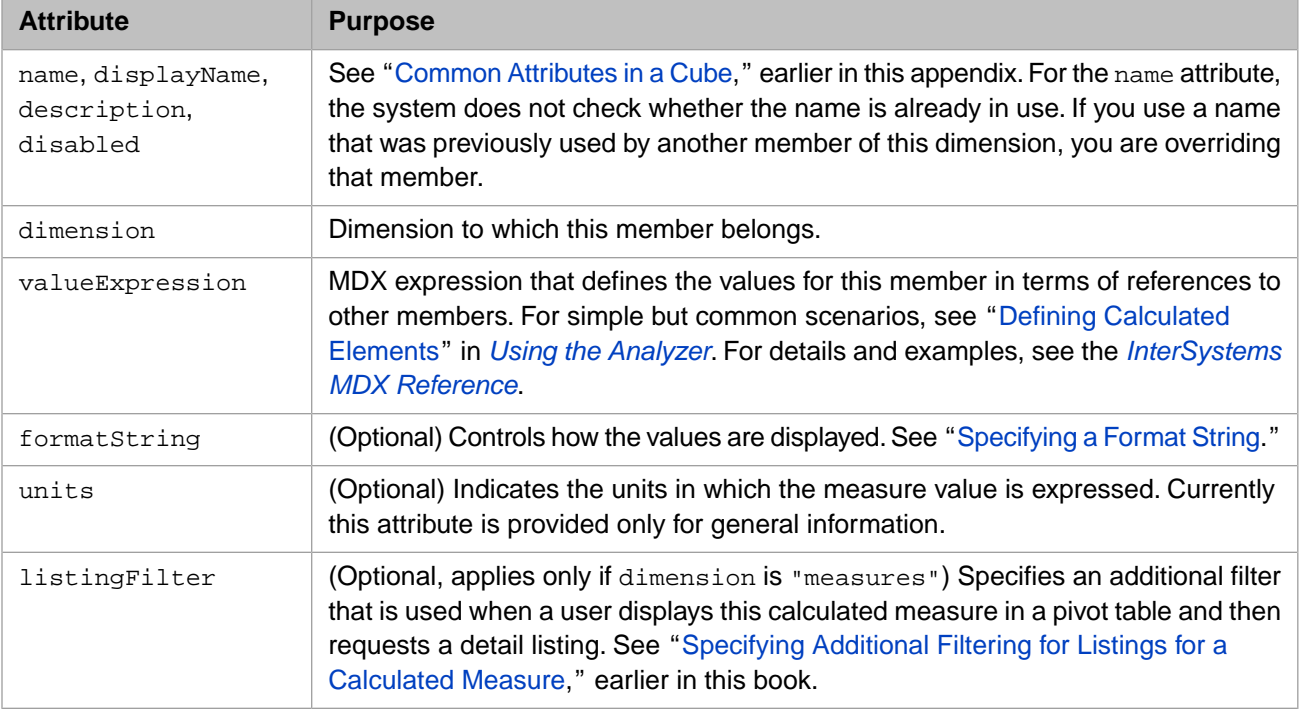

For example:

<calculatedMember name="Avg Age" dimension="MEASURES" valueExpression="[MEASURES].[Age]/[MEASURES].[%COUNT]"/>

In any context where you use this calculated member, the system first evaluates the Age and Patient Count measures in that context and then performs the division.

**Note:** You can define a calculated member in two other ways:

- **•** Within an MDX query by using the WITH clause.
- **•** Within the CREATE MEMBER statement.

This is useful only within the MDX Shell.

See the *InterSystems MDX Reference*.

### <span id="page-174-0"></span>**A.13 <namedSet>**

A cube can contain zero or more named sets. A named set is an alias for a member or for a set of members. You can use named sets for rows or columns in your queries, and the system substitutes the member or the set when you run the query.

Note: When you define a named set, the cube command in the MDX shell does not list this set. You can, however, use the set in the MDX shell or in the query API.

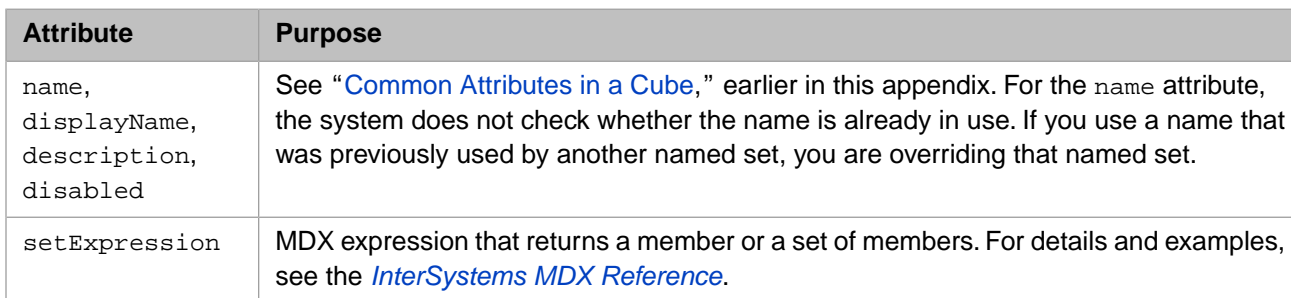

The <namedSet> element has the following contents:

For example:

```
<namedSet name="SampleSet" setExpression="[homed].[h1].[city].MEMBERS" />
```
Note: You can define a named set in two other ways:

- **•** Within an MDX query by using the WITH clause.
- <span id="page-174-1"></span>**•** Within the CREATE SET statement.

See the *InterSystems MDX Reference*.

### **A.14 <relationship>**

To define a one-way *relationship* from one cube to another cube, you define a <relationship> element in the first cube.

To define a two-way *relationship*, you define two complementary <relationship> elements, one in each cube.

The <relationship> element has the following attributes:

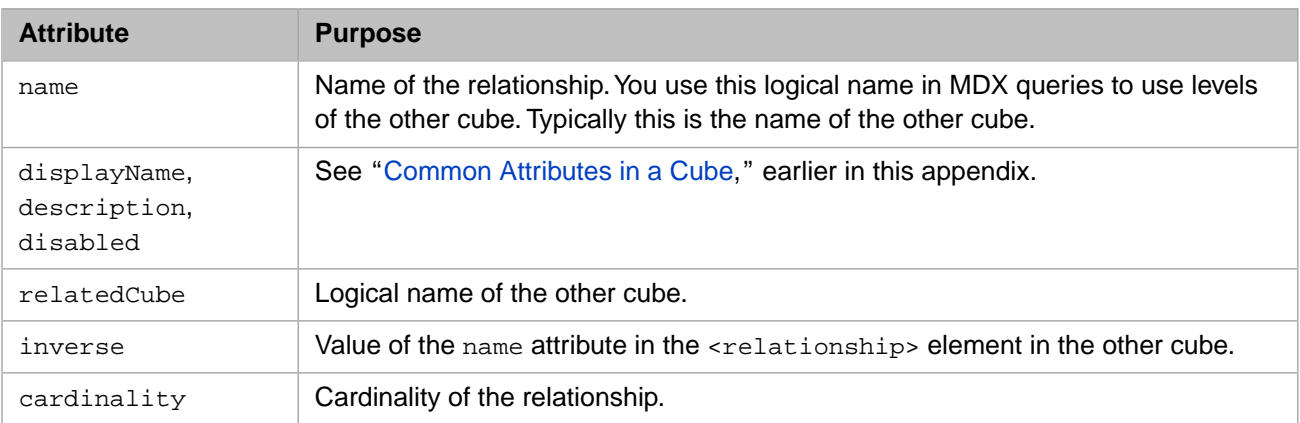

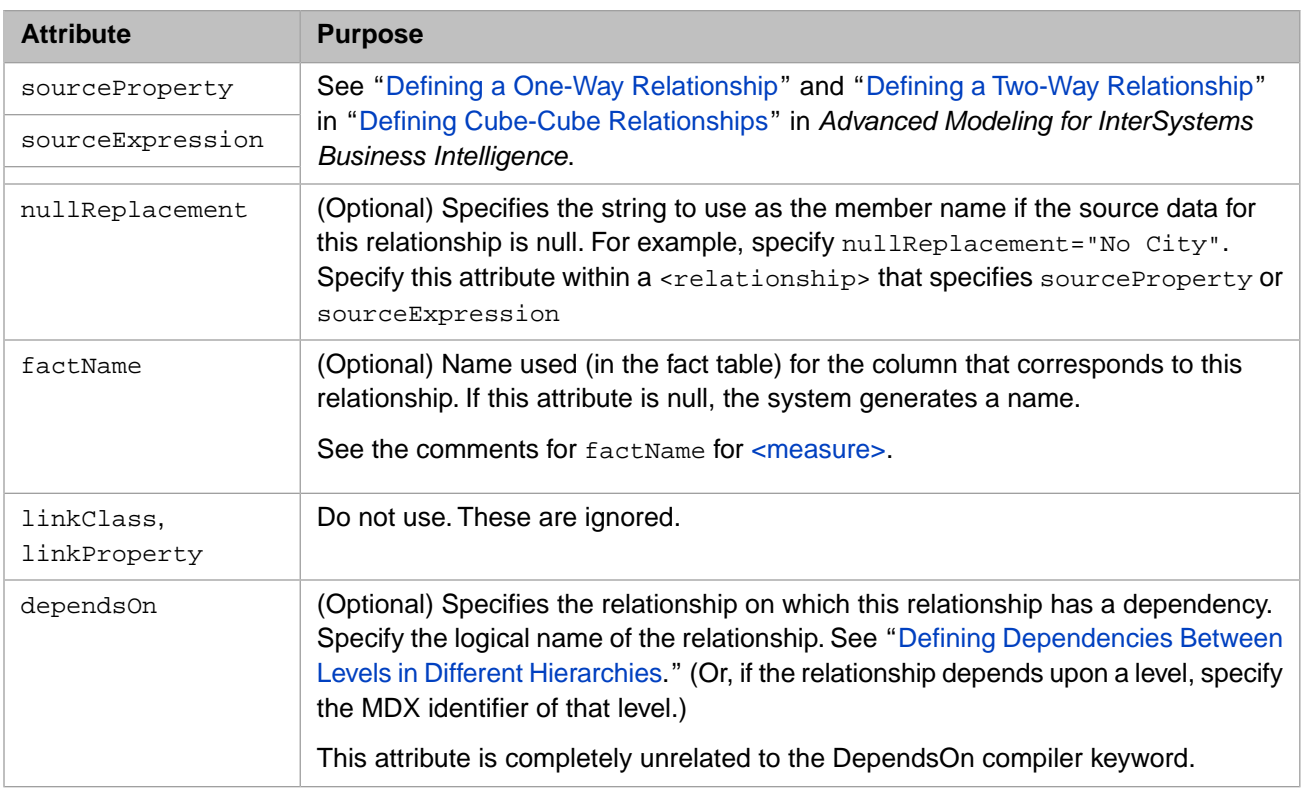

#### **Important:** When you compile the cube classes, first compile the independent cube, which is the one that does *not* define a source property or source expression for the relationship. To control the compilation order, specify the DependsOn keyword in the class definition of the dependent cube.

Similarly, you must build the independent cube first. The DependsOn keyword has no effect on the order in which cubes are built.

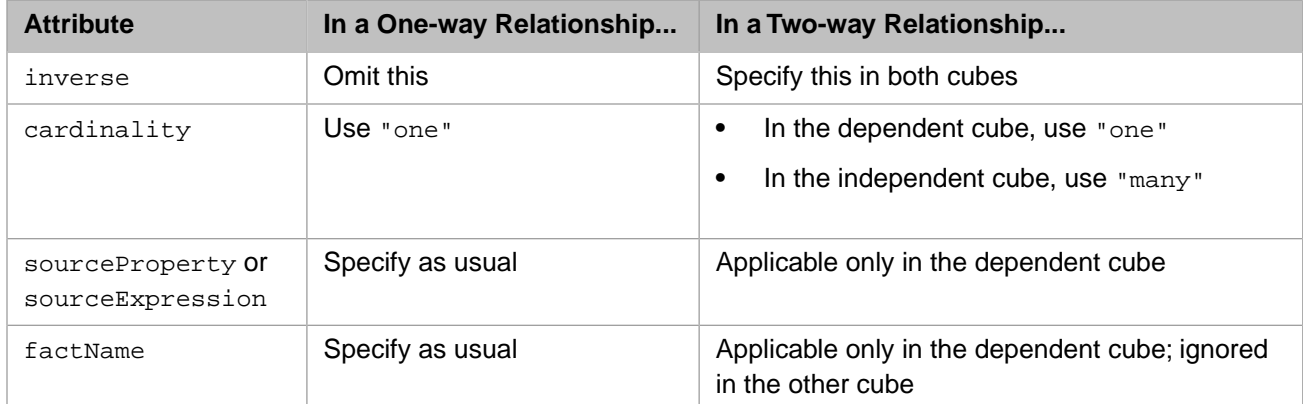

The following table summarizes which keywords to specify in each of scenarios:

<span id="page-175-0"></span>For examples, see in "Defining Cube-Cube Relationships" in *Advanced Modeling for InterSystems Business Intelligence*.

# **A.15 <expression>**

The <expression> element defines an optional expression that has a value for each row in the source table. Your cube can have any number of expressions.

The <expression> element has the following contents:

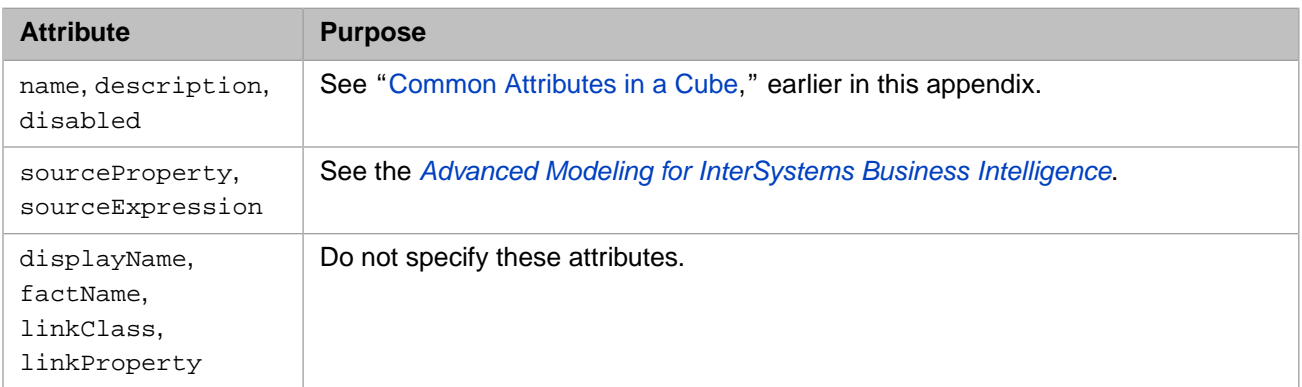

# <span id="page-176-0"></span>**A.16 <index>**

The <index> element specifies an optional, custom index that you add to the fact table. The system does not use this index (because it automatically adds the indices that it needs).

You can add a custom index if you plan to access the fact table via SQL. The <index> element has the following contents:

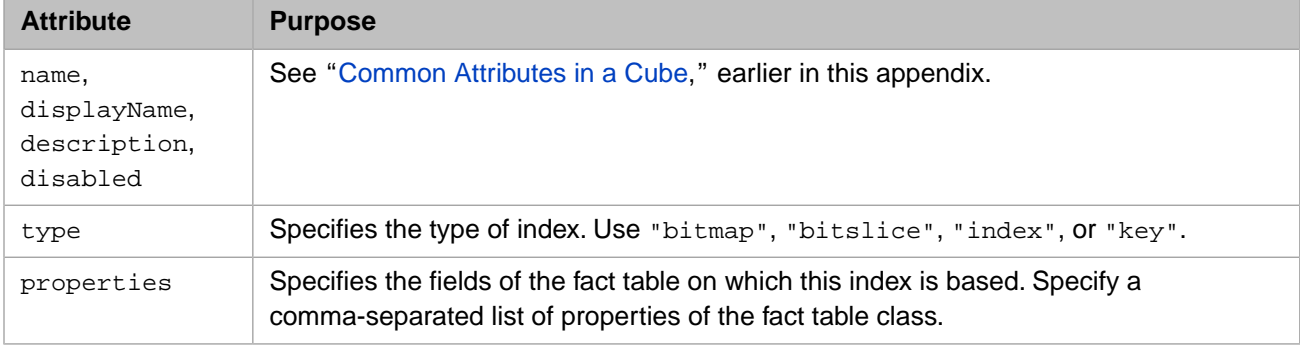

#### For example:

<index name="IndexName" type="bitmap" properties="MxAge,DxGender"/>

**Tip:** Remember that you can specify the factName attribute for most levels and measures, to control the names of the properties in the generated fact table class.

# <span id="page-178-1"></span>**B Reference Information for Subject Area Classes**

A subject area is analogous to an SQL view of a table. A subject area is a subcube that enables users to focus on smaller sets of data without the need for multiple cubes. A subject area also enables you to customize captions and defaults of the cube.

This appendix contains reference information for subject area classes. It discusses the following topics:

- **•** [Basic requirements for a subject area class](#page-178-0)
- **•** [Common attributes in a subject area](#page-179-0)
- **•** [<subjectArea>](#page-180-0)
- **•** [<measure>](#page-181-0)
- **•** [<dimension>](#page-181-1)
- **•** [<hierarchy>](#page-181-2)
- **•** [<level>](#page-182-0)
- **•** [<listing>](#page-182-1)
- **•** [<calculatedMember>](#page-183-0)
- **•** [<namedSet>](#page-183-1)

<span id="page-178-0"></span>Also see "Using Advanced Features of Cubes and Subject Areas" in *Advanced Modeling for InterSystems Business Intelligence*.

You must recompile a subject area class after making any change.

Also see "[Accessing the Samples Shown in This Book,](#page-17-0)" in the first chapter.

### **B.1 Requirements for a Subject Area Class**

To define a subject area, create a class that meets the following requirements:

- **•** It must extend %DeepSee.SubjectArea.
- **•** It must contain an XData block named SubjectArea

**•** For this XData block, XMLNamespace must be specified as follows:

```
XMLNamespace = "http://www.intersystems.com/subjectarea"
```
- The root element within the XData block must be  $\leq$ subjectArea> and this element must follow the requirements described in the rest of this appendix.
- **•** It is useful, but not required, for the class to specify the DependsOn keyword so that this class is compiled only after the cube class is compiled and can be used.
- **•** The class can define the *DOMAIN* parameter, which specifies the domain to which any localized strings belong. For example:

```
Parameter DOMAIN = "PATIENTSAMPLE";
```
For details, see the chapter "Performing Localization" in *Implementing InterSystems Business Intelligence*.

For example:

```
Class BI.Model.SubjectAreas.AsthmaPatients Extends %DeepSee.SubjectArea [DependsOn=Cubes.StudyPatients]
{
/// This XData definition defines the SubjectArea.
XData SubjectArea [ XMLNamespace = "http://www.intersystems.com/deepsee/subjectarea" ]
{
<subjectArea name="AsthmaPatients" 
     displayName="Asthma Patients"
     baseCube="Patients" filterSpec="diagd.h1.diagnoses.asthma" >
     </subjectArea>
}
}
```
<span id="page-179-0"></span>Studio provides assistance as you type.

### **B.2 Common Attributes in a Subject Area**

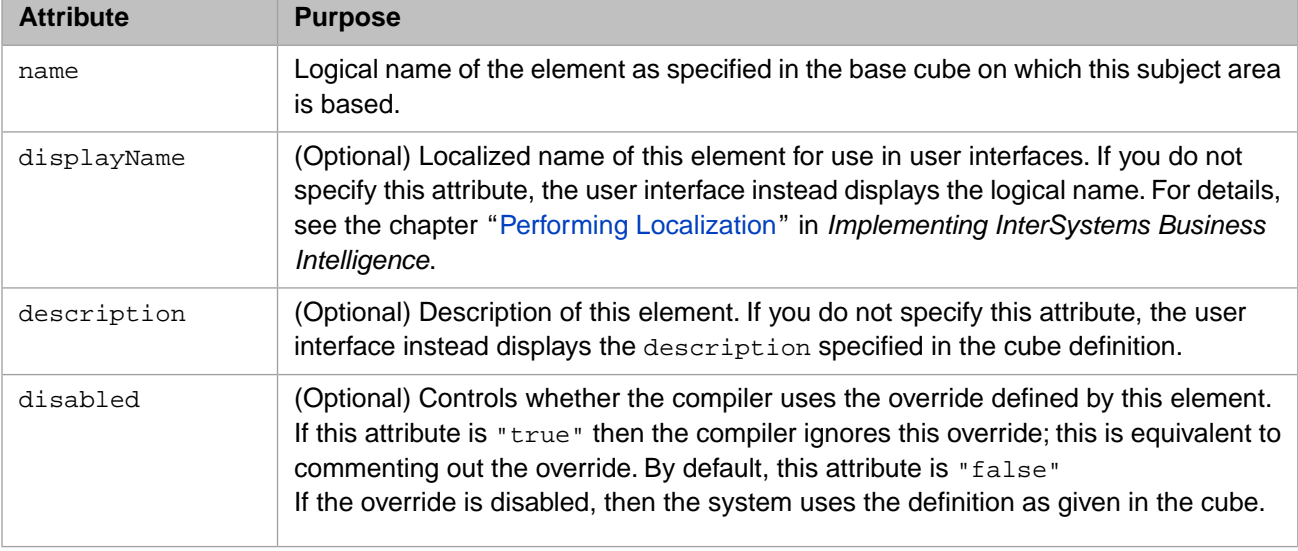

Most of the elements in the subject area have the following attributes, which are listed here for brevity:
# **B.3 <subjectArea>**

The <subjectArea> element is the root element in the XData block in a subject area class. This element contains the following items:

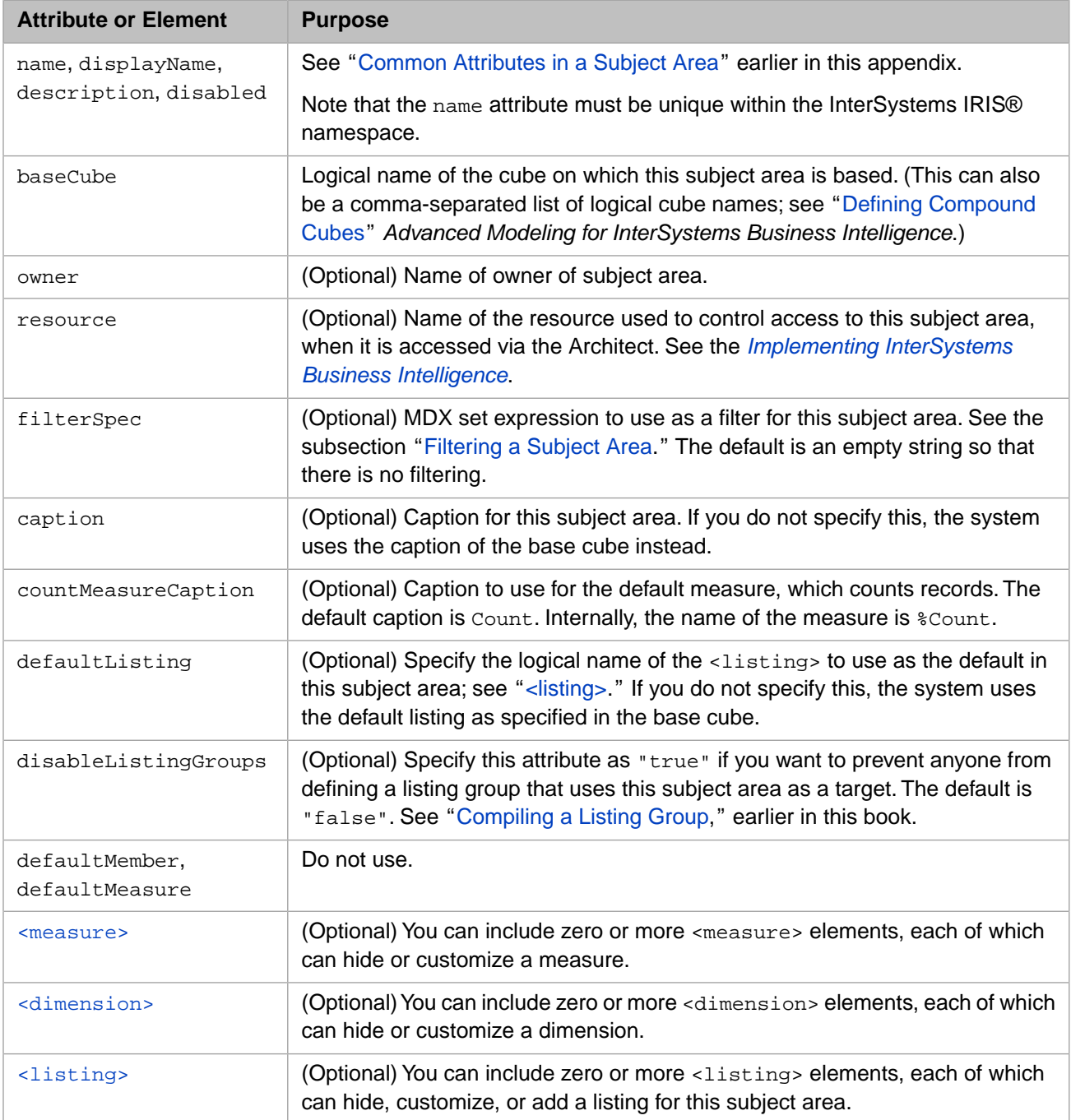

#### <span id="page-180-0"></span>**B.3.1 Filtering a Subject Area**

The filterSpec attribute enables you to specify a filter that applies to the subject area. This attribute must equal a valid MDX set expression. For example:

```
{AgeD.H1.[10 to 19],AgeD.H1.[20 to 29]}
```
See "[Writing Filter Expressions](#page-141-0)," earlier in this book.

<span id="page-181-0"></span>Instead of (or in addition to) specifying filterSpec, you can implement the **%OnGetFilterSpec** callback; see "Filtering a Cube or Subject Area Dynamically" in *Advanced Modeling for InterSystems Business Intelligence*.

#### **B.4 <measure>**

Within a subject area, a <measure> element hides or customizes a measure. This element has the following attributes:

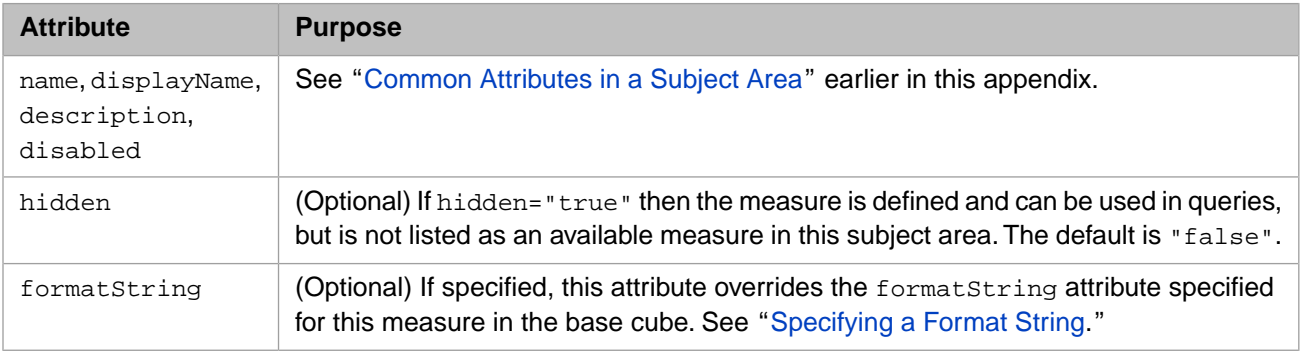

<span id="page-181-1"></span>**Note:** You cannot define overrides for calculated measures this way. A calculated measure is actually a calculated member; to define an override for it, you must use <calculatedMember>.

## **B.5 <dimension>**

Within a subject area, a <dimension> element hides or customizes a dimension. This element has the following contents:

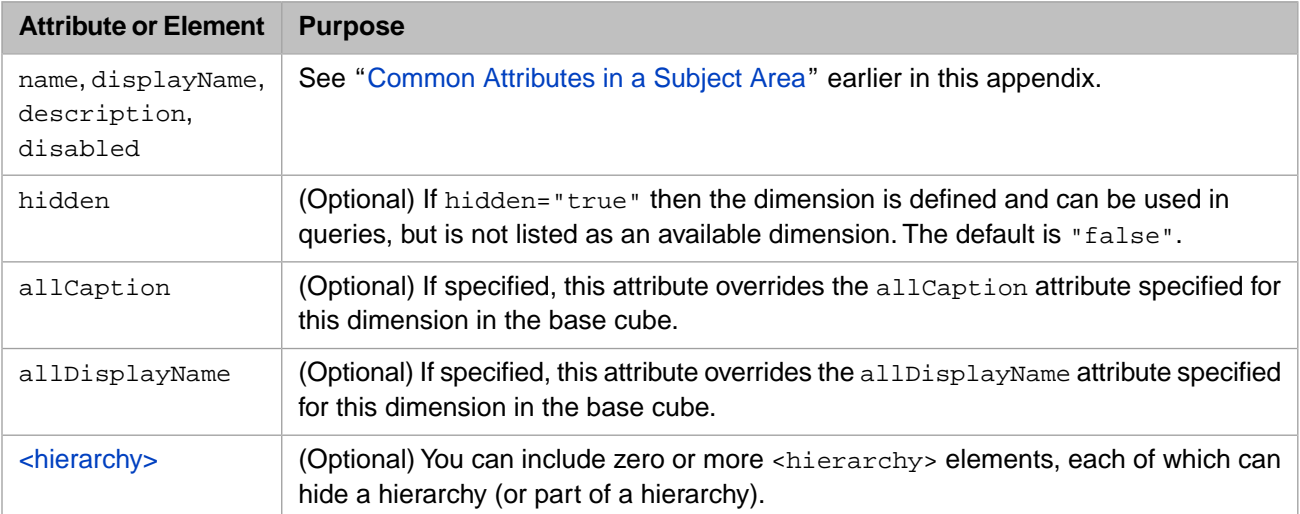

#### <span id="page-181-2"></span>**B.6 <hierarchy>**

Within a subject area, a <hierarchy> element hides or customizes a hierarchy. This element has the following contents:

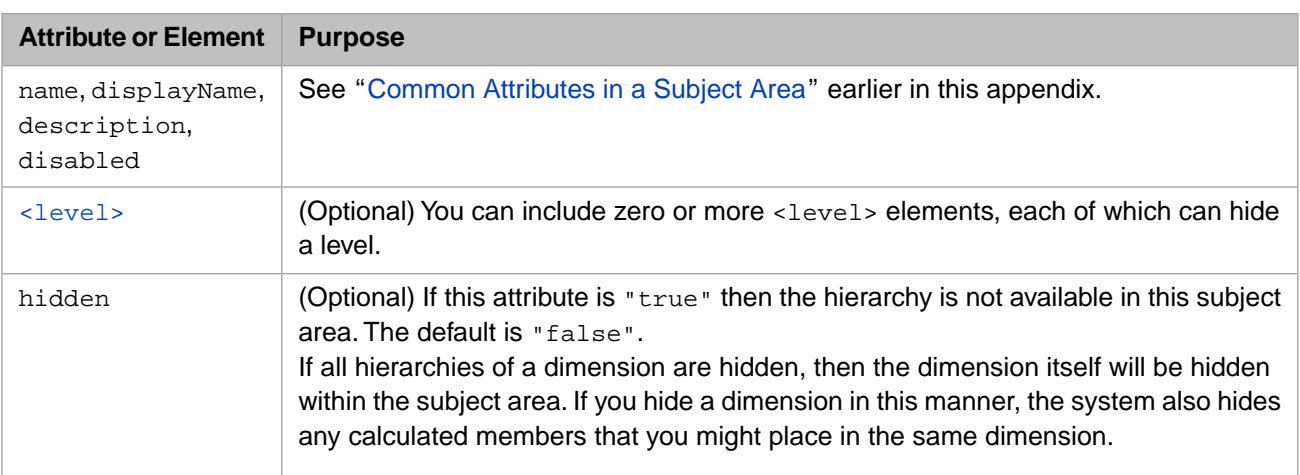

## <span id="page-182-1"></span>**B.7 <level>**

Within a subject area, a <level> element hides or customizes a level. This element has the following contents:

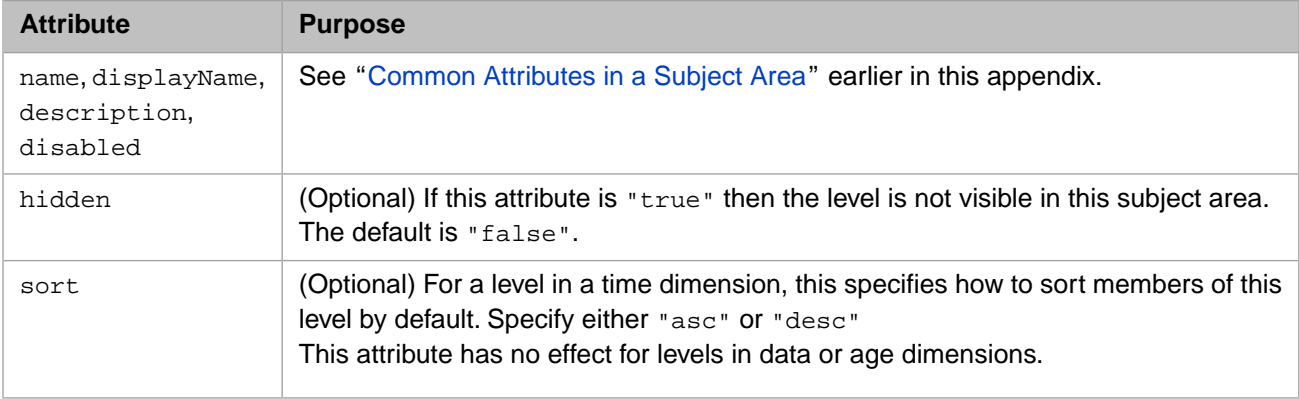

# <span id="page-182-0"></span>**B.8 <listing>**

Within a subject area, a <listing> element hides, customizes, or adds a listing. This element has the following contents:

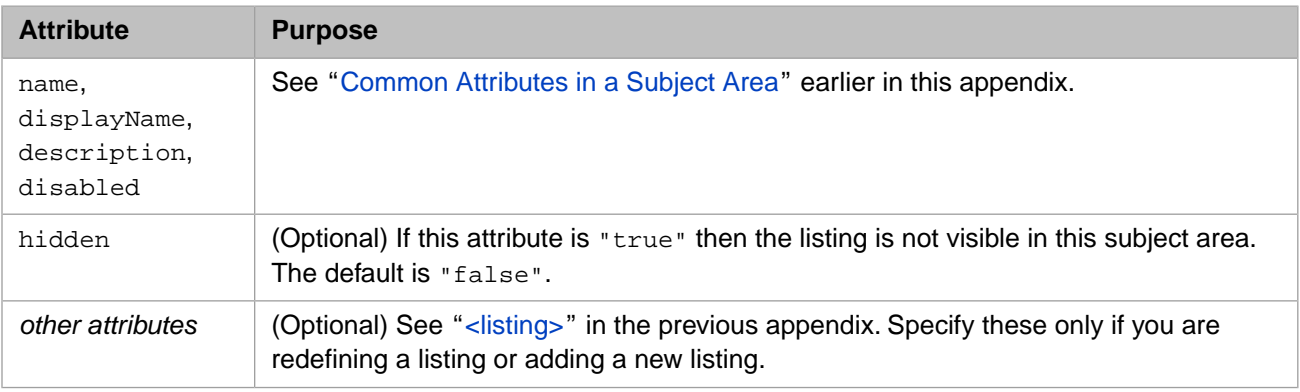

#### **B.9 <calculatedMember>**

Within a subject area, a <calculatedMember> element hides or customizes a calculated member.

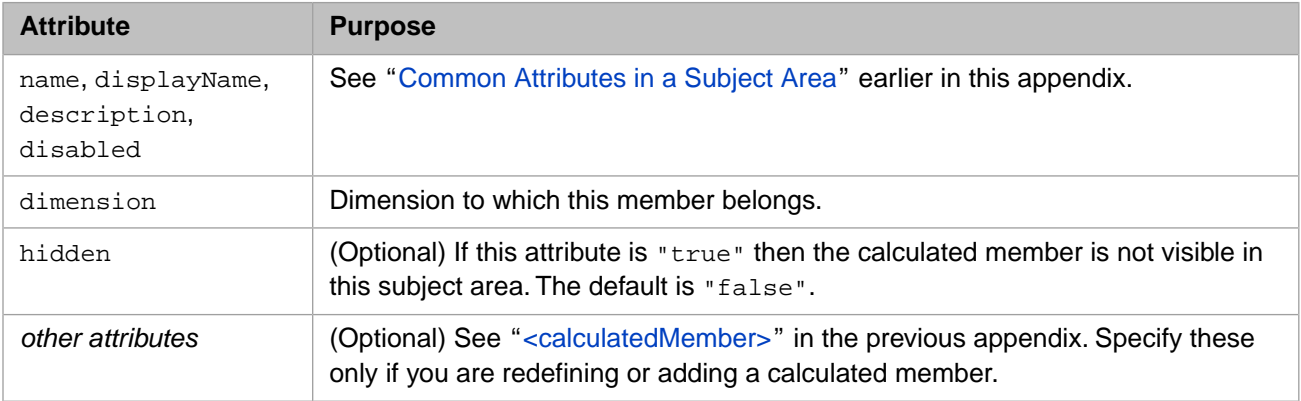

### **B.10 <namedSet>**

Within a subject area, a <namedSet> element hides or customizes a named set. This element has the following contents:

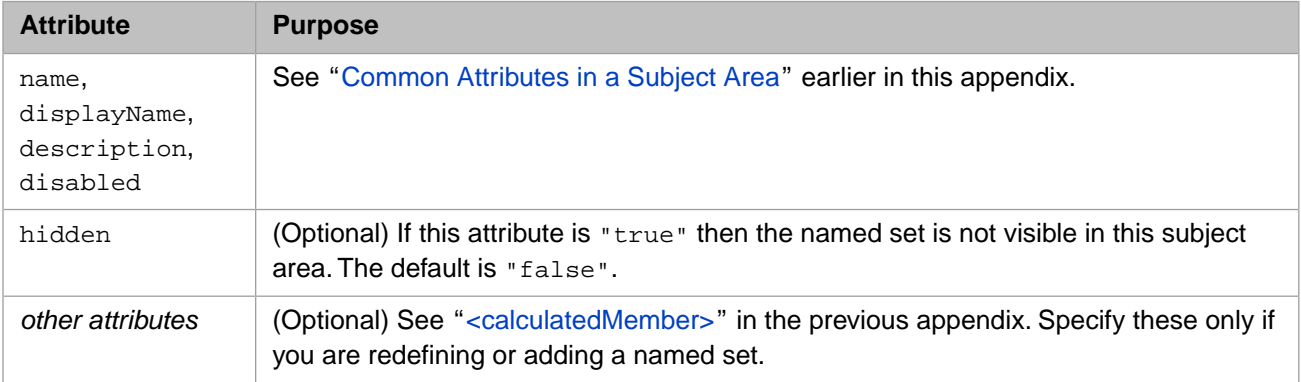

# **C Details for the Fact and Dimension Tables**

Internally, the system uses a *star schema*, which consists of the fact table and dimension tables, which the fact table references. Note that dimension tables are also called *star tables*. You can directly query these tables, which the system populates when you build a cube, and which the system updates when changes occur. This chapter discusses the following:

- **•** [Fact table](#page-184-0)
- **•** [Dimension tables](#page-187-0)
- **Important:** Do not redefine these tables or attempt to write data to them except via the authorized interfaces; see the chapter "Keeping the Cubes Current" in *Implementing InterSystems Business Intelligence*.

<span id="page-184-0"></span>When you compile a cube definition class, the system also generates a table name Listing, in the same package as the fact table. Do not use the Listing table, which is for internal use only.

Also see "[Accessing the Samples Shown in This Book,](#page-17-0)" in the first chapter.

# **C.1 Fact Table**

When you compile a cube definition class, the system generates the corresponding fact table with the name *Package\_CubeClass*.Fact where *Package\_CubeClass* corresponds to the package and class of the cube definition, following the usual rules for translating package and class name to table names. The system also generates foreign key definitions in the fact table that declare the links to the star table IDs.

The system updates the fact table whenever you build the cube or update it incrementally.

It is useful to examine this table, as well as the class definition that uses it.

The fact table contains the following fields:

- **•** ID ID of this row, assigned when the row is created.
- **•** %dspartition For future use. Ignore this field.
- **•** %sourceID The ID of the record in the base class on which this record is based. This field is a pointer to the source table.
- **•** One field for each measure, to contain this measure value for this record. (There is one exception; see "[Reuse of a](#page-186-0) [Source Property in the Fact Table,](#page-186-0)" later in this appendix.)

This field stores the actual measure values. The fact table class defines bitslice indices on these values. For example:

```
/// Index for measure M1.
Index MxAge On MxAge [ Type = bitslice ];
/// Measure: MxAge <br/>
```
/// Source: Age Property MxAge As %Integer;

- **•** One field for each level, to indicate the level member to which this record belongs. (There is one exception; see "[Reuse](#page-186-0) [of a Source Property in the Fact Table](#page-186-0)," later in this appendix.)
	- **–** For levels in data dimensions, the fact table stores the ID of the level member, which is a pointer to a table that defines the members.

The fact table class defines bitmap indices on these values. For example:

```
/// Index for fact 1. Index DxGender On DxGender [ Type = bitmap ];
/// Dimension: DxGender <br/>
/// Source: Gender
Property DxGender As Test. TestCube. DxGender;
```
If this dimension is shared from another cube, then this pointer refers to a record in the applicable dimension table for that other cube. For information on shared dimensions, see the *Advanced Modeling for InterSystems Business Intelligence*.

**–** For a time- or age-type level, the fact table stores an integer.

The fact table class defines the corresponding property as a computed value and defines a bitmap index for it. For example:

```
/// Index for fact 4. Index DxBirthDateFxYear On DxBirthDateFxYear [ Type = bitmap ]; 
/// Dimension: DxBirthDateFxMonthYear<br/>
```
/// Source: BirthDate Property DxBirthDateFxMonthYear As %Integer [ details omitted ]; Property DxBirthDateFxYear As %Integer [ Calculated, SqlComputeCode = ... , SqlComputed ];

- **–** For a cube-to-cube <relationship>, if this cube specifies the sourceProperty or sourceExpression for the relationship, the fact table stores the ID of the corresponding row in the other fact table. That ID is a pointer to the other fact table.
- **•** An additional field for each time-type or age-type dimension, to contain the complete value of the time or age dimension for this record. (There is one exception; see "[Reuse of a Source Property in the Fact Table,](#page-186-0)" later in this appendix.)

This value is in the form %DeepSee.Datatype.dateTime and is not indexed.

The class does not include properties for any NLP levels or NLP measures; those are handled differently.

If you specified the dependsOn attribute for any levels, the fact table contains additional indices on the level combinations:

Index DxPostalCodeViaHomeCityANDDx2642257510 On (DxPostalCodeViaHomeCity, Dx2642257510) [ Type = bitmap ];

If you defined any <index> elements in the <cube>, the fact table contains additional, custom indices. For example:

Index %UserIndexName On (MxAge, DxGender) [ Type = bitmap ];

These custom indices are for your own use; the system does not use them.

#### **C.1.1 Field Names**

The following table summarizes how the system determines the names for the measure, level, and dimension fields (in the case where you do not specify the factName attribute):

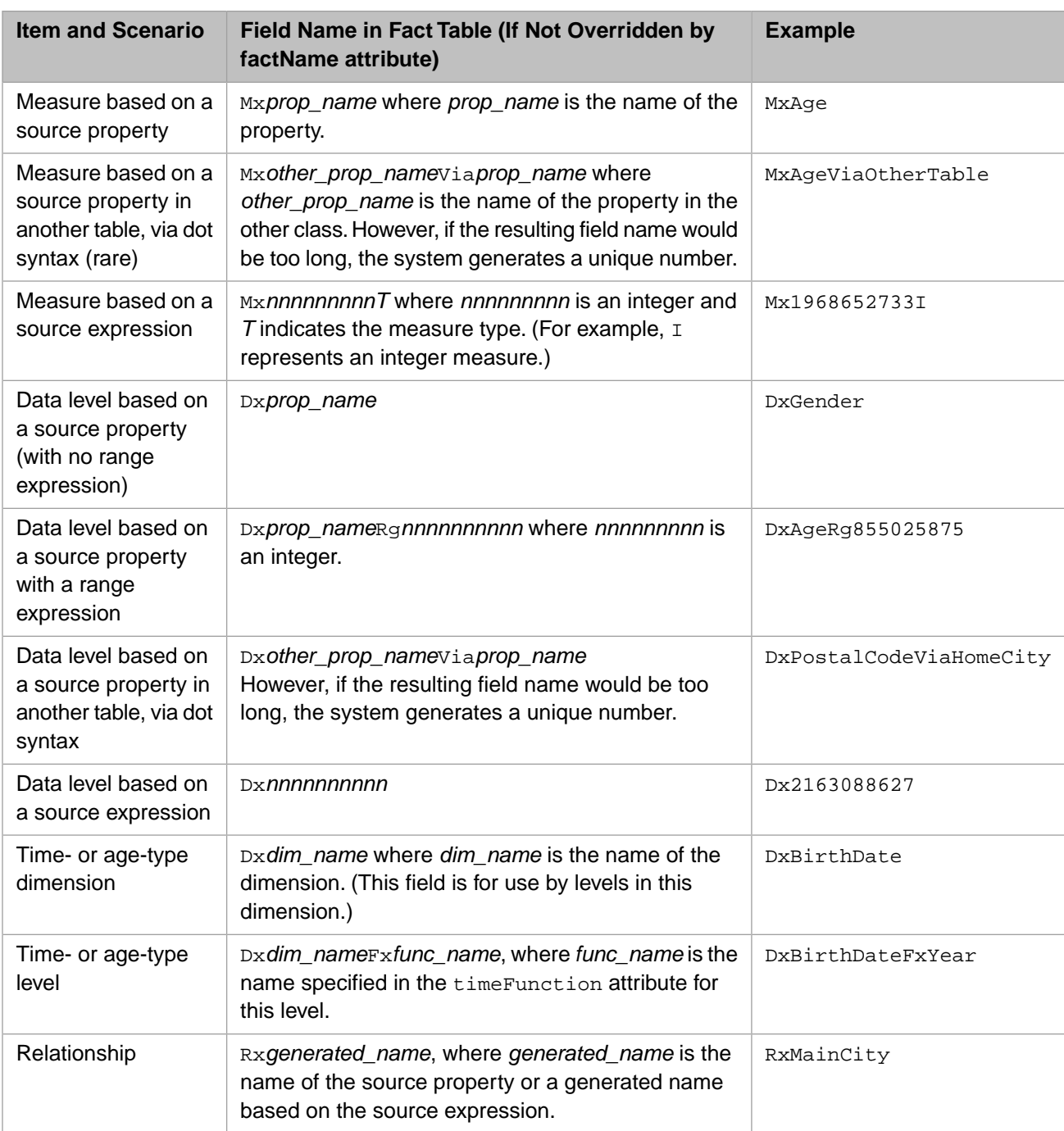

#### <span id="page-186-0"></span>**C.1.2 Reuse of a Source Property in the Fact Table**

If a cube contains multiple measures that use the same property (via sourceProperty), the fact table contains a field for only one of those measures (the last of those measures found in the cube definition). For example, suppose that the cube contained the following measure definitions:

```
<measure name="Age" sourceProperty="Age" aggregate="SUM" factName="AgeFact"/>
<measure name="Avg Age" sourceProperty="Age" aggregate="AVG" factName="AvgAgeFact"/>
```
These two measures are different only by how they aggregate across *multiple* records; the fact table would contain the same value for these measures, for any given record. For efficiency, the fact table would include the field AvgAgeFact, but not the field AgeFact.

The same logic applies when a cube contains multiple levels that use the same property. The logic also applies when a cube contains multiple age or time dimensions that use the same property.

<span id="page-187-0"></span>For a given measure, level, or dimension, if you use sourceExpression and access the property via %source.*propertyname*, the system always generates a separate field for that value.

#### **C.2 Dimension Tables**

When you compile a cube definition class, the system also generates a table for each level, other than the age- and timetype levels. These tables are in the same package as the fact table. The system also generates foreign key definitions in the dimension tables that declare links to the other dimension table IDs within the model schema.

The system updates the dimension tables (also called *star tables*) whenever you build the cube or update it incrementally.

The dimension table for a level contains one row for each member of that level. The dimension tables are created dynamically as the system processes records in the base table. For a given level, each time a new unique value is discovered, that value is added as a new row to the appropriate dimension table. This means that the system automatically adds rows to the dimension tables when needed; no intervention is required.

#### **C.2.1 Name of Dimension Table**

If the cube definition specifies the factName attribute for the corresponding level, the applicable dimension table uses that value as its name.

Otherwise, the name of the dimension table has the following form:

Stargenerated\_name

Where generated name is the corresponding field name in the fact table, without the  $Dx$  at the start. For example, suppose that in the fact table, the field name for the Home City level is DxPostalCodeViaHomeCity. In this case, the corresponding dimension table is named StarPostalCodeViaHomeCity.

#### **C.2.2 Columns in a Dimension Table**

The columns in this row are as follows:

- ID ID of this row, assigned when the row is created.
- **•** One column to contain the key for this member. The field name is the same as the column name field in the fact table that corresponds to this level; see the previous section.
- **•** One column for each property of this level, to contain the actual property value for this member.

The field name starts with Dx and is based either on the source property name or is generated as a unique number, as described earlier.

If you use linkClass and linkProperty to define both the property and the level to which it belongs, the field names for the property and the level would be identical. In this scenario, the system appends \_Link to the end of the field name for the property.

**•** One column for the parent level of this level, to contain the ID of the parent of this member.

The field name is the same as the column name in the fact table that corresponds to the parent level.

Depending on how the level is defined, you can find the member names as follows:

**•** By default, the key is used as the name, and the name is not stored separately.

• If the level includes a property that is defined with  $i$  sName="true", then the member names are stored in the column that contains that property (with one exception). The exception is when the property is also defined with isReference="true"; in this case, the field is computed at runtime.